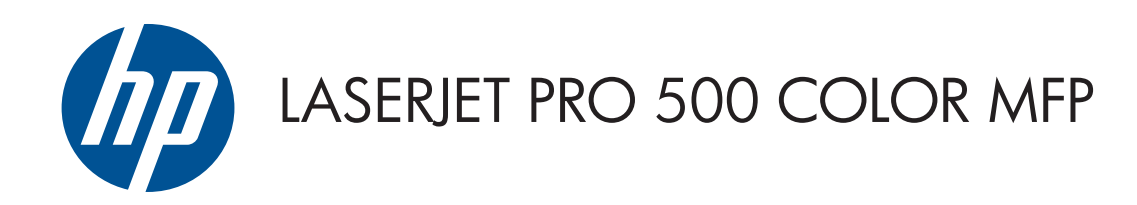

## Käyttöopas

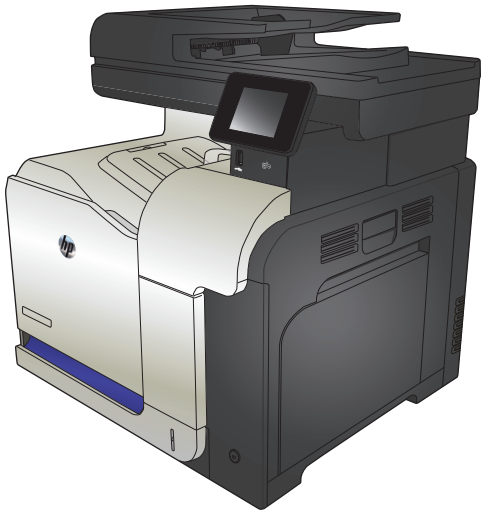

M570

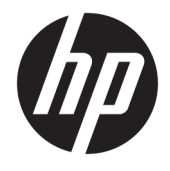

# HP LaserJet Pro 500 color MFP M570

Käyttöopas

#### **Tekijänoikeus- ja käyttöoikeustiedot**

© Copyright 2015 HP Development Company, L.P.

Tämän materiaalin kopioiminen, sovittaminen tai kääntäminen on kiellettyä, paitsi tekijänoikeuslain sallimilla tavoilla.

Tämän asiakirjan sisältämät tiedot voivat muuttua ilman ennakkoilmoitusta.

HP-tuotteiden ja palvelujen takuut rajoittuvat kyseisten tuotteiden ja palvelujen mukana toimitettavissa nimenomaisissa takuulausekkeissa esitettyihin takuisiin. Mitään tämän julkaisun sisältöä ei tule tulkita lisätakuuksi. HP ei ole vastuussa tämän julkaisun mahdollisesti sisältämistä teknisistä tai toimituksellisista virheistä tai puutteista.

Edition 1, 11/2015

#### **Tavaramerkkitietoja**

Adobe® , Acrobat® ja PostScript® ovat Adobe Systems Incorporated -yhtiön tavaramerkkejä.

Apple ja Apple-logo ovat Apple Computer, Inc:n tavaramerkkejä, jotka on rekisteröity Yhdysvalloissa ja muissa maissa / muilla alueilla. iPod on Apple Computer, Inc:n tavaramerkki. iPod on tarkoitettu vain lailliseen tai tekijänoikeuksien haltijan sallimaan kopiointiin. Älä varasta musiikkia.

Bluetooth on omistajansa omistama tavaramerkki, jota HP Company käyttää käyttöoikeudella.

Microsoft®, Windows®, Windows® XP ja Windows Vista® ovat Microsoft Corporationin Yhdysvalloissa rekisteröimiä tavaramerkkejä.

PANTONE® on Pantone Inc:n omaisuutta.

UNIX® on Open Group -yhtiön rekisteröimä tavaramerkki.

# Sisällysluettelo

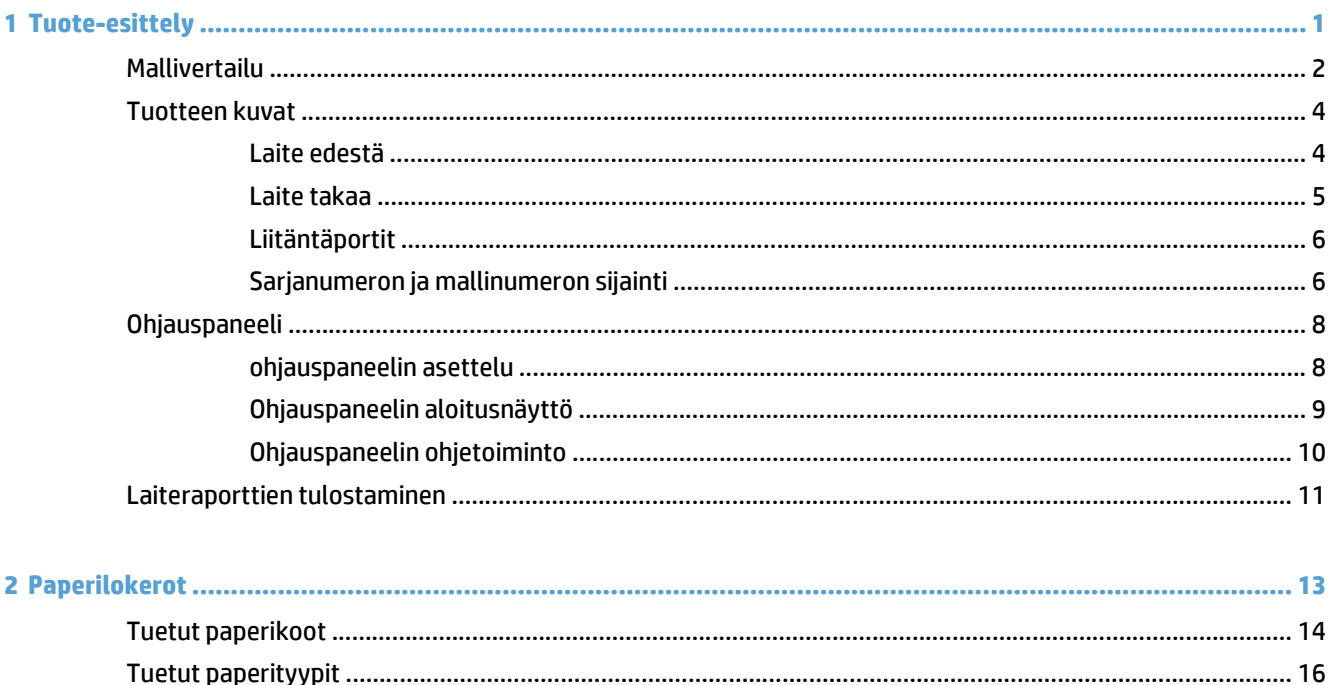

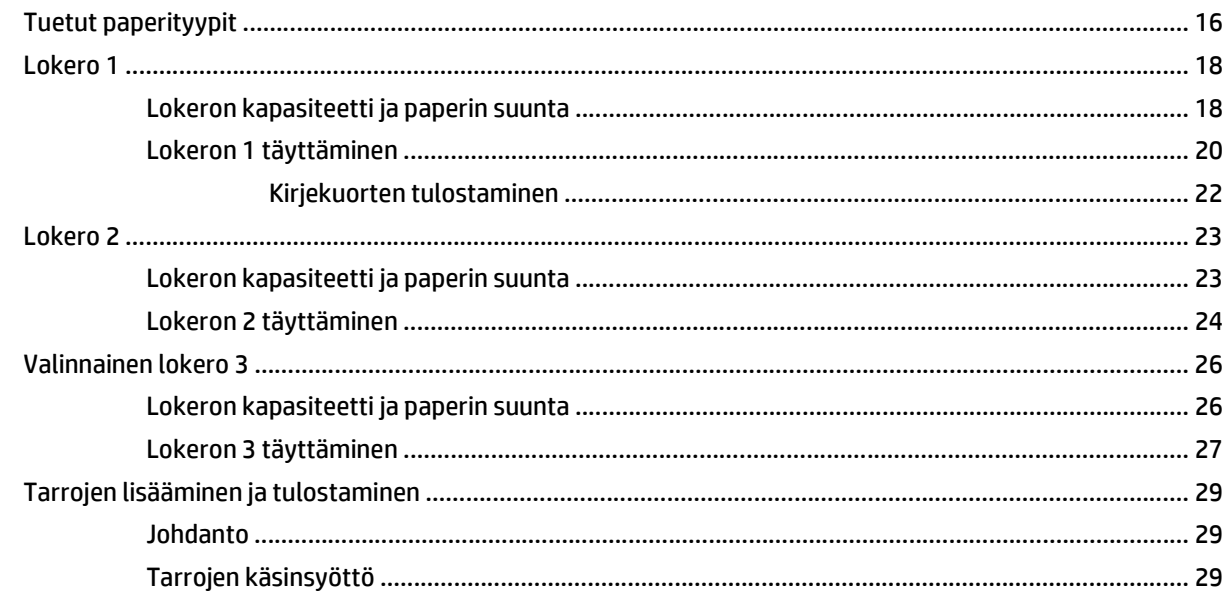

ä

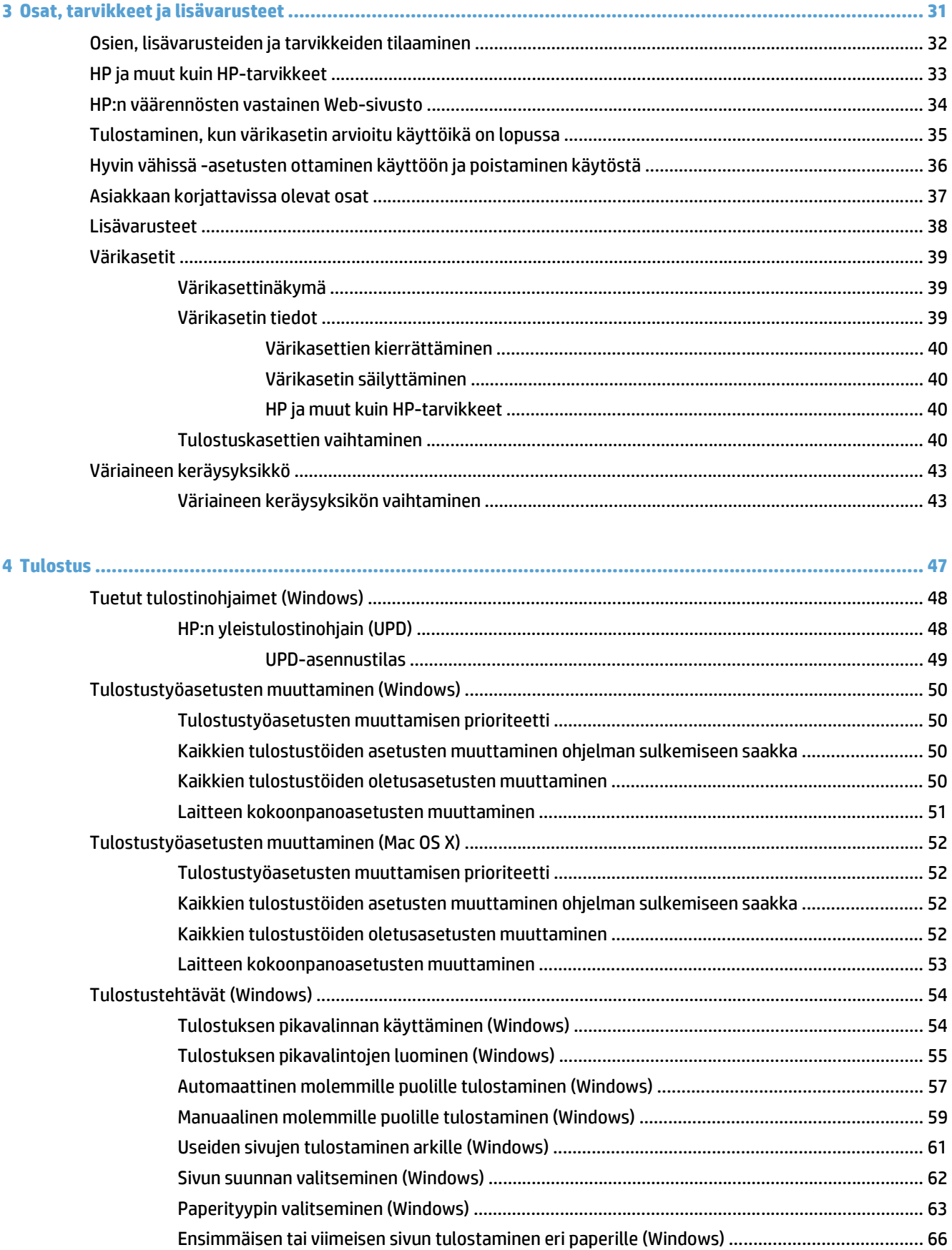

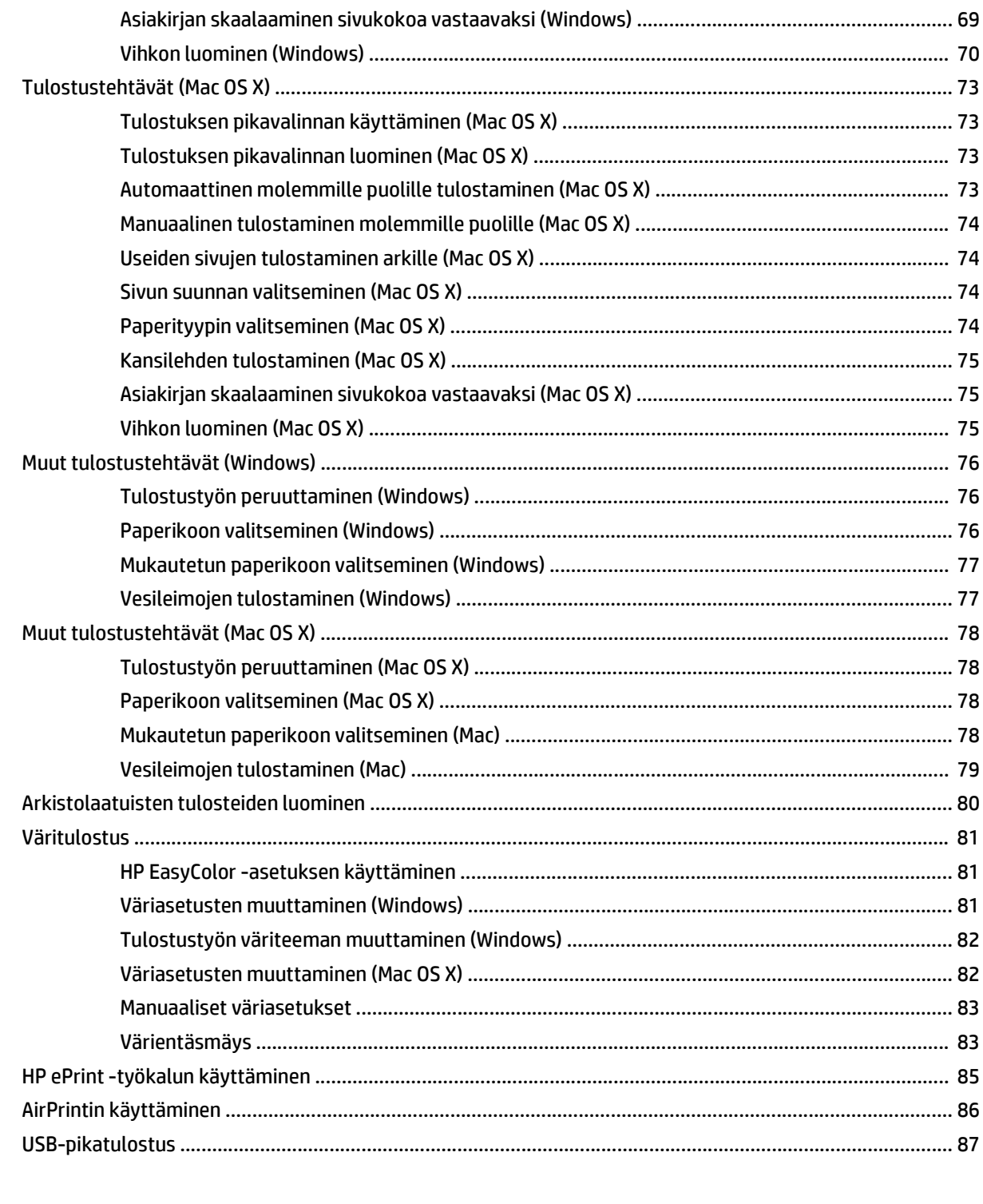

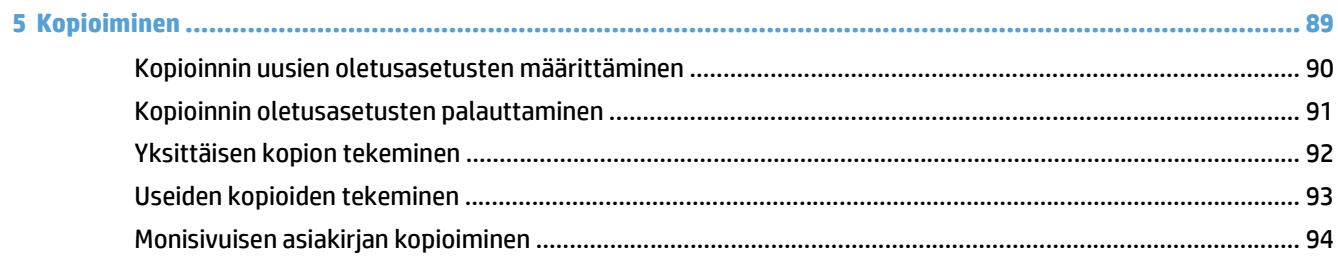

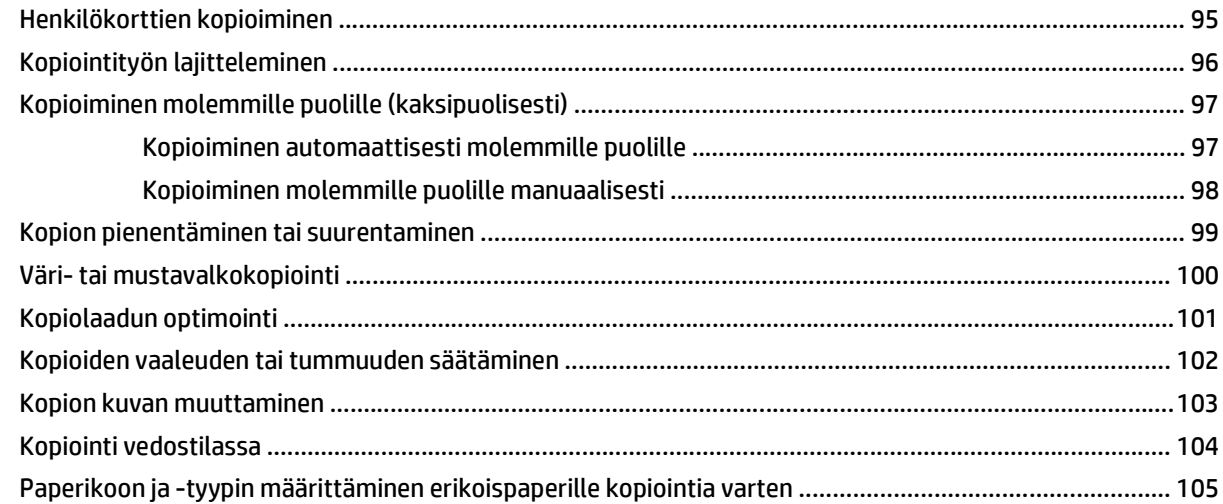

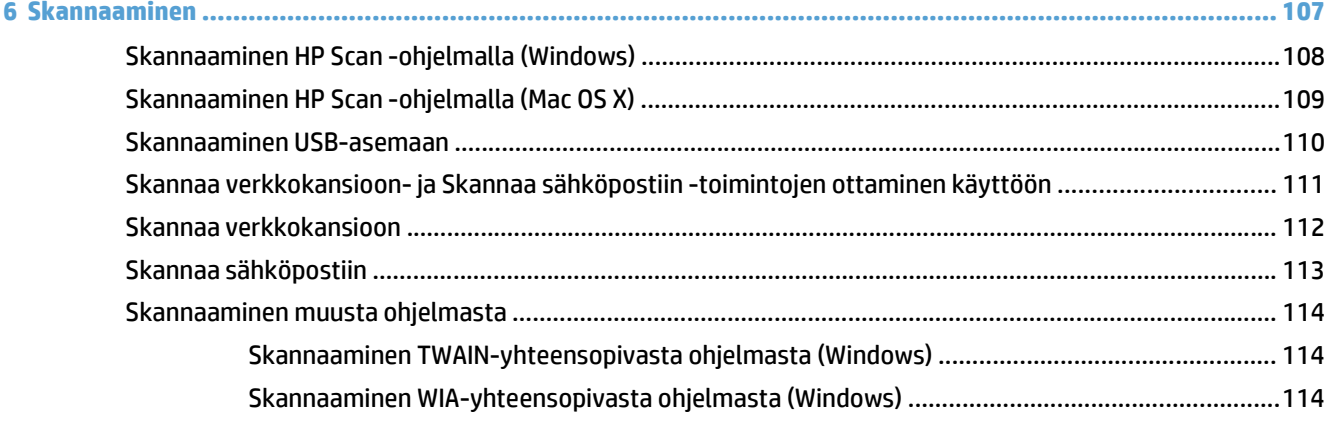

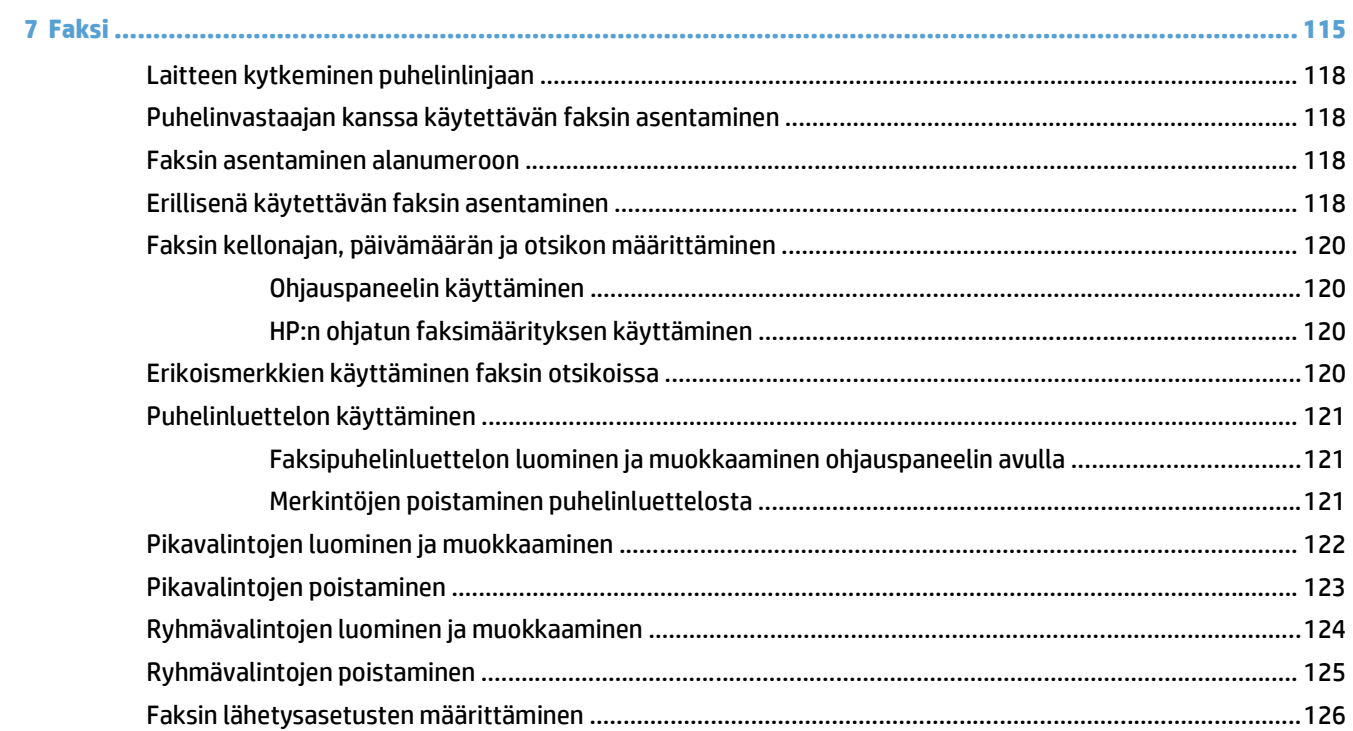

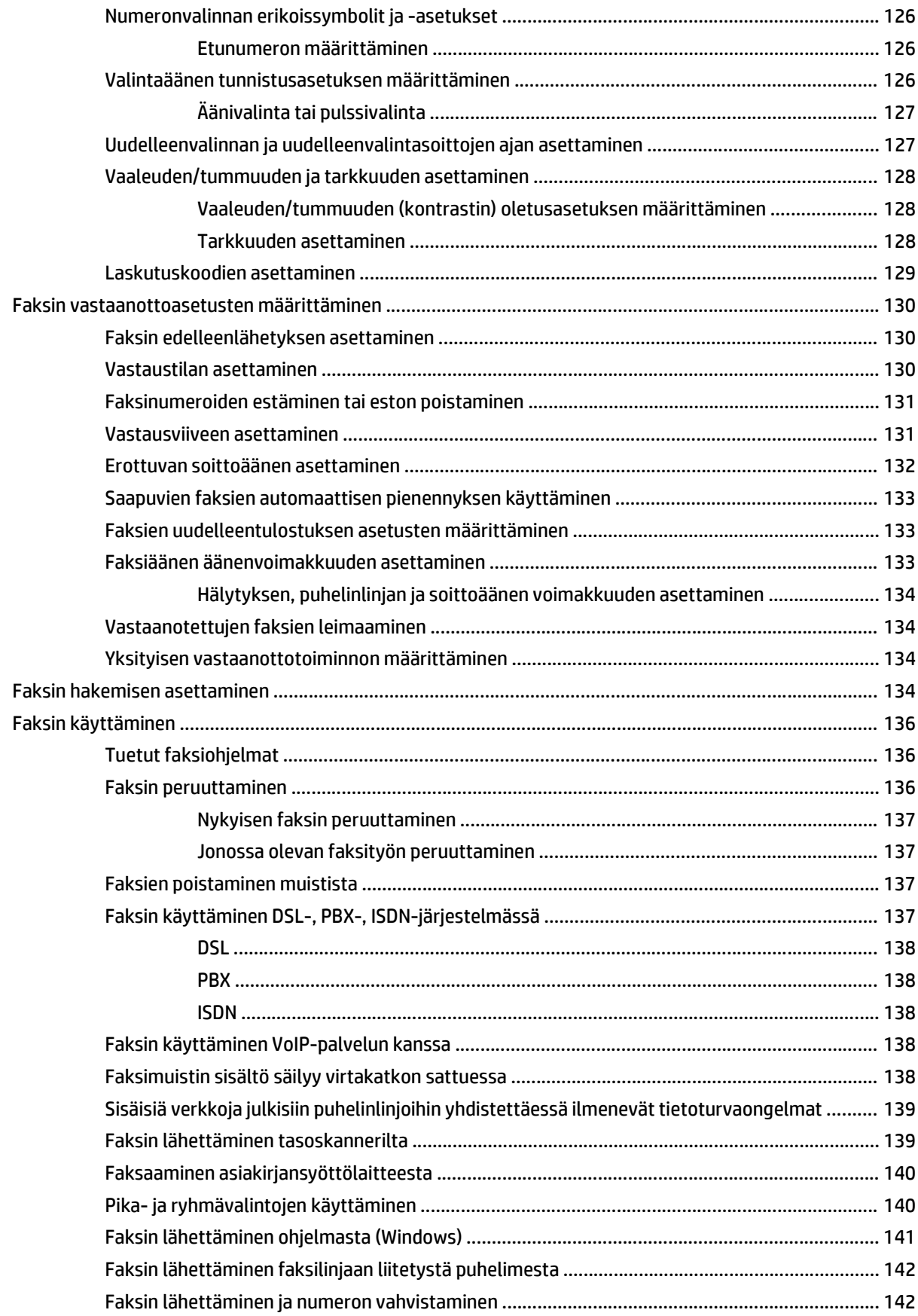

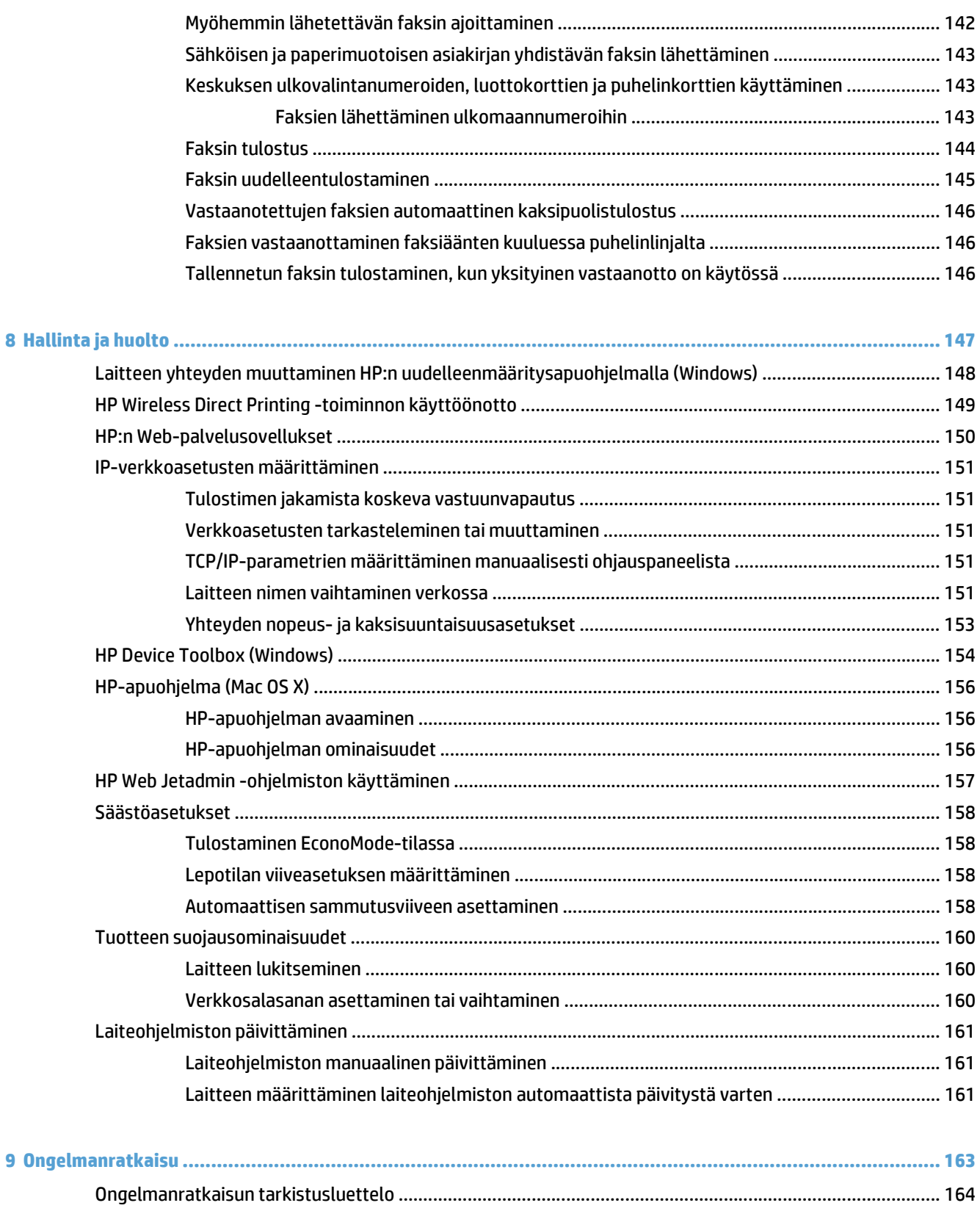

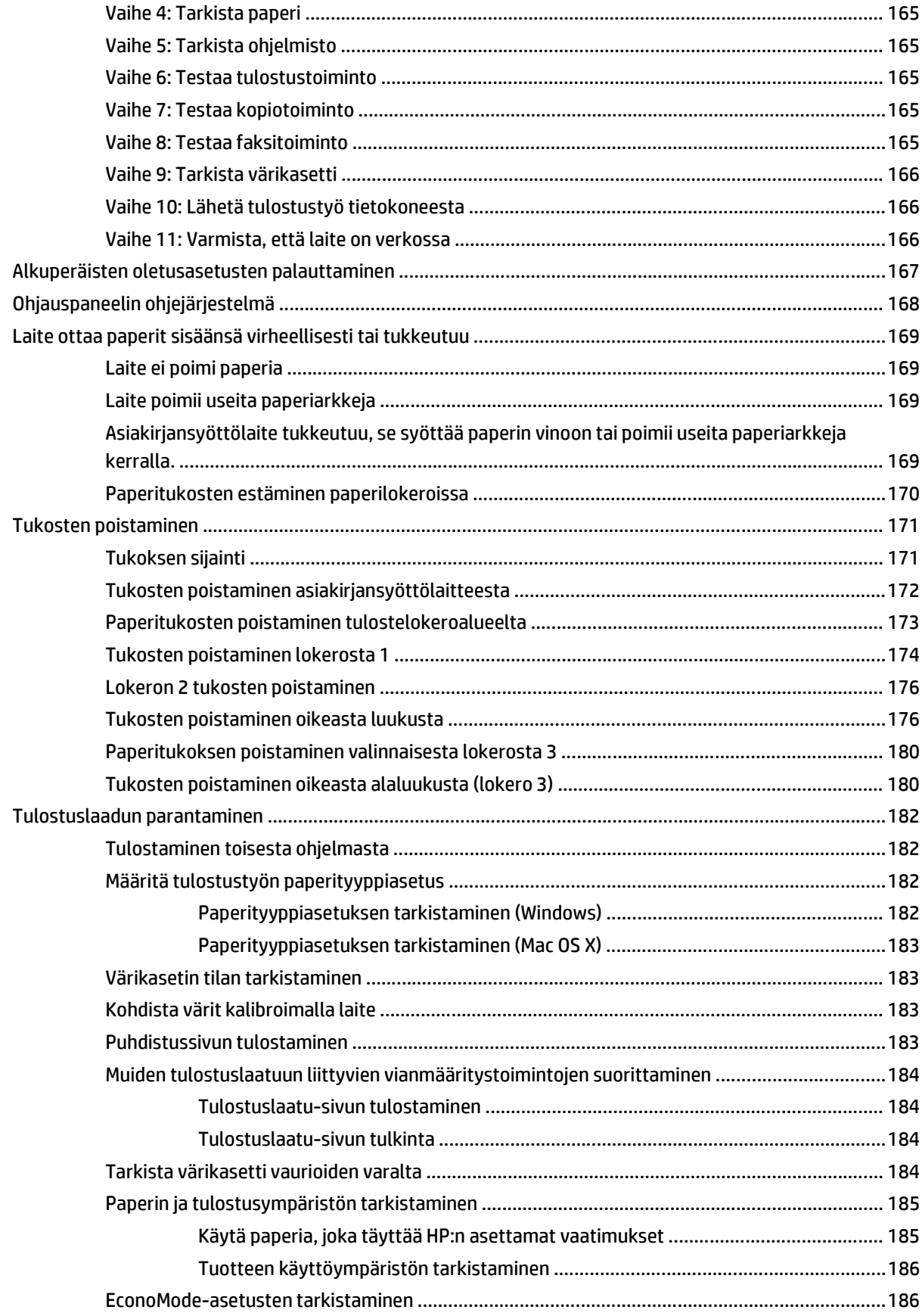

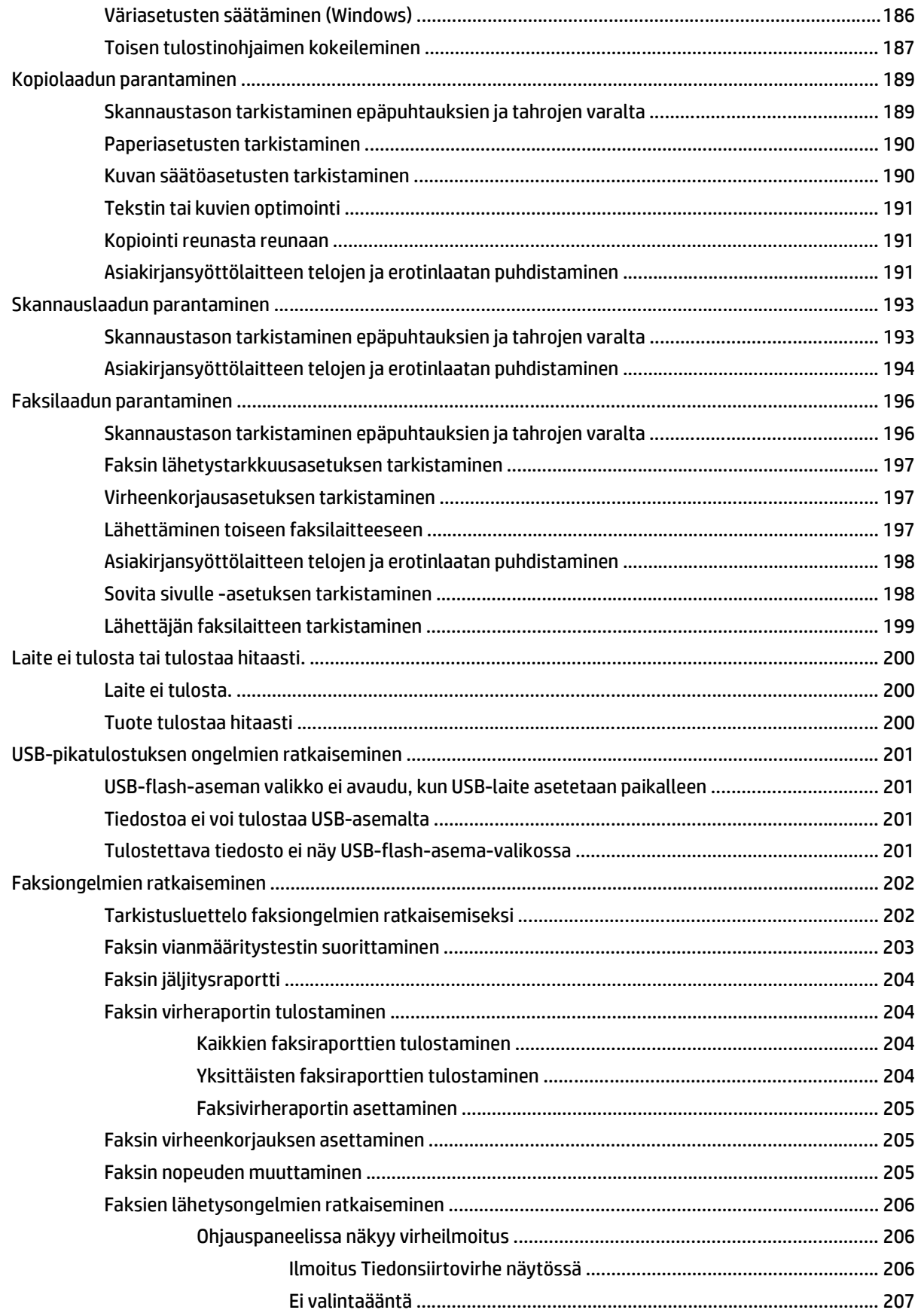

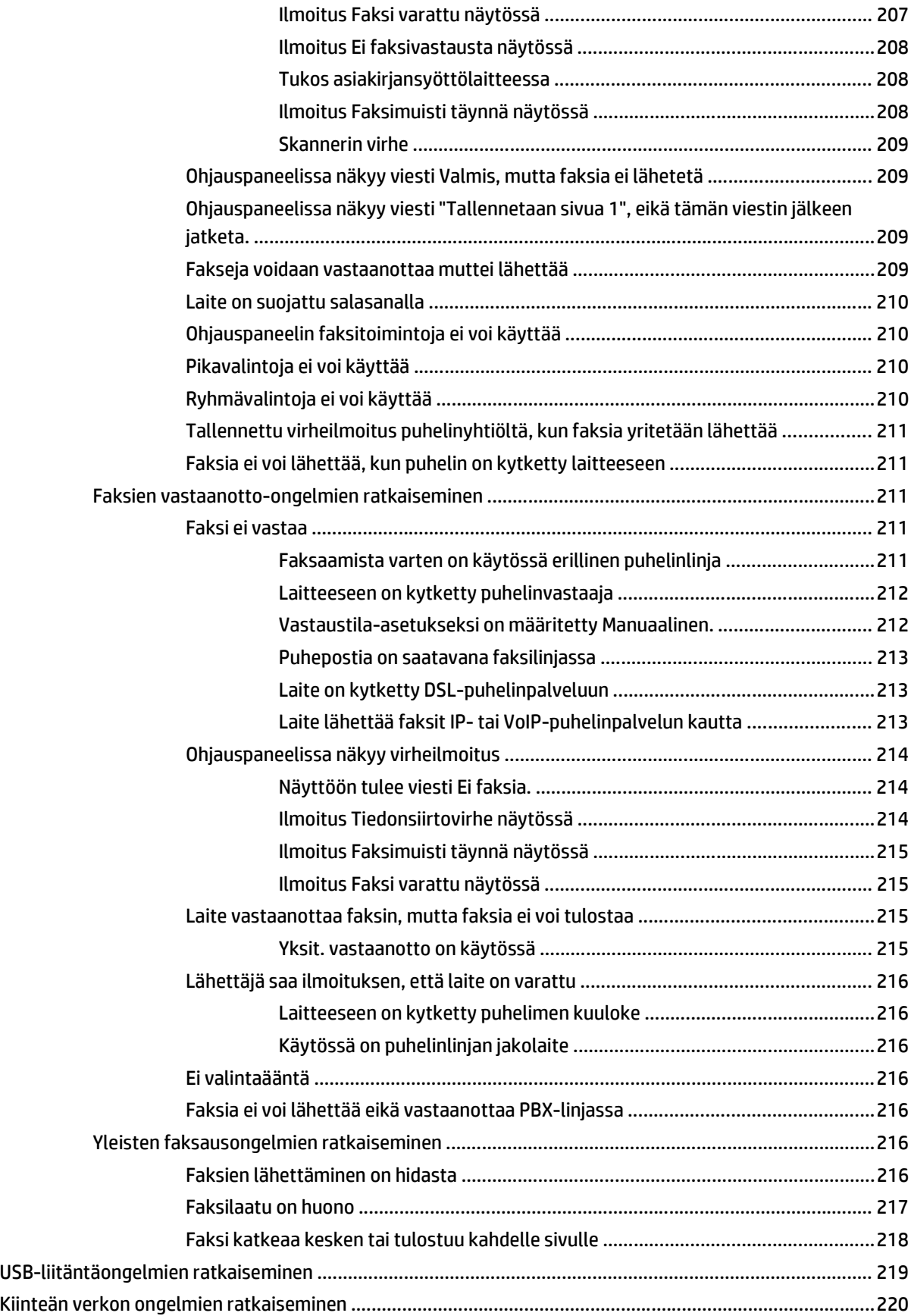

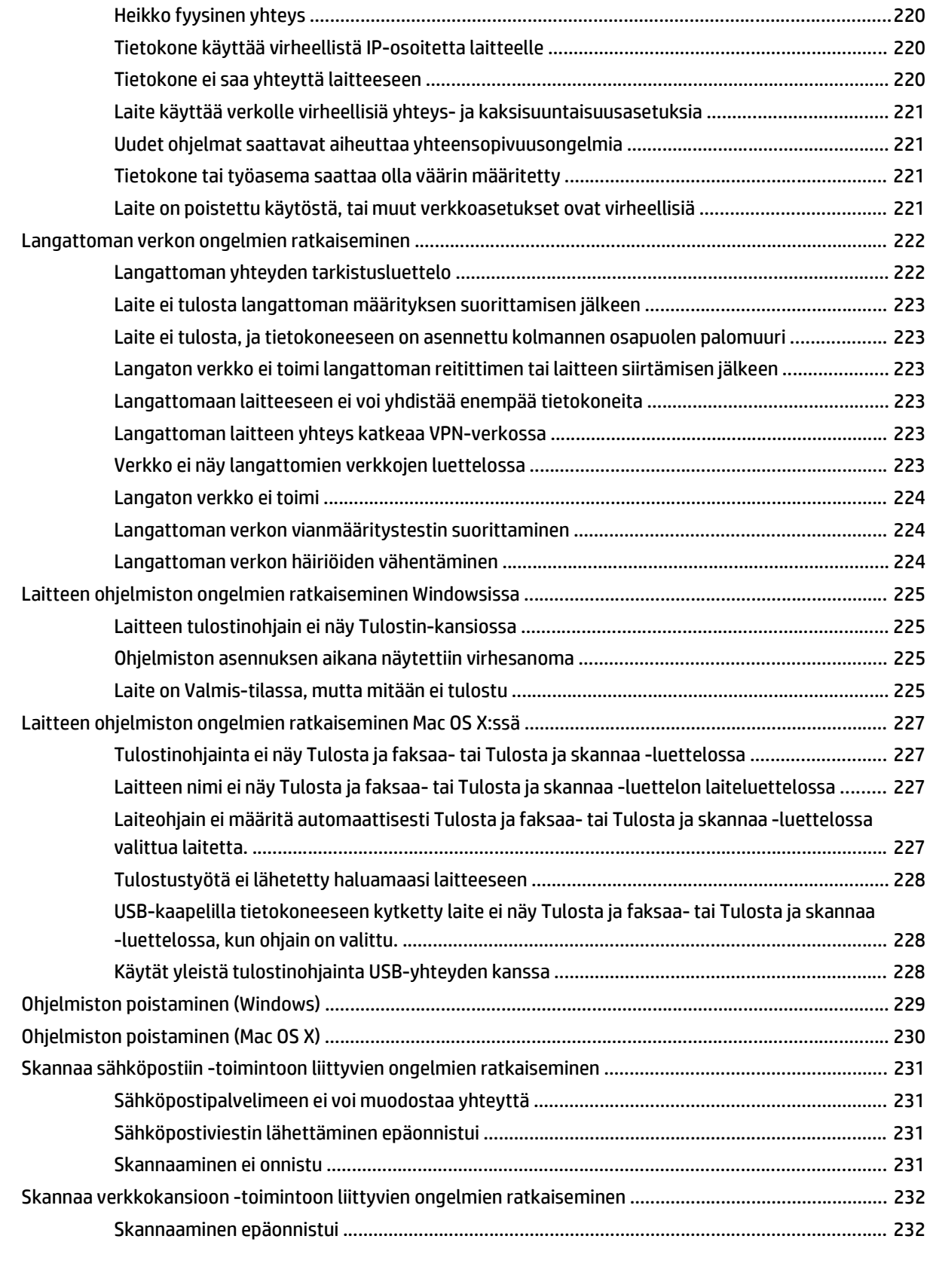

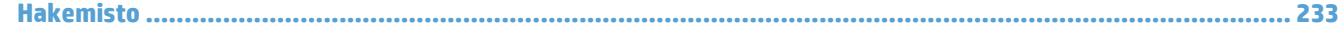

# <span id="page-14-0"></span>**1 Tuote-esittely**

- Mallivertailu
- Tuotteen kuvat
- [Ohjauspaneeli](#page-21-0)
- [Laiteraporttien tulostaminen](#page-24-0)

### **Mallivertailu**

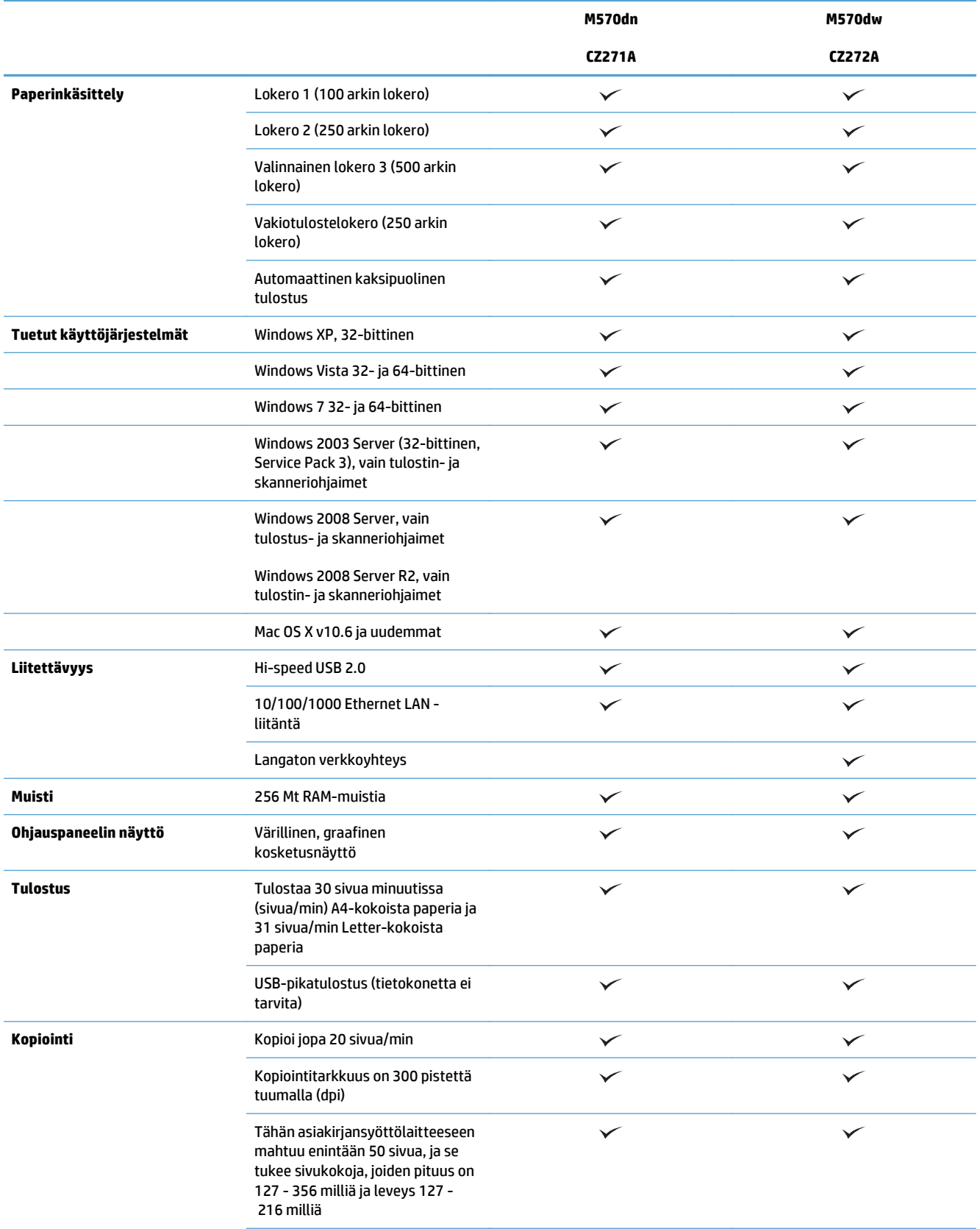

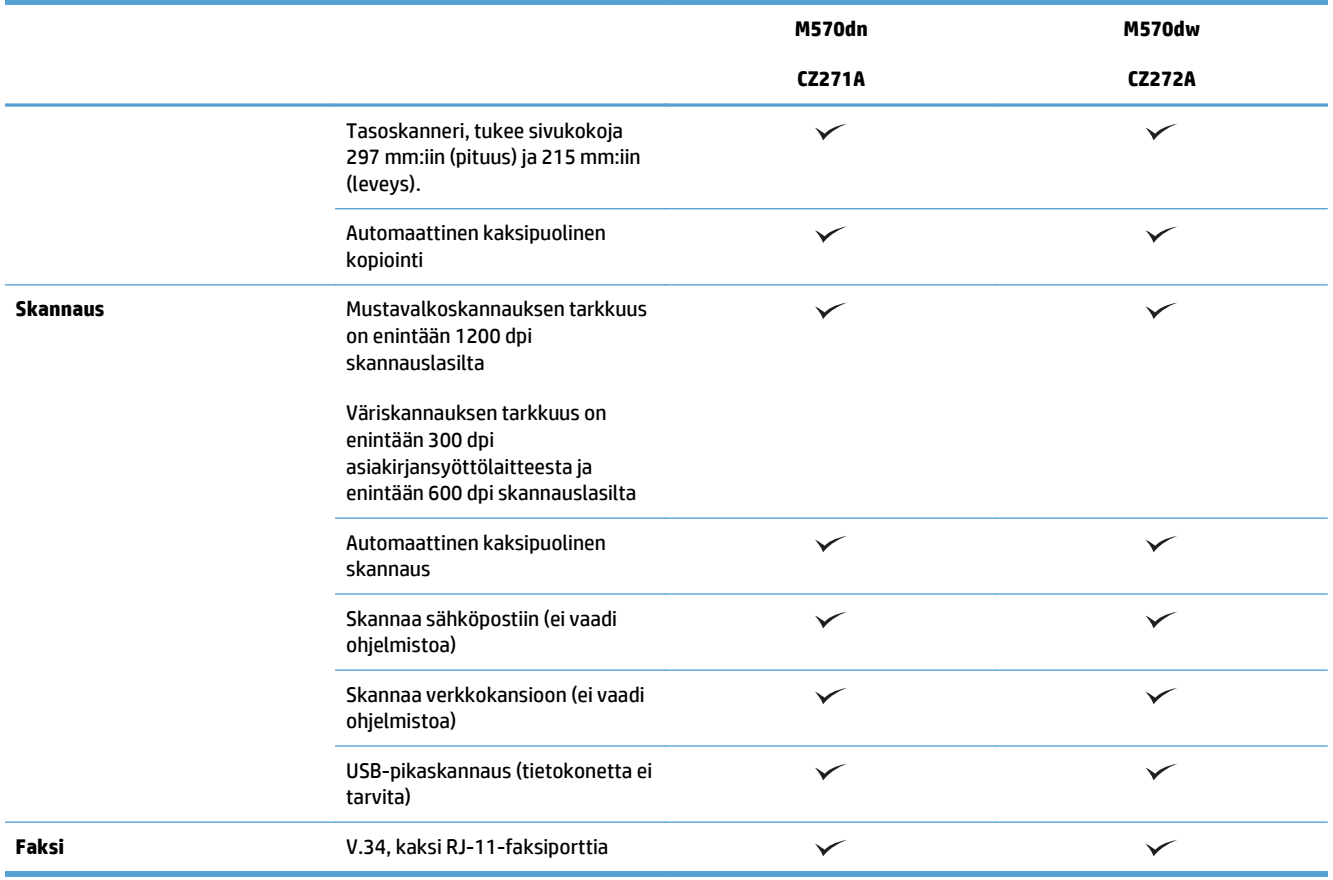

### **Tuotteen kuvat**

- Laite edestä
- [Laite takaa](#page-18-0)
- [Liitäntäportit](#page-19-0)
- [Sarjanumeron ja mallinumeron sijainti](#page-19-0)

#### **Laite edestä**

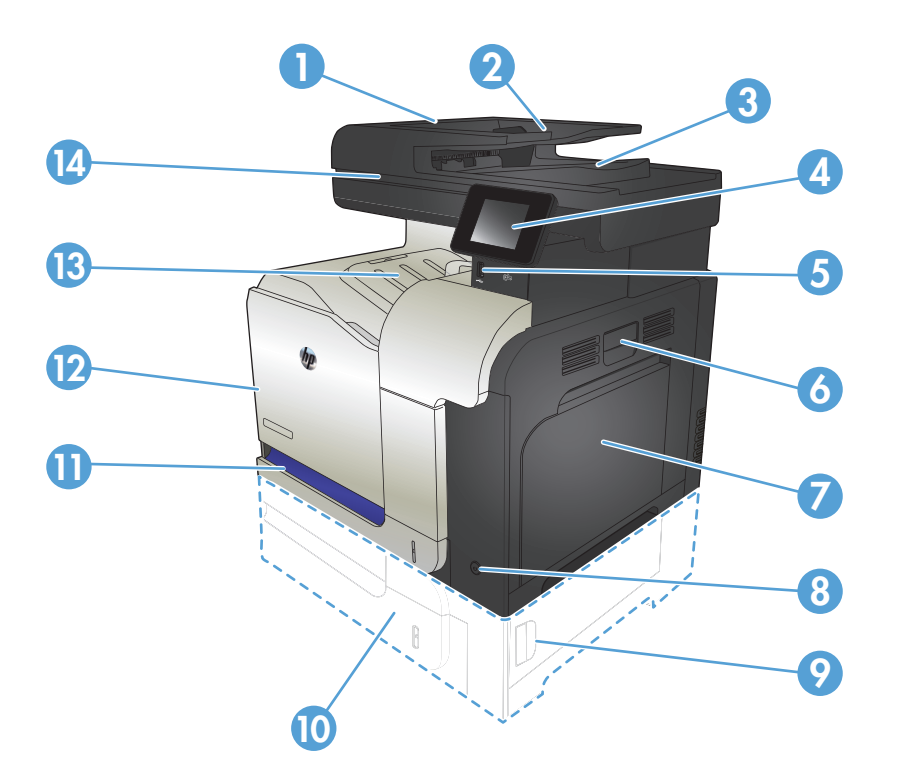

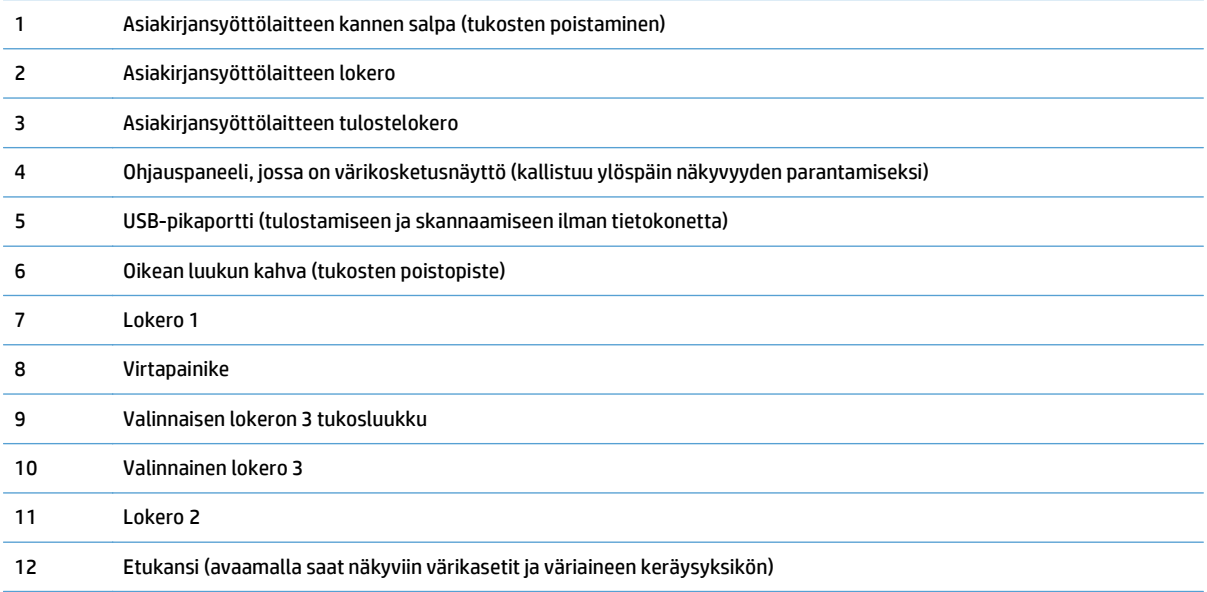

<span id="page-18-0"></span>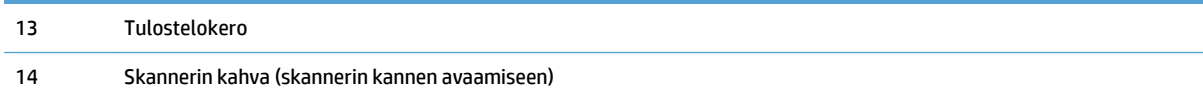

### **Laite takaa**

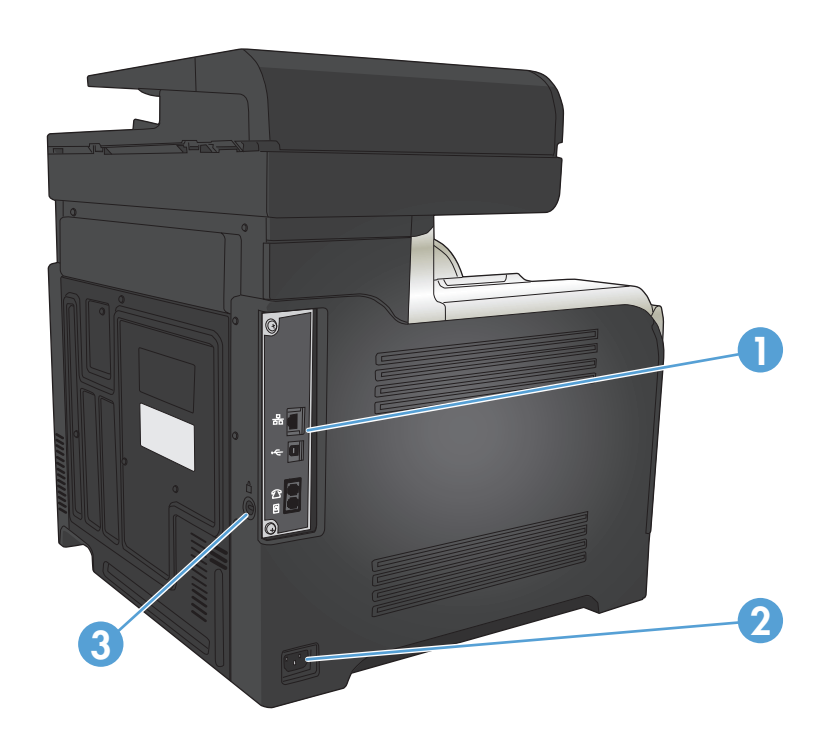

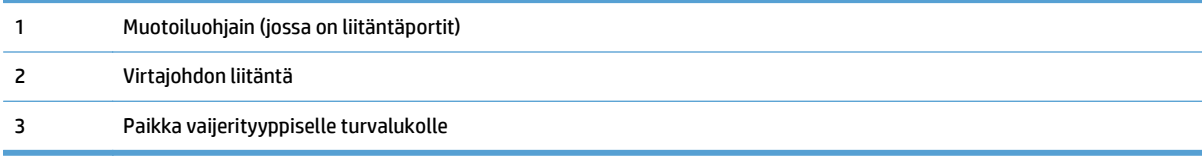

#### <span id="page-19-0"></span>**Liitäntäportit**

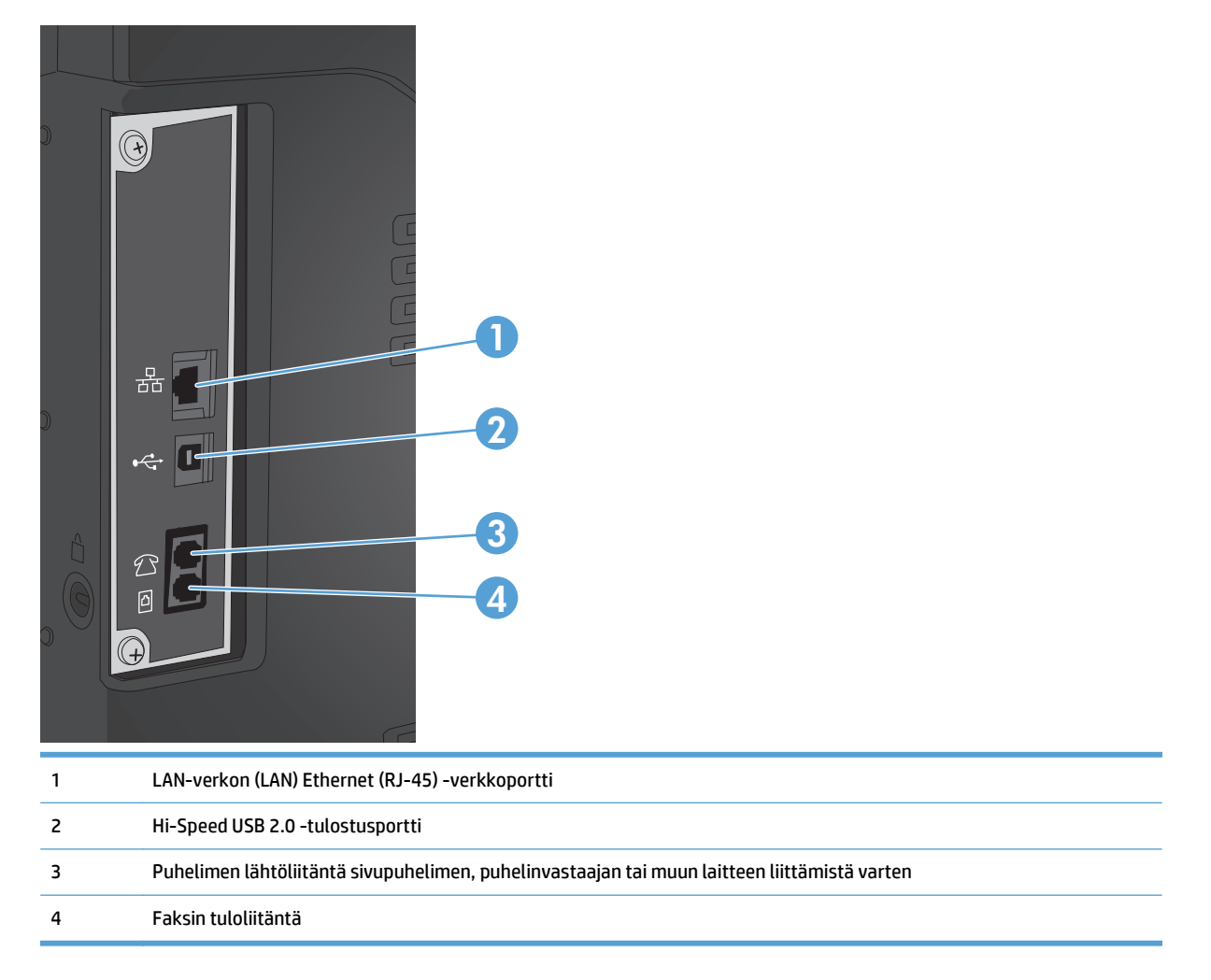

#### **Sarjanumeron ja mallinumeron sijainti**

Malli- ja sarjanumero on merkitty laitteen takana oleviin tunnistetarroihin. Ne näkyvät myös etuluukun sisäpuolella. Sarjanumero sisältää tiedot alkuperämaasta/-alueesta, laitteen versiosta, valmistuskoodista ja laitteen valmistusnumerosta.

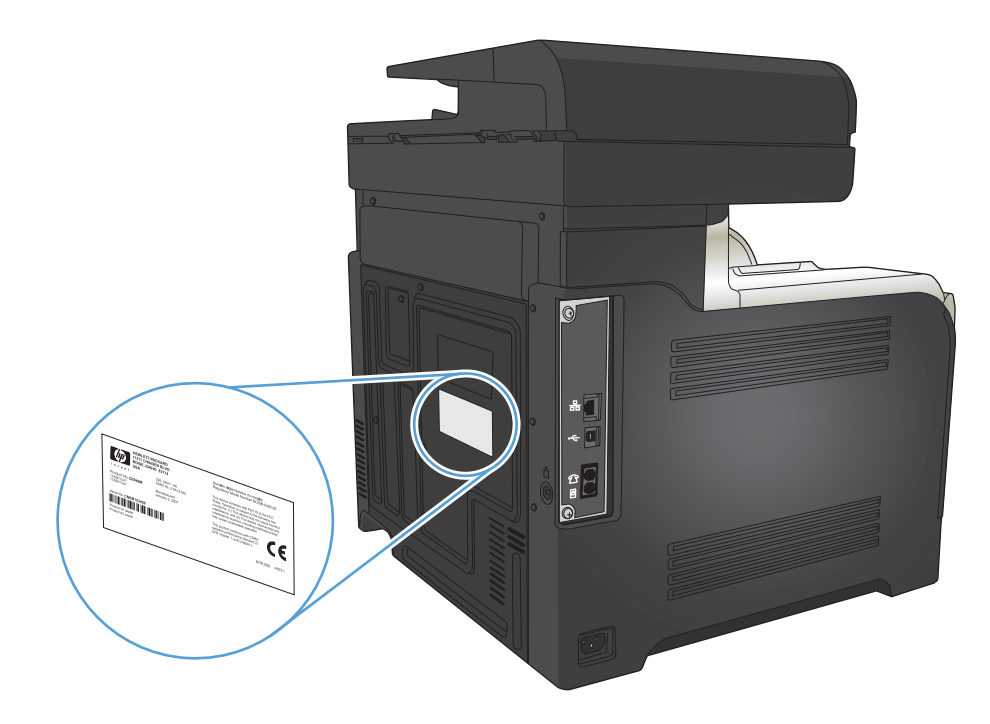

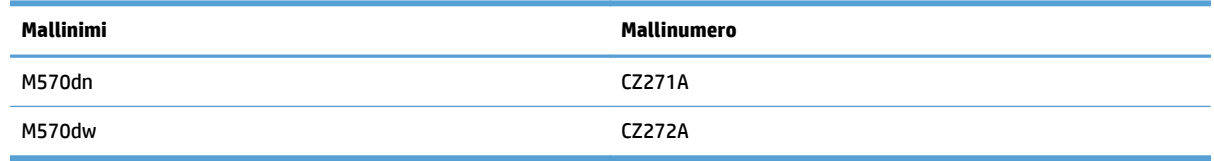

### <span id="page-21-0"></span>**Ohjauspaneeli**

- ohjauspaneelin asettelu
- [Ohjauspaneelin aloitusnäyttö](#page-22-0)
- [Ohjauspaneelin ohjetoiminto](#page-23-0)

### **ohjauspaneelin asettelu**

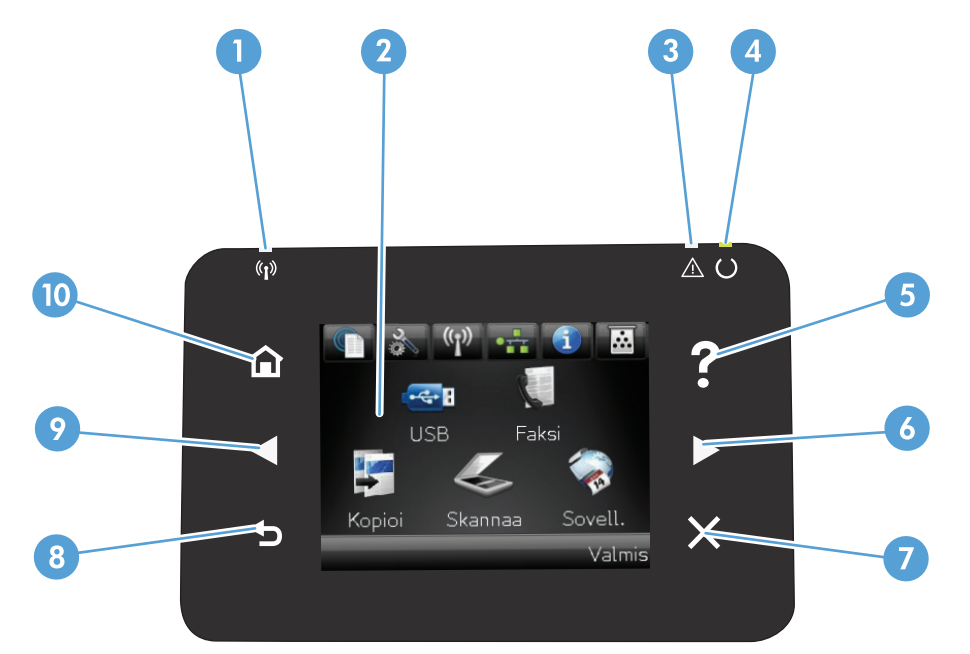

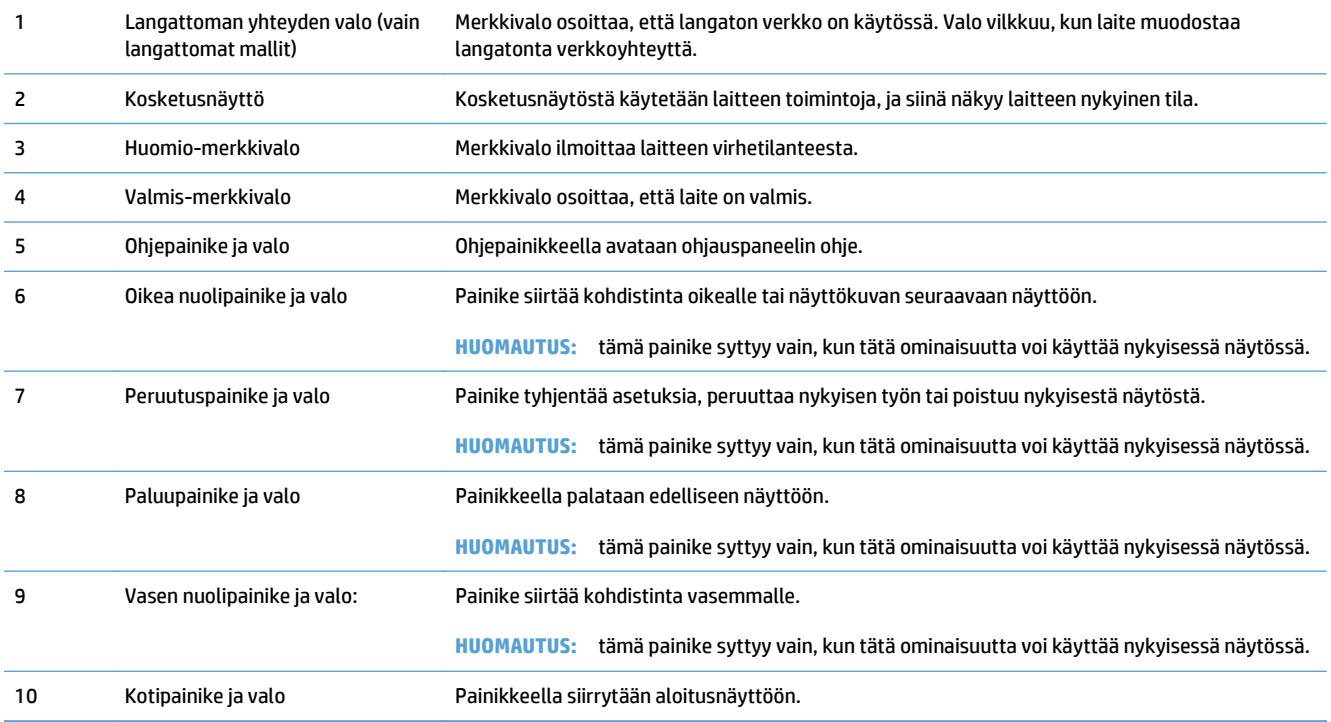

#### <span id="page-22-0"></span>**Ohjauspaneelin aloitusnäyttö**

Aloitusnäytöstä voidaan käynnistää laitteen toimintoja, ja se ilmaisee laitteen tilan.

**HUOMAUTUS:** Aloitusnäytön ominaisuudet voivat vaihdella laitteen määritysten mukaan. Myös asettelu saattaa olla käänteinen joidenkin kielten yhteydessä.

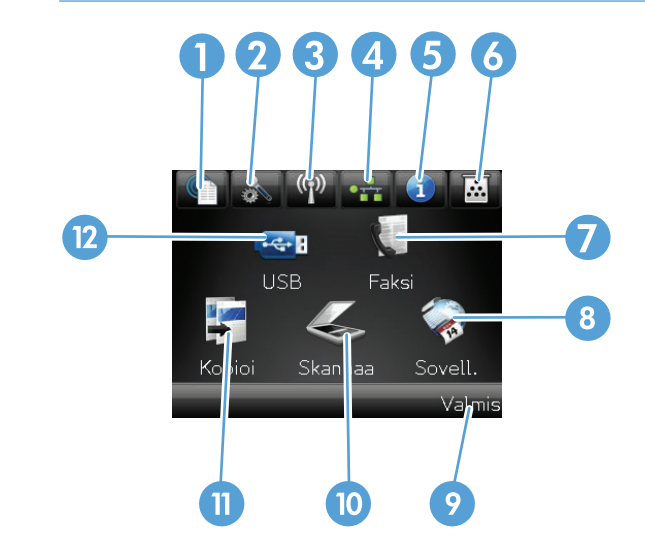

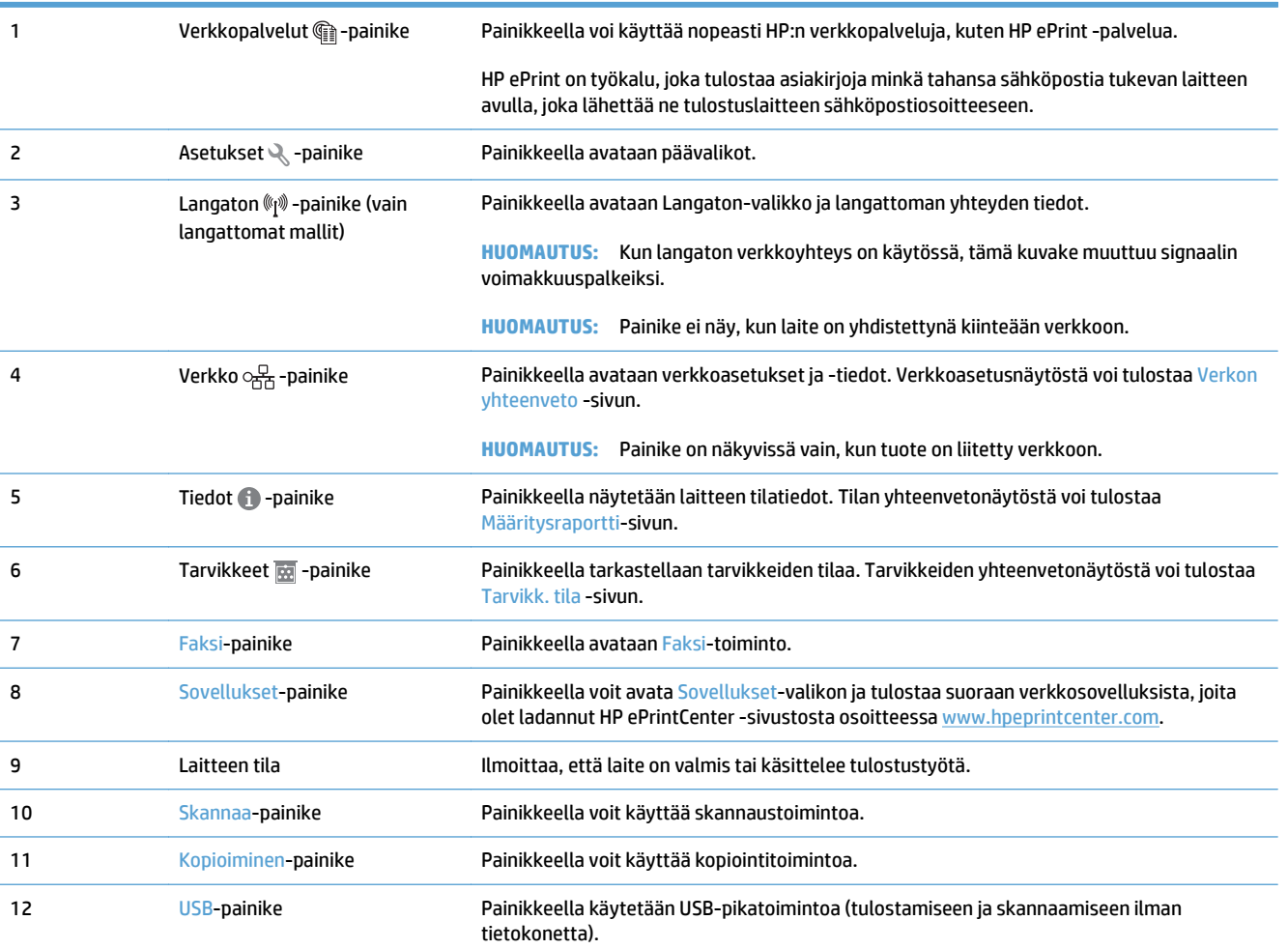

#### <span id="page-23-0"></span>**Ohjauspaneelin ohjetoiminto**

Laitteessa on sisäinen ohjetoiminto, joka opastaa kunkin näytön käytössä. Voit käynnistää ohjetoiminnon koskettamalla näytön oikeassa yläkulmassa olevaa Ohje ?-painiketta.

Joissakin näytöissä Ohje‑painikkeen koskettaminen avaa yleisen valikon, jossa voit etsiä haluamiasi aiheita. Voit selata valikkorakennetta koskettamalla valikossa olevia painikkeita.

Joissakin ohjenäytöissä on animaatioita, joissa esitellään toimia, kuten tukosten poistaminen.

Niissä näytöissä, joissa on asetuksia yksittäisiä töitä varten, Ohje‑painike avaa aiheen, joka selostaa kyseisessä näytössä olevia asetuksia.

Jos laite huomauttaa virheestä tai antaa varoituksen, kosketa Ohje ?-painiketta, jolloin näyttöön tulee ongelman kuvaus. Kuvaus sisältää myös ongelman ratkaisemista helpottavia ohjeita.

### <span id="page-24-0"></span>**Laiteraporttien tulostaminen**

Raportit-valikosta voit tulostaa laitteen tietosivuja.

- 1. Valitse laitteen ohjauspaneelin aloitusnäytössä Asetukset & -painike.
- **2.** Kosketa Raportit-painiketta.
- **3.** Valitse tulostettavan työn nimi.

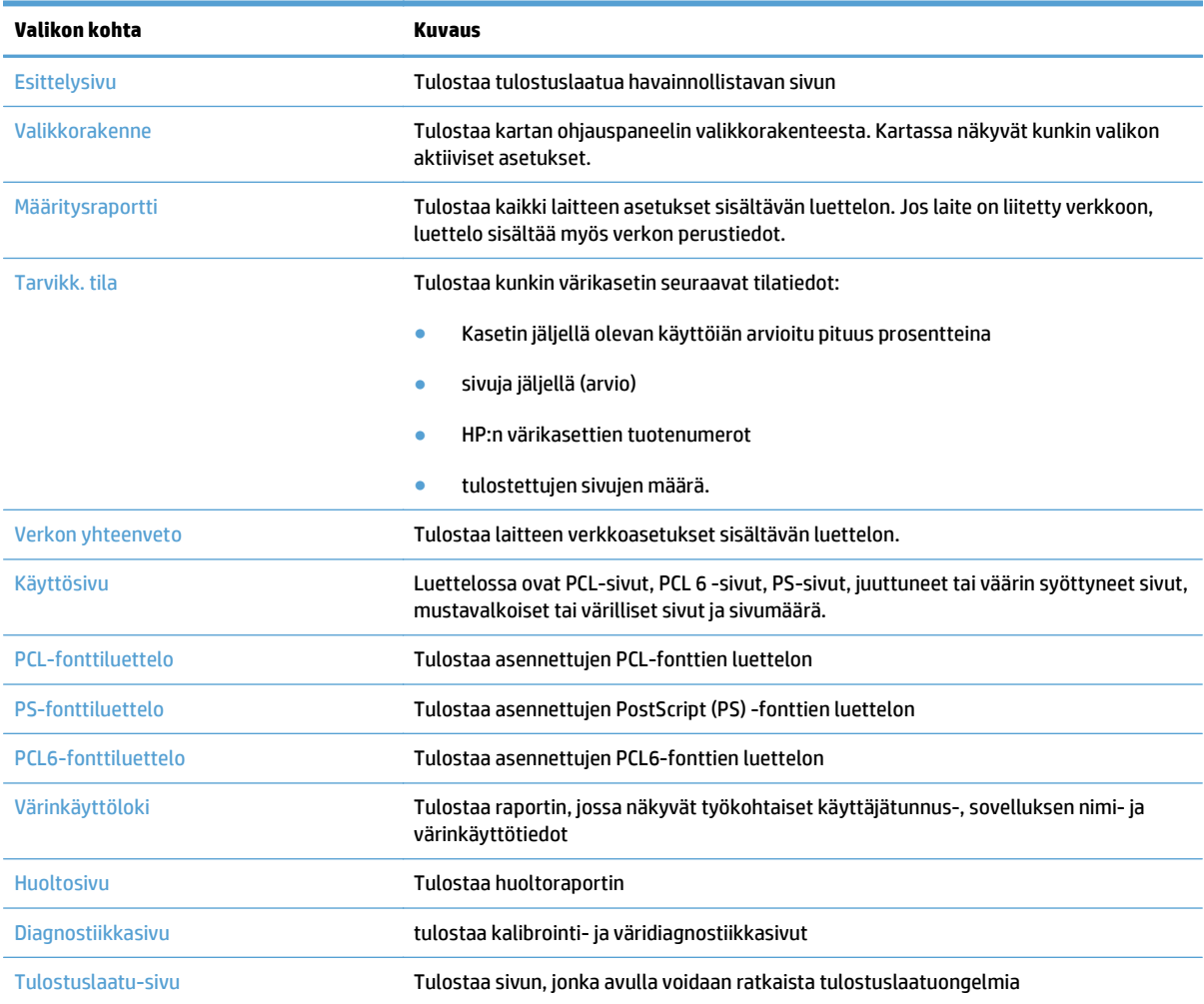

# <span id="page-26-0"></span>**2 Paperilokerot**

- Tuetut paperikoot
- Tuetut paperityypit
- [Lokero 1](#page-31-0)
- [Lokero 2](#page-36-0)
- [Valinnainen lokero 3](#page-39-0)
- [Tarrojen lisääminen ja tulostaminen](#page-42-0)

### **Tuetut paperikoot**

**HUOMAUTUS:** Saat parhaat tulokset valitsemalla oikean paperikoon ja -tyypin tulostinohjaimessa ennen tulostusta.

#### **Taulukko 2-1 Tuetut paperikoot**

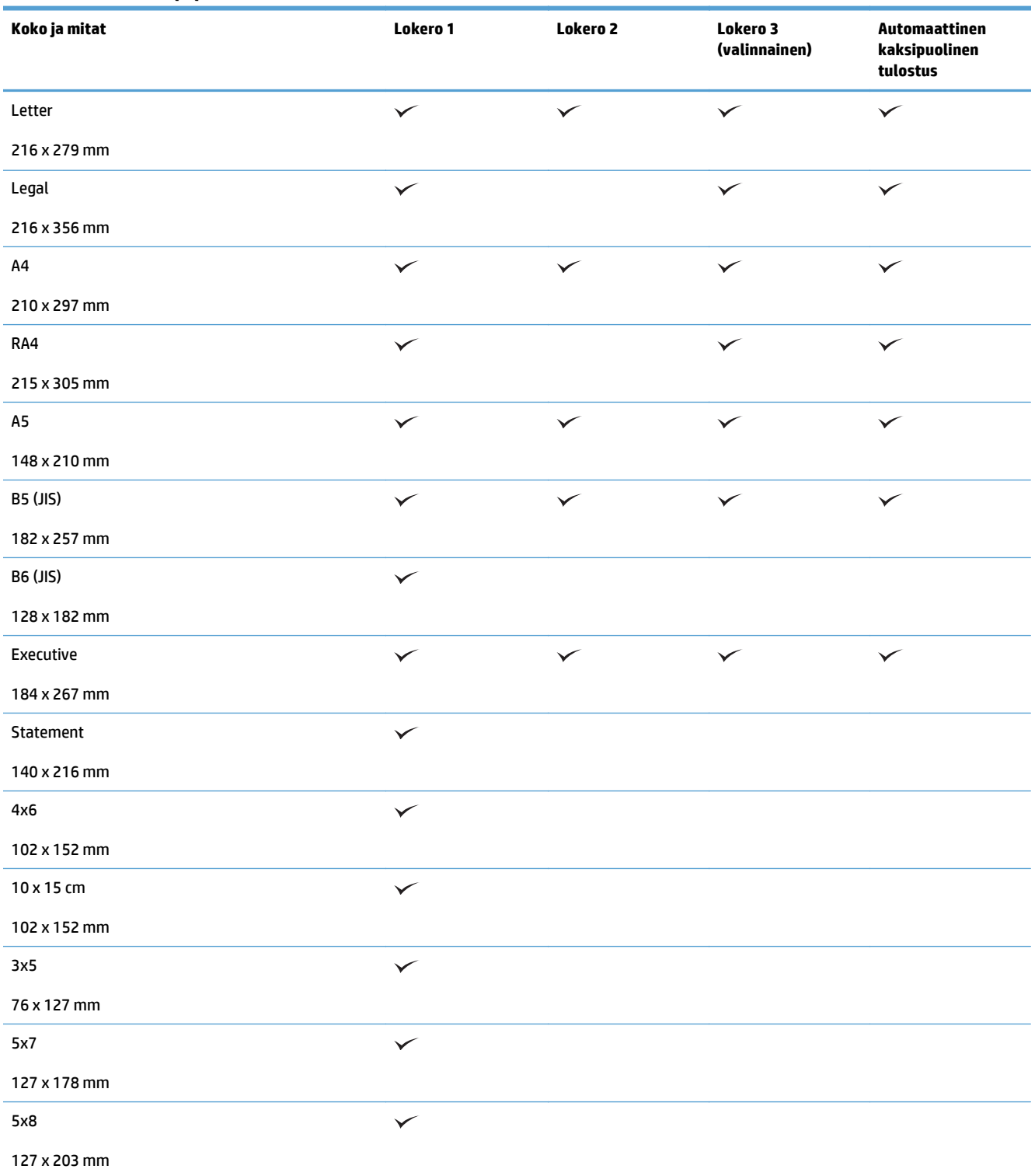

#### **Taulukko 2-1 Tuetut paperikoot (jatkoa)**

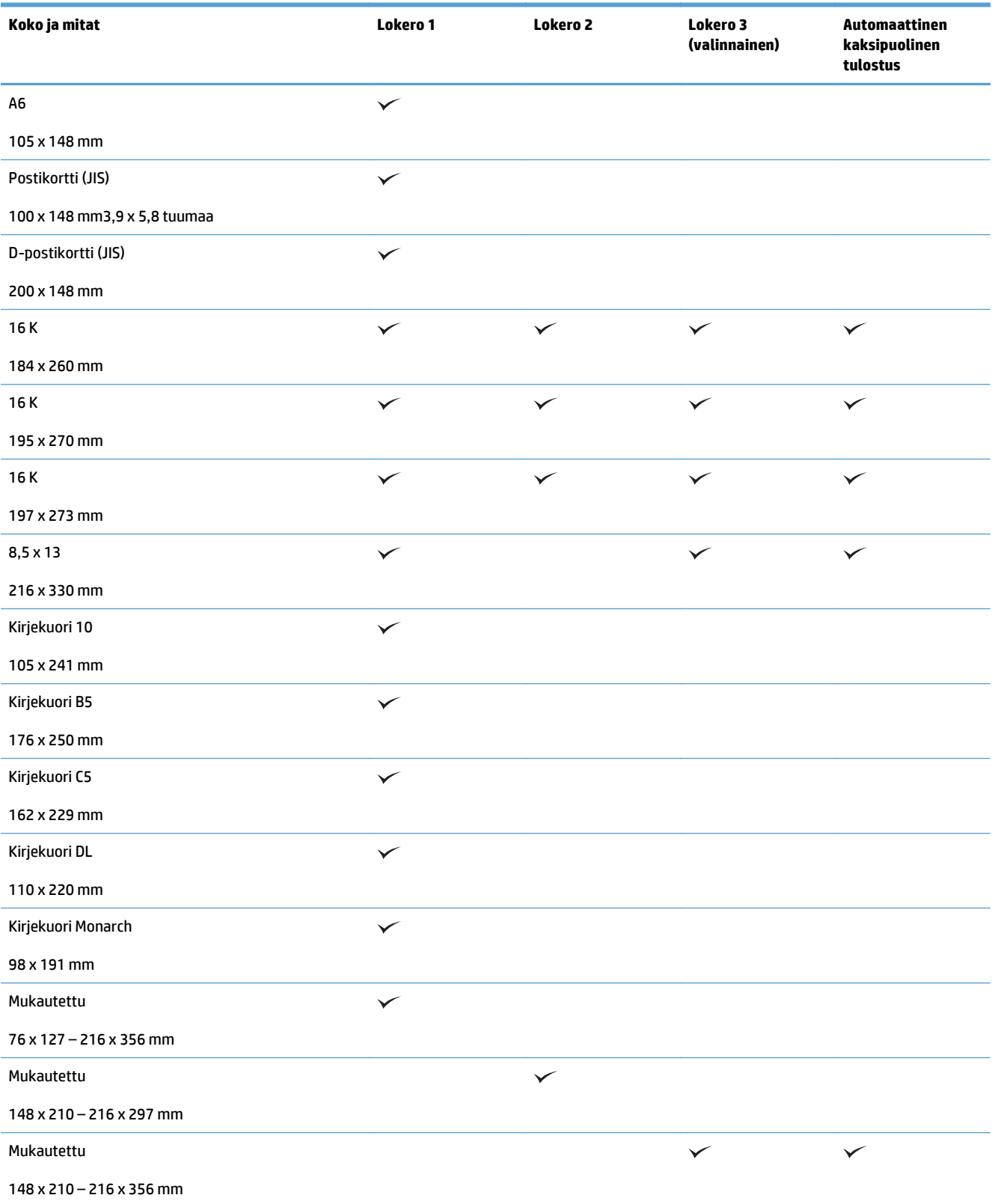

### **Tuetut paperityypit**

Täydellinen luettelo HP:n papereista, joita tämä laite tukee, on saatavissa osoitteesta [www.hp.com/support/](http://www.hp.com/support/lj500colorMFPM570) [lj500colorMFPM570.](http://www.hp.com/support/lj500colorMFPM570)

**HUOMAUTUS:** Saat parhaat tulokset valitsemalla oikean paperikoon ja -tyypin tulostinohjaimessa ennen tulostusta.

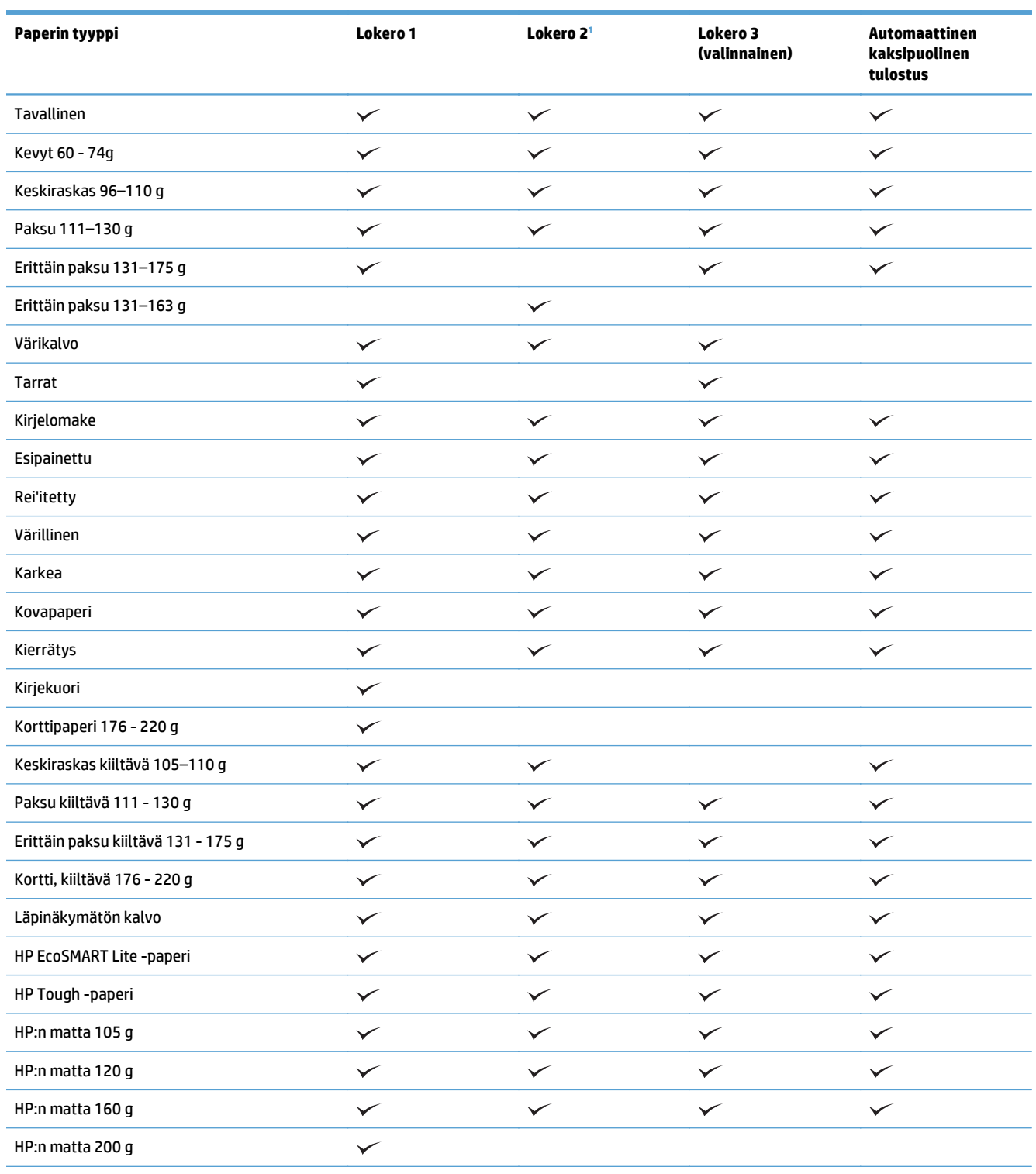

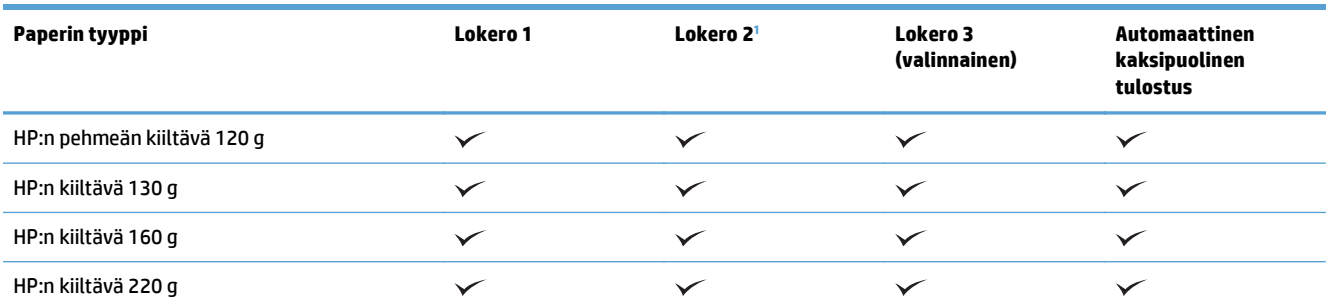

<sup>1</sup> Lokeron 2 paperipinon korkeus on 100 arkkia (kiiltävä paperi) ja 20 mm(lyhyt paperi: A5, A6, 4x6 ja vaakasuunta).

### <span id="page-31-0"></span>**Lokero 1**

- Lokeron kapasiteetti ja paperin suunta
- [Lokeron 1 täyttäminen](#page-33-0)

#### **Lokeron kapasiteetti ja paperin suunta**

Älä ylitäytä lokeroita, jotta laitteeseen ei tulisi tukoksia. Varmista, että pinon yläreuna jää täyttörajan alapuolelle. Jos käytät lyhyttä/kapeaa ja paksua/kiiltävää paperia, lisää paperia alle puolet lokeron kapasiteetista.

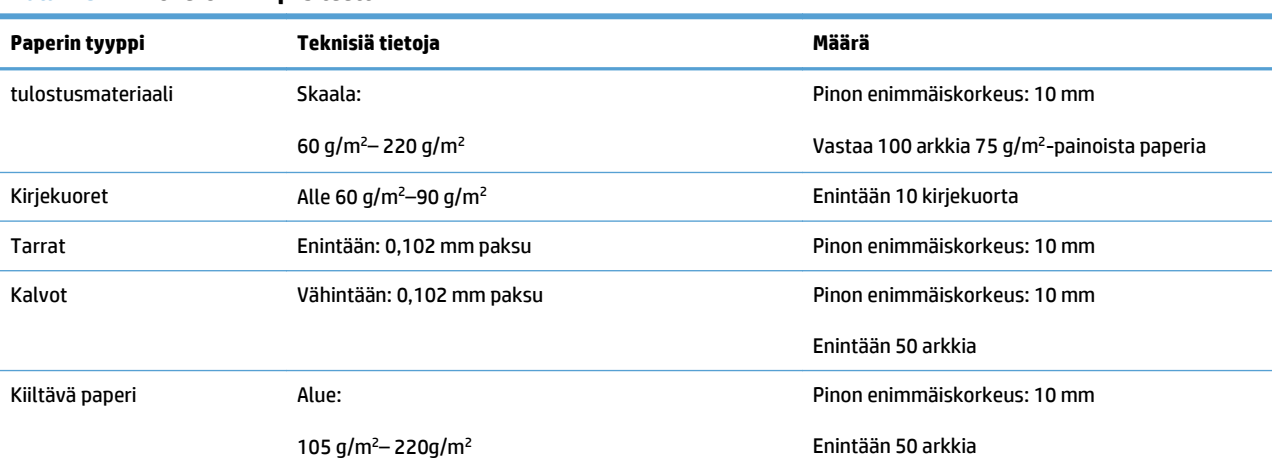

#### **Taulukko 2-2 Lokeron 1 kapasiteetti**

#### **Taulukko 2-3 Lokeron 1 paperin suunta**

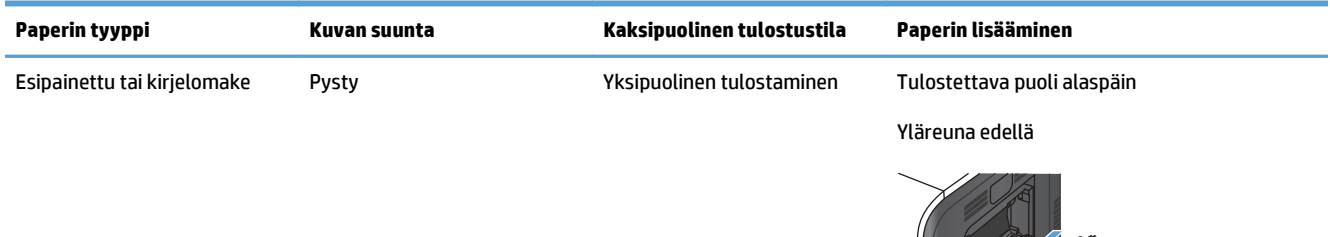

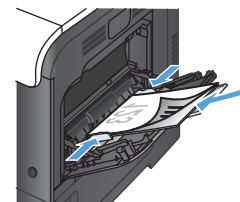

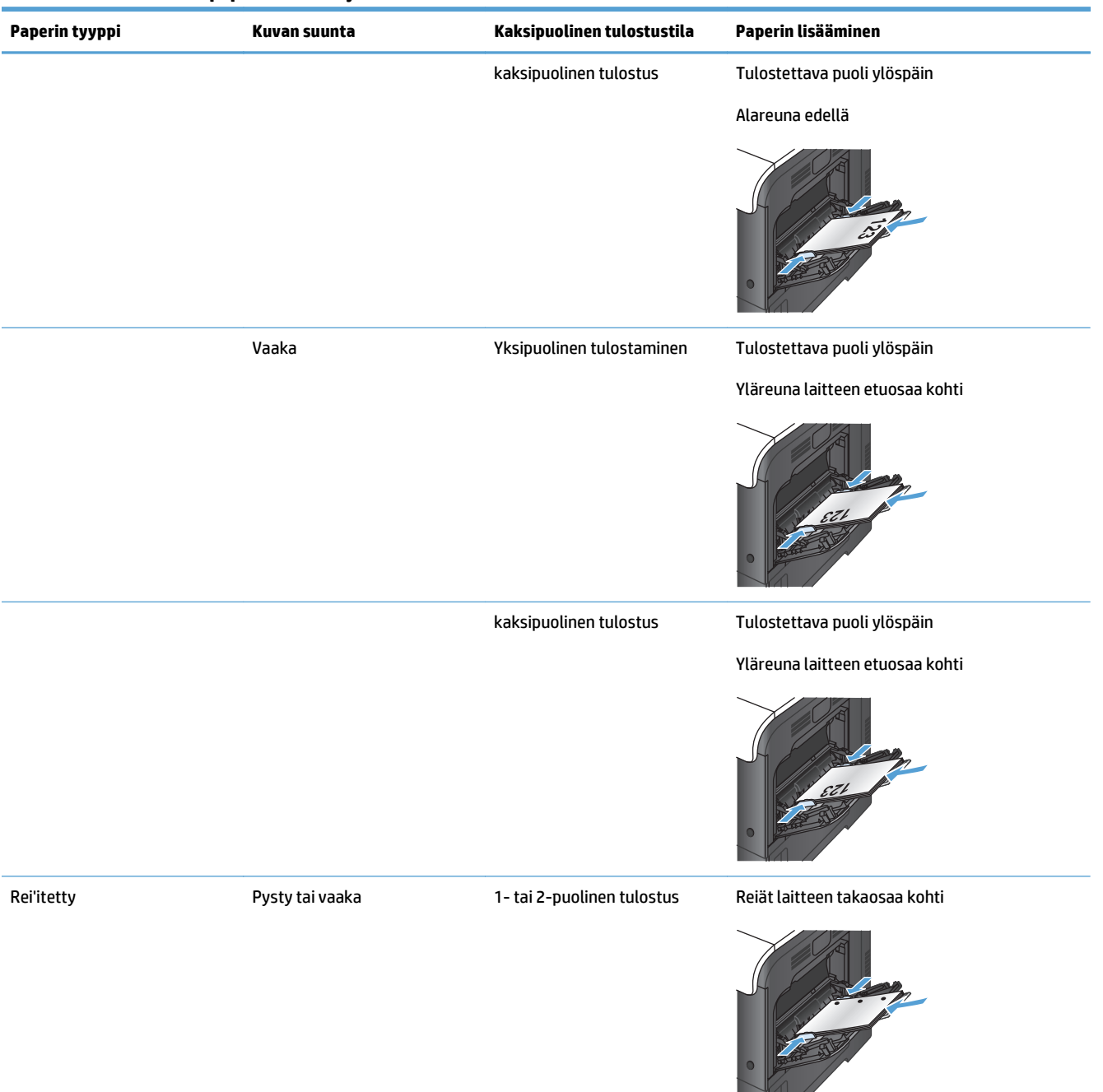

#### **Taulukko 2-3 Lokeron 1 paperin suunta (jatkoa)**

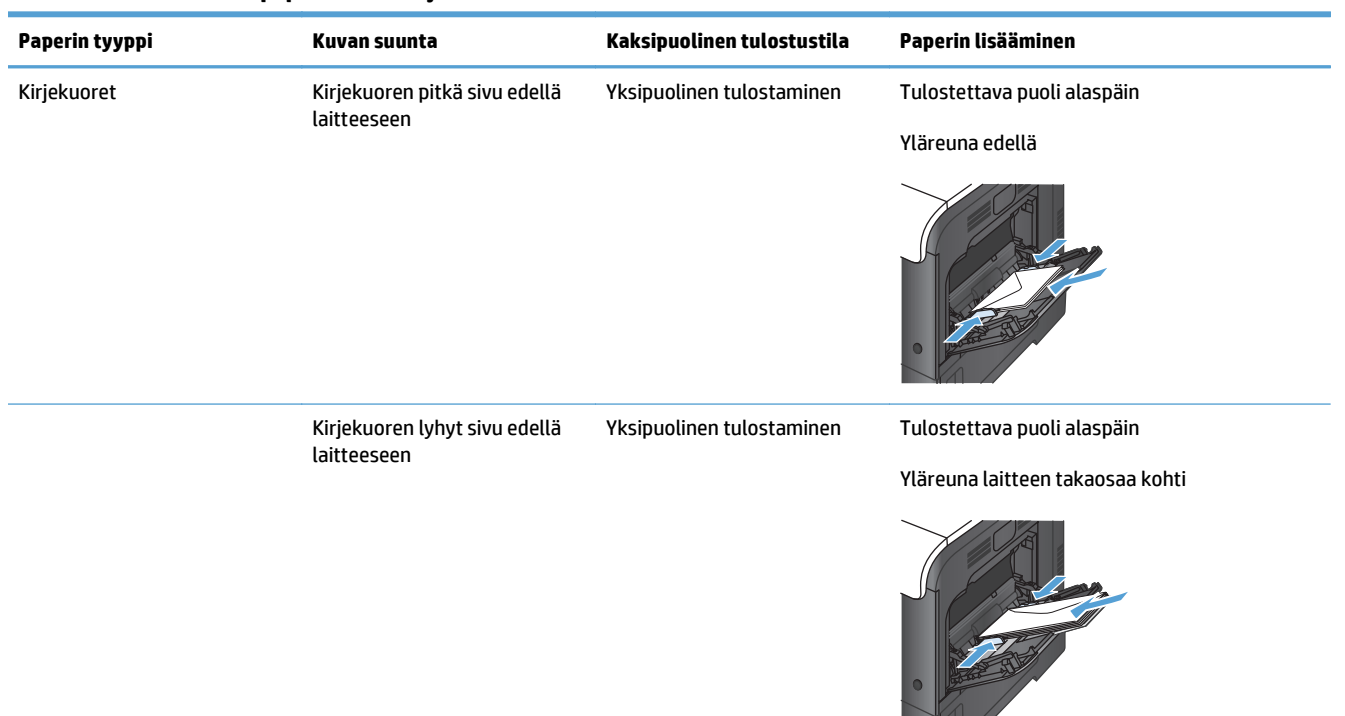

#### <span id="page-33-0"></span>**Taulukko 2-3 Lokeron 1 paperin suunta (jatkoa)**

### **Lokeron 1 täyttäminen**

**1.** Avaa lokero 1.

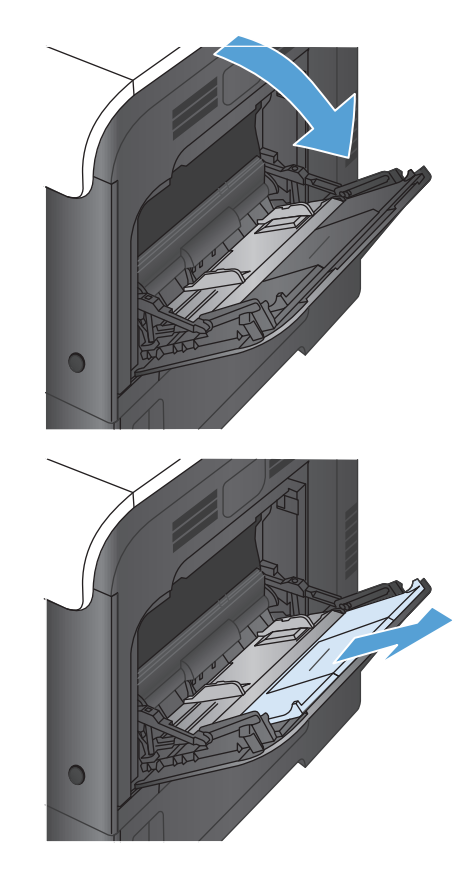

**2.** Vedä lokeron jatke ulos.

**3.** Avaa lokeron jatke tukemaan paperia ja avaa sivuohjaimet.

**4.** Lisää paperia lokeroon etupuoli alaspäin ja lyhyt yläreuna edellä.

**5.** Varmista, että pino mahtuu ohjaimien kielekkeiden alle eikä ylitä lokeron kapasiteettia.

**6.** Säädä sivuohjaimet niin, että ne koskettavat kevyesti paperinippua, mutta eivät taivuta paperia.

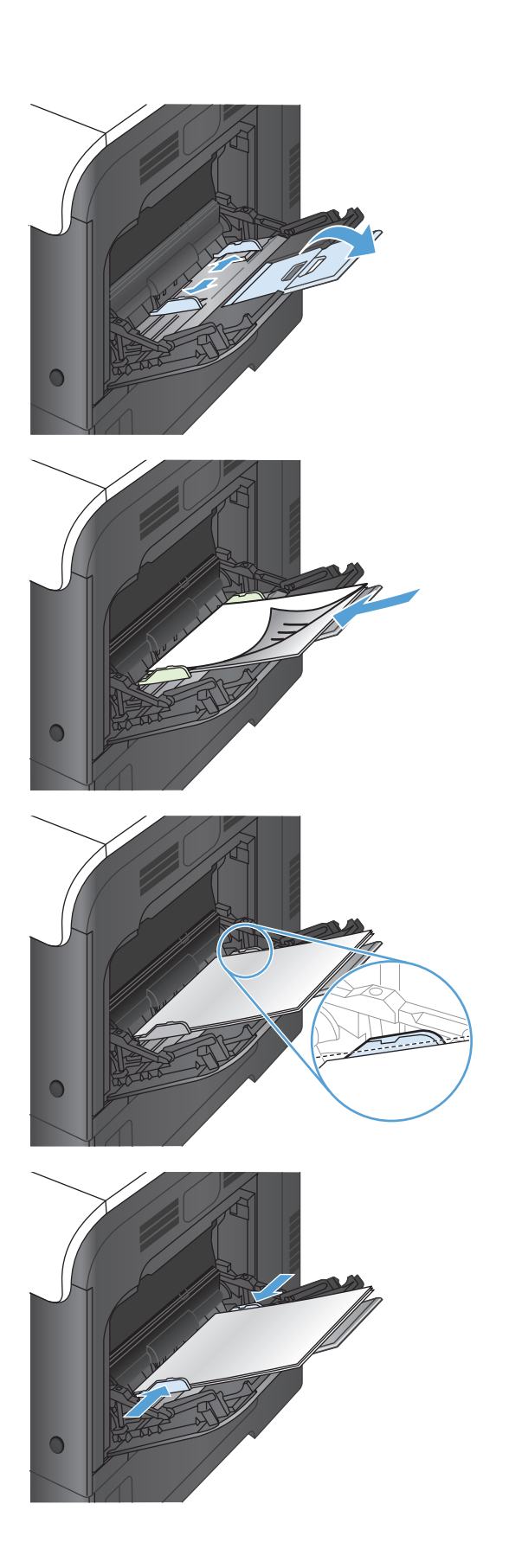

#### <span id="page-35-0"></span>**Kirjekuorten tulostaminen**

Ellei sovellusohjelma asettele kirjekuoren tekstiä automaattisesti, valitse sivun suunnaksi **Vaaka** sovellusohjelmasta tai tulostinohjaimesta. Aseta lähettäjän ja vastaanottajan osoitteen reunukset seuraavassa kuvatulla tavalla, kun tulostat Commercial nro 10- tai DL-kirjekuorille:

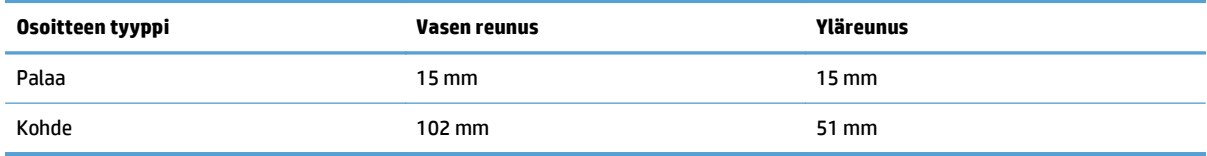

Jos kirjekuori on muunkokoinen, säädä reunusten asetukset sopiviksi.
# **Lokero 2**

- Lokeron kapasiteetti ja paperin suunta
- [Lokeron 2 täyttäminen](#page-37-0)

## **Lokeron kapasiteetti ja paperin suunta**

Älä ylitäytä lokeroita, jotta laitteeseen ei tulisi tukoksia. Varmista, että pinon yläreuna jää täyttörajan alapuolelle. Jos käytät lyhyttä/kapeaa ja paksua/kiiltävää paperia, lisää paperia alle puolet lokeron kapasiteetista.

#### **Taulukko 2-4 Lokeron 2 kapasiteetti**

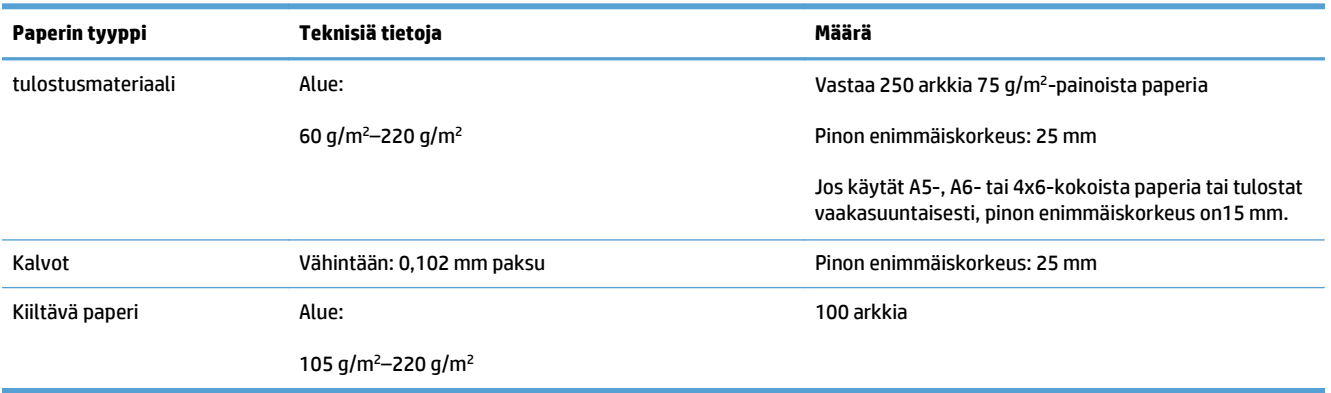

#### **Taulukko 2-5 Lokeron 2 paperin suunta**

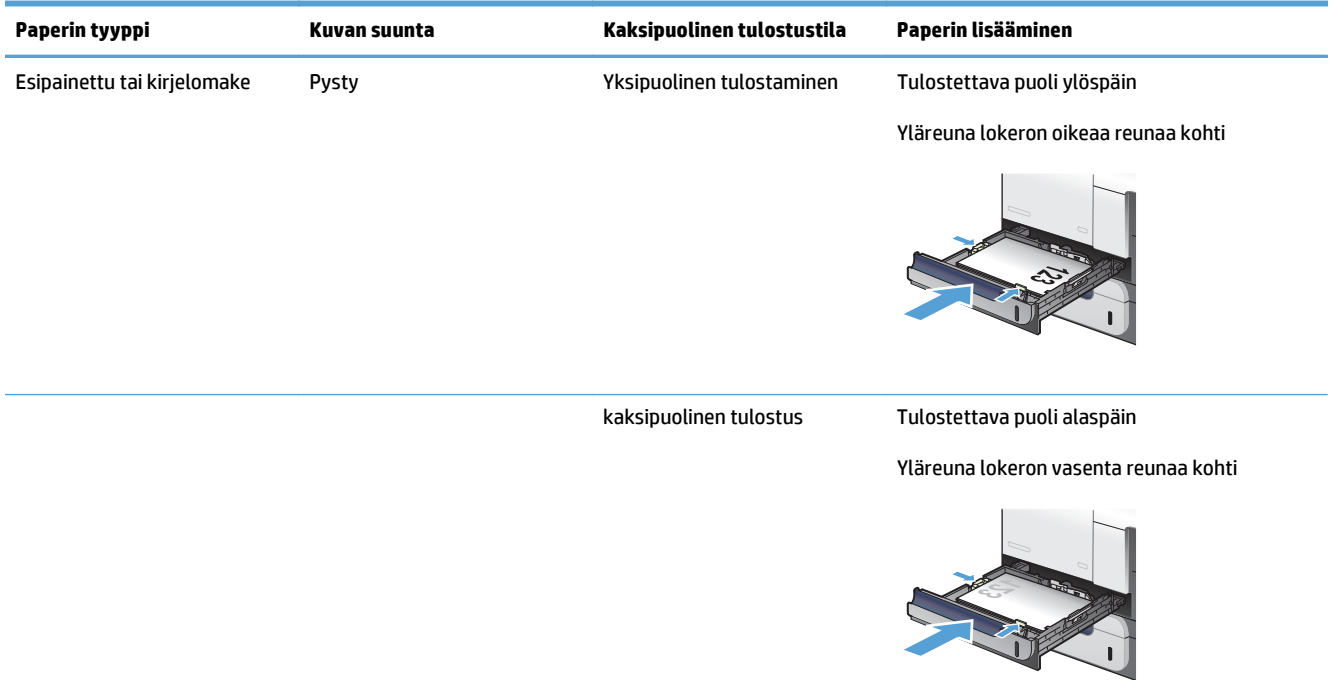

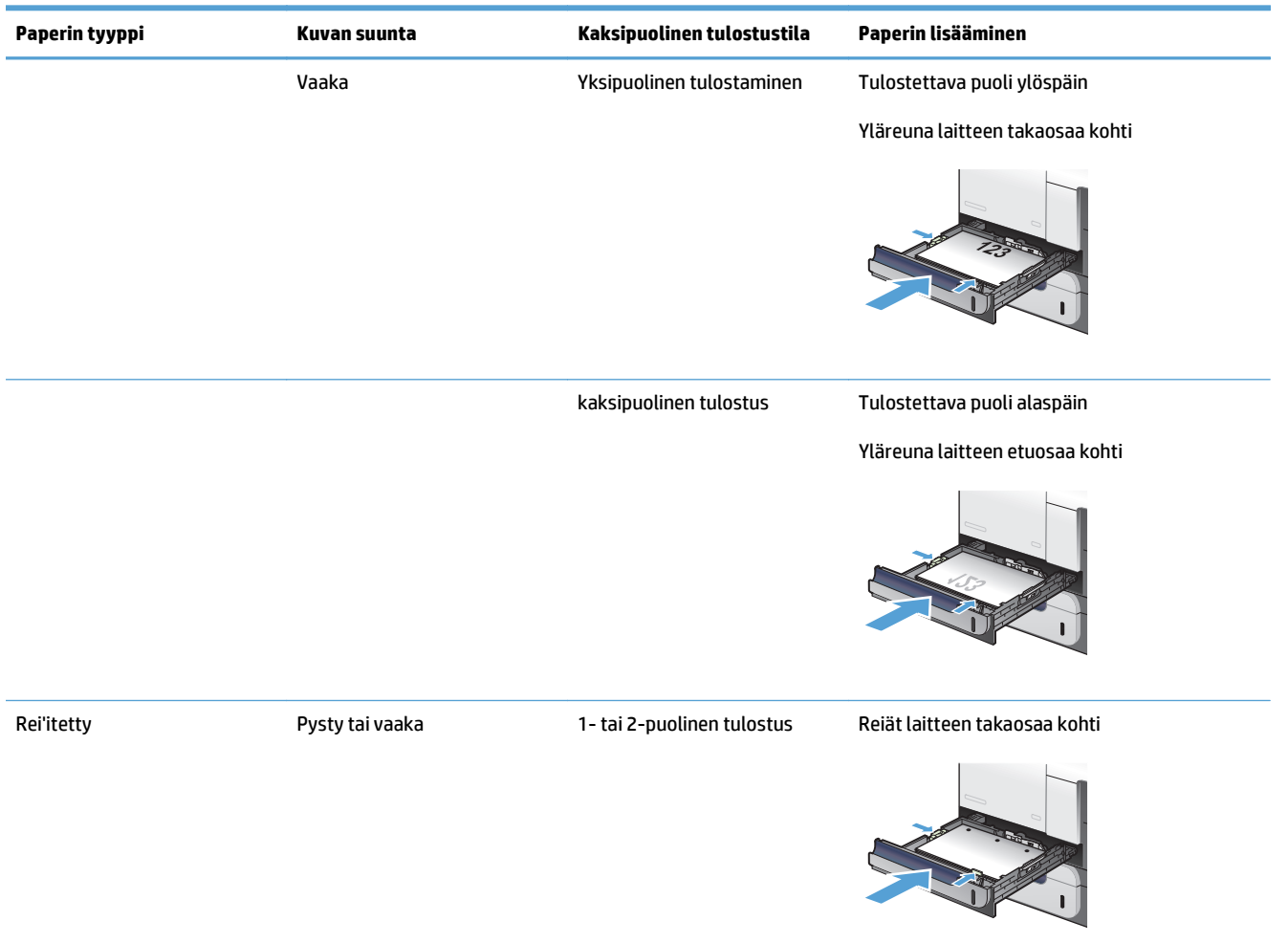

#### <span id="page-37-0"></span>**Taulukko 2-5 Lokeron 2 paperin suunta (jatkoa)**

## **Lokeron 2 täyttäminen**

Tähän lokeroon mahtuu 250 arkkia paperia, jonka paino on 75 g/m<sup>2</sup>. Jos paperi on paksumpaa, lokeroon mahtuu tätä vähemmän paperia. Älä ylitäytä lokeroa.

**HUOMIO:** Älä käytä lokerossa 2 kirjekuoria, tarroja, postikortteja tai paperikokoja, joita ei tueta. Käytä näitä paperityyppejä ainoastaan lokerossa 1.

**1.** Avaa lokero.

**HUOMAUTUS:** Älä avaa lokeroa, kun se on käytössä.

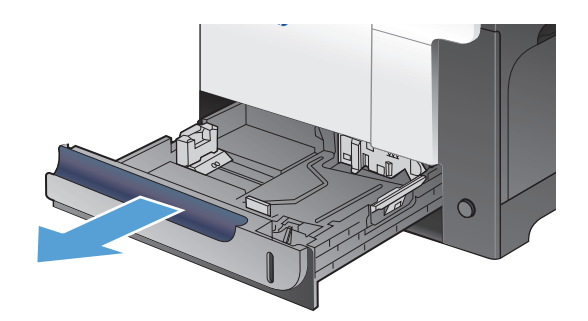

**2.** Säädä paperin leveys- ja pituusohjain puristamalla säätösalpaa ja siirtämällä ohjaimet käytetyn paperin mukaiseen kohtaan.

**3.** Aseta paperi lokeroon etupuoli ylöspäin. Tarkista, että ohjaimet koskettavat pinoa kevyesti, mutta eivät taivuta paperia.

> **HUOMAUTUS:** Älä ylitäytä lokeroa, jotta laitteeseen ei tulisi tukoksia. Varmista, että pinon yläreuna jää täyttörajan alapuolelle.

**HUOMAUTUS:** Jos lokeroa ei ole säädetty oikein, näyttöön voi tulla virheilmoitus tulostamisen aikana tai paperi voi juuttua.

**4.** Työnnä lokero takaisin laitteeseen.

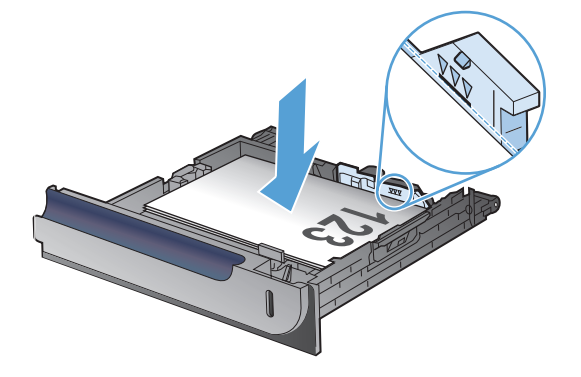

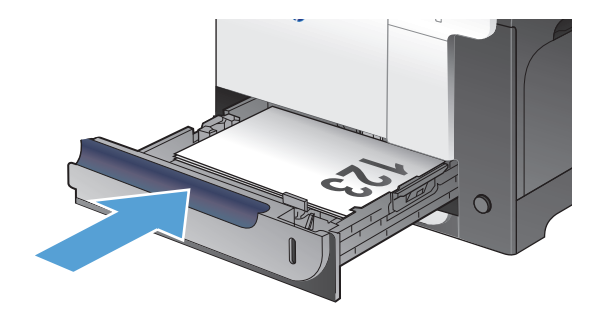

# **Valinnainen lokero 3**

- Lokeron kapasiteetti ja paperin suunta
- [Lokeron 3 täyttäminen](#page-40-0)

## **Lokeron kapasiteetti ja paperin suunta**

Älä ylitäytä lokeroita, jotta laitteeseen ei tulisi tukoksia. Varmista, että pinon yläreuna jää täyttörajan alapuolelle. Jos käytät lyhyttä/kapeaa ja paksua/kiiltävää paperia, lisää paperia alle puolet lokeron kapasiteetista.

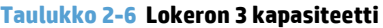

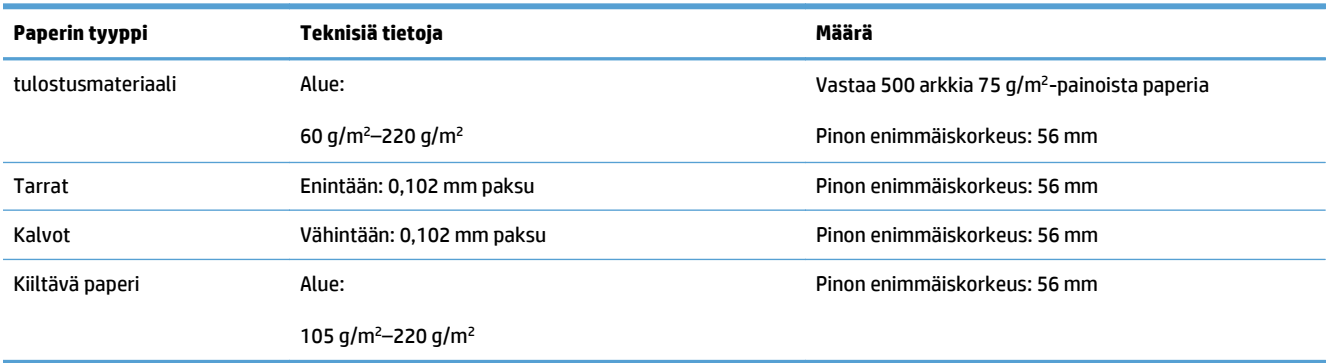

#### **Taulukko 2-7 Lokeron 3 paperin suunta**

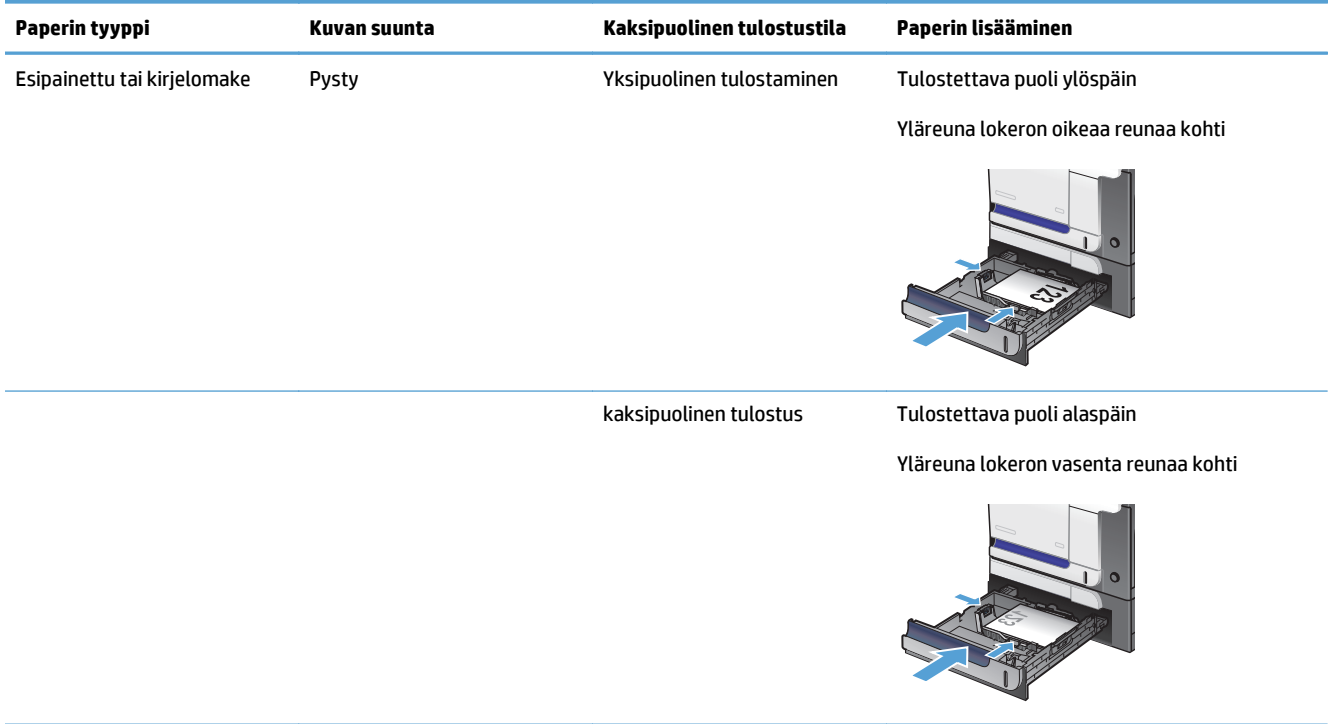

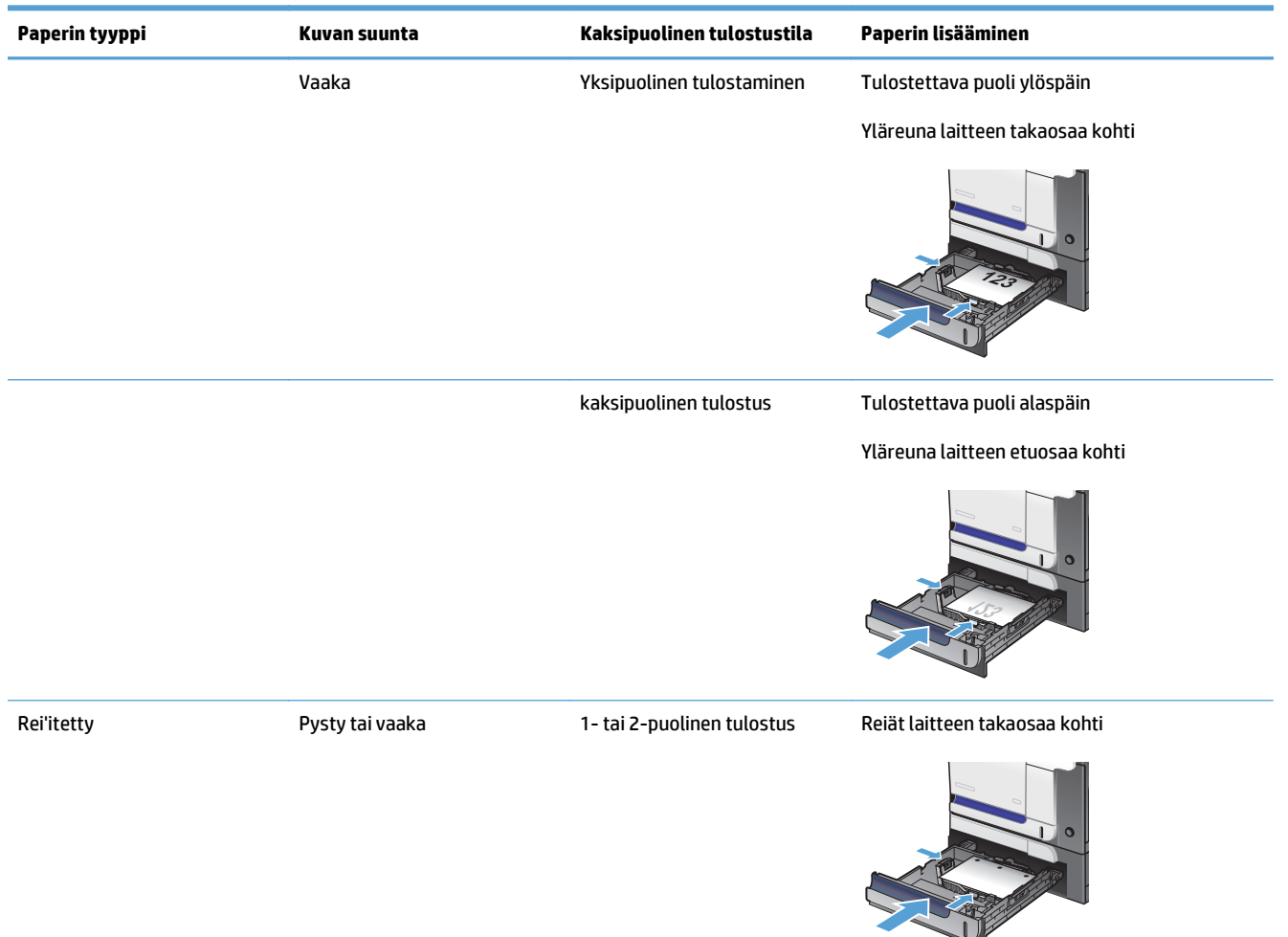

#### <span id="page-40-0"></span>**Taulukko 2-7 Lokeron 3 paperin suunta (jatkoa)**

## **Lokeron 3 täyttäminen**

Tähän lokeroon mahtuu 500 arkkia paperia, jonka paino on 75 g/m2. Jos paperi on paksumpaa, lokeroon mahtuu tätä vähemmän paperia. Älä ylitäytä lokeroa.

**HUOMIO:** Älä tulosta lokerosta 3 kirjekuoria, postikortteja tai paperikokoja, joita ei tueta. Käytä näitä paperityyppejä ainoastaan lokerossa 1.

**1.** Avaa lokero.

**HUOMAUTUS:** Älä avaa lokeroa, kun se on käytössä.

**2.** Säädä paperin leveys- ja pituusohjain puristamalla säätösalpoja ja siirtämällä ohjaimet käytetyn paperin mukaiseen kohtaan.

**3.** Aseta paperi lokeroon etupuoli ylöspäin. Tarkista, että ohjaimet koskettavat pinoa kevyesti, mutta eivät taivuta paperia.

> **HUOMAUTUS:** Älä ylitäytä lokeroa, jotta laitteeseen ei tulisi tukoksia. Varmista, että pinon yläreuna jää täyttörajan alapuolelle.

**HUOMAUTUS:** Jos lokeroa ei ole säädetty oikein, näyttöön voi tulla virheilmoitus tulostamisen aikana tai paperi voi juuttua.

**4.** Työnnä lokero takaisin laitteeseen.

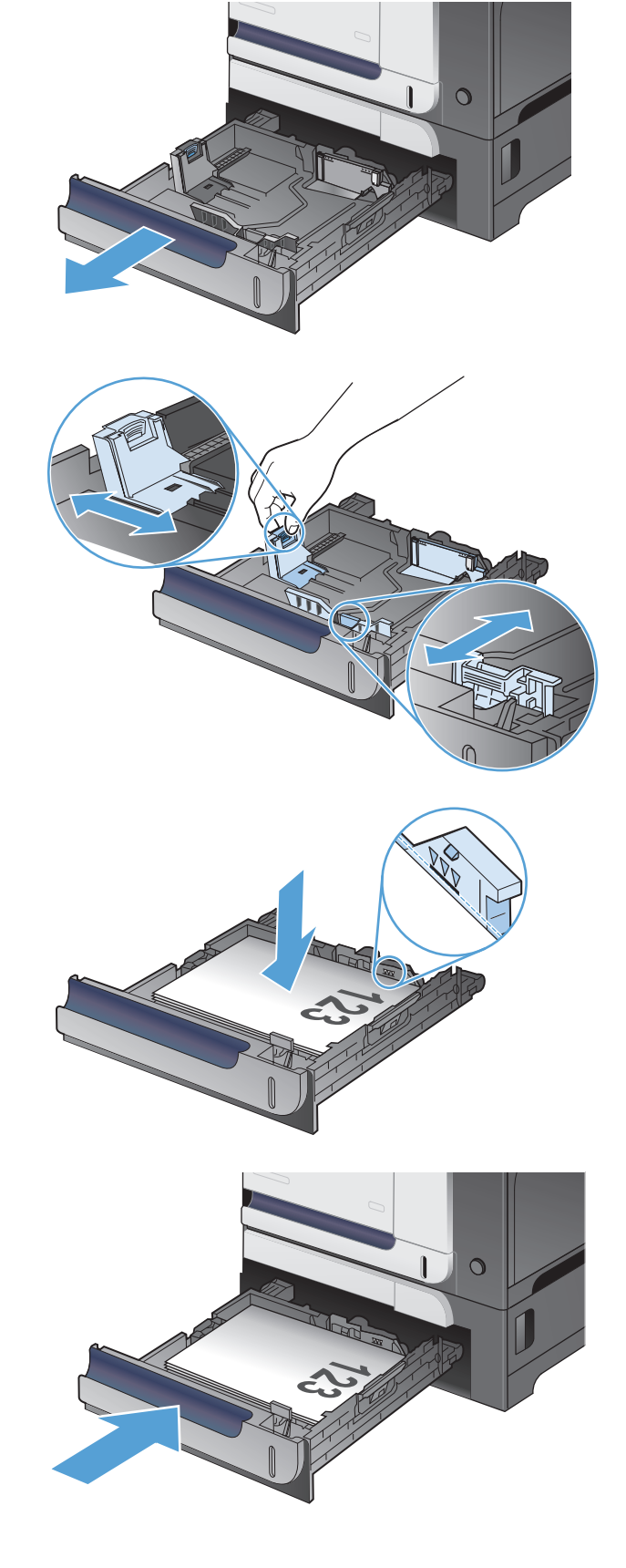

# **Tarrojen lisääminen ja tulostaminen**

## **Johdanto**

Jos haluat tulostaa tarra-arkeille, käytä lokeroa 2 tai jotakin valinnaisista 550 arkin lokeroista. Lokero 1 ei tue tarroja.

Jos haluat tulostaa tarroja käsinsyötöllä, valitse oikeat asetukset tulostinohjaimessa seuraavien ohjeiden mukaisesti. Lisää tarrat lokeroon, kun tulostustyö on lähetetty tulostimeen. Käsinsyöttöä käytettäessä tulostin aloittaa työn tulostamisen vasta, kun se havaitsee, että lokero on avattu ja suljettu.

## **Tarrojen käsinsyöttö**

- **1.** Valitse ohjelmistossa **Tulosta**.
- **2.** Valitse tulostin tulostinluettelosta ja avaa tulostinohjain valitsemalla **Ominaisuudet** tai **Määritykset**.
- **EX HUOMAUTUS:** Painikkeen nimi vaihtelee ohjelmien mukaan.
- **HUOMAUTUS:** Siirry asetuksiin Windows 8- tai 8.1-version aloitusnäytöstä valitsemalla **Laitteet**, **Tulosta** ja valitse sitten tulostin.
- **3.** Valitse **Paperi/laatu**-välilehti.
- **4.** Valitse avattavasta **Paperikoko**-luettelosta oikea koko tarra-arkeille.
- **5.** Valitse avattavasta **Paperityyppi**-luettelosta **Tarrat**.
- **6.** Valitse avattavasta **Paperilähde**-valikosta **Käsinsyöttö**.
- **HUOMAUTUS:** Käsinsyöttötoimintoa käytettäessä tulostin tulostaa pienilukuisimmasta lokerosta, johon on määritetty oikea paperikoko, joten tietyn lokeron määrittäminen ei ole tarpeen. Esimerkiksi jos lokero 2 on määritetty tarroille, tulostin tulostaa lokerosta 2. Jos lokero 3 on asennettu ja määritetty tarroille, mutta lokero 2 ei ole määritetty tarroille, tulostin tulostaa lokerosta 3.
- **7.** Valitse **OK**, jolloin **Asiakirjan ominaisuudet** ‑valintaikkuna sulkeutuu.
- **8.** Tulosta työ valitsemalla **Tulosta**-valintaikkunasta **OK**.

**9.** Lisää tarra-arkit kuvapuoli ylöspäin ja arkin yläreuna kohti tulostimen oikeaa puolta.

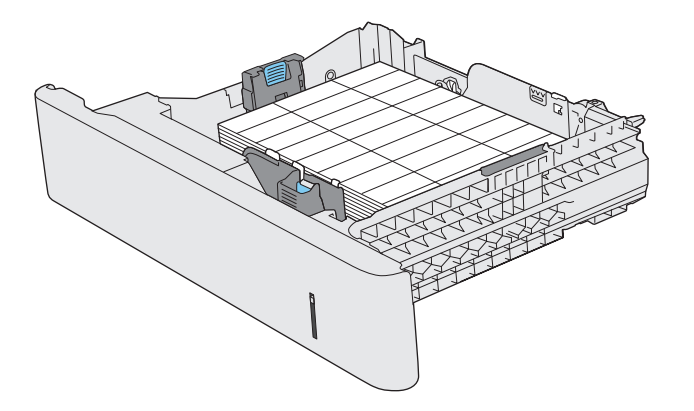

# **3 Osat, tarvikkeet ja lisävarusteet**

- [Osien, lisävarusteiden ja tarvikkeiden tilaaminen](#page-45-0)
- [HP ja muut kuin HP-tarvikkeet](#page-46-0)
- [HP:n väärennösten vastainen Web-sivusto](#page-47-0)
- [Tulostaminen, kun värikasetin arvioitu käyttöikä on lopussa](#page-48-0)
- [Hyvin vähissä -asetusten ottaminen käyttöön ja poistaminen käytöstä](#page-49-0)
- [Asiakkaan korjattavissa olevat osat](#page-50-0)
- [Lisävarusteet](#page-51-0)
- [Värikasetit](#page-52-0)
- [Väriaineen keräysyksikkö](#page-56-0)

# <span id="page-45-0"></span>**Osien, lisävarusteiden ja tarvikkeiden tilaaminen**

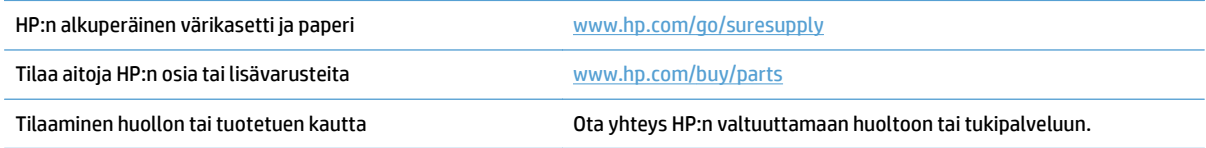

# <span id="page-46-0"></span>**HP ja muut kuin HP-tarvikkeet**

HP ei voi suositella uusia eikä uusittuja värikasetteja, jotka eivät ole HP:n valmistamia.

**HUOMAUTUS:** Muun valmistajan kuin HP:n toimittaman värikasetin tai uudelleentäytetyn värikasetin käyttö ei vaikuta HP:n tulostintuotteita koskevaan asiakastakuuseen tai asiakkaan kanssa tehtävän HPtukipalvelusopimuksen ehtoihin. Jos kuitenkin laitteen virhetoiminto tai vahingoittuminen johtuu muun valmistajan kuin HP:n värikasetin tai uudelleentäytetyn värikasetin käytöstä, HP laskuttaa normaalin aika- ja materiaalihinnastonsa mukaan laitteen huollosta kyseisen virhetoiminnon tai vahingoittumisen vuoksi.

# <span id="page-47-0"></span>**HP:n väärennösten vastainen Web-sivusto**

Siirry osoitteeseen [www.hp.com/go/anticounterfeit](http://www.hp.com/go/anticounterfeit), kun olet asentanut HP:n värikasetin ja ohjauspaneelissa on ilmoitus, että kasetti ei ole HP:n. HP auttaa määrittämään tuotteen aitouden ja etsii ratkaisun ongelmaan.

Muun kuin aidon HP‑värikasetin voi tunnistaa seuraavien merkkien avulla:

- Tarvikkeiden tilasivun mukaan laitteeseen on asennettu jonkin muun valmistajan tarvike.
- Värikasetin käyttämisessä on paljon ongelmia.
- Kasetti ei ole samannäköinen kuin yleensä (esimerkiksi pakkaus on erilainen kuin HP:n pakkaus).

# <span id="page-48-0"></span>**Tulostaminen, kun värikasetin arvioitu käyttöikä on lopussa**

**Musta väri vähissä**: Laite ilmoittaa, kun värikasetin väriaine on vähissä. Värikasetin todellinen jäljellä oleva käyttöikä voi vaihdella. Uusi tarvike kannattaa hankkia etukäteen, jotta se voidaan vaihtaa laitteeseen, kun tulostuslaatu ei ole enää hyväksyttävää. Värikasettia ei tarvitse vaihtaa heti.

**Musta väri erittäin vähissä**: Laite ilmoittaa, kun värikasetin väriaine on erittäin vähissä. Värikasetin todellinen jäljellä oleva käyttöikä voi vaihdella. Uusi tarvike kannattaa hankkia etukäteen, jotta se voidaan vaihtaa laitteeseen, kun tulostuslaatu ei ole enää hyväksyttävää. Värikasettia ei tarvitse vaihtaa nyt, ellei tulostuslaatu ole jo liian heikko.

Kun HP-värikasetin väriaine on erittäin vähissä, kyseisen kasetin HP Premium Protection -takuu on päättynyt.

Voit muuttaa tapaa, jolla laite toimii, kun tarvikkeet ovat erittäin vähissä. Asetuksia ei tarvitse määrittää uudelleen, kun laitteeseen asennetaan uusi värikasetti.

# <span id="page-49-0"></span>**Hyvin vähissä -asetusten ottaminen käyttöön ja poistaminen käytöstä**

Oletusasetukset voi ottaa käyttöön tai poistaa käytöstä milloin tahansa, eikä niitä tarvitse ottaa uudelleen käyttöön uuden värikasetin asentamisen jälkeen.

- 1. Valitse laitteen ohjauspaneelin aloitusnäytössä Asetukset &-painike.
- **2.** Avaa seuraavat valikot:
	- Järjestelmän asetukset
	- Tarvikeasetukset
	- Musta kasetti
	- Erittäin vähissä -asetus
- **3.** Valitse jokin seuraavista vaihtoehdoista:
	- Valitse Jatka, jos haluat, että laite ilmoittaa, kun värikasetin muste on hyvin vähissä, mutta jatkaa tulostamista.
	- Valitse Lopeta, jos haluat, että laite keskeyttää tulostamisen (myös faksien tulostamisen), kunnes värikasetti on vaihdettu.
	- Valitse Kehote, jos haluat, että laite keskeyttää tulostamisen (myös faksien tulostamisen) ja kehottaa vaihtamaan värikasetin. Voit huomioida kehotteen ja jatkaa tulostamista. Asiakas voi määrittää tässä laitteessa asetuksen Muistutuskehote 100 sivun, 200 sivun, 300 sivun tai 400 sivun jälkeen tai ei koskaan. Asetus on viitteellinen eikä se takaa, että sivujen tulostuslaatu on hyväksyttävä.

Kun määritykseksi on valittu Lopeta, fakseja ei välttämättä voi tulostaa kasetin vaihtamisen jälkeen, jos laite on vastaanottanut keskeytyksen aikana enemmän fakseja kuin sen muistiin mahtuu.

Kun määritykseksi on valittu Kehote, fakseja ei välttämättä voi tulostaa kasetin vaihtamisen jälkeen, jos laite on vastaanottanut kehotuksen hyväksyntää odottaessaan enemmän fakseja kuin sen muistiin mahtuu.

Kun HP-värikasetin väriaine on **erittäin vähissä**, kyseisen kasetin HP Premium Protection -takuu on päättynyt. Jos laitteessa ilmenee tulostusvikoja tai värikasettivikoja, kun HP:n tarviketta käytetään Jatkatilassa sen ollessa erittäin vähissä, näitä vikoja ei tulkita HP:n värikasettien takuulausekkeessa tarkoitetuiksi värikasetin materiaali- tai valmistusvioiksi.

# <span id="page-50-0"></span>**Asiakkaan korjattavissa olevat osat**

Tuotteelle on saatavissa seuraavat asiakkaan vaihdettavissa olevat osat.

- **Pakolliseksi** merkityt osat on tarkoitettu asiaan vaihdettaviksi, ellei asiakas ole halukas maksamaan HP:n huoltohenkilökunnalle korjauksen suorittamisesta. HP:n tuotetakuu ei kata näiden osien tukea paikan päällä tai huoltoon lähetettynä.
- **Valinnainen**-luettelossa olevat osat voidaan pyydettäessä vaihtaa HP:n huoltohenkilökunnan toimesta ilman lisämaksua tuotetakuun voimassaoloaikana.

**EV HUOMAUTUS:** Lisätietoja on osoitteessa [www.hp.com/go/learnaboutsupplies](http://www.hp.com/go/learnaboutsupplies)

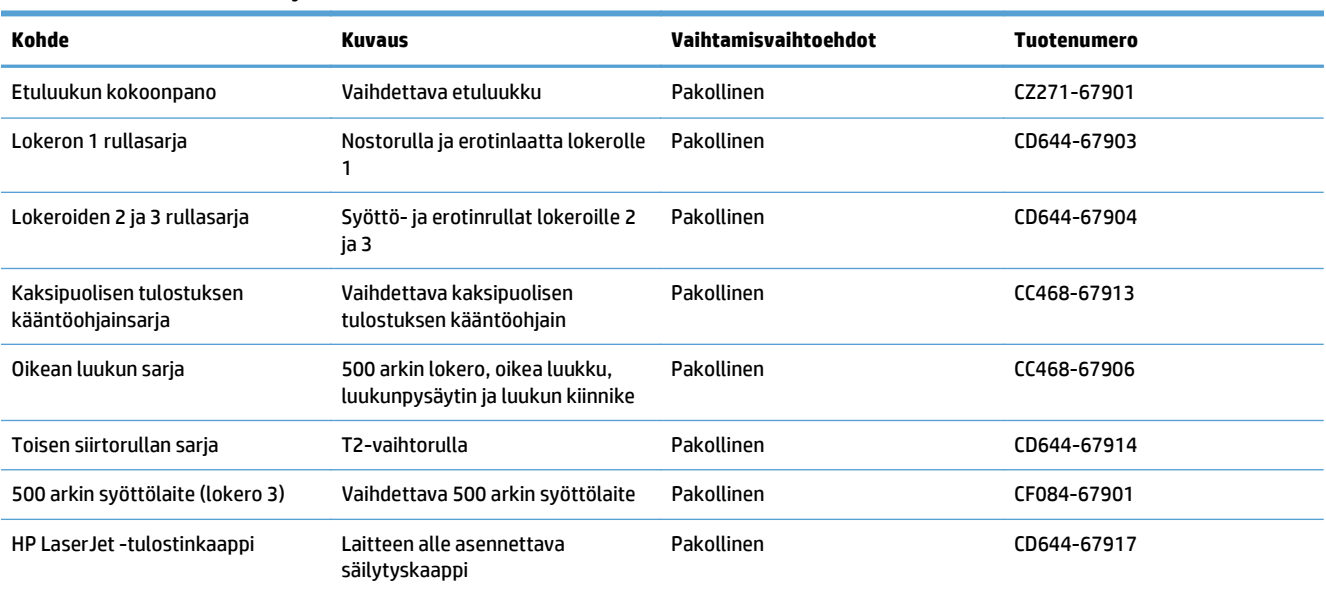

#### **Taulukko 3-1 Asiakkaan korjattavissa olevat osat**

# <span id="page-51-0"></span>**Lisävarusteet**

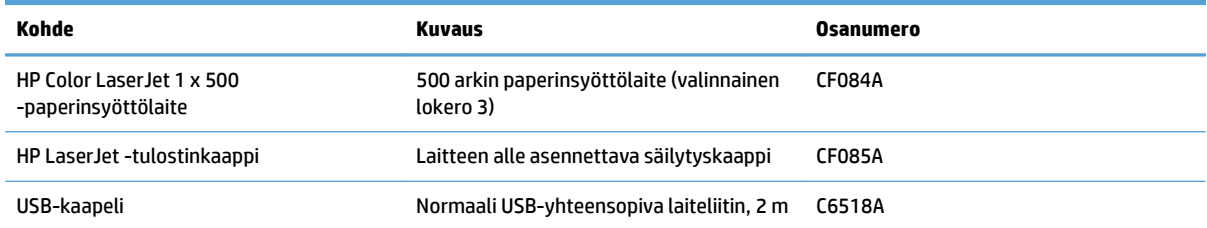

# <span id="page-52-0"></span>**Värikasetit**

- Värikasettinäkymä
- Värikasetin tiedot
- [Tulostuskasettien vaihtaminen](#page-53-0)

## **Värikasettinäkymä**

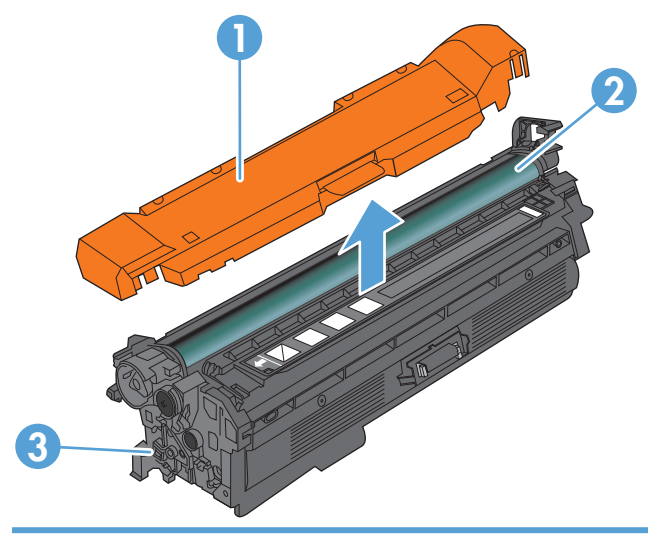

- 1 Muovisuojus
- 2 Kuvarumpu

**HUOMIO:** Älä kosketa vihreää telaa. Tämä voi vahingoittaa kasettia.

3 Muistisiru

## **Värikasetin tiedot**

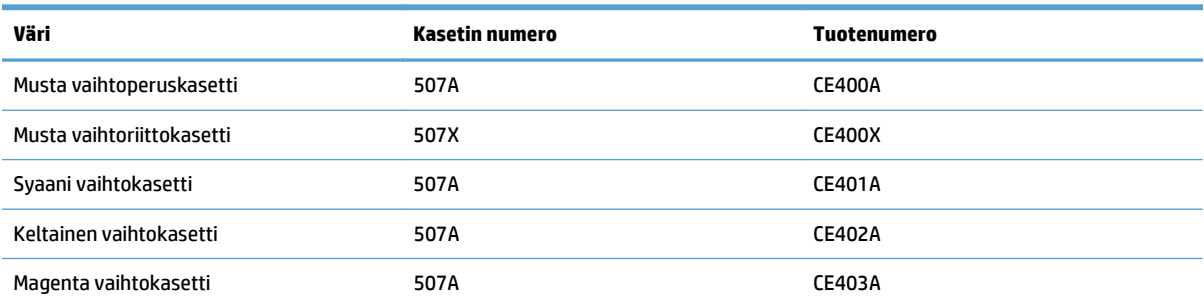

**Ympäristöä suojelevat ominaisuudet**: Kierrätä värikasetit HP Planet Partners ‑kierrätysohjelmassa.

Lisätietoja tarvikkeista on osoitteessa [www.hp.com/go/learnaboutsupplies](http://www.hp.com/go/learnaboutsupplies).

Tässä olevia tietoja voidaan muuttaa ilman erillistä ilmoitusta. Uusimmat tarviketiedot ovat osoitteessa [www.hp.com/go/lj500colorMFPM570\\_manuals.](http://www.hp.com/go/lj500colorMFPM570_manuals)

#### <span id="page-53-0"></span>**Värikasettien kierrättäminen**

Voit kierrättää aidot HP:n värikasetit sijoittamalla käytetyn kasetin laatikkoon, jossa uusi kasetti toimitettiin. Käytä mukana toimitettua palautustarraa ja lähetä käytetty tarvike HP:lle kierrätettäväksi. Katso tarkemmat tiedot kierrätysoppaasta, joka toimitetaan kaikkien uusien HP-tarvikkeiden mukana.

#### **Värikasetin säilyttäminen**

Säilytä värikasetti avaamattomassa pakkauksessa ennen asennusta.

**HUOMIO:** Älä altista värikasettia valolle muutamaa minuuttia kauempaa, sillä valo saattaa vaurioittaa kasettia. Peitä kuvarumpu, jos värikasetti on poistettava laitteesta tavallista pidemmäksi aikaa.

#### **HP ja muut kuin HP-tarvikkeet**

HP ei voi suositella uusia eikä uusittuja värikasetteja, jotka eivät ole HP:n valmistamia.

**HUOMAUTUS:** Muiden valmistajien kuin HP:n tuotteiden aiheuttamien ongelmien huolto ei sisälly HP:n takuuseen eikä huoltosopimuksiin.

### **Tulostuskasettien vaihtaminen**

Laite käyttää neljää väriä, ja jokaiselle värille on oma värikasetti: musta (K), magenta (M), syaani (C) ja keltainen (Y).

- **HUOMIO:** Jos väriainetta pääsee vaatteille, pyyhi se pois kuivalla kankaalla ja pese vaatteet kylmällä vedellä. Kuuma vesi kiinnittää väriaineen kankaaseen.
- **HUOMAUTUS:** Tulostuskasetin pakkauksessa on lisätietoja käytettyjen värikasettien kierrätyksestä.
- **1.** Avaa etuluukku. Varmista, että luukku on kokonaan auki.

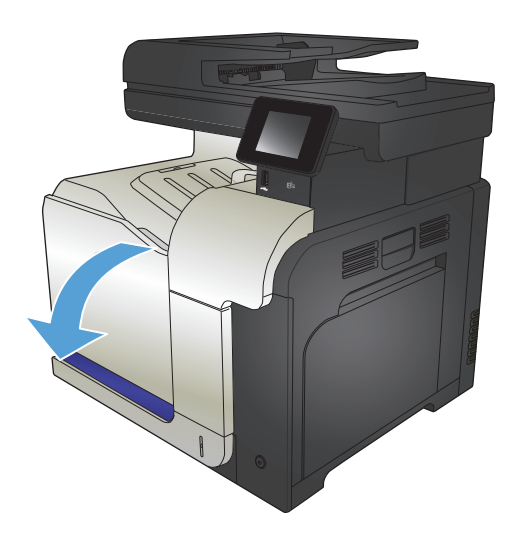

**2.** Irrota käytetty tulostuskasetti vetämällä sen kahvasta.

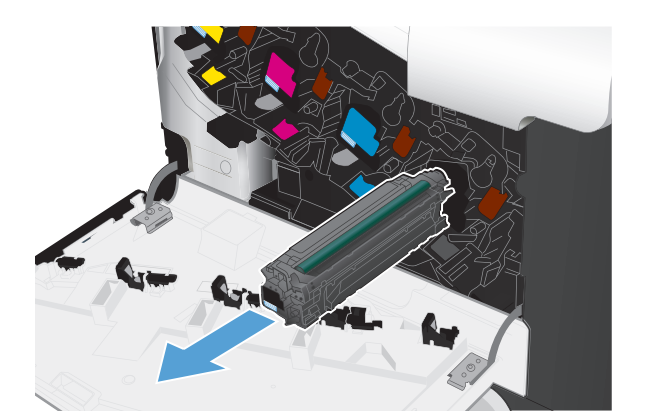

**3.** Poista uusi tulostuskasetti suojapussista.

**4.** Tartu kasetin kumpaankin sivuun ja tasaa väriaine ravistamalla kasettia kevyesti edestakaisin.

**5.** Poista värikasetin muovisuojus.

**HUOMIO:** Vältä pitkäaikaista altistumista valolle.

**HUOMIO:** Älä kosketa vihreää telaa. Sen koskettaminen voi vahingoittaa kasettia.

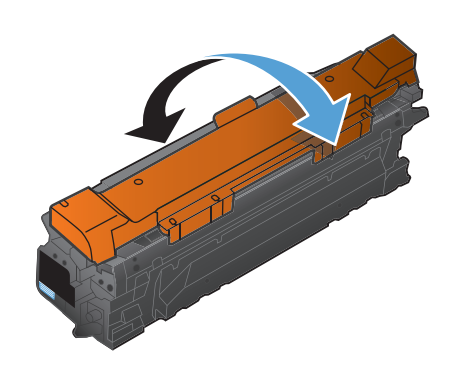

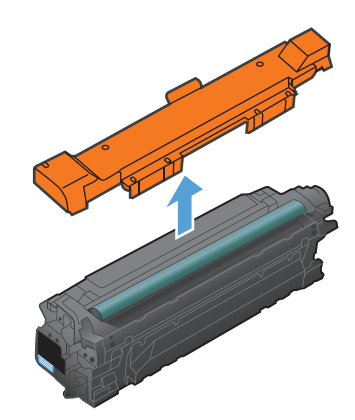

**6.** Kohdista tulostuskasetti paikkaansa ja napsauta se paikalleen.

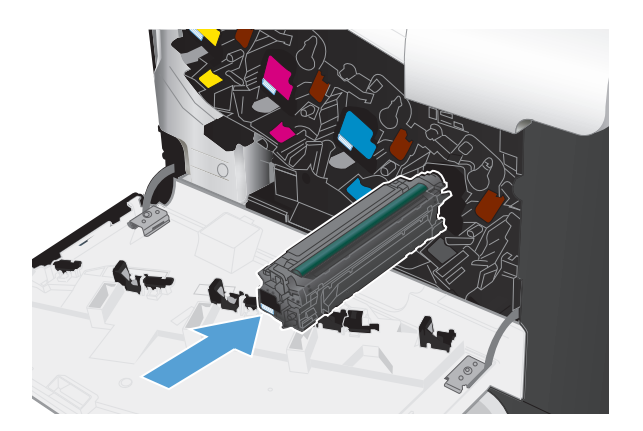

**7.** Sulje etuluukku.

**HUOMIO:** Varmista vahinkojen välttämiseksi ennen luukun sulkemista, että kaikki värikasetit ovat kunnolla paikoillaan.

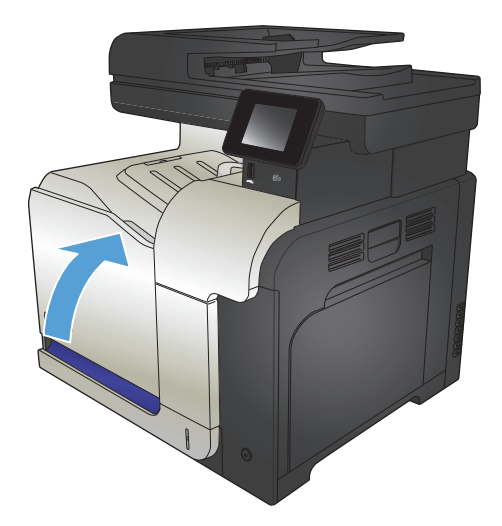

# <span id="page-56-0"></span>**Väriaineen keräysyksikkö**

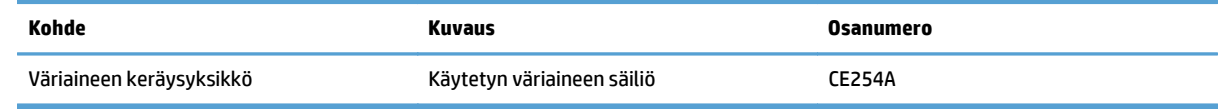

Lisätietoja on osoitteessa [www.hp.com/go/learnaboutsupplies](http://www.hp.com/go/learnaboutsupplies)

## **Väriaineen keräysyksikön vaihtaminen**

Vaihda väriaineen keräysyksikkö, kun laitteen ohjauspaneeliin tulee kehote.

- **HUOMAUTUS:** Väriaineen keräysyksikkö on kertakäyttöinen. Älä yritä tyhjentää väriaineen keräysyksikköä ja käyttää sitä uudelleen. Muutoin laitteen sisään saattaa joutua irtonaista väriainetta, joka voi heikentää tulostuslaatua. Palauta käytetty väriaineen keräysyksikkö kierrätettäväksi HP:n Planet Partners -ohjelman kautta.
- **HUOMAUTUS:** Jos tulostat asiakirjoja, joiden peitto on suuri, väriaineen keräysyksikkö voi täyttyä nopeasti. Jos tulostat tällaisia asiakirjoja, HP suosittelee varayksikön hankkimista.
- **1.** Avaa etuluukku. Varmista, että luukku on kokonaan auki.

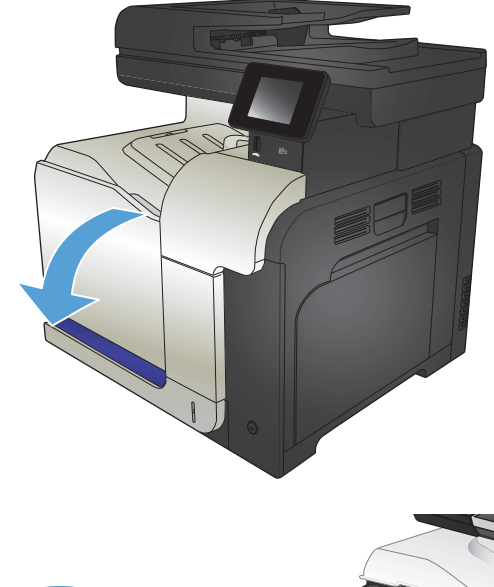

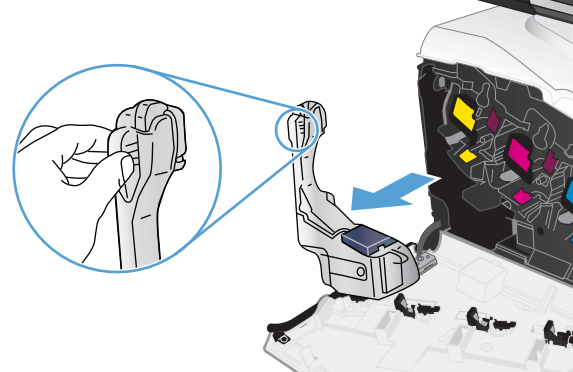

**2.** Tartu väriaineen keräysyksikön yläosassa olevaan siniseen tarraan ja poista yksikkö laitteesta.

**3.** Aseta liitetty sininen korkki yksikön yläosassa olevaan siniseen aukkoon.

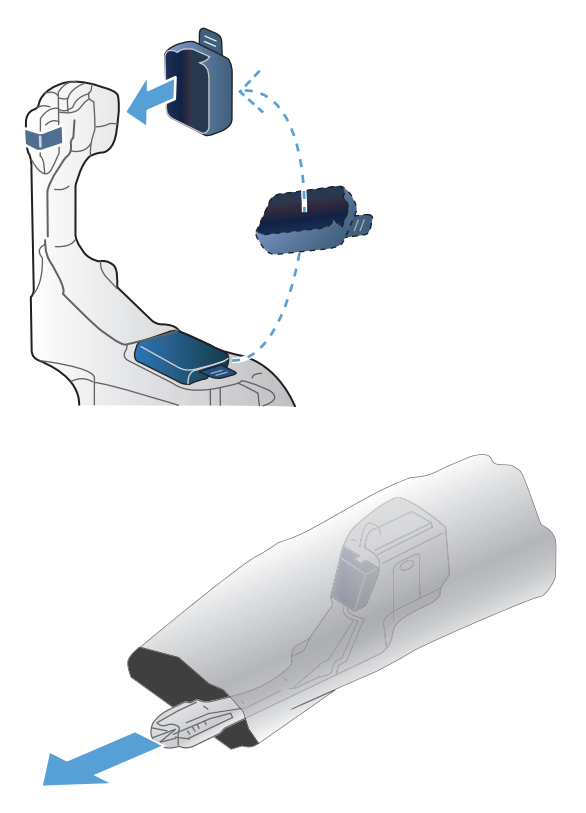

**4.** Poista uusi väriaineen keräysyksikkö pakkauksesta.

**5.** Aseta uuden yksikön alaosa laitteeseen ja paina yksikön yläosasta, kunnes yksikkö naksahtaa paikalleen.

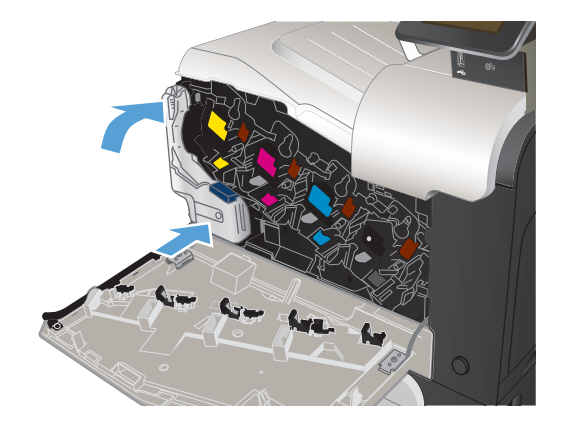

**6.** Sulje etuluukku.

**HUOMAUTUS:** Jos väriaineen keräysyksikkö on asennettu väärin, etuluukku ei mene kokonaan kiinni.

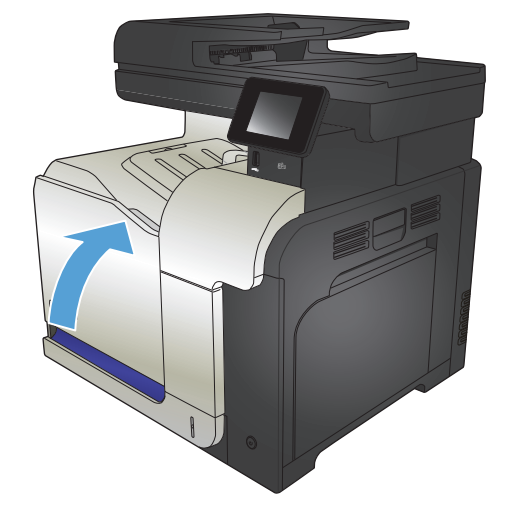

Käytetyn väriaineen keräysyksikön kierrätysohjeet toimitetaan uuden väriaineen keräysyksikön mukana.

# **4 Tulostus**

- [Tuetut tulostinohjaimet \(Windows\)](#page-61-0)
- [Tulostustyöasetusten muuttaminen \(Windows\)](#page-63-0)
- [Tulostustyöasetusten muuttaminen \(Mac OS X\)](#page-65-0)
- [Tulostustehtävät \(Windows\)](#page-67-0)
- [Tulostustehtävät \(Mac OS X\)](#page-86-0)
- [Muut tulostustehtävät \(Windows\)](#page-89-0)
- [Muut tulostustehtävät \(Mac OS X\)](#page-91-0)
- [Arkistolaatuisten tulosteiden luominen](#page-93-0)
- [Väritulostus](#page-94-0)
- [HP ePrint -työkalun käyttäminen](#page-98-0)
- [AirPrintin käyttäminen](#page-99-0)
- USB-pikatulostus

# <span id="page-61-0"></span>**Tuetut tulostinohjaimet (Windows)**

Laitteen tulostusjärjestelmää käytetään tulostinohjainten avulla Seuraavat tulostinohjaimet ovat saatavissa osoitteesta [www.hp.com/go/lj500colorMFPM570\\_software](http://www.hp.com/go/lj500colorMFPM570_software).

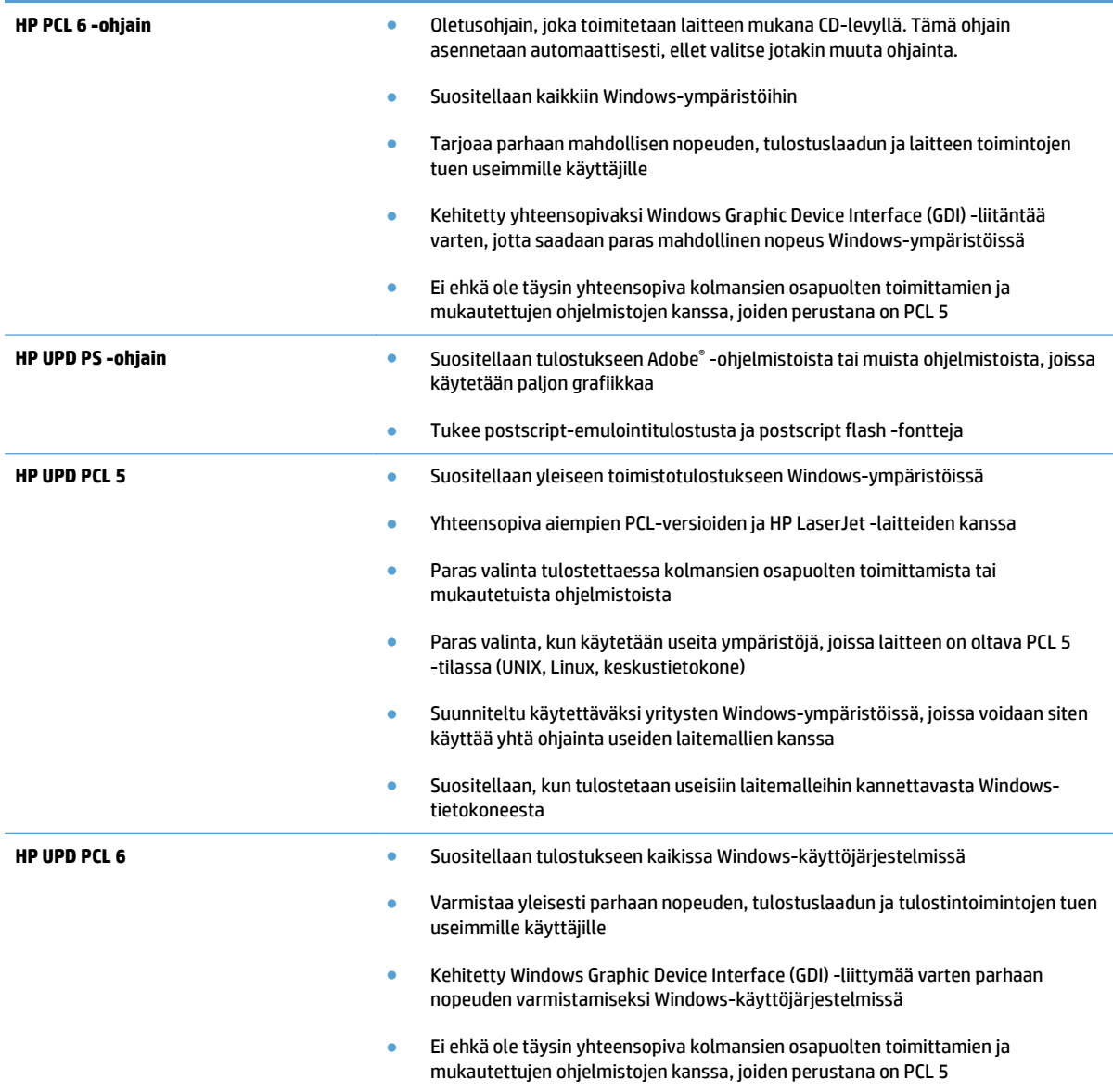

## **HP:n yleistulostinohjain (UPD)**

HP:n yleistulostinohjain (UPD) Windowsiin on tulostinohjain, jonka avulla voidaan käyttää heti lähes mitä tahansa HP LaserJet -laitetta sijainnista riippumatta, ilman erillisiä ohjaimia. Se perustuu HP:n tulostinohjaintekniikkaan. Se on testattu huolellisesti useiden ohjelmistojen kanssa. Se on tehokas ja luotettava ratkaisu.

HP UPD on suoraan yhteydessä kuhunkin HP-laitteeseen, kerää kokoonpanotietoja ja mukauttaa käyttöliittymän siten, että siinä näkyvät laitteessa käytettävissä olevat toiminnot. Se mahdollistaa automaattisesti kaikkien laitteen toimintojen käyttämisen, kuten kaksipuolinen tulostus ja nidonta, joten niitä ei tarvitse ottaa käyttöön manuaalisesti.

Lisätietoja on osoitteessa [www.hp.com/go/upd](http://www.hp.com/go/upd).

## **UPD-asennustilas**

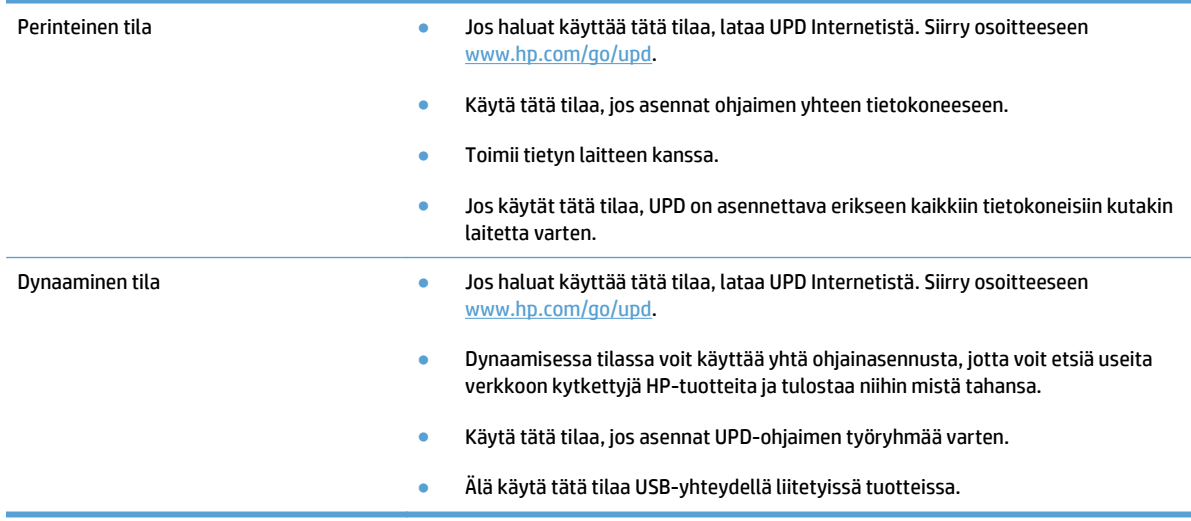

# <span id="page-63-0"></span>**Tulostustyöasetusten muuttaminen (Windows)**

- Tulostustyöasetusten muuttamisen prioriteetti
- Kaikkien tulostustöiden asetusten muuttaminen ohjelman sulkemiseen saakka
- Kaikkien tulostustöiden oletusasetusten muuttaminen
- [Laitteen kokoonpanoasetusten muuttaminen](#page-64-0)

## **Tulostustyöasetusten muuttamisen prioriteetti**

Tulostusasetusten arvojärjestys määräytyy sen mukaan, missä muutokset on tehty:

**HUOMAUTUS:** Komentojen ja valintaikkunoiden nimet saattavat vaihdella käytössä olevan ohjelman mukaan.

- **Sivun asetukset -valintaikkuna**: Tämä valintaikkuna avataan valitsemalla käytettävän ohjelman **Tiedosto**-valikosta **Sivun asetukset** tai vastaava komento. Siinä määritetyt asetukset kumoavat kaikkialla muualla määritetyt asetukset.
- **Tulosta-valintaikkuna**: Tämä valintaikkuna avataan valitsemalla käytettävän ohjelman **Tiedosto**valikosta **Tulosta**, **Tulostimen asetukset** tai vastaava komento. **Tulosta**-valintaikkunassa määritetyt asetukset ovat toissijaisia, ja ne **eivät** tavallisesti kumoa Sivun asetukset -valintaikkunassa määritettyjä asetuksia.
- **Tulostimen asetukset ‑valintaikkuna (tulostinohjain)**. Avaa tulostinohjain napsauttamalla **Tulosta**valintaikkunan **Ominaisuudet**-painiketta. **Tulostimen ominaisuudet** ‑valintaikkunassa määritetyt asetukset eivät tavallisesti kumoa muualla tulostusohjelmassa määritettyjä asetuksia. Useimpia tulostusasetuksia voi muuttaa tässä.
- **Tulostinohjaimen oletusasetukset**: Tulostinohjaimen oletusasetukset määräävät kaikissa tulostustöissä käytettävät asetukset, *paitsi* jos asetuksia muutetaan **Sivun asetukset**-, **Tulosta**- tai **Tulostimen ominaisuudet** -valintaikkunassa.
- **Laitteen ohjauspaneelin asetukset**: Laitteen ohjauspaneelin avulla määritetyt asetukset ovat toissijaisia muualla määritettyihin asetuksiin verrattuna.

#### **Kaikkien tulostustöiden asetusten muuttaminen ohjelman sulkemiseen saakka**

Toimintavaiheet saattavat vaihdella: tämä on yleisin tapa.

- **1.** Valitse ohjelmistossa **Tulosta**.
- **2.** Valitse tuote ja valitse sitten **Ominaisuudet** tai **Määritykset**.

## **Kaikkien tulostustöiden oletusasetusten muuttaminen**

**1. Windows XP, Windows Server 2003 ja Windows Server 2008 (käytössä oletusarvoinen Käynnistävalikkonäkymä)**: Valitse **Käynnistä** ja valitse **Tulostimet ja faksit**.

**Windows XP, Windows Server 2003 ja Windows Server 2008 (käytössä perinteinen Käynnistävalikkonäkymä)**: Valitse **Käynnistä**, **Asetukset** ja sitten **Tulostimet**.

**Windows Vista**: Valitse näytön vasemmassa alakulmassa oleva Windows-symboli, valitse **Ohjauspaneeli** ja valitse sitten **Tulostimet**.

**Windows 7**: Valitse näytön vasemmassa alakulmassa oleva Windows-symboli ja valitse sitten **Laitteet ja tulostimet**.

**2.** Napsauta tulostinohjainkuvaketta hiiren kakkospainikkeella ja valitse sitten **Tulostusmääritykset**.

#### <span id="page-64-0"></span>**Laitteen kokoonpanoasetusten muuttaminen**

**1. Windows XP, Windows Server 2003 ja Windows Server 2008 (käytössä oletusarvoinen Käynnistävalikkonäkymä)**: Valitse **Käynnistä** ja valitse **Tulostimet ja faksit**.

**Windows XP, Windows Server 2003 ja Windows Server 2008 (käytössä perinteinen Käynnistävalikkonäkymä)**: Valitse **Käynnistä**, **Asetukset** ja sitten **Tulostimet**.

**Windows Vista**: Valitse näytön vasemmassa alakulmassa oleva Windows-symboli, valitse **Ohjauspaneeli** ja valitse sitten **Tulostimet**.

**Windows 7**: Valitse näytön vasemmassa alakulmassa oleva Windows-symboli ja valitse sitten **Laitteet ja tulostimet**.

- **2.** Napsauta tulostinohjainkuvaketta hiiren kakkospainikkeella ja valitse **Ominaisuudet** tai **Tulostimen ominaisuudet**.
- **3.** Napsauta **Laitteen asetukset** ‑välilehteä.

# <span id="page-65-0"></span>**Tulostustyöasetusten muuttaminen (Mac OS X)**

- Tulostustyöasetusten muuttamisen prioriteetti
- Kaikkien tulostustöiden asetusten muuttaminen ohjelman sulkemiseen saakka
- Kaikkien tulostustöiden oletusasetusten muuttaminen
- [Laitteen kokoonpanoasetusten muuttaminen](#page-66-0)

## **Tulostustyöasetusten muuttamisen prioriteetti**

Tulostusasetusten arvojärjestys määräytyy sen mukaan, missä muutokset on tehty:

**HUOMAUTUS:** Komentojen ja valintaikkunoiden nimet saattavat vaihdella käytössä olevan ohjelman mukaan.

- **Arkin määrittely -valintataulu**: Tämä valintataulu avataan valitsemalla käytettävän ohjelman **Arkisto**-valikosta **Arkin määrittely** tai vastaava komento. Siinä määritetyt asetukset saattavat kumota kaikkialla muualla määritetyt asetukset.
- **Tulosta-valintaikkuna**: Tämä valintaikkuna avataan valitsemalla käytettävän ohjelman **Tiedosto**valikosta **Tulosta**, **Tulostimen asetukset** tai vastaava komento. **Tulosta**-valintaikkunassa määritetyt asetukset ovat toissijaisia, ja ne *eivät* kumoa **Sivun asetukset** -valintaikkunassa määritettyjä asetuksia.
- **Tulostinohjaimen oletusasetukset**: Tulostinohjaimen oletusasetukset määräävät kaikissa tulostustöissä käytettävät asetukset, *paitsi* jos asetuksia muutetaan **Sivun asetukset**-, **Tulosta**- tai **Tulostimen ominaisuudet** -valintaikkunassa.
- **Laitteen ohjauspaneelin asetukset**: Laitteen ohjauspaneelissa määritetyt asetukset ovat toissijaisia muualla määritettyihin asetuksiin verrattuna.

#### **Kaikkien tulostustöiden asetusten muuttaminen ohjelman sulkemiseen saakka**

- **1.** Valitse **Tiedosto**-valikko ja valitse sitten **Tulostaminen**.
- **2.** Valitse tämä laite **Tulostin**-valikosta.
- **3.** Tulostinohjain näyttää oletuksena **Kopiot ja sivut** -valikon. Avaa valikon avattava luettelo ja valitse valikko, jonka tulostusasetuksia haluat muuttaa.
- **4.** Valitse jokaisesta valikosta tulostusasetukset, jotka haluat muuttaa.
- **5.** Muuta haluamiasi asetuksia valikoissa.

#### **Kaikkien tulostustöiden oletusasetusten muuttaminen**

- **1.** Valitse **Tiedosto**-valikko ja valitse sitten **Tulostaminen**.
- **2.** Valitse tämä laite **Tulostin**-valikosta.
- **3.** Tulostinohjain näyttää oletuksena **Kopiot ja sivut** -valikon. Avaa valikon avattava luettelo ja valitse valikko, jonka tulostusasetuksia haluat muuttaa.
- **4.** Valitse jokaisessa valikossa tulostusasetukset, jotka haluat tallentaa myöhempää käyttöä varten.
- <span id="page-66-0"></span>**5.** Valitse **Esiasetukset**-valikosta **Tallenna nimellä...** ja kirjoita esiasetuksen nimi.
- **6.** Osoita **OK**-painiketta.

Nämä asetukset tallennetaan **Esiasetukset**-valikkoon. Jos haluat käyttää uusia asetuksia, valitse tallennettu esiasetusvaihtoehto aina, kun käynnistät ohjelman ja tulostat.

#### **Laitteen kokoonpanoasetusten muuttaminen**

- **1.** Avaa tietokoneen Apple -valikko, valitse kohta **Järjestelmäasetukset** ja valitse sitten **Tulosta ja faksaa** -kuvake tai **Tulosta ja skannaa** -kuvake.
- **2.** Valitse ikkunassa vasemmalla oleva laite.
- **3.** Osoita **Lisävarusteet ja tarvikkeet**-painiketta.
- **4.** Valitse **Ohjain**-välilehti.
- **5.** Tee asennettujen lisävarusteiden määritykset.

# <span id="page-67-0"></span>**Tulostustehtävät (Windows)**

- Tulostuksen pikavalinnan käyttäminen (Windows)
- [Tulostuksen pikavalintojen luominen \(Windows\)](#page-68-0)
- [Automaattinen molemmille puolille tulostaminen \(Windows\)](#page-70-0)
- [Manuaalinen molemmille puolille tulostaminen \(Windows\)](#page-72-0)
- [Useiden sivujen tulostaminen arkille \(Windows\)](#page-74-0)
- [Sivun suunnan valitseminen \(Windows\)](#page-75-0)
- [Paperityypin valitseminen \(Windows\)](#page-76-0)
- [Ensimmäisen tai viimeisen sivun tulostaminen eri paperille \(Windows\)](#page-79-0)
- [Asiakirjan skaalaaminen sivukokoa vastaavaksi \(Windows\)](#page-82-0)
- [Vihkon luominen \(Windows\)](#page-83-0)

## **Tulostuksen pikavalinnan käyttäminen (Windows)**

- **1.** Valitse ohjelmistossa **Tulosta**.
- **2.** Valitse laite ja paina **Ominaisuudet** tai **Määritykset**-painiketta.

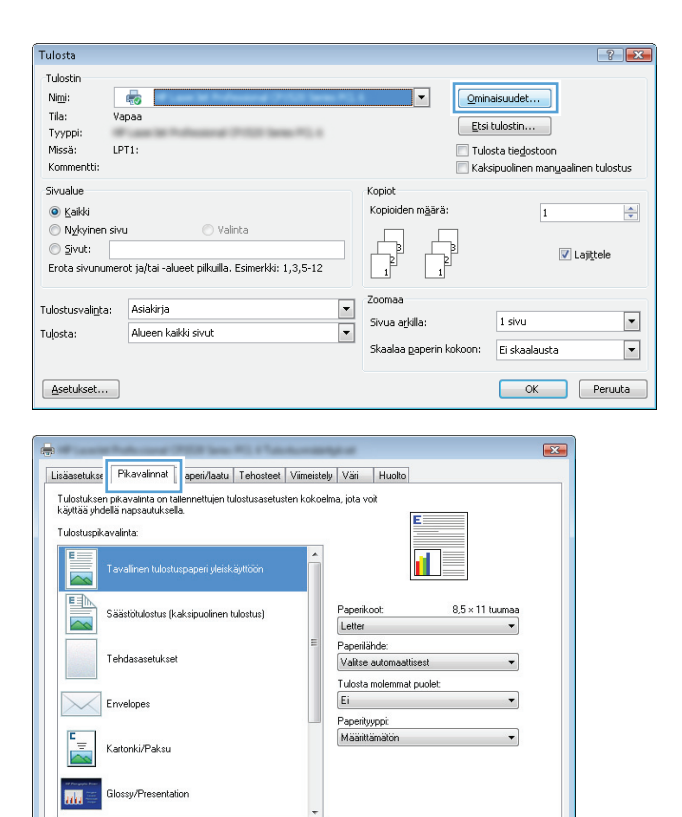

Tallenna nimellä... | Poista | Palauta

 $\lbrack \varphi \rbrack$ 

**3.** Valitse **Pikavalinnat**-välilehti.

Tietoja... Bije OK Perusta

Käytä

<span id="page-68-0"></span>**4.** Valitse jokin pikavalinta. Sulje **Ominaisuudet**valintaikkuna napsauttamalla **OK**-painiketta.

> **HUOMAUTUS:** Kun valitset pikavalinnan, tulostinohjaimen muiden välilehtien vastaavat asetukset muuttuvat.

**5.** Tulosta työ valitsemalla **Tulosta**valintaikkunasta **OK**-painike.

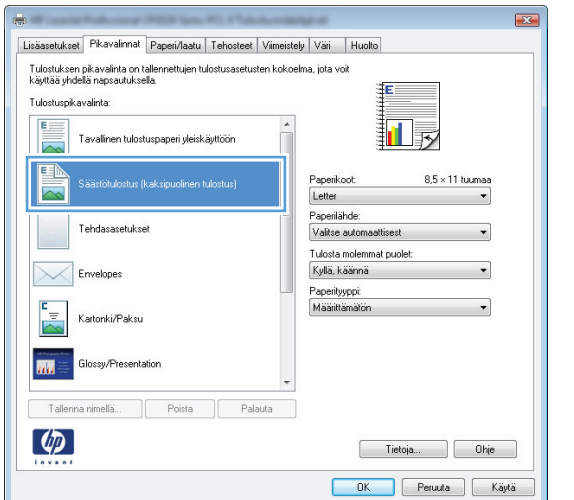

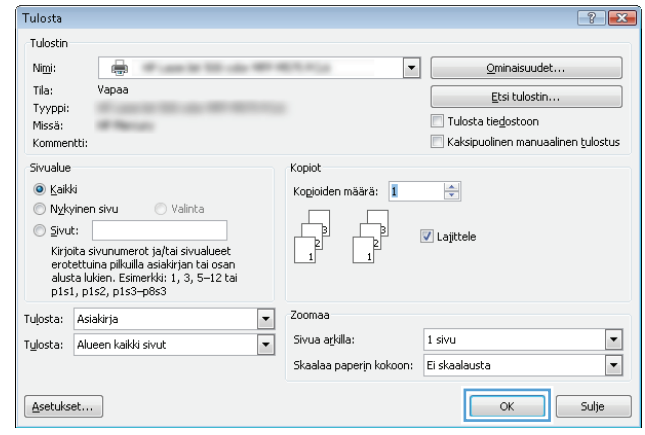

## **Tulostuksen pikavalintojen luominen (Windows)**

- **1.** Valitse ohjelmistossa **Tulosta**.
- **2.** Valitse laite ja paina **Ominaisuudet** tai **Määritykset**-painiketta.

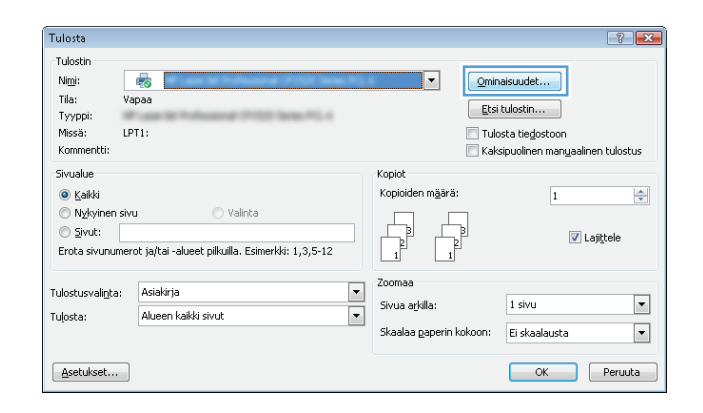

**3.** Valitse **Pikavalinnat**-välilehti.

**4.** Valitse valmis pikavalinta perustaksi.

**HUOMAUTUS:** Valitse pikakuvake aina, ennen kuin muutat asetuksia ruudun oikeassa reunassa. Jos muutat asetusta ja valitset pikakuvakkeen vasta sen jälkeen, menetät tekemäsi muutokset.

**5.** Valitse uuden pikavalinnan tulostusasetukset.

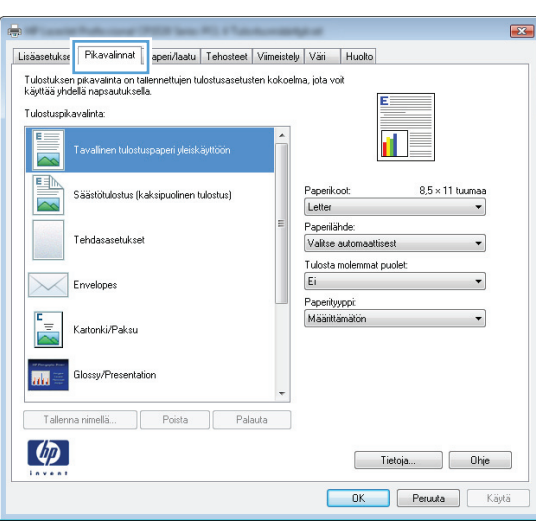

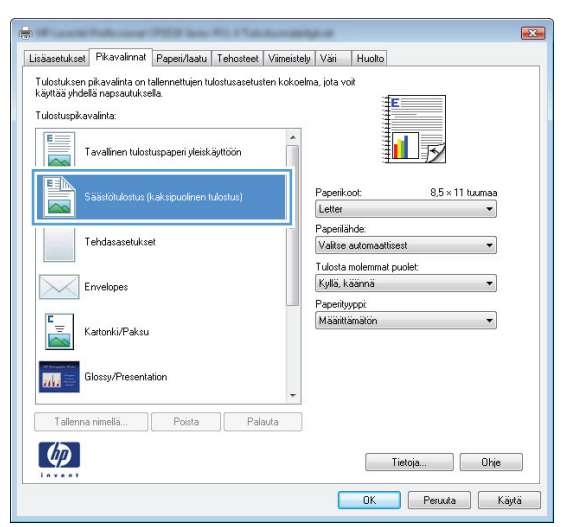

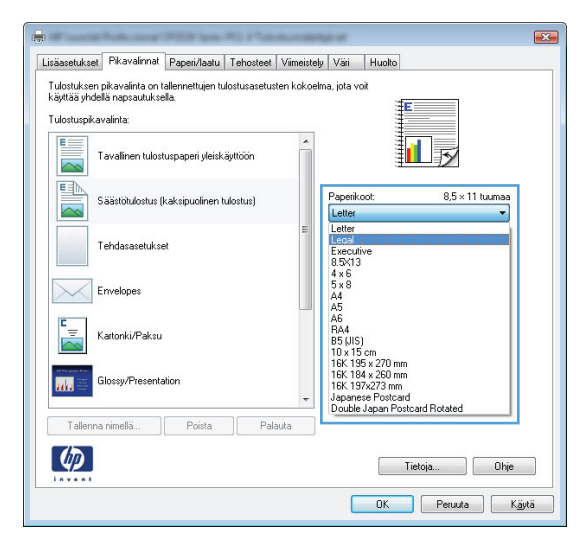

<span id="page-70-0"></span>**6.** Napsauta **Tallenna nimellä**-painiketta.

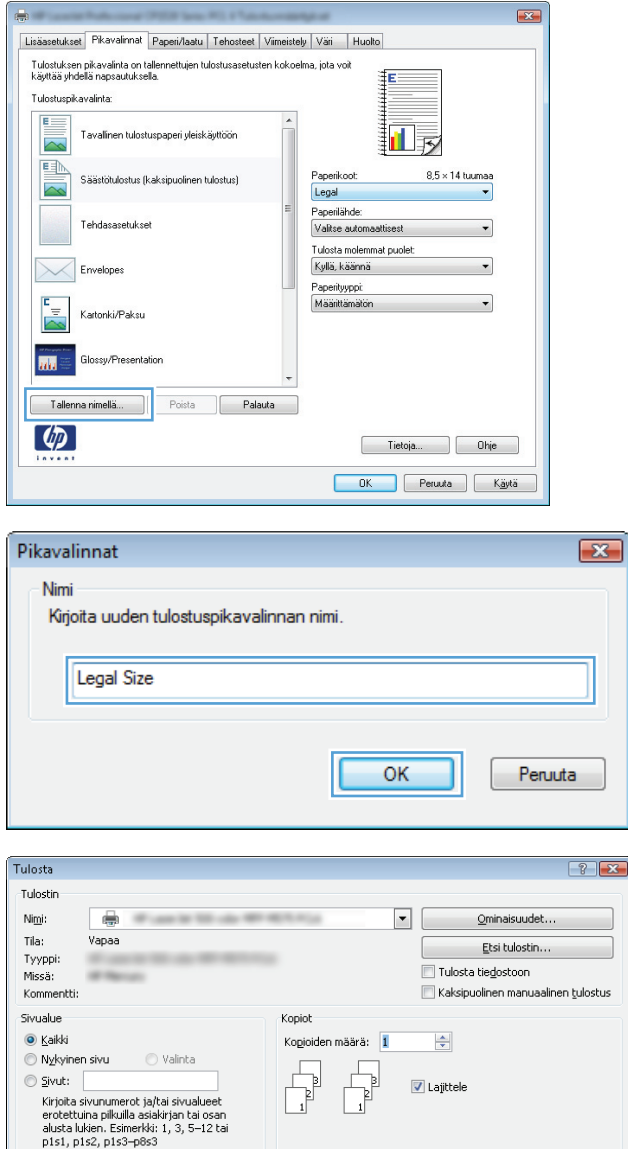

zoomaa<br>Taariikhda Sivua ari

Sivua arkilla:

 $1$  sivu

 $\boxed{\phantom{1}}$  ok

Skaalaa paperin kokoon: Ei skaalausta

 $\blacksquare$ 

 $\overline{\mathbf{v}}$ 

 $Sulje$ 

Tuļosta: Asiakirja

 $[{\small \underline{\mathsf{A}}} \mathsf{setukset} \dots]$ 

Tulosta: Alueen kaikki sivut

**7.** Anna pikavalinnan nimi ja paina **OK**-painiketta.

**8.** Sulje **Ominaisuudet**-valintaikkuna napsauttamalla **OK**-painiketta. Tulosta työ valitsemalla **Tulosta**-valintaikkunasta **OK**- painike.

## **Automaattinen molemmille puolille tulostaminen (Windows)**

**1.** Valitse ohjelmistossa **Tulosta**.

**2.** Valitse laite ja paina **Ominaisuudet**- tai **Määritykset**-painiketta.

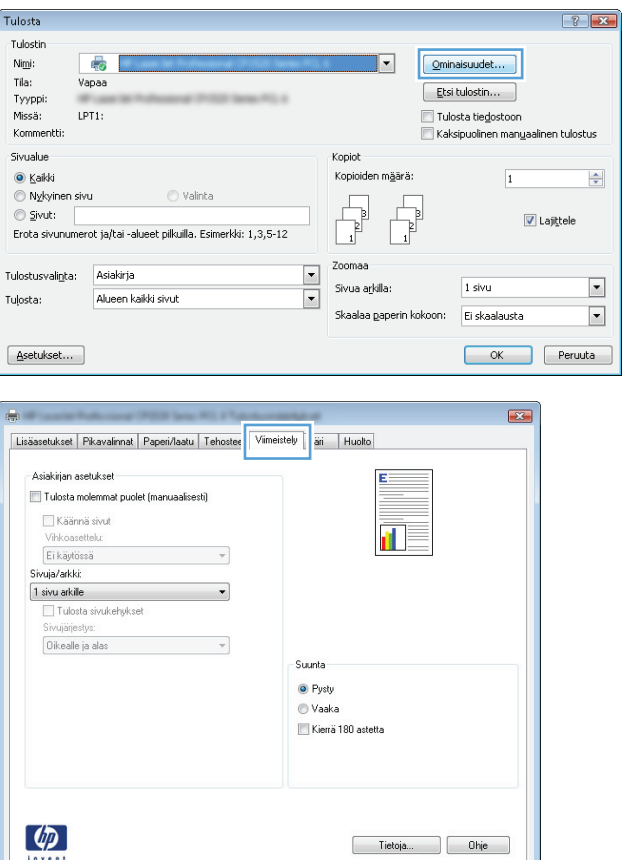

DK Peruda Käytä

**3.** Valitse **Viimeistely**-välilehti.
**4.** Valitse **Tulosta molemmat puolet** -valintaruutu. Sulje **Ominaisuudet**-valintaikkuna napsauttamalla **OK**-painiketta.

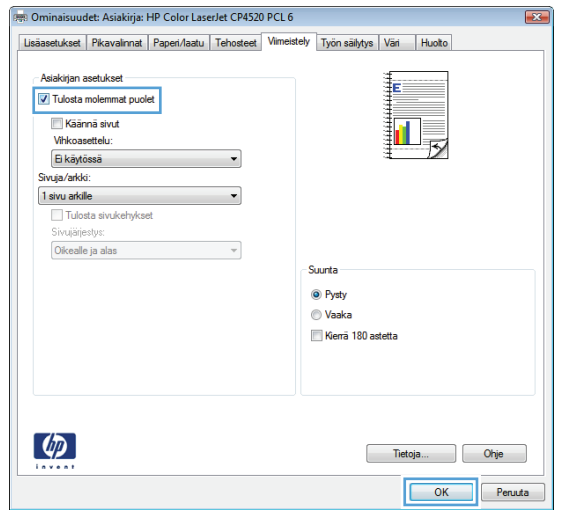

**5.** Tulosta työ valitsemalla **Tulosta**valintaikkunasta **OK**-painike.

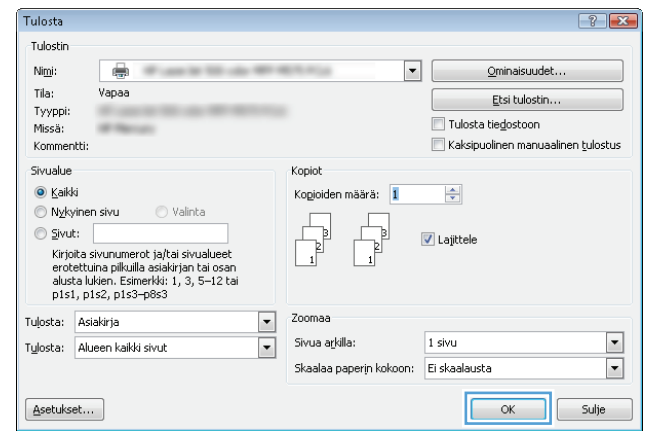

### **Manuaalinen molemmille puolille tulostaminen (Windows)**

- **1.** Valitse ohjelmistossa **Tulosta**.
- **2.** Valitse laite ja paina **Ominaisuudet** tai **Määritykset**-painiketta.

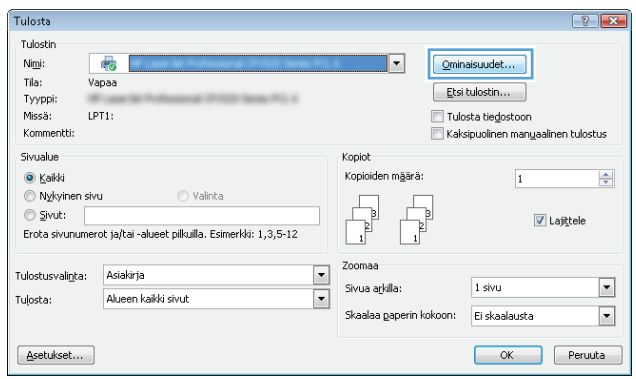

**3.** Valitse **Viimeistely**-välilehti.

**4.** Valitse **Tulosta molemmat puolet (manuaalisesti)**-valintaruutu. Tulosta työn ensimmäinen sivu valitsemalla **OK**.

**5.** Hae tulostettu pino tulostelokerosta ja aseta se tulostettu puoli ylöspäin lokeroon 1.

**6.** Jatka valitsemalla tarvittaessa asianmukainen ohjauspaneelin painike.

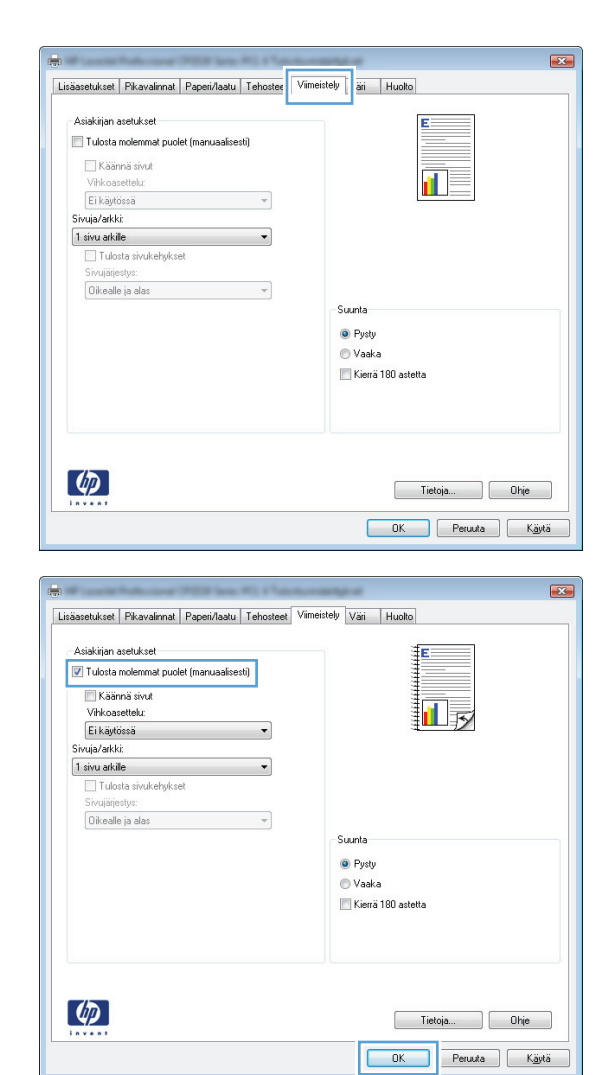

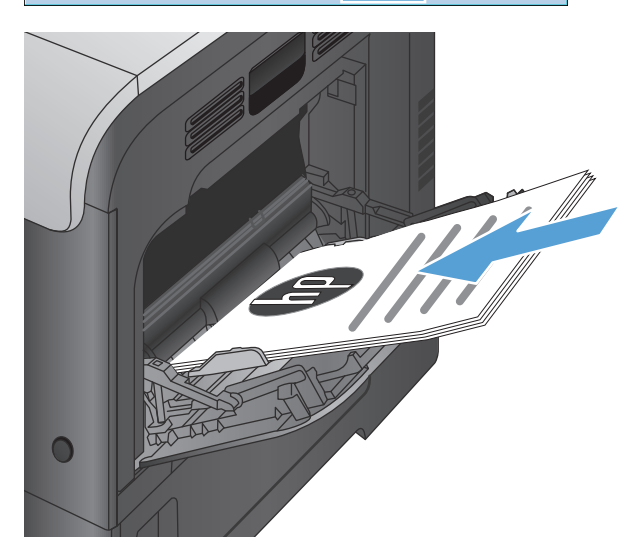

### **Useiden sivujen tulostaminen arkille (Windows)**

Tulosta

Tulostin<br>Nimi

 $\left( \phi \right)$ 

 $\blacksquare$ 

- **1.** Valitse ohjelmistossa **Tulosta**.
- **2.** Valitse laite ja paina **Ominaisuudet** tai **Määritykset**-painiketta.

**3.** Valitse **Viimeistely**-välilehti.

**4.** Valitse arkille tulevien sivujen määrä avattavasta **Sivuja/arkki**-luettelosta.

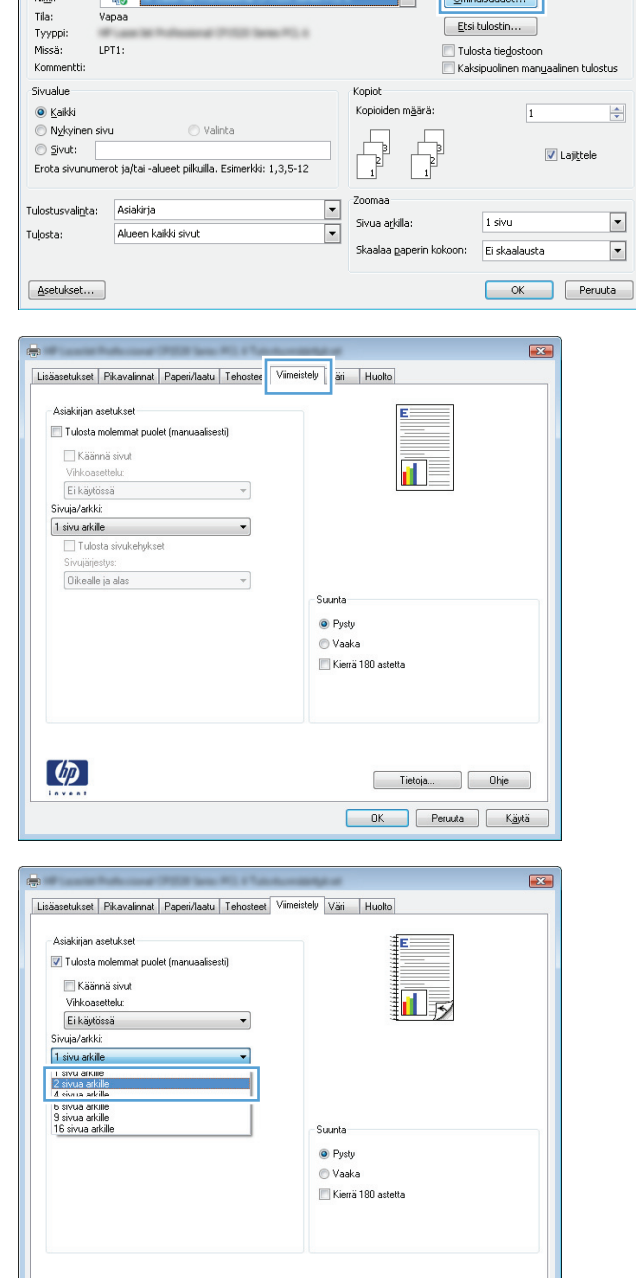

 $\boxed{?}$  X

 $\frac{\Delta}{\sigma}$ 

 $\sqrt{2}$   $\boxed{\text{Consider that}}$ 

Tietoja...

DK Peruda Käytä

Ohje

- **5.** Valitse oikeat **Tulosta sivukehykset**-, **Sivujärjestys**- ja **Suunta**-asetukset. Sulje **Ominaisuudet**-valintaikkuna napsauttamalla **OK**-painiketta.
- $\overline{23}$ Lisäasetukset | Pikavalinnat | Paperi/laatu | Tehosteet Viimeistely Väri | Huolto **Asiakirjan asetukset** 7 Tulosta molemmat puolet (manuaalisesti)  $\overline{2}$ Ħ. Käännä sivut Vihkoasettelu:  $E$ i käytössä  $\overline{\phantom{0}}$ Sivuja/arkki:  $\overline{\phantom{a}}$ 2 sivua arkille Tulosta sivukehykse Sivujärjestys  $\boxed{\textbf{O}$ ikealle ja alas  $\overline{\phantom{0}}$ -Suunta  $\overline{\bullet}$  Pysty ● Vaaka Kierrä 180 astetta  $\lbrack \varphi \rbrack$ Tietoja... Ohje OK Peruuta Käytä

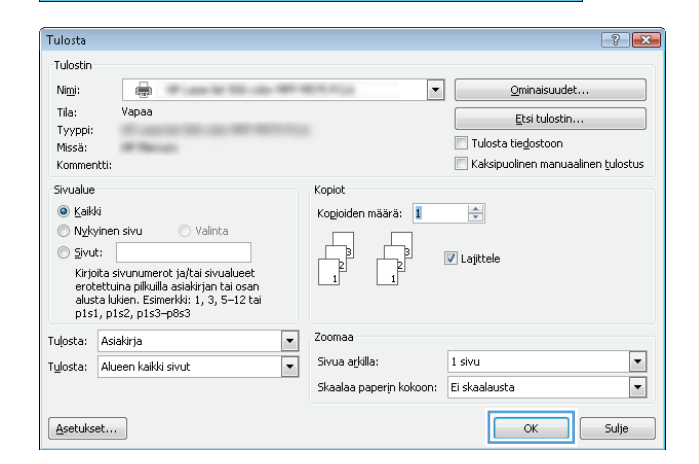

**6.** Tulosta työ valitsemalla **Tulosta**valintaikkunasta **OK**-painike.

### **Sivun suunnan valitseminen (Windows)**

- **1.** Valitse ohjelmistossa **Tulosta**.
- **2.** Valitse laite ja paina **Ominaisuudet** tai **Määritykset**-painiketta.

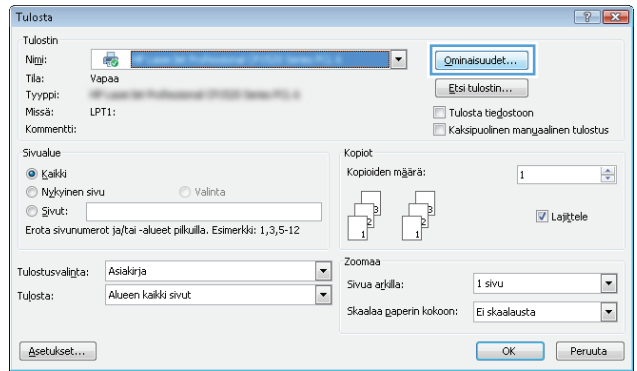

**3.** Valitse **Viimeistely**-välilehti.

**4.** Valitse **Suunta**-alueella **Pysty**- tai **Vaaka**-asetus.

Voit tulostaa sivun ylösalaisin valitsemalla **Kierrä 180 astetta**-asetuksen.

Sulje **Ominaisuudet**-valintaikkuna napsauttamalla **OK**-painiketta.

**5.** Tulosta työ valitsemalla **Tulosta**- valintaikkunasta **OK**-painike.

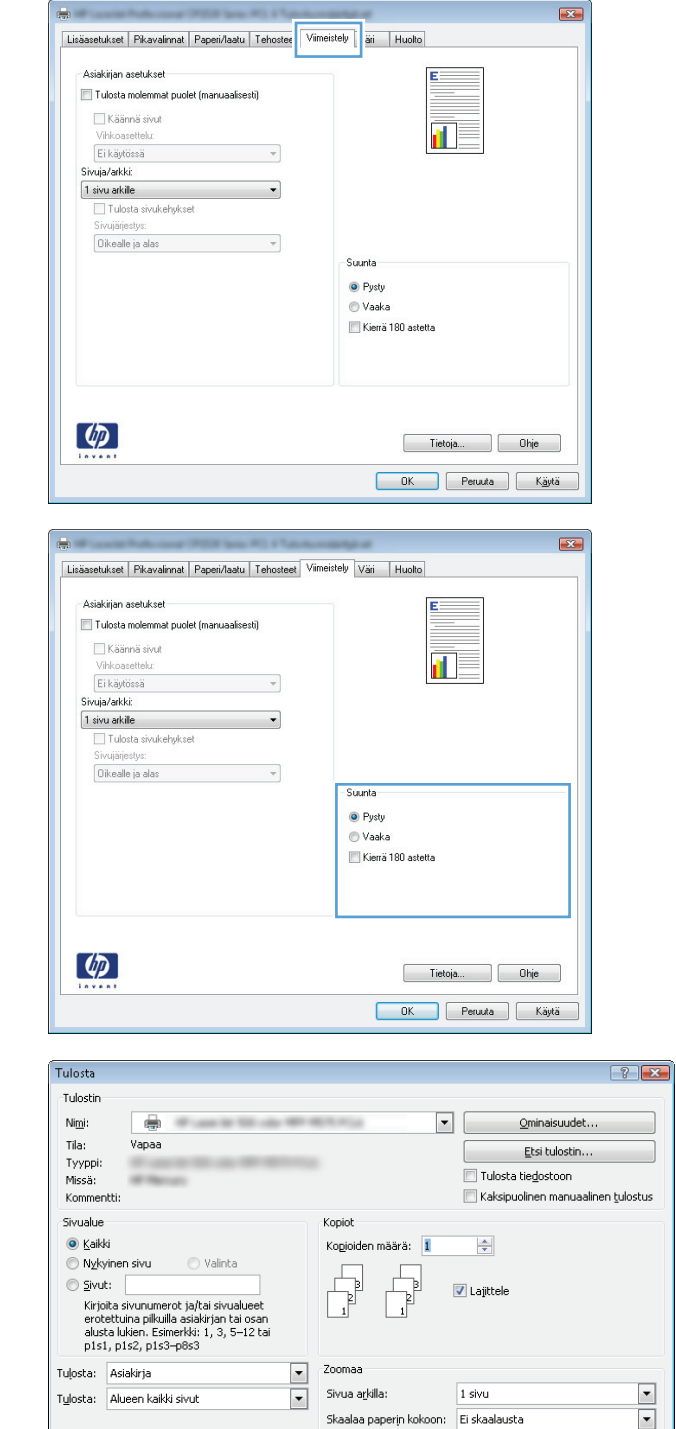

 $\underline{\textbf{A}} \textbf{setukset...}$ 

### **Paperityypin valitseminen (Windows)**

**1.** Valitse ohjelmistossa **Tulosta**.

 $\begin{array}{|c|c|c|}\hline \rule{0.2cm}{.0cm} \rule{0.2cm}{.0cm} \rule{0.2cm}{.0cm} \end{array}$  OK  $\begin{array}{|c|c|c|}\hline \rule{0.2cm}{.0cm} \rule{0.2cm}{.0cm} \rule{0.2cm}{.0cm} \end{array}$  Sulje

**2.** Valitse laite ja paina **Ominaisuudet**- tai **Määritykset**-painiketta.

**3.** Valitse **Paperi/laatu**-välilehti.

**4.** Valitse avattavasta **Paperityyppi**-luettelosta **Lisää...**-asetus.

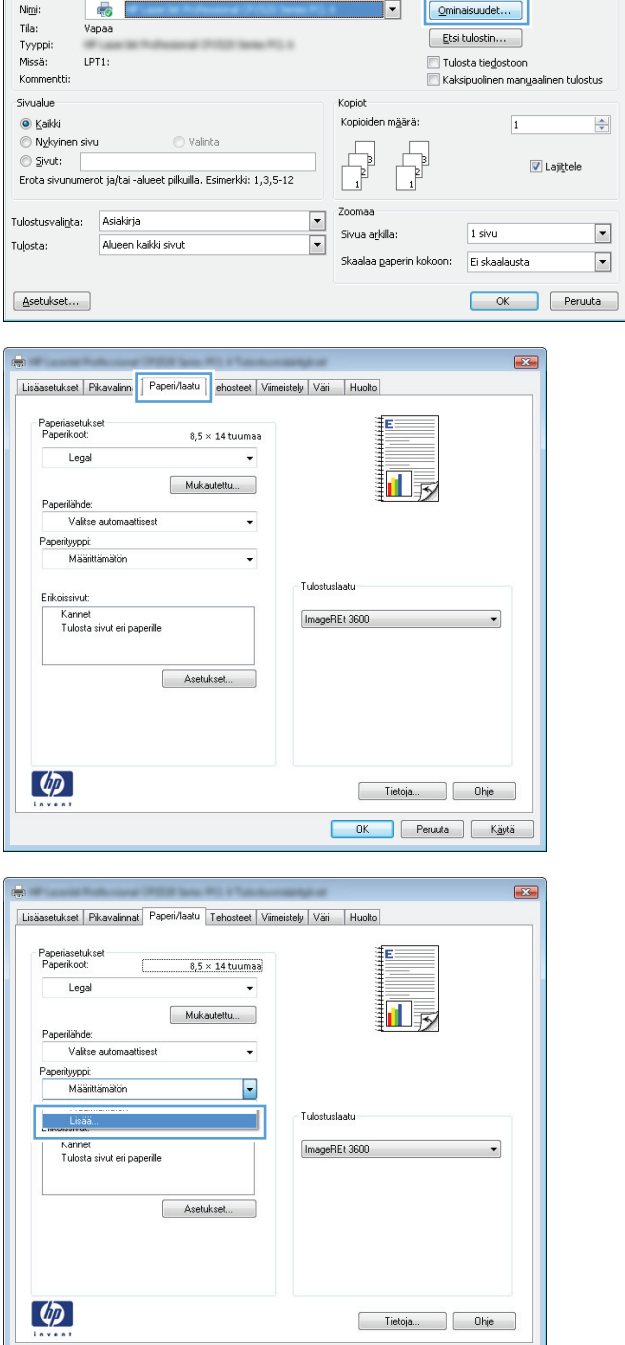

Tulosta

Tulostin

Tietoja... Bie Ohje DK Peruuta Käytä  $\boxed{?}$  X

**5. Tyyppi on:**-asetusten laajentaminen.

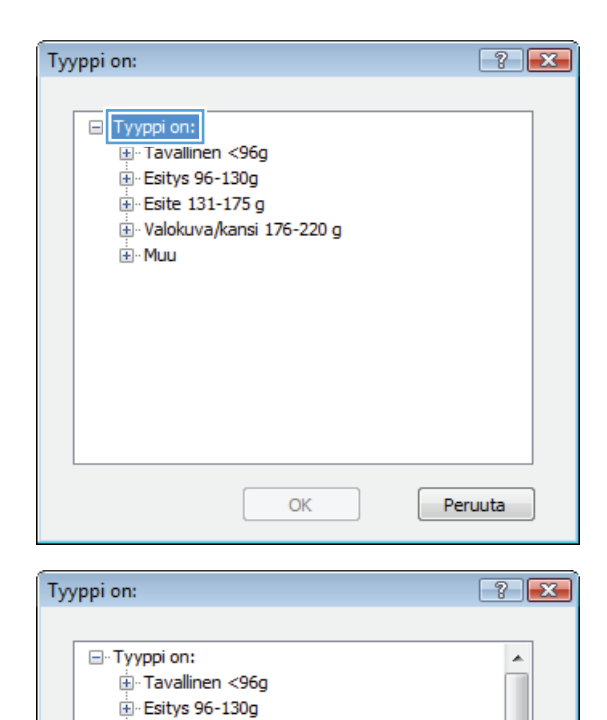

Esite 131-175 g Malokuva/kansi 176-220 g

> ----<br>--- Värilaserkalvo -- Tarra Kirjelomake --- Kirjekuori - Esipainettu Rei'itetty Värillinen

> > Karkea

ОK

 $\frac{1}{2}$  Muu

**6.** Laajenna se paperityyppiluokka, joka parhaiten vastaa käyttämääsi paperia.

E

 $\overline{\phantom{a}}$ 

Peruuta

**7.** Valitse käyttämäsi paperityypin asetus ja paina **OK**-painiketta.

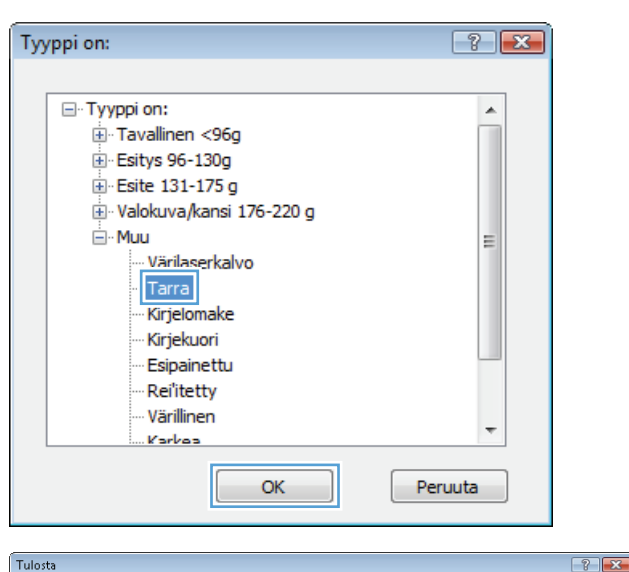

Kopiot

 $\overline{\phantom{0}}$ Zoomaa Sivua arkilla:

 $\overline{\phantom{a}}$ 

Kopioiden määrä: 1

Tulosta tiedostoon

 $\begin{array}{|c|c|} \hline \quad\quad & \mathsf{OK} \end{array}$ 

 $\Rightarrow$ 

**V** Lajittele

 $1$  sivu

Skaalaa paperin kokoon: Ei skaalausta

Etsi tulostin...

Kaksipuolinen manuaalinen tulostus

 $\Box$ 

 $\overline{\blacksquare}$ 

Sulje

**8.** Sulje **Ominaisuudet**-valintaikkuna Tulosta napsauttamalla **OK**-painiketta. Tulosta työ Tulostin Nimi: valitsemalla **Tulosta**-valintaikkunasta **OK**- painike. e Tila: **Vapaa** Tyyppi: Missä: Kommentti Sivualue **O** Kaikki Nykyinen sivu ◯ Valinta

Sivut:

Tuļosta: Asiakirja

Asetukset...

Tulosta: Alueen kaikki sivut

–<br>Kirjoita sivunumerot ja/tai sivualueet<br>erotettuina pilkuilla asiakirjan tai osan<br>alusta lukien. Esimerkki: 1, 3, 5–12 tai<br>p1s1, p1s2, p1s3–p8s3

#### **Ensimmäisen tai viimeisen sivun tulostaminen eri paperille (Windows)**

- **1.** Valitse ohjelmistossa **Tulosta**.
- **2.** Valitse laite ja paina **Ominaisuudet** tai **Määritykset**-painiketta.

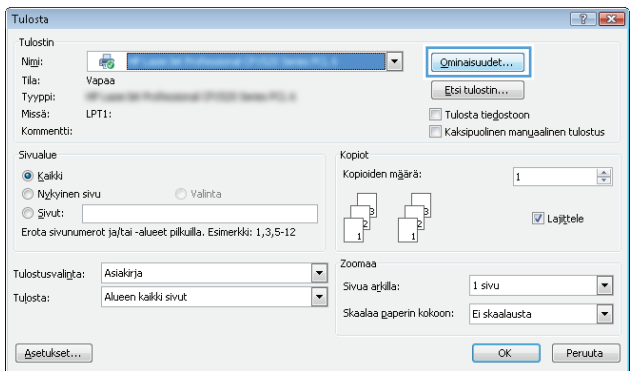

**3.** Valitse **Paperi/laatu**-välilehti.

**4.** Napsauta **Erikoissivut**-alueella **Tulosta sivut eri paperille**-asetusta ja sitten **Asetukset-**<br>painiketta.

**5.** Valitse **Asiakirjassa sivuja**-alueella joko **Ensimmäinen**- tai **Viimeinen**-asetus.

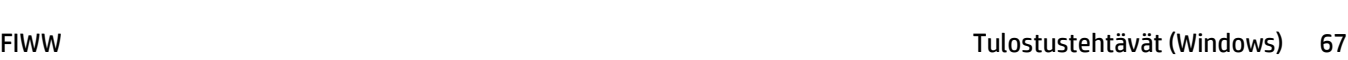

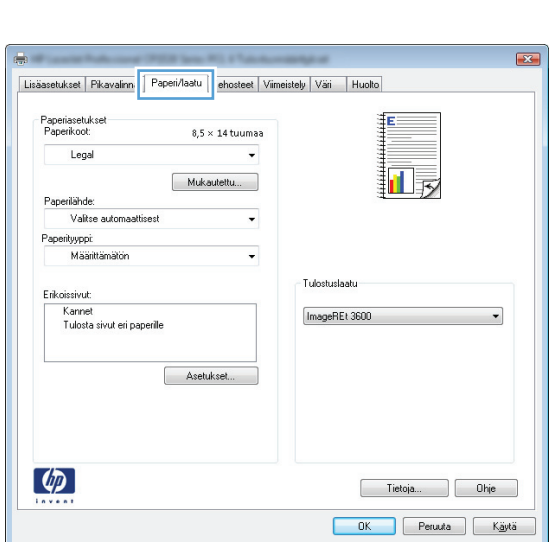

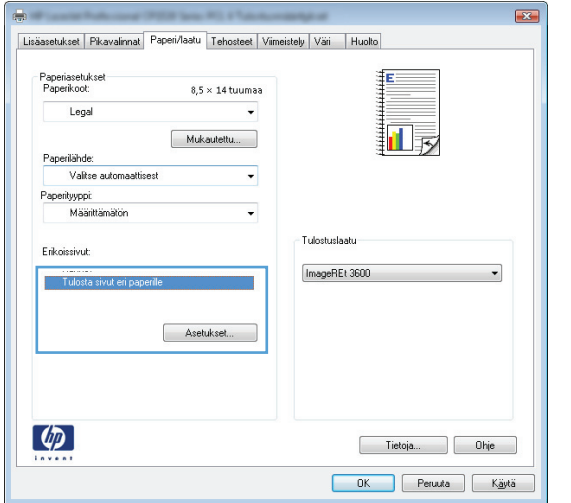

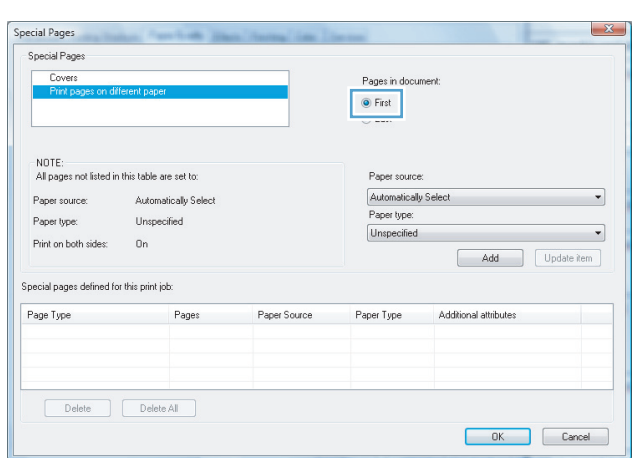

**6.** Valitse oikeat asetukset avattavista **Paperilähde**- ja **Paperityyppi**-luetteloista. Napsauta **Lisää**-painiketta.

**7.** Jos tulostat *sekä* ensimmäisen että viimeisen sivun eri paperille, toista vaiheet 5 ja 6, joissa valitset asetukset toiselle sivulle.

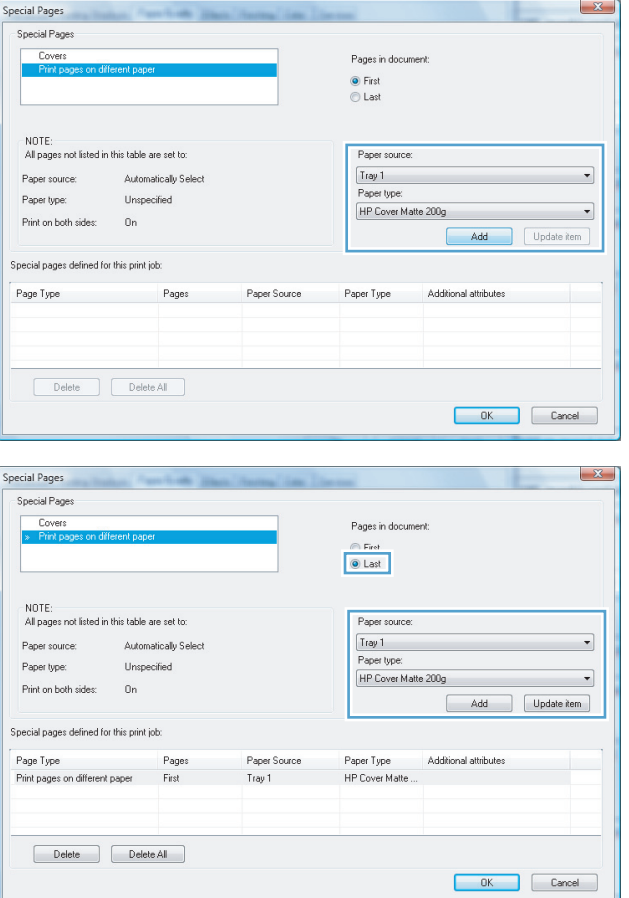

**8.** Napsauta **OK**-painiketta.

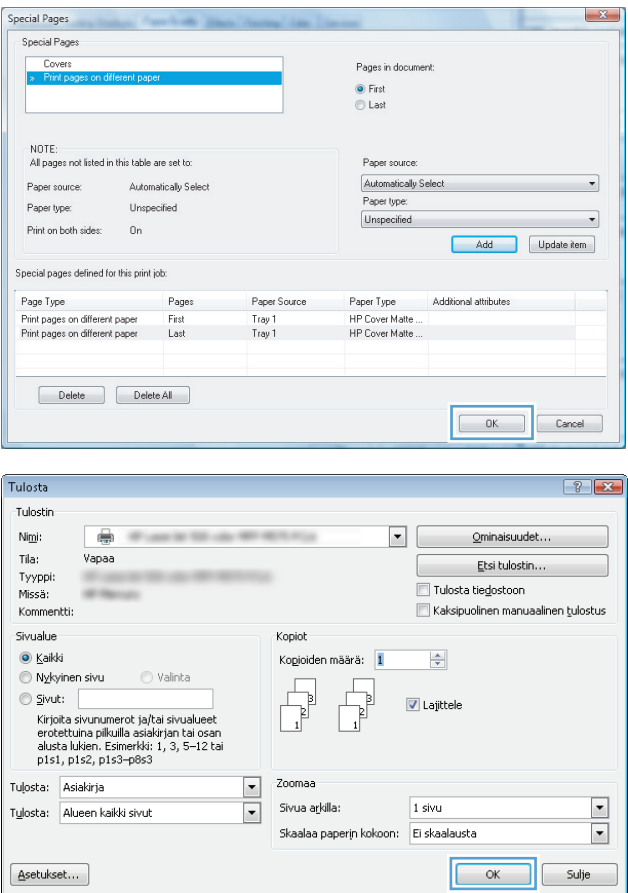

**9.** Sulje **Ominaisuudet**-valintaikkuna napsauttamalla **OK**-painiketta. Tulosta työ valitsemalla **Tulosta**-valintaikkunasta **OK**painike.

### **Asiakirjan skaalaaminen sivukokoa vastaavaksi (Windows)**

- **1.** Valitse ohjelmistossa **Tulosta**.
- **2.** Valitse laite ja paina **Ominaisuudet** tai **Määritykset**-painiketta.

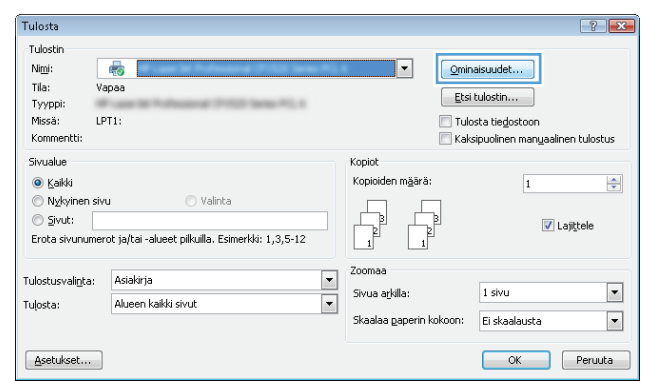

**3.** Valitse **Tehosteet**-välilehti.

**4.** Valitse **Tulosta asiakirja:**-asetus ja sen jälkeen koko avattavasta luettelosta.

> Sulje **Ominaisuudet**-valintaikkuna napsauttamalla **OK**-painiketta.

**5.** Tulosta työ valitsemalla **Tulosta**- valintaikkunasta **OK**-painike.

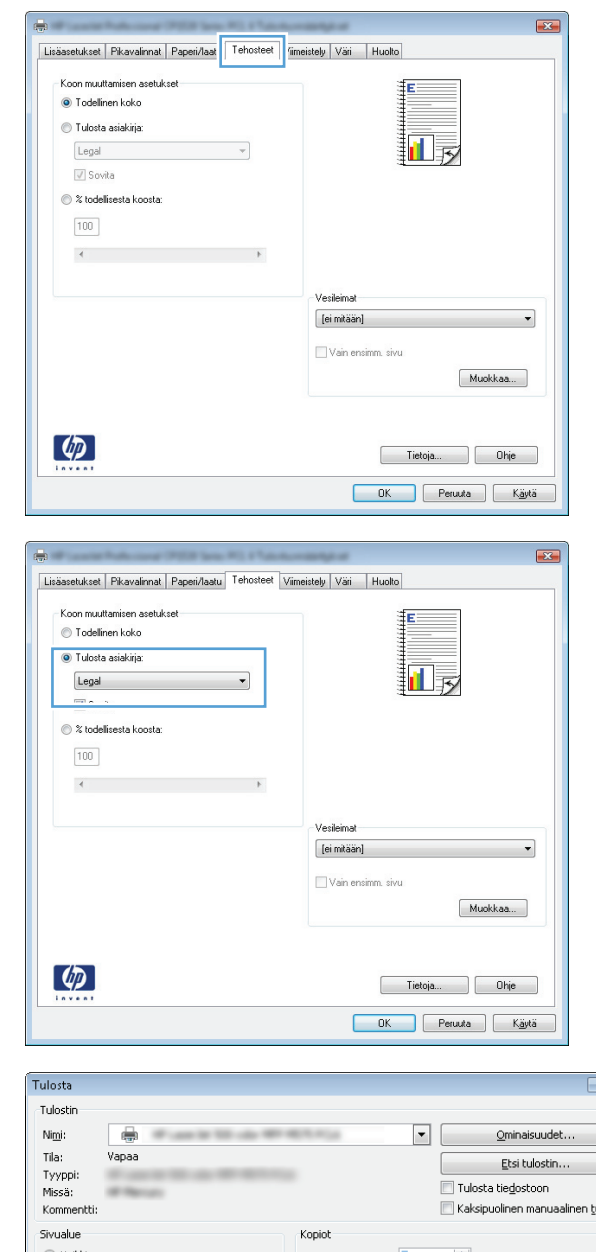

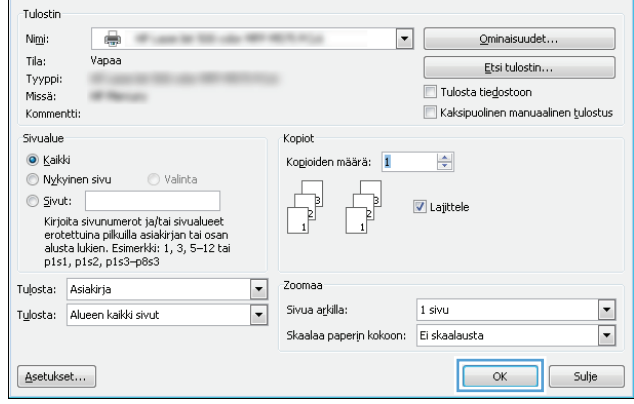

### **Vihkon luominen (Windows)**

**1.** Valitse ohjelmistossa **Tulosta**.

 $\sqrt{8}$ 

**2.** Valitse laite ja paina **Ominaisuudet**- tai **Määritykset**-painiketta.

**3.** Valitse **Viimeistely**-välilehti.

**4.** Valitse **Tulosta molemmat puolet**-valintaruutu.

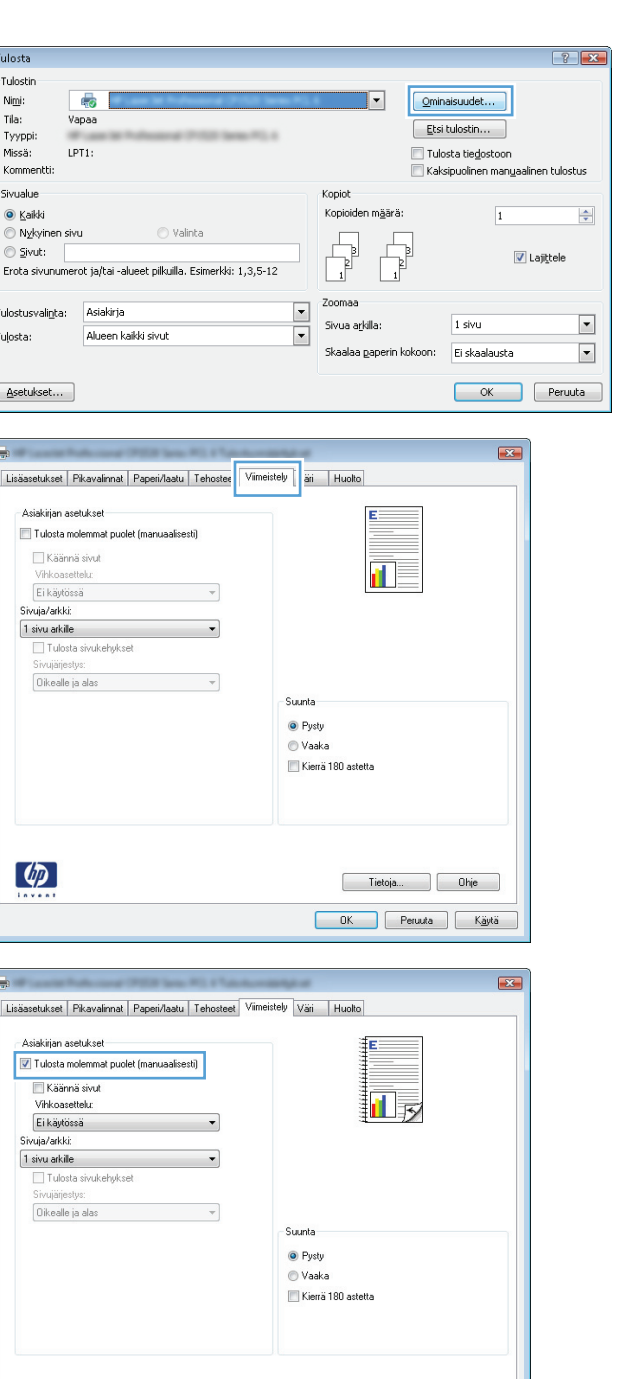

 $\left(\phi\right)$ 

Tietoja... Ohje DK Peruuta Käytä **5.** Valitse avattavassa **Vihkoasettelu**-luettelossa **Vasen sidonta**-tai **Oikea sidonta**-asetus. **Sivuja/ arkki**-asetus muuttuu automaattisesti asetukseksi **2 sivua arkille**.

Sulje **Ominaisuudet**-valintaikkuna napsauttamalla **OK**-painiketta.

**6.** Tulosta työ valitsemalla **Tulosta**valintaikkunasta **OK**-painike.

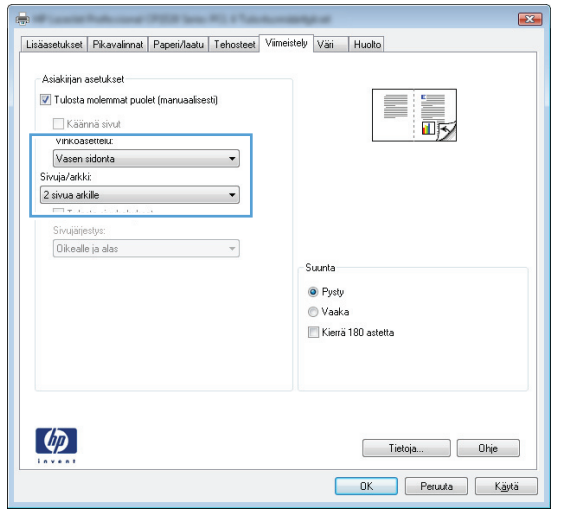

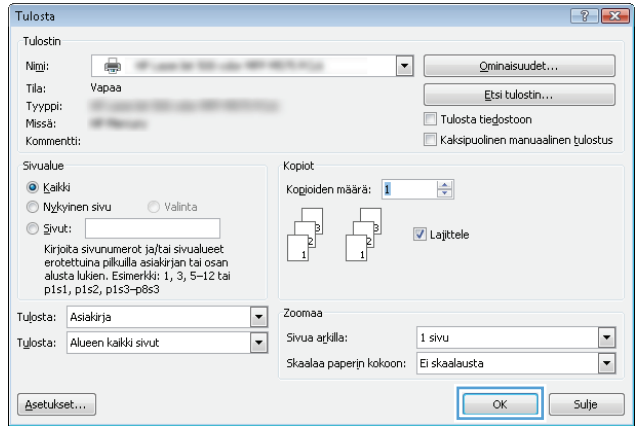

# **Tulostustehtävät (Mac OS X)**

- Tulostuksen pikavalinnan käyttäminen (Mac OS X)
- Tulostuksen pikavalinnan luominen (Mac OS X)
- Automaattinen molemmille puolille tulostaminen (Mac OS X)
- [Manuaalinen tulostaminen molemmille puolille \(Mac OS X\)](#page-87-0)
- [Useiden sivujen tulostaminen arkille \(Mac OS X\)](#page-87-0)
- [Sivun suunnan valitseminen \(Mac OS X\)](#page-87-0)
- [Paperityypin valitseminen \(Mac OS X\)](#page-87-0)
- [Kansilehden tulostaminen \(Mac OS X\)](#page-88-0)
- [Asiakirjan skaalaaminen sivukokoa vastaavaksi \(Mac OS X\)](#page-88-0)
- [Vihkon luominen \(Mac OS X\)](#page-88-0)

#### **Tulostuksen pikavalinnan käyttäminen (Mac OS X)**

- **1.** Valitse **Tiedosto**-valikko ja valitse sitten **Tulostaminen**.
- **2.** Valitse tämä laite **Tulostin**-valikosta.
- **3.** Valitse **Esiasetukset**-valikosta tulostuksen esiasetus.
- **4.** Osoita **Tulostaminen**-painiketta.

**HUOMAUTUS:** Voit käyttää tulostinohjaimen oletusasetuksia valitsemalla vaihtoehdon **standardi**.

#### **Tulostuksen pikavalinnan luominen (Mac OS X)**

Tallenna nykyiset tulostusasetukset myöhempää käyttöä varten esiasetusten avulla.

- **1.** Valitse **Tiedosto**-valikko ja valitse sitten **Tulostaminen**.
- **2.** Valitse tämä laite **Tulostin**-valikosta.
- **3.** Tulostinohjain näyttää oletuksena **Kopiot ja sivut** -valikon. Avaa valikon avattava luettelo ja valitse valikko, jonka tulostusasetuksia haluat muuttaa.
- **4.** Valitse jokaisessa valikossa tulostusasetukset, jotka haluat tallentaa myöhempää käyttöä varten.
- **5.** Valitse **Esiasetukset**-valikosta **Tallenna nimellä...** ja kirjoita esiasetuksen nimi.
- **6.** Osoita **OK**-painiketta.

#### **Automaattinen molemmille puolille tulostaminen (Mac OS X)**

- **1.** Valitse **Tiedosto**-valikko ja valitse sitten **Tulostaminen**.
- **2.** Valitse tämä laite **Tulostin**-valikosta.
- **3.** Tulostinohjain näyttää oletuksena **Kopiot ja sivut** -valikon. Avaa valikon avattava luettelo ja valitse **Asettelu**-valikko.
- <span id="page-87-0"></span>**4.** Valitse sidonta-asetus avattavasta **Kaksipuolinen**-luettelosta.
- **5.** Osoita **Tulostaminen**-painiketta.

#### **Manuaalinen tulostaminen molemmille puolille (Mac OS X)**

- **1.** Napsauta **Tiedosto**-valikkoa ja valitse sitten **Tulostaminen**.
- **2.** Valitse tämä laite **Tulostin**-valikosta.
- **3.** Oletusarvoisesti tulostinohjain näyttää **Kopiot ja sivut** -valikon. Avaa valikoiden avattava luettelo ja napsauta **Kaksipuolinen tulostus manuaalisesti**-valikkoa.
- **4.** Valitse **Kaksipuolinen tulostus manuaalisesti** -valintaruutu ja valitse sidontavaihtoehto.
- **5.** Osoita **Tulostaminen**-painiketta.
- **6.** Mene tulostimen luo ja poista kaikki tyhjät paperit lokerosta 1.
- **7.** Hae tulostettu pino tulostelokerosta ja aseta se syöttölokeroon tulostettu puoli ylöspäin.
- **8.** Jatka valitsemalla tarvittaessa asianmukainen ohjauspaneelin painike.

#### **Useiden sivujen tulostaminen arkille (Mac OS X)**

- **1.** Valitse **Tiedosto**-valikko ja valitse sitten **Tulostaminen**.
- **2.** Valitse tämä laite **Tulostin**-valikosta.
- **3.** Tulostinohjain näyttää oletuksena **Kopiot ja sivut** -valikon. Avaa valikon avattava luettelo ja valitse **Asettelu**-valikko.
- **4.** Valitse avattavasta **Sivuja arkille**-luettelosta kullekin arkille tulostettava sivujen määrä.
- **5.** Valitsemalla **Asemointisuunta** voit valita sivujen järjestyksen ja sijoittelun arkilla.
- **6.** Valitse **Reunat**-kohdasta, millainen reunus sivujen ympärille tulostetaan.
- **7.** Osoita **Tulostaminen**-painiketta.

#### **Sivun suunnan valitseminen (Mac OS X)**

- **1.** Valitse **Tiedosto**-valikko ja valitse sitten **Tulostaminen**.
- **2.** Valitse tämä laite **Tulostin**-valikosta.
- **3.** Osoita **Kopiot ja sivut**-valikossa **Sivun asetukset &nbhy;valintaikkuna**-painiketta.
- **4.** Valitse käytettävää sivun suuntaa vastaava kuvake ja **OK**-painike.
- **5.** Osoita **Tulostaminen**-painiketta.

#### **Paperityypin valitseminen (Mac OS X)**

- **1.** Valitse **Tiedosto**-valikko ja valitse sitten **Tulostaminen**.
- **2.** Valitse tämä laite **Tulostin**-valikosta.
- <span id="page-88-0"></span>**3.** Tulostinohjain näyttää oletuksena **Kopiot ja sivut** -valikon. Avaa valikon avattava luettelo ja valitse **Viimeistely**-valikko.
- **4.** Valitse tyyppi avattavasta **Materiaalityyppi**-luettelosta.
- **5.** Napsauta **Tulostaminen**-painiketta.

#### **Kansilehden tulostaminen (Mac OS X)**

- **1.** Valitse **Tiedosto**-valikko ja valitse sitten **Tulostaminen**.
- **2.** Valitse tämä laite **Tulostin**-valikosta.
- **3.** Tulostinohjain näyttää oletuksena **Kopiot ja sivut** -valikon. Avaa valikon avattava luettelo ja valitse **Kansilehti**-valikko.
- **4.** Valitse milloin haluat tulostaa kansisivun. Valitse joko **Ennen asiakirjaa** tai **Asiakirjan jälkeen**.
- **5.** Valitse **Kansilehden tyyppi** -valikosta viesti, jonka haluat tulostaa kansilehdelle.

**HUOMAUTUS:** Voit tulostaa tyhjän kansilehden valitsemalla **Kansilehden tyyppi** -valikosta **standardi**.

**6.** Napsauta **Tulostaminen**-painiketta.

#### **Asiakirjan skaalaaminen sivukokoa vastaavaksi (Mac OS X)**

- **1.** Valitse **Tiedosto**-valikko ja valitse sitten **Tulostaminen**.
- **2.** Valitse tämä laite **Tulostin**-valikosta.
- **3.** Tulostinohjain näyttää oletuksena **Kopiot ja sivut** -valikon. Avaa valikon avattava luettelo ja valitse **Paperinkäsittely**-valikko.
- **4.** Valitse **Kohteen paperikoko** -alueelta **Sovittaminen paperikokoon** -valinta ja valitse sitten avautuvasta luettelosta koko.
- **5.** Napsauta **Tulostaminen**-painiketta.

#### **Vihkon luominen (Mac OS X)**

- **1.** Valitse **Tiedosto**-valikko ja valitse sitten **Tulostaminen**.
- **2.** Valitse tämä laite **Tulostin**-valikosta.
- **3.** Tulostinohjain näyttää oletuksena **Kopiot ja sivut** -valikon. Avaa valikon avattava luettelo ja valitse **Asettelu**-valikko.
- **4.** Valitse sidonta-asetus avattavasta **Kaksipuolinen**-luettelosta.
- **5.** Avaa valikon avattava luettelo ja valitse **Vihkotulostus**-valikko.
- **6.** Valitse **Tulosteen muotoileminen vihoksi** -valintaneliö ja valitse sidontavaihtoehto.
- **7.** Valitse paperikoko.
- **8.** Napsauta **Tulostaminen**-painiketta.

### **Muut tulostustehtävät (Windows)**

- Tulostustyön peruuttaminen (Windows)
- Paperikoon valitseminen (Windows)
- [Mukautetun paperikoon valitseminen \(Windows\)](#page-90-0)
- [Vesileimojen tulostaminen \(Windows\)](#page-90-0)

#### **Tulostustyön peruuttaminen (Windows)**

1. Jos tulostustyö on kesken, voit pysäyttää sen painamalla laitteen ohjauspaneelin Peruuta Xpainiketta.

**HUOMAUTUS:** Jos tulostustyö on edennyt jo liian pitkälle, sitä ei ehkä voi enää peruuttaa.

- $\ddot{\mathbb{B}}$  **HUOMAUTUS:** Voit poistaa käsiteltävät työt painamalla Peruuta  $\times$ -painiketta. Jos käynnissä on useita prosesseja, voit peruuttaa ohjauspaneelissa näkyvän työn painamalla Peruuta  $\times$ -painiketta.
- **2.** Voit myös peruuttaa tulostustyön ohjelmasta tai tulostusjonosta.
	- **Ohjelma:** Yleensä näkyviin tulee hetken ajaksi valintaikkuna, jonka avulla tulostustyön voi peruuttaa.
	- **Windowsin tulostusjono:** Jos tulostustyö on odottamassa tulostusjonossa (tietokoneen muistissa) tai taustatulostuksessa, poista työ sieltä.
		- **Windows XP, Windows Server 2003 ja Windows Server 2008** Valitse **Käynnistä**, valitse **Asetukset** ja valitse sitten **Tulostimet ja faksit**. Avaa ikkuna kaksoisnapsauttamalla laitteen kuvaketta, napsauta peruutettavaa tulostustyötä hiiren kakkospainikkeella ja valitse sitten **Peruuta**.
		- **Windows Vista:** Valitse näytön vasemmassa alakulmassa oleva Windows-symboli, valitse **Asetukset** ja valitse sitten **Tulostimet**. Avaa ikkuna kaksoisnapsauttamalla laitteen kuvaketta, napsauta peruutettavaa tulostustyötä hiiren kakkospainikkeella ja valitse **Peruuta**.
		- **Windows 7:** Valitse näytön vasemmassa alakulmassa oleva Windows-symboli ja valitse sitten **Laitteet ja tulostimet**. Avaa ikkuna kaksoisnapsauttamalla laitteen kuvaketta, napsauta peruutettavaa tulostustyötä hiiren kakkospainikkeella ja valitse **Peruuta**.

#### **Paperikoon valitseminen (Windows)**

- **1.** Valitse ohjelmistossa **Tulosta**.
- **2.** Valitse laite ja valitse **Ominaisuudet** tai **Määritykset**-painike.
- **3.** Valitse **Paperi/laatu**-välilehti.
- **4.** Valitse koko avattavasta **Paperikoko**-luettelosta.
- **5.** Napsauta **OK**-painiketta.
- **6.** Tulosta työ valitsemalla **Tulosta**-valintaikkunasta **OK**-painike.

#### <span id="page-90-0"></span>**Mukautetun paperikoon valitseminen (Windows)**

- **1.** Valitse ohjelmistossa **Tulosta**.
- **2.** Valitse laite ja paina **Ominaisuudet** tai **Määritykset**-painiketta.
- **3.** Valitse **Paperi/laatu**-välilehti.
- **4.** Napsauta **Mukautettu**-painiketta.
- **5.** Kirjoita mukautetun koon nimi ja määritä mitat.
	- Leveys on paperin lyhyt reuna.
	- Pituus on paperin pitkä reuna.
- **6.** Valitse **Tallenna** ja sen jälkeen **Sulje**.
- **7.** Sulje **Ominaisuudet**-valintaikkuna napsauttamalla **OK**-painiketta. Tulosta työ valitsemalla **Tulosta**valintaikkunasta **OK**-painike.

#### **Vesileimojen tulostaminen (Windows)**

- **1.** Valitse ohjelmistossa **Tulosta**.
- **2.** Valitse laite ja paina **Ominaisuudet** tai **Määritykset**-painiketta.
- **3.** Valitse **Tehosteet**-välilehti.
- **4.** Valitse vesileima avattavasta **Vesileimat**-luettelosta.

Jos haluat lisätä uuden vesileiman luetteloon, valitse **Muokkaa**-painike. Määritä vesileiman asetukset ja valitse **OK**-painike.

- **5.** Jos haluat tulostaa vesileiman vain ensimmäiselle sivulle, valitse **Vain ensimmäinen sivu** -valintaruutu. Muutoin vesileima tulostetaan kaikille sivuille.
- **6.** Sulje **Ominaisuudet**-valintaikkuna napsauttamalla **OK**-painiketta. Tulosta työ valitsemalla **Tulosta**valintaikkunasta **OK**-painike.

# **Muut tulostustehtävät (Mac OS X)**

- Tulostustyön peruuttaminen (Mac OS X)
- Paperikoon valitseminen (Mac OS X)
- Mukautetun paperikoon valitseminen (Mac)
- [Vesileimojen tulostaminen \(Mac\)](#page-92-0)

#### **Tulostustyön peruuttaminen (Mac OS X)**

- 1. Jos tulostustyö on kesken, voit pysäyttää sen painamalla laitteen ohjauspaneelin Peruuta Xpainiketta.
- **HUOMAUTUS:** Jos tulostustyö on edennyt jo liian pitkälle, sitä ei ehkä voi enää peruuttaa.
- **HUOMAUTUS:** Voit poistaa käsiteltävät työt painamalla Peruuta  $\times$ -painiketta. Jos useita tulostustöitä on odottamassa, Peruuta  $\times$ -painikkeen painaminen poistaa tulostustyön, joka näkyy laitteen ohjauspaneelissa.
- **2.** Voit myös peruuttaa tulostustyön ohjelmasta tai tulostusjonosta.
	- **Ohjelma:** Yleensä näkyviin tulee hetken ajaksi valintaikkuna, jonka avulla tulostustyön voi peruuttaa.
	- **Mac-tulostusjonosta:** Avaa tulostusjono kaksoisnapsauttamalla Dock-palkissa olevaa laitteen kuvaketta. Korosta tulostustyö ja valitse **Poista**.

#### **Paperikoon valitseminen (Mac OS X)**

- **1.** Valitse **Tiedosto**-valikko ja valitse sitten **Tulostaminen**.
- **2.** Valitse tämä laite **Tulostin**-valikosta.
- **3.** Osoita **Kopiot ja sivut**-valikossa **Sivun asetukset &nbhy;valintaikkuna**-painiketta.
- **4.** Valitse koko avattavasta **Paperikoko**-luettelosta ja osoita sitten **OK**-painiketta.
- **5.** Napsauta **Tulostaminen**-painiketta.

#### **Mukautetun paperikoon valitseminen (Mac)**

- **1.** Valitse **Tiedosto**-valikko ja valitse sitten **Tulostaminen**.
- **2.** Valitse tämä laite **Tulostin**-valikosta.
- **3.** Osoita **Kopiot ja sivut**-valikossa **Sivun asetukset &nbhy;valintaikkuna**-painiketta.
- **4.** Valitse avattavasta **Paperikoko**-luettelosta **Mukautettujen kokojen hallinta**.
- **5.** Määritä sivun mitat ja valitse **OK**-painike.
- **6.** Sulje **Sivun asetukset &nbhy;valintaikkuna**-valintaikkuna valitsemalla **OK**-painike.
- **7.** Napsauta **Tulostaminen**-painiketta.

#### <span id="page-92-0"></span>**Vesileimojen tulostaminen (Mac)**

- **1.** Valitse **Tiedosto**-valikko ja valitse sitten **Tulostaminen**.
- **2.** Valitse tämä laite **Tulostin**-valikosta.
- **3.** Tulostinohjain näyttää oletuksena **Kopiot ja sivut** -valikon. Avaa valikon avattava luettelo ja valitse **Vesileimat**-valikko.
- **4.** Valitse **Tila**-valikosta **Vesileima**-asetus.
- **5.** Valitse avattavassa **Sivut**-luettelossa, tulostetaanko vesileima kaikille sivuille vai vain ensimmäiselle sivulle.
- **6.** Valitse avattavassa **Teksti**-luettelossa jokin vakioviesteistä tai valitse **Mukautettu** ja kirjoita ruutuun uusi viesti.
- **7.** Valitse loput asetukset.
- **8.** Napsauta **Tulostaminen**-painiketta.

# **Arkistolaatuisten tulosteiden luominen**

Arkistotuloste-asetus vähentää väriaineen leviämistä ja pölyämistä. Arkistotuloste-asetuksen avulla voi tulostaa säilytettäviä tai arkistoitavia asiakirjoja.

**W** HUOMAUTUS: Arkistolaatuinen tulostuslaatu saavutetaan lisäämällä kiinnitysyksikön lämpötilaa. Lämpötilan lisääntymisen vuoksi laite tulostaa puolella nopeudella vahinkojen välttämiseksi.

- 1. Valitse laitteen ohjauspaneelin aloitusnäytössä Asetukset &-painike.
- **2.** Valitse Huolto-valikko.
- **3.** Valitse Arkistotuloste -painike ja sen jälkeen Käytössä-painike.

### **Väritulostus**

- HP EasyColor -asetuksen käyttäminen
- Väriasetusten muuttaminen (Windows)
- [Tulostustyön väriteeman muuttaminen \(Windows\)](#page-95-0)
- [Väriasetusten muuttaminen \(Mac OS X\)](#page-95-0)
- [Manuaaliset väriasetukset](#page-96-0)
- **[Värientäsmäys](#page-96-0)**

#### **HP EasyColor -asetuksen käyttäminen**

Jos käytät HP PCL 6 -tulostinohjainta Windowsissa, **HP EasyColor** -tekniikka parantaa Microsoft Office ohjelmistosta tulostettujen yhdistelmäsisältöisten asiakirjojen tulostuslaatua automaattisesti. Tekniikka tutkii asiakirjat ja säätää .JPEG- ja .PNG-muotoiset valokuvat automaattisesti. **HP EasyColor** -tekniikassa koko kuvan tulostuslaatua parannetaan kerralla jakamatta kuvaa pienempiin osiin. Tämä parantaa värien yhtenäisyyttä, terävöittää yksityiskohtia ja nopeuttaa tulostamista.

Jos käytät HP Postscript -tulostinohjainta Mac-tietokoneessa, **HP EasyColor** -tekniikka tutkii kaikki asiakirjat ja säätää automaattisesti kaikki valokuvat saman parannetun valokuvatuloksen mukaisiksi.

Seuraavassa esimerkissä vasemmalla olevat kuvat on luotu ilman **HP EasyColor** -asetusta. Oikealla olevien kuvien tulostamiseen on käytetty **HP EasyColor** -asetusta.

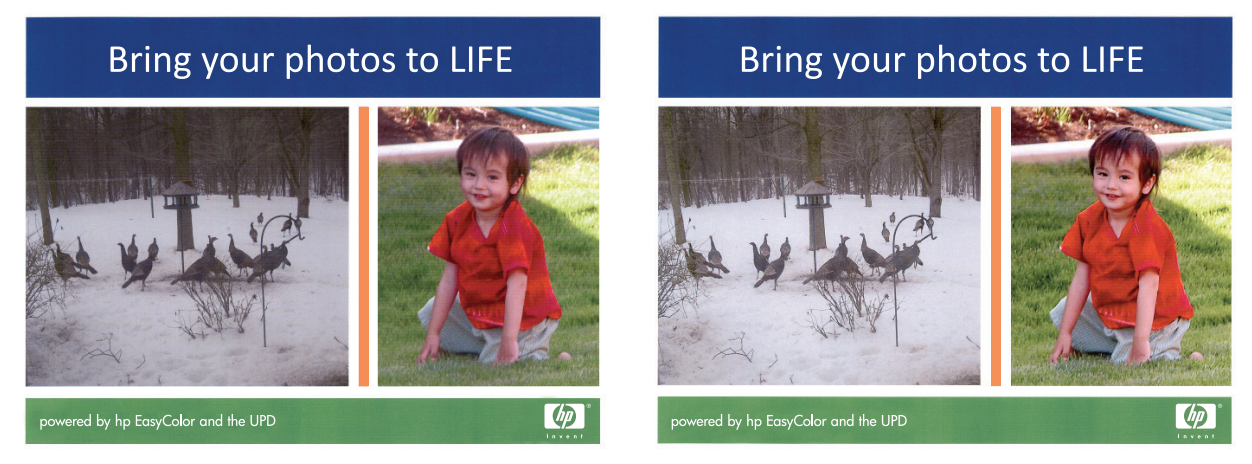

**HP EasyColor** -asetus on oletusarvoisesti käytössä sekä HP PCL 6- että HP Mac Postscript tulostinohjaimessa, jotta värejä ei tarvitse säätää manuaalisesti. Voit poistaa asetuksen käytöstä, jotta voit säätää värejä manuaalisesti, avaamalla **Väri** -välilehden Windows-ohjaimessa tai **Väri-/laatuasetukset** välilehden Mac-ohjaimessa ja poistamalla sitten **HP EasyColor** -valintaruudun valinnan.

#### **Väriasetusten muuttaminen (Windows)**

- **1.** Valitse ohjelmistossa **Tulosta**.
- **2.** Valitse laite ja paina **Ominaisuudet** tai **Määritykset**-painiketta.
- **3.** Valitse **Väri**-välilehti.
- **4.** Poista **HP EasyColor** -valintaruudun valinta.
- <span id="page-95-0"></span>**5.** Valitse **Automaattinen**- tai **Manuaalinen**-asetus.
	- **Automaattinen**-asetus: Tätä asetusta käytetään useimmissa väritulostustöissä.
	- **Manuaalinen**-asetus: Tämän asetuksen avulla voit säätää väriasetuksia muista asetuksista huolimatta. Avaa manuaalisen värien säätämisen ikkuna valitsemalla **Asetukset** -painike.
		- **HUOMAUTUS:** Väriasetusten manuaalinen muuttaminen saattaa vaikuttaa tulosteen laatuun. HP suosittelee näiden asetusten muuttamista ainoastaan värigrafiikan asiantuntijoille.
- **6.** Tulosta värillinen asiakirja harmaasävyinä valitsemalla **Harmaasävytulostus**-asetus. Käytä tätä asetusta, kun tulostat värillisiä asiakirjoja kopiointia tai faksaamista varten. Käytä asetusta myös silloin, kun haluat tulostaa vedoksen tai säästää väriä.
- **7.** Sulje **Ominaisuudet**-valintaikkuna napsauttamalla **OK**-painiketta. Tulosta työ valitsemalla **Tulosta**valintaikkunasta **OK**-painike.

#### **Tulostustyön väriteeman muuttaminen (Windows)**

- **1.** Valitse ohjelmistossa **Tulosta**.
- **2.** Valitse laite ja paina **Ominaisuudet** tai **Määritykset**-painiketta.
- **3.** Valitse **Väri**-välilehti.
- **4.** Poista **HP EasyColor** -valintaruudun valinta.
- **5.** Valitse väriteema avattavasta **Väriteemat**-luettelosta.
	- **Oletus (sRGB)**: Tämä teema määrittää tulostimen tulostamaan RGB-datan raw-laitetilassa. Kun käytät tätä teemaa, hallitse värienkäyttöä sovelluksessa tai käyttöjärjestelmässä, jotta värit tulostuisivat oikein.
	- **Kirkas (sRGB)**: Laite lisää keskisävyjen värikylläisyyttä. Käytä tätä teemaa yritysgrafiikan tulostamiseen.
	- **Valokuva (sRGB)**: Laite tulkitsee RGB-värin ikään kuin se olisi tulostettu valokuvana digitaalisessa minivalokuvalaboratoriossa. Se toistaa syvemmät, täydemmät värit eri tavalla kuin Oletus (sRBG) -teema. Käytä tätä teemaa valokuvien tulostamiseen.
	- **Valokuva (Adobe RGB 1998)**: Käytä tätä teemaa, kun tulostat digitaalivalokuvia, joissa on käytetty AdobeRGB-väritilaa sRGB:n sijaan. Poista sovelluksen värienhallinta käytöstä, kun käytät tätä teemaa.
	- **Ei mitään**: Väriteemaa ei käytetä.
	- **Mukautettu profiili**: Valitse tämä asetus, jos haluat käyttää väritulostuksen hallintaan mukautettua syöttöprofiilia. (Voit esimerkiksi emuloida tiettyä HP Color LaserJet -laitetta.) Voit ladata mukautettuja profiileja osoitteesta [www.hp.com](http://www.hp.com).
- **6.** Sulje **Ominaisuudet**-valintaikkuna napsauttamalla **OK**-painiketta. Tulosta työ valitsemalla **Tulosta**valintaikkunasta **OK**-painike.

#### **Väriasetusten muuttaminen (Mac OS X)**

- **1.** Valitse **Tiedosto**-valikko ja valitse sitten **Tulostaminen**.
- **2.** Valitse tämä laite **Tulostin**-valikosta.
- <span id="page-96-0"></span>**3.** Tulostinohjain näyttää oletuksena **Kopiot ja sivut** -valikon. Avaa valikon avattava luettelo ja valitse **Väriasetukset**-valikko.
- **4.** Poista **HP EasyColor** -valintaruudun valinta.
- **5.** Avaa **Lisäasetukset**-asetukset.
- **6.** Säädä tekstin, kuvien ja valokuvien asetukset erikseen.
- **7.** Napsauta **Tulostaminen**-painiketta.

#### **Manuaaliset väriasetukset**

Manuaalisilla väriasetuksilla voit säätää **Neutraali harmaa**-, **Rasteri**- ja **Reunojen hallinta** -asetuksia tekstiä, grafiikkaa ja valokuvia varten.

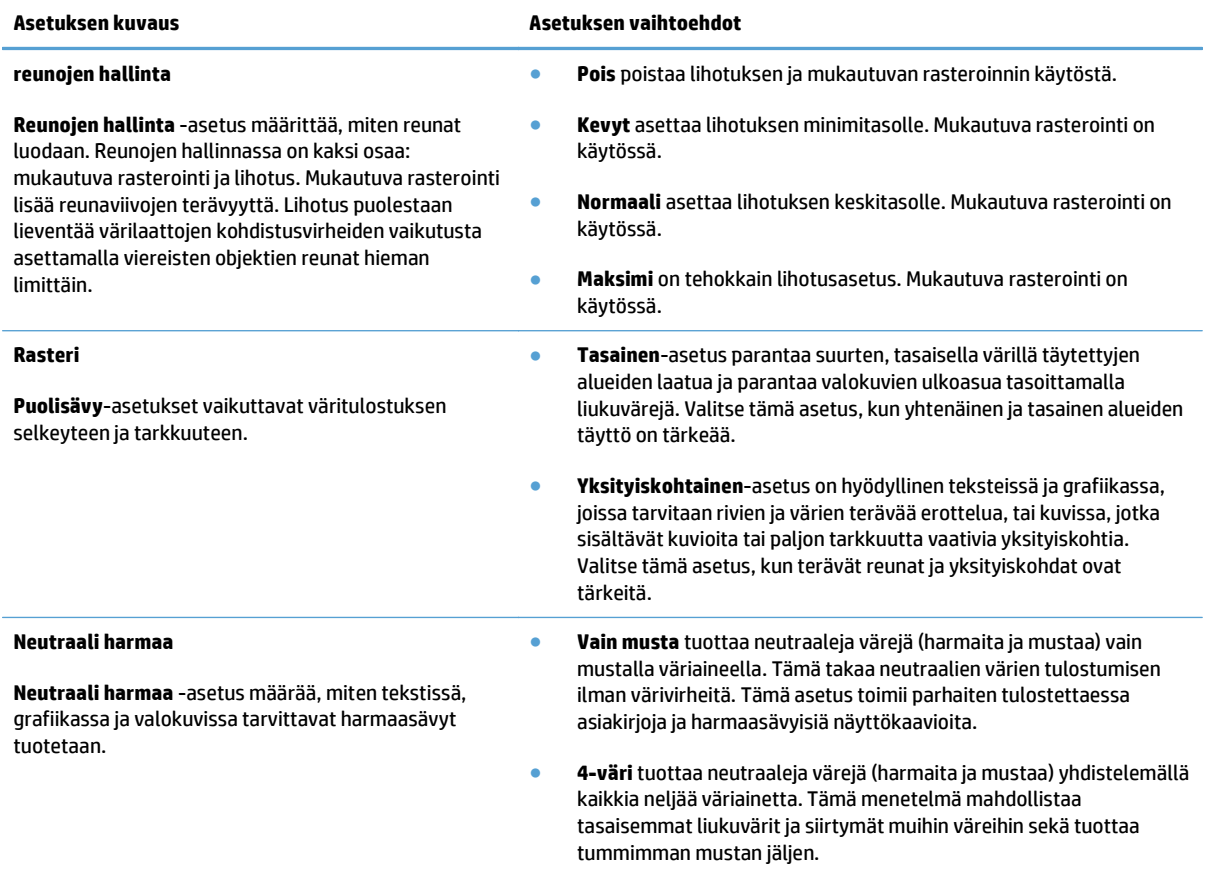

#### **Värientäsmäys**

Laitteen tulostusvärien täsmäyttäminen tietokoneen näytön kanssa on monimutkaista, koska tulostimissa ja tietokoneiden näytöissä käytetään eri värintuottomenetelmiä. Näytöt *näyttävät* värit vaaleampina pikseleinä RGB (punainen, vihreä, sininen) väriprosessia käyttäen, mutta tulostimet *tulostavat* värit CMYK (syaani, purppura, keltainen ja musta) prosessia käyttäen.

Tulostettujen värien vastaavuus näytön värien kanssa voi riippua monesta eri asiasta. Näitä asioita ovat esimerkiksi:

- tulostusmateriaali
- tulostimen väriaineet (kuten musteet tai väriaineet)
- tulostusmenetelmä (kuten mustesuihku-, paino- tai lasertekniikka)
- huoneen valaistus
- henkilöiden väliset värinhavaitsemiserot
- sovellusohjelmat
- tulostinohjaimet
- tietokoneen käyttöjärjestelmä
- näytöt ja näyttöasetukset
- näyttökortit ja -ohjaimet
- käyttöympäristö (kuten kosteus)

Useimmiten näytön värit täsmäytetään tulostetulle sivulle parhaiten sRGB-värejä tulostamalla.

### **HP ePrint -työkalun käyttäminen**

HP ePrint -apuohjelmalla voit tulostaa asiakirjoja lähettämällä ne sähköpostiliitteinä laitteen sähköpostiosoitteeseen mistä tahansa laitteesta, jolla voi lähettää sähköpostia.

**HUOMAUTUS:** HP ePrint -apuohjelman käyttö edellyttää, että laite on kytketty kiinteään tai langattomaan verkkoon ja sillä on Internet-yhteys.

- **1.** Jotta HP ePrint -apuohjelmaa voisi käyttää, HP-verkkopalvelut on otettava käyttöön.
	- **a.** Valitse laitteen ohjauspaneelin aloitusnäytössä Verkkopalvelut @-painike.
	- **b.** Kosketa Ota Web-palvelut käyttöön -painiketta.
- **2.** Näytä laitteen sähköpostiosoite ohjauspaneelissa valitsemalla HP-verkkopalvelut-valikon Näytä sähköpostiosoite -painike.
- **3.** Määritä suojausasetukset ja oletustulostusasetukset laitteeseen lähetettäville HP ePrint -töille HP ePrintCenter -sivustossa.
	- **a.** Siirry osoitteeseen [www.hpeprintcenter.com](http://www.hpeprintcenter.com).
	- **b.** Valitse **Sisäänkirjautuminen** ja anna HP ePrintCenter -käyttäjätietosi tai rekisteröi uusi tili.
	- **c.** Valitse käyttämäsi laite luettelosta tai lisää se luetteloon valitsemalla **+ Lisää tulostin**. Kun lisäät laitteen, tarvitset tulostimen koodin eli laitteen sähköpostiosoitteen @-merkkiä edeltävän osan. Saat tämän koodin tulostamalla Verkkopalvelut-sivun laitteen ohjauspaneelista.

Laitteen lisäämisen jälkeen voit halutessasi mukauttaa laitteen sähköpostiosoitetta.

- **W** HUOMAUTUS: Koodi on voimassa vain 24 tuntia siitä, kun otat HP-verkkopalvelut käyttöön. Jos koodi vanhenee, hanki uusi koodi ottamalla HP-verkkopalvelut käyttöön uudelleen ohjeiden mukaisesti.
- **d.** Jos haluat estää asiakirjojen luvattoman tulostuksen laitteella, valitse **ePrint-asetukset** ja valitse sitten **Sallitut lähettäjät** -välilehti. Valitse **Vain sallitut lähettäjät** ja lisää ne sähköpostiosoitteet, joista voi lähettää ePrint-töitä laitteeseen.
- **e.** Jos haluat määrittää oletusasetukset laitteeseen lähetettäville ePrint-töille, valitse ensin **ePrintasetukset** ja sitten **Tulostusasetukset** ja valitse haluamasi asetukset.
- **4.** Kun haluat tulostaa asiakirjan, liitä se sähköpostiviestiin ja lähetä viesti laitteen sähköpostiosoitteeseen. Sekä sähköpostiviesti että liite tulostetaan.

# **AirPrintin käyttäminen**

Suoratulostus Applen AirPrint-toiminnolla on tuettu iOS-versiossa 4.2 ja uudemmissa versioissa. AirPrintin avulla voit tulostaa suoraan laitteeseen iPadista (iOS 4.2), iPhonesta (3GS ja uudemmat) tai iPod touchista (kolmas sukupolvi ja uudemmat) seuraavista sovelluksista:

- Mail
- Valokuvat
- Safari
- tietyt kolmansien osapuolten sovellukset.

AirPrintin käyttö edellyttää, laite on kytketty verkkoon. Lisätietoja AirPrintin käyttämisestä ja AirPrintyhteensopivista HP-tuotteista on osoitteessa [www.hp.com/go/airprint](http://www.hp.com/go/airprint).

**HUOMAUTUS:** Laiteohjelmisto on ehkä päivitettävä AirPrint-käyttöä varten. Siirry osoitteeseen [www.hp.com/go/lj500colorMFPM570\\_firmware](http://www.hp.com/go/lj500colorMFPM570_firmware).

### **USB-pikatulostus**

**1.** Liitä USB-asema laitteen etupaneelin USBporttiin.

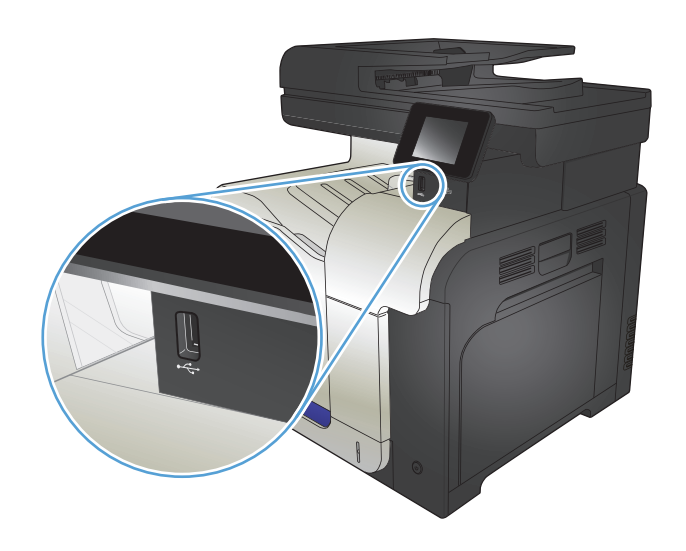

- **2.** USB-flash-asema-valikko avautuu. Selaa vaihtoehtoja nuolipainikkeilla.
	- Tulosta asiakirja
	- Näytä ja tulosta valokuvat
	- Skannaus USB-asemaan
- **3.** Tulosta asiakirja koskettamalla Tulosta asiakirja -näyttöä ja kosketa sen USB-laitteen kansion nimeä, johon asiakirja on tallennettu. Kun yhteenvetonäyttö avautuu, voit muuttaa asetuksia koskettamalla näyttöä. Tulosta asiakirja valitsemalla Tulosta-painike.
- **4.** Voit tulostaa valokuvia koskettamalla Näytä ja tulosta valokuvat -näyttöä ja koskettamalla sen jälkeen kunkin tulostettavan valokuvan esikatselukuvaa. Kosketa Valmis-painiketta. Kun yhteenvetonäyttö avautuu, voit muuttaa asetuksia koskettamalla näyttöä. Tulosta valokuvat koskettamalla Tulosta-painiketta.
- **5.** Hae tulostettu työ tulostelokerosta ja irrota USBasema.

# **5 Kopioiminen**

- [Kopioinnin uusien oletusasetusten määrittäminen](#page-103-0)
- [Kopioinnin oletusasetusten palauttaminen](#page-104-0)
- [Yksittäisen kopion tekeminen](#page-105-0)
- [Useiden kopioiden tekeminen](#page-106-0)
- [Monisivuisen asiakirjan kopioiminen](#page-107-0)
- Henkilökorttien kopioiminen
- [Kopiointityön lajitteleminen](#page-109-0)
- [Kopioiminen molemmille puolille \(kaksipuolisesti\)](#page-110-0)
- [Kopion pienentäminen tai suurentaminen](#page-112-0)
- [Väri- tai mustavalkokopiointi](#page-113-0)
- [Kopiolaadun optimointi](#page-114-0)
- [Kopioiden vaaleuden tai tummuuden säätäminen](#page-115-0)
- [Kopion kuvan muuttaminen](#page-116-0)
- [Kopiointi vedostilassa](#page-117-0)
- [Paperikoon ja -tyypin määrittäminen erikoispaperille kopiointia varten](#page-118-0)

### <span id="page-103-0"></span>**Kopioinnin uusien oletusasetusten määrittäminen**

Voit tallentaa haluamasi kopioasetusten yhdistelmän jokaisen työn oletusasetuksiksi.

- **1.** Valitse aloitusnäytössä Kopioiminen-painike.
- **2.** Kosketa Asetukset-painiketta.
- **3.** Määritä kopiointiasetukset haluamiksesi ja kosketa Määritä oletuksiksi -painiketta.
- **4.** Kosketa Kyllä-painiketta.

### <span id="page-104-0"></span>**Kopioinnin oletusasetusten palauttaminen**

Tällä toiminnolla voit palauttaa kopioinnin oletusasetukset.

- **1.** Valitse aloitusnäytössä Kopioiminen-painike.
- **2.** Kosketa Asetukset -painiketta.
- **3.** Selaa Palauta oletukset -painikkeen kohtaan ja kosketa sitä.
- **4.** Palauta oletukset valitsemalla OK.

# <span id="page-105-0"></span>**Yksittäisen kopion tekeminen**

**1.** Aseta asiakirja skannaustasolle tai asiakirjansyöttölaitteeseen.

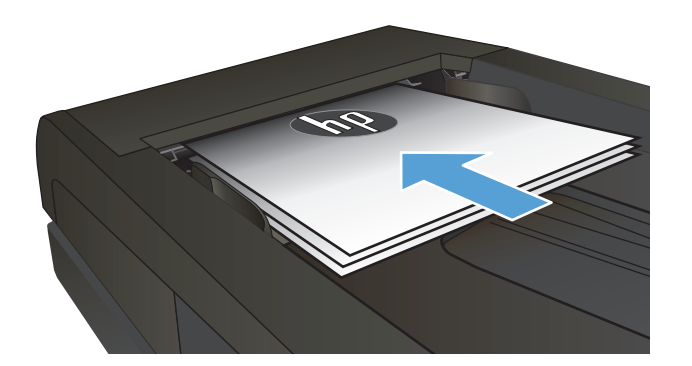

- **2.** Valitse aloitusnäytössä Kopioiminen-painike.
- **3.** Aloita kopiointi painamalla Musta- tai Värillinen-painiketta.

# <span id="page-106-0"></span>**Useiden kopioiden tekeminen**

**1.** Aseta asiakirja skannaustasolle tai asiakirjansyöttölaitteeseen.

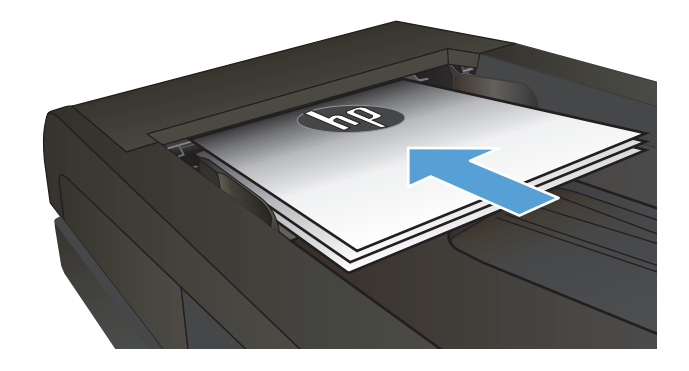

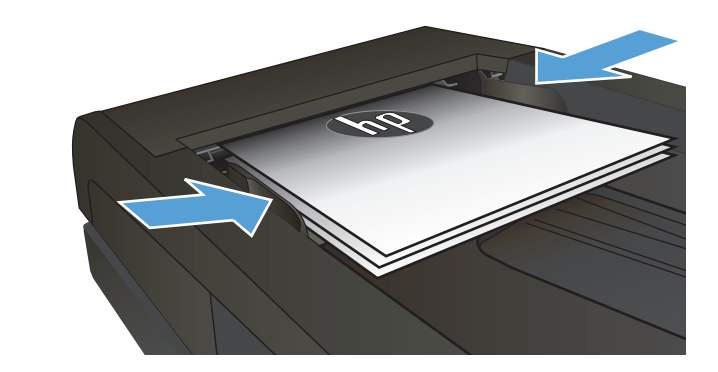

**2.** Jos lisäsit asiakirjan asiakirjansyöttölaitteeseen, säädä ohjaimia, kunnes ne ovat tiukasti paperia vasten.

- **3.** Valitse laitteen ohjauspaneelin aloitusnäytössä Kopioiminen-painike.
- **4.** Voit muuttaa kopiomäärää nuolilla tai koskettamalla nykyistä määrää ja kirjoittamalla kopiomäärän.
- **5.** Aloita kopiointi painamalla Musta- tai Värillinenpainiketta.

# <span id="page-107-0"></span>**Monisivuisen asiakirjan kopioiminen**

**1.** Aseta alkuperäiset asiakirjat asiakirjansyöttölaitteeseen tulostuspuoli ylöspäin.

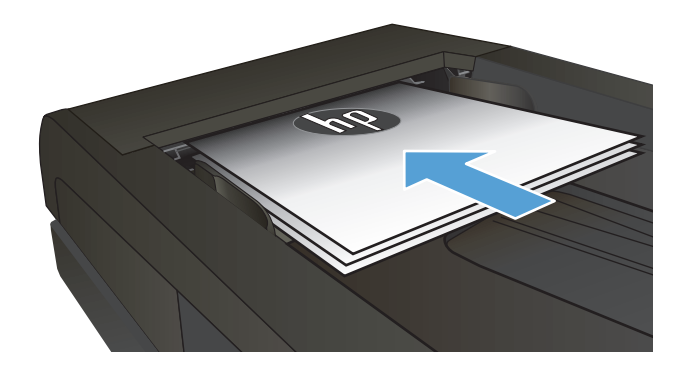

**2.** Säädä ohjaimet napakasti paperia vasten.

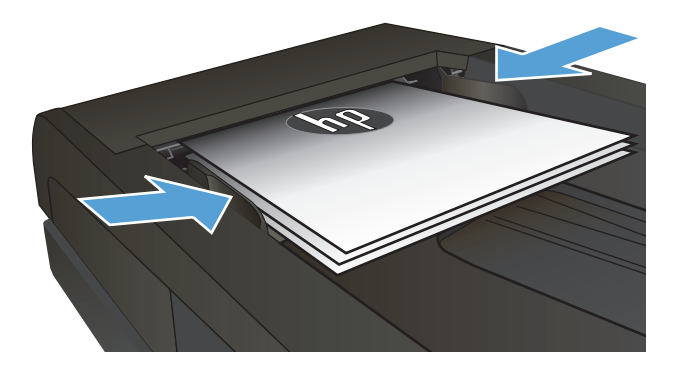

- **3.** Valitse aloitusnäytössä Kopioiminen-painike.
- **4.** Aloita kopiointi painamalla Musta- tai Värillinenpainiketta.
## **Henkilökorttien kopioiminen**

ID-kopio-toiminnolla voit kopioida henkilökorttien tai muiden pienikokoisten asiakirjojen molemmat puolet paperiarkin yhdelle puolelle. Laite kehottaa kopioimaan ensimmäisen puolen, sijoittamaan toisen puolen skannaustasolle ja kopioimaan uudelleen. Laite tulostaa molemmat kuvat samanaikaisesti.

**1.** Aseta asiakirja skannaustasolle.

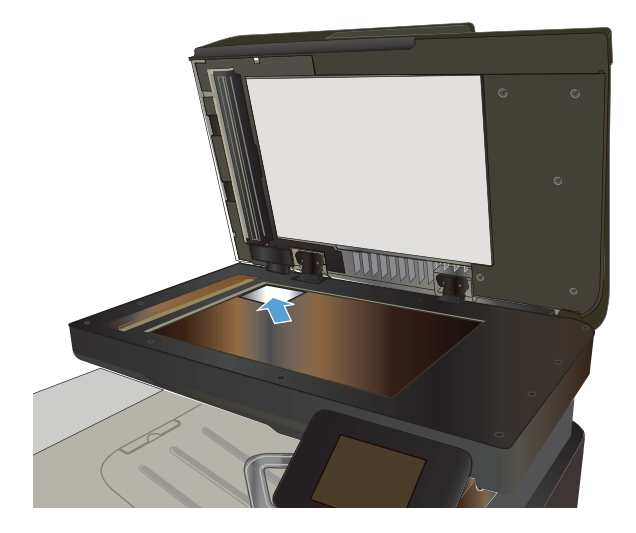

- **2.** Valitse aloitusnäytössä Kopioiminen-painike.
- **3.** Valitse ID-kopio-painike.
- **4.** Aloita kopiointi painamalla Musta- tai Värillinen- painiketta.
- **5.** Laite kehottaa asettamaan seuraavan sivun eri kohtaan skannaustasolla.

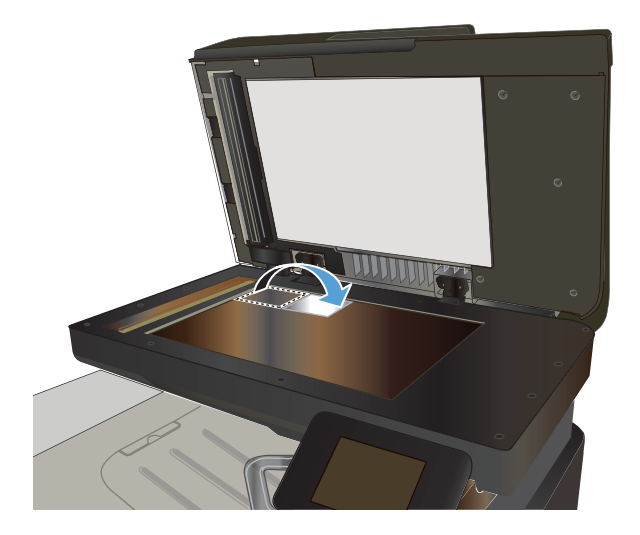

- **6.** Valitse OK-painike, jos kopioitavia sivuja on lisää, tai valitse <mark>Valmis</mark>-painike, jos tämä on viimeinen sivu.
- **7.** Laite kopioi kaikki sivut paperiarkin yhdelle puolelle.

## **Kopiointityön lajitteleminen**

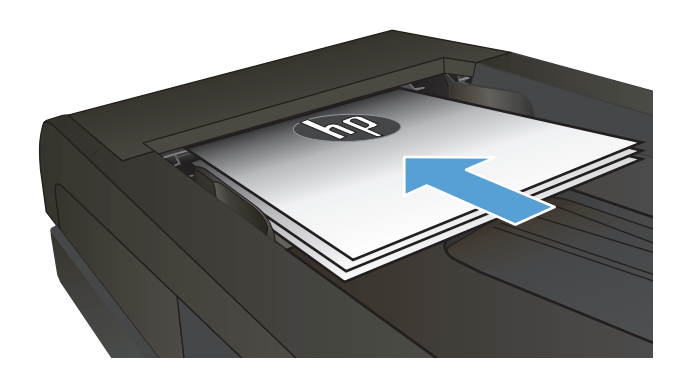

- **2.** Valitse laitteen ohjauspaneelin aloitusnäytössä Kopioiminen-painike.
- **3.** Valitse Asetukset-painike ja sen jälkeen Lajittelu -painike. Selaa vaihtoehtoja nuolipainikkeilla ja valitse vaihtoehto koskettamalla sitä.
- **4.** Aloita kopiointi painamalla Musta- tai Värillinen- painiketta.

## **Kopioiminen molemmille puolille (kaksipuolisesti)**

#### **Kopioiminen automaattisesti molemmille puolille**

**1.** Aseta alkuperäiskappaleet asiakirjansyöttölaitteeseen ensimmäinen sivu ylöspäin ja sivun yläreuna edellä.

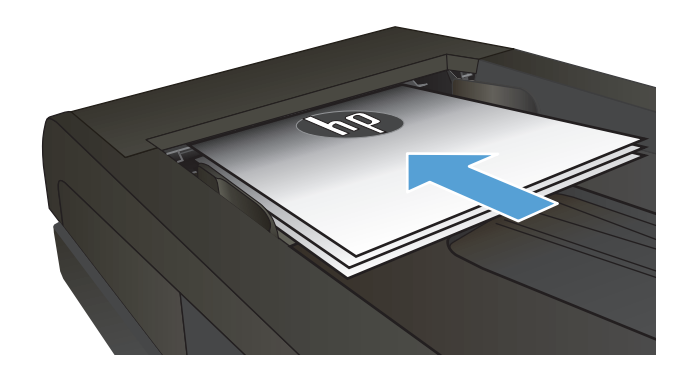

**2.** Säädä paperinohjaimet paperin koon mukaan.

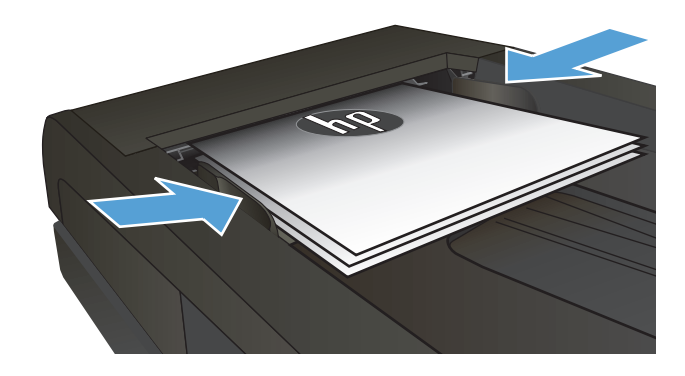

- **3.** Valitse laitteen ohjauspaneelin aloitusnäytössä Kopioiminen -painike.
- **4.** Kosketa Asetukset-painiketta.
- **5.** Selaa Kaksipuolinen -painikkeen kohtaan ja kosketa sitä.
- **6.** Selaa vaihtoehtoja nuolipainikkeilla ja valitse vaihtoehto koskettamalla sitä.
- **7.** Aloita kopiointi painamalla Musta- tai Värillinen- painiketta.

#### **Kopioiminen molemmille puolille manuaalisesti**

**1.** Aseta asiakirja skannattava puoli alaspäin skannerin lasille niin, että sivun vasen yläkulma on skannerin lasin vasemmassa yläkulmassa. Sulje skanneri.

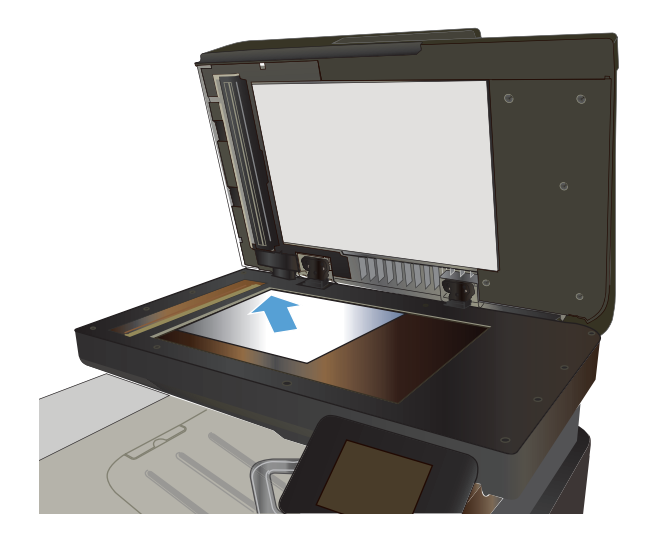

- **2.** Valitse laitteen ohjauspaneelin aloitusnäytössä Kopioiminen -painike.
- **3.** Kosketa Asetukset-painiketta.
- **4.** Selaa Kaksipuolinen-painikkeen kohtaan ja kosketa sitä.
- **5.** Selaa vaihtoehtoja nuolipainikkeilla ja valitse vaihtoehto koskettamalla sitä.
- **6.** Aloita kopiointi painamalla Musta- tai Värillinen- painiketta.
- **7.** Laite kehottaa asettamaan seuraavan asiakirjan. Aseta se skannaustasolle ja valitse sitten OKpainike.
- **8.** Toista vaiheita, kunnes olet skannannut viimeisen sivun. Kopioi loppuun koskettamalla Valmis-painiketta.

## **Kopion pienentäminen tai suurentaminen**

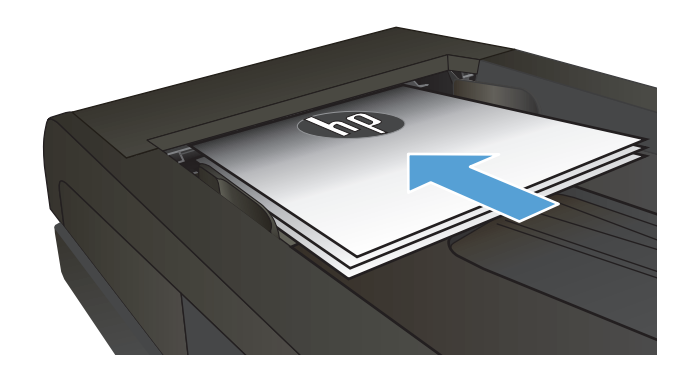

- **2.** Valitse laitteen ohjauspaneelin aloitusnäytössä Kopioiminen-painike.
- **3.** Valitse Asetukset -painike ja sen jälkeen Pienennys/suur.-painike. Selaa vaihtoehtoja nuolipainikkeilla ja valitse vaihtoehto koskettamalla sitä.
- **4.** Aloita kopiointi painamalla Musta- tai Värillinenpainiketta.

## **Väri- tai mustavalkokopiointi**

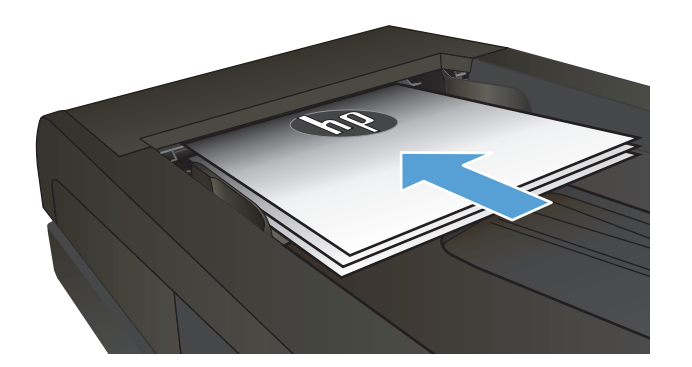

- **2.** Valitse aloitusnäytössä Kopioiminen-painike.
- **3.** Aloita kopiointi painamalla Musta- tai Värillinen-painiketta.

## **Kopiolaadun optimointi**

Valittavissa olevat kopiointilaatuasetukset

- Autom. valinta: Valitse tämä asetus, jos kopiointilaadulla ei ole suurta merkitystä. Tämä on oletusasetus.
- Yhdistetty: Valitse tämä asetus, jos asiakirjassa on sekä tekstiä että kuvia.
- Teksti: Valitse tämä asetus, jos asiakirjassa on pääasiassa tekstiä.
- Kuva: Valitse tämä asetus, jos asiakirjassa on pääasiassa kuvia.
- **1.** Aseta asiakirja skannaustasolle tai asiakirjansyöttölaitteeseen.

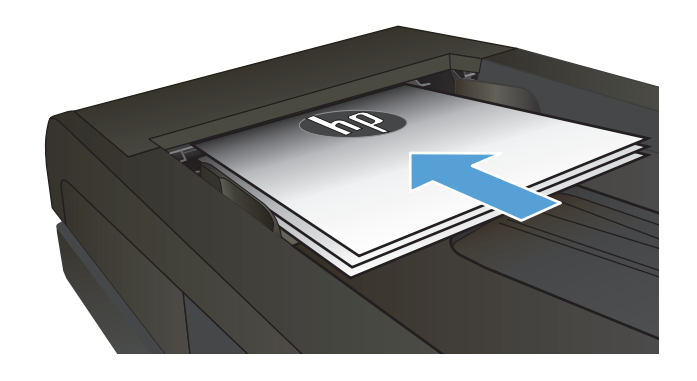

- **2.** Valitse aloitusnäytössä Kopioiminen-painike.
- **3.** Valitse Asetukset-painike ja sen jälkeen Optimoi- painike. Selaa vaihtoehtoja nuolipainikkeilla ja valitse vaihtoehto koskettamalla sitä.
- **4.** Aloita kopiointi painamalla Musta- tai Värillinen- painiketta.

## **Kopioiden vaaleuden tai tummuuden säätäminen**

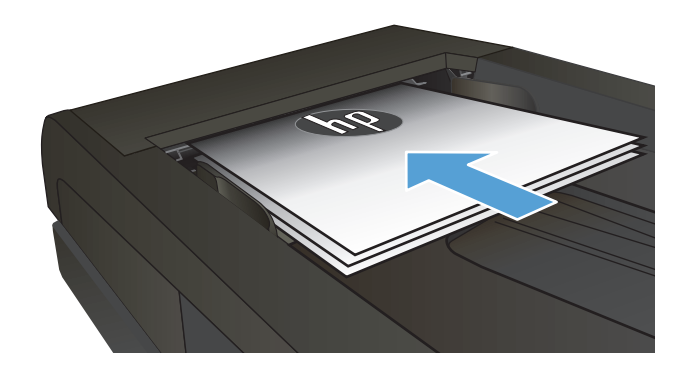

- **2.** Valitse aloitusnäytössä Kopioiminen-painike.
- **3.** Muuta asetusta koskettamalla nuolipainikkeita yhteenvetonäytössä.
- **4.** Aloita kopiointi painamalla Musta- tai Värillinenpainiketta.

## **Kopion kuvan muuttaminen**

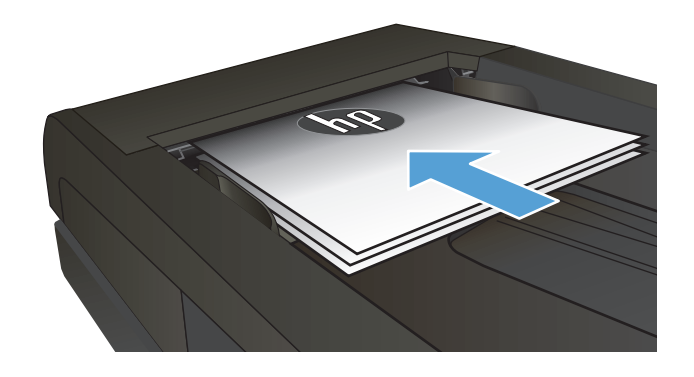

- **2.** Valitse aloitusnäytössä Kopioiminen-painike.
- **3.** Kosketa Asetukset -painiketta.
- **4.** Selaa Kuvan säätö -painikkeen kohtaan ja kosketa sitä.
- **5.** Kosketa muutettavan asetuksen nimeä.
	- Vaaleus: Muuttaa vaaleus-/ tummuusasetusta.
	- Kontrasti: Muuttaa kuvan vaaleimpien ja tummimpien alueiden välistä kontrastia.
	- Terävöitä: Muuttaa tekstimerkkien selkeyttä.
	- Taustan poisto: Muuttaa kuvan taustan tummuutta. Tämä on erityisen hyödyllistä, kun alkuperäiskappaleet on tulostettu tai painettu värilliselle paperille.
	- Väritasapaino: Muuttaa punaista, vihreää ja sinistä värisävyä.
	- Harmaus: Muuttaa värien eloisuutta.
- **6.** Säädä asetuksen arvoa koskettamalla **—** tai **+** painiketta ja kosketa OK-painiketta.
- **7.** Muuta jotakin toista asetusta tai palaa kopioinnin päävalikkoon koskettamalla paluunuolta.
- **8.** Aloita kopiointi painamalla Musta- tai Värillinen- painiketta.

## **Kopiointi vedostilassa**

Vedostilan käytöllä voi vähentää väriaineen käyttöä. Vedostilan käyttö saattaa kuitenkin myös heikentää tulostuslaatua.

HP ei suosittele jatkuvaa vedostilan käyttöä. Jos vedostilaa käytetään jatkuvasti, väriaine saattaa kestää kauemmin kuin värikasetin mekaaniset osat. Jos tulostuslaatu alkaa heiketä eikä ole enää hyväksyttävä, harkitse värikasetin vaihtamista.

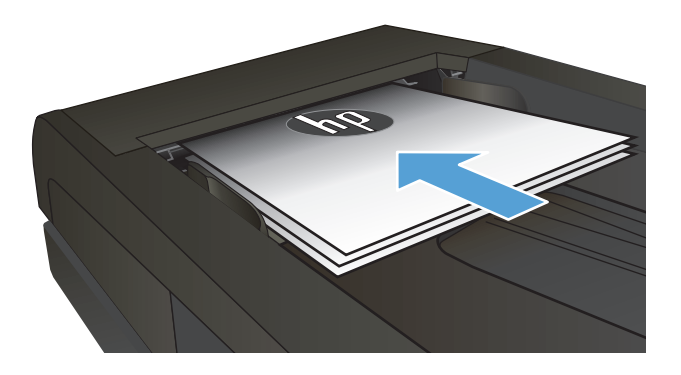

- **2.** Valitse aloitusnäytössä Kopioiminen-painike.
- **3.** Kosketa Asetukset-painiketta.
- **4.** Selaa Vedostila-painikkeen kohtaan ja kosketa sitä.
- **5.** Kosketa Käytössä-painiketta.
- **6.** Aloita kopiointi painamalla Musta- tai Värillinenpainiketta.

### **Paperikoon ja -tyypin määrittäminen erikoispaperille kopiointia varten**

- **1.** Valitse aloitusnäytössä Kopioiminen-painike.
- **2.** Valitse Asetukset-painike ja sen jälkeen Paperi-painike.
- **3.** Valitse paperikokoluettelosta sen paperikoon nimi, jota on lokerossa 1.

**HUOMAUTUS:** Tuote tukee seuraavia kokoja kopioimiseen: Letter, Legal tai A4

- **4.** Valitse paperityyppiluettelosta sen paperityypin nimi, jota on lokerossa 1.
- **5.** Aloita kopiointi painamalla Musta- tai Värillinen-painiketta.

# **6 Skannaaminen**

- [Skannaaminen HP Scan -ohjelmalla \(Windows\)](#page-121-0)
- [Skannaaminen HP Scan -ohjelmalla \(Mac OS X\)](#page-122-0)
- [Skannaaminen USB-asemaan](#page-123-0)
- [Skannaa verkkokansioon- ja Skannaa sähköpostiin -toimintojen ottaminen käyttöön](#page-124-0)
- [Skannaa verkkokansioon](#page-125-0)
- [Skannaa sähköpostiin](#page-126-0)
- [Skannaaminen muusta ohjelmasta](#page-127-0)

### <span id="page-121-0"></span>**Skannaaminen HP Scan -ohjelmalla (Windows)**

- **1.** Kaksoisnapsauta työpöydän **HP Scan** -kuvaketta.
- **2.** Valitse skannauspikavalinta ja muuta asetuksia tarvittaessa.
- **3.** Valitse **Skannaa**.
- **HUOMAUTUS:** Voit avata lisää asetuksia valitsemalla **Lisäasetukset**.

Valitsemalla **Luo uusi pikavalinta** voit luoda mukautetun asetusten sarjan ja tallentaa sen pikavalintaluetteloon.

## <span id="page-122-0"></span>**Skannaaminen HP Scan -ohjelmalla (Mac OS X)**

- **1.** Avaa **HP Scan** -sovellus, joka sijaitsee kansioon **sovellukset** kuuluvassa **HP** –kansiossa.
- **2.** Skannaa asiakirja noudattamalla näytössä näkyviä ohjeita.
- **3.** Kun olet skannannut kaikki sivut, tulosta ne painamalla **Lähetä**-painiketta tai tallenna ne.

### <span id="page-123-0"></span>**Skannaaminen USB-asemaan**

- **1.** Aseta asiakirja skannaustasolle tai asiakirjansyöttölaitteeseen.
- **2.** Aseta USB-asema laitteen etupaneelin USB-porttiin.
- **3.** Valitse laitteen ohjauspaneelin aloitusnäytössä Skannaa-painike.
- **4.** Kosketa Skannaus USB-asemaan -näyttöä.
- **5.** Skannaa ja tallenna tiedosto valitsemalla Skannaa-painike. Laite luo USB-asemaan **HPSCANS**-kansion ja tallentaa tiedoston .PDF- tai .JPG-muotoon automaattisella tiedostonimellä.

**HUOMAUTUS:** Kun yhteenvetonäyttö aukeaa, voit muuttaa asetuksia koskettamalla näyttöä.

Voit muuttaa myös kansion nimen.

### <span id="page-124-0"></span>**Skannaa verkkokansioon- ja Skannaa sähköpostiin -toimintojen ottaminen käyttöön**

Näiden skannaustoimintojen käyttö edellyttää, että laite on kytketty verkkoon. Skannaustoiminnot eivät ole käytettävissä, ennen kuin määrität ne. Kun olet asentanut laitteen ohjelmiston, käytä ohjattua Skannaa verkkokansioon -asennusta tai määritä nämä ominaisuudet HP:n sulautetussa Web-palvelimessa. Seuraavissa ohjeissa on kuvattu skannaustoimintojen määrittäminen HP:n sulautetussa Web-palvelimessa.

- **1.** Tarkista laitteen IP-osoite koskettamalla laitteen ohjauspaneelin aloitusnäytön Verkko <sub>%</sub>2-painiketta.
- **2.** Avaa HP:n sulautettu Web-palvelin kirjoittamalla laitteen IP-osoite selaimen osoiteriville.
	- **W HUOMAUTUS:** Voit avata HP:n sulautetun Web-palvelimen myös HP Device Toolbox -ohjelmistosta (Windows) tai HP-apuohjelmasta (Mac OS X).
- **3.** Ota toiminnot käyttöön napsauttamalla **Skannaa**-välilehteä.

**HUOMAUTUS:** Jotta voit määrittää Skannaa sähköpostiin -toiminnon, sinun on tiedettävä käyttämäsi SMTP-palvelimen nimi. Kysy tiedot verkonvalvojalta tai Internet-palveluntarjoajalta. Jos SMTP-palvelin edellyttää todennusta, sinun on tiedettävä myös SMTP:n käyttäjätunnus ja salasana.

### <span id="page-125-0"></span>**Skannaa verkkokansioon**

Tuotteen ohjauspaneelista voit skannata tiedoston verkossa olevaan kansioon.

- **W** HUOMAUTUS: Tämän toiminnon käyttö edellyttää, että laite on yhdistetty verkkoon ja että toiminto on määritetty HP:n sulautetun Web-palvelimen avulla.
	- **1.** Aseta asiakirja skannaustasolle tai asiakirjansyöttölaitteeseen.
	- **2.** Valitse laitteen ohjauspaneelin aloitusnäytössä Skannaus-painike.
	- **3.** Valitse Skannaus verkkokansioon -vaihtoehto.
	- **4.** Valitse verkkokansioiden luettelosta kansio, johon haluat tallentaa tiedoston.
	- **5.** Ohjauspaneelissa näkyvät skannausasetukset.
		- Jos haluat muuttaa jotakin näistä asetuksista, kosketa Asetukset-painiketta ja muuta asetuksia.
		- Jos asetukset ovat oikein, siirry seuraavaan vaiheeseen.
	- **6.** Käynnistä skannaustyö koskettamalla Skannaus-painiketta.

### <span id="page-126-0"></span>**Skannaa sähköpostiin**

Laitteen ohjauspaneelista voit skannata tiedoston suoraan sähköpostiosoitteeseen. Skannattu tiedosto lähetetään osoitteeseen sähköpostiviestin liitetiedostona.

**HUOMAUTUS:** Tämän toiminnon käyttö edellyttää, että laite on yhdistetty verkkoon ja että toiminto on määritetty HP:n sulautetun Web-palvelimen avulla.

- **1.** Aseta asiakirja skannaustasolle tai asiakirjansyöttölaitteeseen.
- **2.** Valitse laitteen ohjauspaneelin aloitusnäytössä Skannaus-painike.
- **3.** Valitse Skannaa sähköpostiin -vaihtoehto.
- **4.** Valitse Sähköpostin lähetys -vaihtoehto.
- **5.** Valitse käytettävä Lähettäjä-osoite. Se tunnetaan myös "lähtevänä sähköpostiprofiilina".
- **W** HUOMAUTUS: Jos PIN-kooditoiminto on otettu käyttöön, anna PIN-koodi ja kosketa OK-painiketta. Toiminnon käyttöön ei kuitenkaan vaadita PIN-koodia.
- **6.** Kosketa Vastaanottaja-painiketta ja valitse osoite tai ryhmä tiedoston lähettämistä varten. Kosketa Valmis-painiketta, kun olet valmis.
- **7.** Kosketa Aihe-painiketta, jos haluat lisätä otsikkorivin.
- **8.** Kosketa Seuraava-painiketta.
- **9.** Ohjauspaneelissa näkyvät skannausasetukset.
	- Jos haluat muuttaa jotakin näistä asetuksista, kosketa Asetukset-painiketta ja muuta asetuksia.
	- Jos asetukset ovat oikein, siirry seuraavaan vaiheeseen.
- **10.** Käynnistä skannaustyö koskettamalla Skannaus-painiketta.

### <span id="page-127-0"></span>**Skannaaminen muusta ohjelmasta**

Jos teet täydellisen ohjelmistoasennuksen, tuote on TWAIN-yhteensopiva ja Windows Imaging Application (WIA) -yhteensopiva. Jos teet ohjelmiston vähimmäisasennuksen, tuote on WIA-yhteensopiva. Laite toimii Windows-käyttöjärjestelmään perustuvien TWAIN- tai WIA-yhteensopivien skannauslaitteiden kanssa.

Avoimen TWAIN/WIA-yhteensopivan ohjelman avulla voi käyttää skannaustoimintoa ja skannata kuvan suoraan avoimeen ohjelmaan. Lisätietoja on TWAIN/WIA-yhteensopivan ohjelman mukana toimitetussa ohjetiedostossa tai käyttöoppaassa.

#### **Skannaaminen TWAIN-yhteensopivasta ohjelmasta (Windows)**

Ohjelma on TWAIN-yhteensopiva, jos se sisältää esimerkiksi seuraavat komennot: **Kaappaus**, **Tiedostoon kaappaus**, **Skannaa**, **Tuo uusi objekti**, **Syötä kohteesta** tai **Skanneri**. Jos et ole varma siitä, onko ohjelma yhteensopiva, tai sitä, minkä niminen komento on, katso lisätietoja ohjelmiston ohjeesta tai käyttöoppaista.

Skannattaessa TWAIN-yhteensopivalla ohjelmalla HP Scan -ohjelma saattaa käynnistyä itsestään. Jos HP Scan -ohjelma käynnistyy, voit tehdä muutoksia kuvan esikatselun aikana. Jos ohjelma ei käynnisty automaattisesti, kuva siirtyy suoraan TWAIN-yhteensopivaan ohjelmaan.

Käynnistä skannaus TWAIN-yhteensopivasta ohjelmasta. Lisätietoja komennoista ja niiden käytöstä on ohjelman ohjeessa ja käyttöoppaassa.

#### **Skannaaminen WIA-yhteensopivasta ohjelmasta (Windows)**

Voit skannata kuvan suoraan ohjelmaan myös WIA-ohjelman avulla. WIA käyttää skannaukseen HP Scan ohjelman sijaan Microsoft-ohjelmia.

Ohjelma on WIA-yhteensopiva, jos sen Liitä- tai Tiedosto-valikossa on esimerkiksi komento **Kuva/ Skannerista tai kamerasta**. Jos et ole varma, onko ohjelma WIA-yhteensopiva, katso lisätietoja ohjelman ohjeesta tai käyttöoppaasta.

Käynnistä skannaus WIA-yhteensopivasta ohjelmasta. Lisätietoja komennoista ja niiden käytöstä on ohjelman ohjeessa ja käyttöoppaassa.

#### **Tai**

Kaksoisnapsauta laitteen kuvaketta Windowsin ohjauspaneelin **Skannerit ja kamerat** -kansiossa (sijaitsee Windows Vistassa ja Windows 7:ssä **Laitteisto ja äänet** -kansiossa. Näyttöön avautuu Microsoftin ohjattu WIA-toiminto, jonka avulla voit skannata tiedostoon.

# **7 Faksi**

- Laitteen kytkeminen puhelinlinjaan
- Puhelinvastaajan kanssa käytettävän faksin asentaminen
- Faksin asentaminen alanumeroon
- Erillisenä käytettävän faksin asentaminen
- [Faksin kellonajan, päivämäärän ja otsikon määrittäminen](#page-133-0)
	- [Ohjauspaneelin käyttäminen](#page-133-0)
	- [HP:n ohjatun faksimäärityksen käyttäminen](#page-133-0)
- [Erikoismerkkien käyttäminen faksin otsikoissa](#page-133-0)
- [Puhelinluettelon käyttäminen](#page-134-0)
	- [Faksipuhelinluettelon luominen ja muokkaaminen ohjauspaneelin avulla](#page-134-0)
	- [Merkintöjen poistaminen puhelinluettelosta](#page-134-0)
- [Pikavalintojen luominen ja muokkaaminen](#page-135-0)
- [Pikavalintojen poistaminen](#page-136-0)
- [Ryhmävalintojen luominen ja muokkaaminen](#page-137-0)
- [Ryhmävalintojen poistaminen](#page-138-0)
- [Faksin lähetysasetusten määrittäminen](#page-139-0)
	- [Numeronvalinnan erikoissymbolit ja -asetukset](#page-139-0)
		- [Etunumeron määrittäminen](#page-139-0)
	- [Valintaäänen tunnistusasetuksen määrittäminen](#page-139-0)
		- [Äänivalinta tai pulssivalinta](#page-140-0)
	- [Uudelleenvalinnan ja uudelleenvalintasoittojen ajan asettaminen](#page-140-0)
	- [Vaaleuden/tummuuden ja tarkkuuden asettaminen](#page-141-0)
		- [Vaaleuden/tummuuden \(kontrastin\) oletusasetuksen määrittäminen](#page-141-0)
		- [Tarkkuuden asettaminen](#page-141-0)
- [Laskutuskoodien asettaminen](#page-142-0)
- [Faksin vastaanottoasetusten määrittäminen](#page-143-0)
	- [Faksin edelleenlähetyksen asettaminen](#page-143-0)
	- [Vastaustilan asettaminen](#page-143-0)
	- [Faksinumeroiden estäminen tai eston poistaminen](#page-144-0)
	- [Vastausviiveen asettaminen](#page-144-0)
	- [Erottuvan soittoäänen asettaminen](#page-145-0)
	- [Saapuvien faksien automaattisen pienennyksen käyttäminen](#page-146-0)
	- [Faksien uudelleentulostuksen asetusten määrittäminen](#page-146-0)
	- [Faksiäänen äänenvoimakkuuden asettaminen](#page-146-0)
		- [Hälytyksen, puhelinlinjan ja soittoäänen voimakkuuden asettaminen](#page-147-0)
	- [Vastaanotettujen faksien leimaaminen](#page-147-0)
	- [Yksityisen vastaanottotoiminnon määrittäminen](#page-147-0)
- [Faksin hakemisen asettaminen](#page-147-0)
- [Faksin käyttäminen](#page-149-0)
	- [Tuetut faksiohjelmat](#page-149-0)
	- [Faksin peruuttaminen](#page-149-0)
		- [Nykyisen faksin peruuttaminen](#page-150-0)
		- [Jonossa olevan faksityön peruuttaminen](#page-150-0)
	- [Faksien poistaminen muistista](#page-150-0)
	- [Faksin käyttäminen DSL-, PBX-, ISDN-järjestelmässä](#page-150-0)
		- [DSL](#page-151-0)
		- [PBX](#page-151-0)
		- [ISDN](#page-151-0)
	- [Faksin käyttäminen VoIP-palvelun kanssa](#page-151-0)
	- [Faksimuistin sisältö säilyy virtakatkon sattuessa](#page-151-0)
	- [Sisäisiä verkkoja julkisiin puhelinlinjoihin yhdistettäessä ilmenevät tietoturvaongelmat](#page-152-0)
	- [Faksin lähettäminen tasoskannerilta](#page-152-0)
	- [Faksaaminen asiakirjansyöttölaitteesta](#page-153-0)
	- [Pika- ja ryhmävalintojen käyttäminen](#page-153-0)
	- [Faksin lähettäminen ohjelmasta \(Windows\)](#page-154-0)
- Faksin lähettäminen faksilinjaan liitetystä puhelimesta
- Faksin lähettäminen ja numeron vahvistaminen
- Myöhemmin lähetettävän faksin ajoittaminen
- [Sähköisen ja paperimuotoisen asiakirjan yhdistävän faksin lähettäminen](#page-156-0)
- [Keskuksen ulkovalintanumeroiden, luottokorttien ja puhelinkorttien käyttäminen](#page-156-0)
	- [Faksien lähettäminen ulkomaannumeroihin](#page-156-0)
- [Faksin tulostus](#page-157-0)
- [Faksin uudelleentulostaminen](#page-158-0)
- [Vastaanotettujen faksien automaattinen kaksipuolistulostus](#page-159-0)
- [Faksien vastaanottaminen faksiäänten kuuluessa puhelinlinjalta](#page-159-0)
- [Tallennetun faksin tulostaminen, kun yksityinen vastaanotto on käytössä](#page-159-0)

## **Laitteen kytkeminen puhelinlinjaan**

**1.** Liitä puhelinjohto laitteen linjaliitäntään  $\lnot$  ja puhelinpistorasiaan.

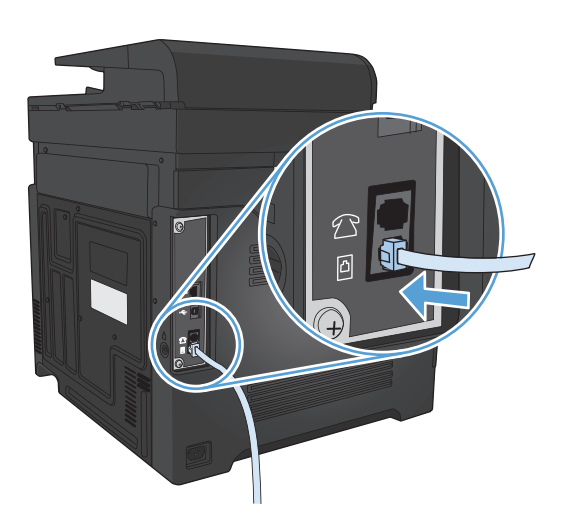

Tämä laite on analoginen. HP suosittelee, että laitteelle varataan erillinen, analoginen puhelinlinja.

**W** HUOMAUTUS: Joissakin maissa / joillakin alueilla tarvitaan laitteen mukana toimitettava puhelinjohdon sovitin.

## **Puhelinvastaajan kanssa käytettävän faksin asentaminen**

- Määritä tuotteen vastausviiveasetukseen vähintään yksi soitto enemmän kuin puhelinvastaajaan.
- Jos puhelinvastaaja on liitetty samaan puhelinlinjaan, mutta eri liitäntään (esimerkiksi toisessa huoneessa), tämä voi vaikuttaa laitteen kykyyn vastaanottaa fakseja.

#### **Faksin asentaminen alanumeroon**

Kun tämä asetus on käytössä, laitetta voi kehottaa ottamaan vastaan saapuva faksipuhelu painamalla 1-2-3 peräkkäin puhelimen näppäimistöltä. Oletusasetus on Käytössä. Ota tämä asetus pois käytöstä vain, jos käytät pulssivalintaa tai puhelinyhtiösi tarjoama palvelu käyttää myös 1-2-3-toimintoa. Puhelinyhtiön palvelu ei toimi, jos se on ristiriidassa laitteen kanssa.

- **1.** Valitse laitteen ohjauspaneelin aloitusnäytössä Asetukset Q-painike.
- **2.** Selaa Faksin asetukset-valikon kohtaan ja kosketa sitä.
- **3.** Selaa Lisäasetukset -painikkeen kohtaan ja kosketa sitä.
- **4.** Valitse Sivupuhelin-painike ja sen jälkeen Käytössä-painike.

#### **Erillisenä käytettävän faksin asentaminen**

- **1.** Poista laite pakkauksesta ja sijoita laite paikalleen.
- **2.** Valitse laitteen ohjauspaneelin aloitusnäytössä Asetukset Q-painike.
- **3.** Kosketa Faksin asetukset -valikkoa.
- **4.** Kosketa Faksin asetusapuohjelma -painiketta.
- **5.** Noudata näyttöön tulevia ohjeita ja valitse sopiva vastaus kuhunkin kysymykseen.
- **HUOMAUTUS:** Faksinumeron enimmäismerkkimäärä on 20.
- **FUOMAUTUS:** Faksin ylätunnisteen enimmäismerkkimäärä on 25.

## <span id="page-133-0"></span>**Faksin kellonajan, päivämäärän ja otsikon määrittäminen**

#### **Ohjauspaneelin käyttäminen**

Aseta kellonaika, päivämäärä ja faksin otsikko ohjauspaneelin avulla seuraavasti:

- **1.** Valitse laitteen ohjauspaneelin aloitusnäytössä Asetukset &-painike.
- **2.** Kosketa Faksin asetukset -valikkoa.
- **3.** Kosketa Perusasetukset -valikkoa.
- **4.** Selaa Aika/pvm.-painikkeen kohtaan ja kosketa sitä.
- **5.** Valitse 12 tai 24 tunnin kello.
- **6.** Kirjoita aika näppäimistöllä ja valitse OK-painike.
- **7.** Valitse päivämäärämuoto.
- **8.** Kirjoita päiväys näppäimistöllä ja valitse OK-painike.
- **9.** Kosketa Faksin otsikko -valikkoa.
- **10.** Kirjoita faksinumero näppäimistöllä ja valitse OK-painike.
- **WIGMAUTUS:** Faksinumeron enimmäismerkkimäärä on 20.
- **11.** Kirjoita yrityksen nimi tai ylätunniste näppäimistöllä ja valitse OK-painike.
- **WIGMAUTUS:** Faksin ylätunnisteen enimmäismerkkimäärä on 25.

#### **HP:n ohjatun faksimäärityksen käyttäminen**

Jos faksin asennusta ei ole suoritettu loppuun ohjelmiston asennuksen aikana, sen voi suorittaa loppuun milloin tahansa HP:n ohjatun faksiasennustoiminnon avulla.

- **1.** Valitse **Käynnistä** ja valitse sitten **Ohjelmat**.
- **2.** Valitse **HP**, laitteen nimi ja sitten **Ohjattu HP-faksin asennus**.
- **3.** Määritä faksiasetukset seuraamalla HP:n ohjatun faksimäärityksen ohjeita.

### **Erikoismerkkien käyttäminen faksin otsikoissa**

Kun käytät ohjauspaneelia kirjoittaessasi nimeäsi ylätunnisteeseen tai nimeä lyhytvalintanäppäimeen tai pika- tai ryhmävalintaa varten, avaa erikoismerkkinäppäimistö koskettamalla 123-painiketta.

## <span id="page-134-0"></span>**Puhelinluettelon käyttäminen**

Voit tallentaa usein käytettyjä faksinumeroita (enintään 120 merkintää) yksittäisinä faksinumeroina tai faksinumeroryhminä.

- Faksipuhelinluettelon luominen ja muokkaaminen ohjauspaneelin avulla
- Merkintöjen poistaminen puhelinluettelosta

#### **Faksipuhelinluettelon luominen ja muokkaaminen ohjauspaneelin avulla**

- **1.** Valitse laitteen ohjauspaneelin aloitusnäytössä Faksi-painike.
- **2.** Kosketa Faksivalikko-painiketta.
- **3.** Kosketa Puhelinmuistion asetukset -painiketta.
- **4.** Valitsemalla Yksittäiset-painikkeen voit luoda pikavalintamerkinnän.
- **5.** Valitse vapaa numero luettelosta.
- **6.** Kirjoita merkinnän nimi näppäimistöllä ja valitse OK-painike.
- **7.** Kirjoita merkinnän faksinumero näppäimistöllä ja valitse OK-painike.

#### **Merkintöjen poistaminen puhelinluettelosta**

Voit poistaa kaikki laitteeseen tallennetut puhelinnumerot.

**HUOMIO:** Kun puhelinnumerot on poistettu, niitä ei voi enää palauttaa.

- **1.** Valitse laitteen ohjauspaneelin aloitusnäytössä Faksi-painike.
- **2.** Kosketa Faksivalikko-painiketta.
- **3.** Kosketa Puhelinmuistion asetukset -painiketta.
- **4.** Kosketa Poista merkintä-painiketta. Voit myös poistaa kaikki merkinnät valitsemalla <mark>Poi</mark>sta kaikki merkinnät -painikkeen.
- **5.** Kosketa poistettavaa merkintää.
- **6.** Vahvista poistaminen koskettamalla OKpainiketta.

### <span id="page-135-0"></span>**Pikavalintojen luominen ja muokkaaminen**

- **1.** Valitse laitteen ohjauspaneelin aloitusnäytössä Faksi-painike.
- **2.** Kosketa Faksivalikko-painiketta.
- **3.** Kosketa Puhelinmuistion asetukset-painiketta.
- **4.** Kosketa Yksittäiset-painiketta.
- **5.** Valitse vapaa numero luettelosta.
- **6.** Kirjoita merkinnän nimi näppäimistöllä ja valitse OK-painike.
- **7.** Kirjoita merkinnän faksinumero näppäimistöllä ja valitse OK-painike.

### <span id="page-136-0"></span>**Pikavalintojen poistaminen**

- **1.** Valitse laitteen ohjauspaneelin aloitusnäytössä Faksi-painike.
- **2.** Kosketa Faksivalikko-painiketta.
- **3.** Kosketa Puhelinmuistion asetukset-painiketta.
- **4.** Kosketa Poista merkintä-painiketta. Voit myös poistaa kaikki merkinnät valitsemalla Poista kaikki merkinnät -painikkeen.
- **5.** Kosketa poistettavaa merkintää.
- **6.** Vahvista poistaminen koskettamalla OK-painiketta.

### <span id="page-137-0"></span>**Ryhmävalintojen luominen ja muokkaaminen**

- **1.** Määritä erillinen merkintä jokaiselle faksinumerolle, jonka haluat liittää ryhmään.
	- **a.** Valitse laitteen ohjauspaneelin aloitusnäytössä Faksi-painike.
	- **b.** Kosketa Faksivalikko-painiketta.
	- **c.** Kosketa Puhelinmuistion asetukset -painiketta.
	- **d.** Kosketa Yksittäiset-painiketta.
	- **e.** Valitse vapaa numero luettelosta.
	- **f.** Kirjoita merkinnän nimi näppäimistöllä ja valitse OK-painike.
	- **g.** Kirjoita merkinnän faksinumero näppäimistöllä ja valitse OK-painike.
- **2.** Valitse Puhelinmuistion asetukset -valikosta Ryhmämääritys -painike.
- **3.** Valitse vapaa numero luettelosta.
- **4.** Kirjoita ryhmän nimi näppäimistöllä ja valitse OK-painike.
- **5.** Kosketa kunkin yksittäisen merkinnän nimeä, jonka haluat lisätä ryhmään. Kun olet valmis, valitse Valinta valmis -painike.

## <span id="page-138-0"></span>**Ryhmävalintojen poistaminen**

- **1.** Valitse laitteen ohjauspaneelin aloitusnäytössä Faksi-painike.
- **2.** Kosketa Faksivalikko-painiketta.
- **3.** Kosketa Puhelinmuistion asetukset-painiketta.
- **4.** Kosketa Poista merkintä-painiketta. Voit myös poistaa kaikki merkinnät valitsemalla Poista kaikki merkinnät -painikkeen.
- **5.** Kosketa poistettavaa merkintää.
- **6.** Vahvista poistaminen koskettamalla OK-painiketta.

### <span id="page-139-0"></span>**Faksin lähetysasetusten määrittäminen**

- Numeronvalinnan erikoissymbolit ja -asetukset
- Valintaäänen tunnistusasetuksen määrittäminen
- [Uudelleenvalinnan ja uudelleenvalintasoittojen ajan asettaminen](#page-140-0)
- [Vaaleuden/tummuuden ja tarkkuuden asettaminen](#page-141-0)
- [Laskutuskoodien asettaminen](#page-142-0)

#### **Numeronvalinnan erikoissymbolit ja -asetukset**

Voit lisätä taukoja valitsemaasi faksinumeroon. Taukoja tarvitaan yleensä silloin, kun valitaan ulkomaannumero tai luodaan yhteys ulkolinjaan.

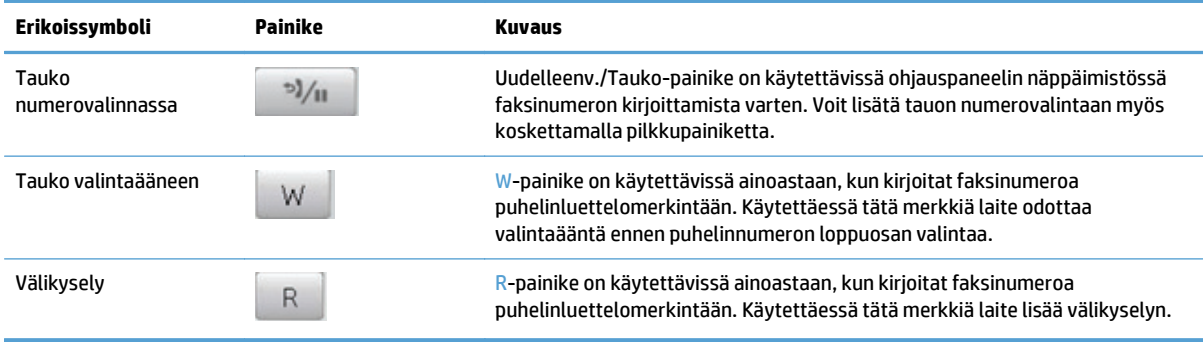

#### **Etunumeron määrittäminen**

Soiton etuliite on numero tai numeroryhmä, joka lisätään automaattisesti jokaisen ohjauspaneelista tai ohjelmistosta annetun faksinumeron alkuun. Soiton etuliitteen enimmäismerkkimäärä on 50.

Oletusasetus on Ei käytössä. Tämä asetus voidaan ottaa käyttöön ja faksinumeroon voidaan lisätä etuliite esimerkiksi silloin, kun valitaan numero, esimerkiksi 9, jolla päästään ulos yrityksen sisäisestä puhelinjärjestelmästä. Kun tämä asetus on käytössä, faksinumero voidaan silti valita ilman etuliitettä valitsemalla numero manuaalisesti.

- **1.** Valitse laitteen ohjauspaneelin aloitusnäytössä Asetukset &-painike.
- **2.** Kosketa Faksin asetukset -valikkoa.
- **3.** Kosketa Perusasetukset-valikkoa.
- **4.** Valitse Soiton etuliite -painike ja sen jälkeen Käytössä-painike.
- **5.** Kirjoita etuliite näppäimistöllä ja valitse OK-painike. Voit käyttää numeroita, taukoja ja valintasymboleja.

#### **Valintaäänen tunnistusasetuksen määrittäminen**

Tavallisesti laite aloittaa faksinumeron valinnan heti. Jos faksi ja puhelin on liitetty samaan linjaan, ota käyttöön valintaäänen tunnistuksen asetus. Näin laite ei lähetä faksia silloin, kun joku on puhelimessa. <span id="page-140-0"></span>Valintaäänen tunnistuksen tehdasasetus on Käytössä Ranskaa ja Unkaria varten ja Ei käytössä kaikkia muita maita/alueita varten.

- 1. Valitse laitteen ohjauspaneelin aloitusnäytössä Asetukset &-painike.
- **2.** Kosketa Faksin asetukset-valikkoa.
- **3.** Kosketa Lisäasetukset-valikkoa.
- **4.** Valitse Valintaäänen tunnistus -painike ja sen jälkeen Käytössä-painike.

#### **Äänivalinta tai pulssivalinta**

Tällä toimenpiteellä laitteen voi asettaa käyttämään ääni- tai pulssivalintatilaa. Tehdasasetus on Äänivalinta. Muuta tätä asetusta vain, jos tiedät, ettei äänivalinta toimi käyttämässäsi puhelinlinjassa.

**W** HUOMAUTUS: Pulssivalintaa ei voi käyttää kaikissa maissa / kaikilla alueilla.

- **1.** Valitse laitteen ohjauspaneelin aloitusnäytössä Asetukset « painike.
- **2.** Kosketa Faksin asetukset -valikkoa.
- **3.** Kosketa Lisäasetukset-valikkoa.
- **4.** Valitse Valintatila -painike ja sen jälkeen Äänivalinta- tai Pulssivalinta-painike.

#### **Uudelleenvalinnan ja uudelleenvalintasoittojen ajan asettaminen**

Jos laite ei lähettänyt faksia, koska vastaanottava faksilaite ei vastannut tai oli varattu, laite yrittää valita numeron uudelleen. Uudelleenvalinta perustuu asetukseen, jonka mukaan laite valitsee numeron uudelleen, jos vastaanottava laite on varattu tai ei vastaa tai ilmenee tiedonsiirtovirhe.

#### **Varatun numeron uudelleensoiton asettaminen**

Kun tämä asetus on käytössä, laite valitsee numeron automaattisesti uudelleen, jos numero on varattu. Varatun numeron uudelleensoittotoiminnon tehdasasetus on Käytössä.

- **1.** Valitse laitteen ohjauspaneelin aloitusnäytössä Asetukset &-painike.
- **2.** Kosketa Faksin asetukset -valikkoa.
- **3.** Kosketa Lisäasetukset-valikkoa.
- **4.** Valitse Varattu/uud.val. -painike ja sen jälkeen Käytössä-painike.

#### **Vastaamattoman numeron uudelleensoiton asettaminen**

Kun tämä asetus on käytössä, laite valitsee numeron automaattisesti uudelleen, jos vastaanottava laite ei vastaa. Vastaamattoman numeron uudelleensoittotoiminnon tehdasasetus on Ei käytössä.

- 1. Valitse laitteen ohjauspaneelin aloitusnäytössä Asetukset &-painike.
- **2.** Kosketa Faksin asetukset-valikkoa.
- **3.** Kosketa Lisäasetukset-valikkoa.
- **4.** Valitse Uud.valinta, jos ei vastausta -painike ja sen jälkeen Käytössä-painike.

#### <span id="page-141-0"></span>**Tiedonsiirtovirheen jälkeisen uudelleensoiton asettaminen**

Kun tämä asetus on käytössä, laite valitsee numeron automaattisesti uudelleen, jos ilmenee tiedonsiirtovirhe. Tiedonsiirtovirheen jälkeisen uudelleensoittotoiminnon tehdasasetus on Käytössä.

- **1.** Valitse laitteen ohjauspaneelin aloitusnäytössä Asetukset **\**-painike.
- **2.** Kosketa Faksin asetukset-valikkoa.
- **3.** Kosketa Lisäasetukset-valikkoa.
- **4.** Valitse Uud.valinta, kun siirtovirhe -painike ja sen jälkeen Käytössä-painike.

#### **Vaaleuden/tummuuden ja tarkkuuden asettaminen**

#### **Vaaleuden/tummuuden (kontrastin) oletusasetuksen määrittäminen**

Kontrasti vaikuttaa lähetettävän faksin vaaleuteen ja tummuuteen.

Oletuskontrasti on se, jota tavallisesti käytetään lähetettävissä fakseissa. Oletusasetus on, että liukusäädin on keskellä.

- **1.** Valitse laitteen ohjauspaneelin aloitusnäytössä Asetukset Q-painike.
- **2.** Kosketa Faksin asetukset -valikkoa.
- **3.** Kosketa Lisäasetukset-valikkoa.
- **4.** Valitse Vaalenna/Tummenna -painike ja siirrä liukusäädintä nuolilla.

#### **Tarkkuuden asettaminen**

**HUOMAUTUS:** Tarkkuuden parantaminen suurentaa faksitiedoston kokoa. Suuret faksitiedostot pidentävät lähetysaikaa ja voivat aiheuttaa laitteen käytettävissä olevan muistin loppumisen.

Voit muuttaa kaikkien faksitöiden oletustarkkuutta valitsemalla jonkin seuraavista vaihtoehdoista:

- Normaali: Tämä asetus tuottaa heikoimman laadun ja nopeimman siirtoajan.
- Tarkka: Tämä asetus tuottaa paremman tarkkuuden ja laadun kuin Normaali. Laatu riittää tavallisesti tekstiasiakirjoille.
- Erittäin tarkka: Tämä asetus sopii parhaiten asiakirjoille, joissa on sekä tekstiä että kuvia. Siirtonopeus on pienempi kuin Tarkka-asetus mutta suurempi kuin Valokuva-asetus.
- Valokuva: Tämä asetus tuottaa parhaan laadun, mutta pidentää siirtonopeutta huomattavasti.

Tarkkuuden tehdasasetus on Tarkka.

#### **Oletustarkkuuden asettaminen**

- **1.** Valitse laitteen ohjauspaneelin aloitusnäytössä Asetukset &-painike.
- **2.** Kosketa Faksin asetukset -valikkoa.
- **3.** Kosketa Lisäasetukset-valikkoa.
- **4.** Valitse Faksin tarkkuus -painike ja jokin vaihtoehdoista.

#### <span id="page-142-0"></span>**Laskutuskoodien asettaminen**

Jos laskutuskooditoiminto on käytössä, laite kehottaa antamaan laskutuskoodin kutakin faksia varten. Laite lisää laskutuskoodin lukemaa kunkin lähetetyn faksisivun myötä. Tämä koskee kaikkia faksityyppejä, paitsi kyselyn tuloksena saatuja, edelleenlähetettyjä tai tietokoneesta ladattuja fakseja. Jokainen lähetetty määrittämättömän ryhmän faksi tai ryhmävalintafaksi kasvattaa laskutuskoodia yhdellä.

Laskutuskoodin tehdasasetus on Ei käytössä. Laskutuskoodi voi olla mikä tahansa luku väliltä 1 – 250.

#### **Laskutuskoodin asettaminen**

- 1. Valitse laitteen ohjauspaneelin aloitusnäytössä Asetukset &-painike.
- **2.** Kosketa Faksin asetukset -valikkoa.
- **3.** Kosketa Lisäasetukset-valikkoa.
- **4.** Valitse Kustannuspaikkakoodit -painike ja sen jälkeen Käytössä-painike.

#### **Laskutuskoodien käyttäminen**

- **1.** Aseta asiakirja asiakirjansyöttölaitteeseen tai skannaustasolle.
- **2.** Valitse laitteen ohjauspaneelin aloitusnäytössä Faksi-painike.
- **3.** Kirjoita faksinumero tai valitse pika- tai ryhmävalintamerkintä.
- **4.** Kosketa Faksin lähettäminen -painiketta.
- **5.** Anna laskutuskoodi ja kosketa OK-painiketta.

#### **Laskutuskoodiraportin tulostaminen**

Laskutuskoodiraportti on tulostettava luettelo kaikista faksilaskutuskoodeista ja kullakin koodilla laskutetuista fakseista.

**W** HUOMAUTUS: Kun laite on tulostanut raportin, se poistaa kaikki laskutustiedot.

- **1.** Valitse laitteen ohjauspaneelin aloitusnäytössä Faksi-painike.
- **2.** Kosketa Faksivalikko-painiketta.
- **3.** Kosketa Faksiraportit-painiketta.
- **4.** Selaa Tulosta laskutusraportti -painikkeen kohtaan ja kosketa sitä.

### <span id="page-143-0"></span>**Faksin vastaanottoasetusten määrittäminen**

- Faksin edelleenlähetyksen asettaminen
- Vastaustilan asettaminen
- [Faksinumeroiden estäminen tai eston poistaminen](#page-144-0)
- [Vastausviiveen asettaminen](#page-144-0)
- [Erottuvan soittoäänen asettaminen](#page-145-0)
- [Saapuvien faksien automaattisen pienennyksen käyttäminen](#page-146-0)
- [Faksien uudelleentulostuksen asetusten määrittäminen](#page-146-0)
- [Faksiäänen äänenvoimakkuuden asettaminen](#page-146-0)
- [Vastaanotettujen faksien leimaaminen](#page-147-0)
- [Yksityisen vastaanottotoiminnon määrittäminen](#page-147-0)

#### **Faksin edelleenlähetyksen asettaminen**

Laitteen voi asettaa lähettämään tulevat faksit edelleen toiseen faksinumeroon. Kun faksi saapuu laitteeseen, se tallentuu laitteen muistiin. Sitten laite valitsee määritetyn faksinumeron ja lähettää faksin. Jos faksia ei voida edelleenlähettää virhetoiminnon (kuten varatun numeron) takia eikä toistuvasta uudelleenvalinnasta ole apua, laite tulostaa faksin.

Jos laitteen muisti loppuu faksia vastaanotettaessa, laite pysäyttää tulevan faksin ja lähettää edelleen vain muistiin tallennetut sivut.

Faksin edelleenlähetystä käytettäessä laitteen (ei tietokoneen) on otettava faksit vastaan ja vastaustilan asetuksena on oltava Automaattinen.

- **1.** Valitse laitteen ohjauspaneelin aloitusnäytössä Faksi-painike.
- **2.** Kosketa Faksivalikko-painiketta.
- **3.** Kosketa Vastaanottoasetukset-painiketta.
- **4.** Valitse Välitä faksi -painike ja sen jälkeen Käytössä-painike.
- **5.** Kirjoita faksin edelleenlähetysnumero näppäimistöllä ja valitse OK-painike.

#### **Vastaustilan asettaminen**

Valitse tilanteen mukaan laitteen vastaustilaksi Automaattinen, TAM, Faksi/Puhelin tai Manuaalinen. Tehdasasetus on Automaattinen.

- Automaattinen: Laite vastaa tuleviin puheluihin määritetyn vastausviiveen jälkeen tai tunnistaessaan tietyt faksiäänet.
- TAM: Laite ei vastaa puheluihin automaattisesti. Sen sijaan se odottaa, kunnes se havaitsee faksin valintaäänen.
- Faksi/Puhelin: Laite vastaa tuleviin puheluihin välittömästi. Jos se havaitsee faksin valintaäänen, se käsittelee puhelun faksina. Jos se ei havaitse faksin valintaääntä, se hälyttää saapuvasta äänipuhelusta soittoäänellä.
- Manuaalinen: Laite ei koskaan vastaa puheluihin ilman käyttäjän toimia. Faksin vastaanottaminen on käynnistettävä itse joko ohjauspaneelin Faksin lähettäminen -painikkeella tai valitsemalla linjaan yhdistetyllä puhelimella numero 1-2-3.

Aseta vastaustila tai muuta sitä seuraavasti:

- **1.** Valitse laitteen ohjauspaneelin aloitusnäytössä Asetukset &-painike.
- **2.** Kosketa Faksin asetukset -valikkoa.
- **3.** Kosketa Perusasetukset-valikkoa.
- **4.** Valitse Vastaustila -painike ja valitse sitten haluamasi asetus.

### **Faksinumeroiden estäminen tai eston poistaminen**

Jos tietyiltä henkilöiltä tai yrityksiltä ei haluta vastaanottaa fakseja, voidaan enintään 30 faksinumerolle asettaa esto ohjauspaneelista. Kun asetat tietyn faksinumeron eston ja tästä numerosta lähetetään numeroosi faksi, ohjauspaneeli ilmoittaa, että numerossa on esto. Tällöin faksi ei tulostu, eikä faksi tallennu muistiin. Estetyistä faksinumeroista lähetetyt faksit määritetään faksitoimintalokissa hylätyiksi. Faksinumeroille voi asettaa eston ja niiden eston voi poistaa. Tämän voi tehdä yhdelle numerolle kerrallaan tai kaikille yhtä aikaa.

**HUOMAUTUS:** Estetystä faksinumerosta tulevan faksin vastaanoton hylkäämisestä ei ilmoiteta faksin lähettäjälle.

- **1.** Valitse laitteen ohjauspaneelin aloitusnäytössä Faksi-painike.
- **2.** Kosketa Faksivalikko-painiketta.
- **3.** Kosketa Vastaanottoasetukset-painiketta.
- **4.** Kosketa Estä roskafaksit -painiketta.
- **5.** Kosketa Lisää numero -painiketta.
- **6.** Kirjoita estettävä faksinumero näppäimistöllä ja valitse OK-painike.

### **Vastausviiveen asettaminen**

Kun vastaustilaksi on asetettu Automaattinen, laitteen vastausviiveasetus määrää puhelimen soittokerrat, ennen kuin laite vastaa saapuvaan puheluun.

Jos laite on yhdistetty linjaan, joka voi vastaanottaa sekä faksi- että äänipuheluja (jaettu linja) ja jossa käytetään myös puhelinvastaajaa, voi olla tarpeen säätää vastausviiveasetusta. Laitteen vastausviiveen on oltava pidempi kuin puhelinvastaajan vastausviiveen Näin vastaaja ehtii vastata tulevaan puheluun ja nauhoittaa äänipuhelun viestin. Kun puhelinvastaaja vastaa puheluun, laite kuuntelee puhelua ja vastaa automaattisesti, jos se havaitsee faksiääniä.

Vastausviiveen oletusasetus on viisi soittoa (Yhdysvallat ja Kanada) tai kaksi soittoa (muut maat/alueet).

Määritä käytettävä vastausviiveen asetus seuraavan taulukon mukaan.

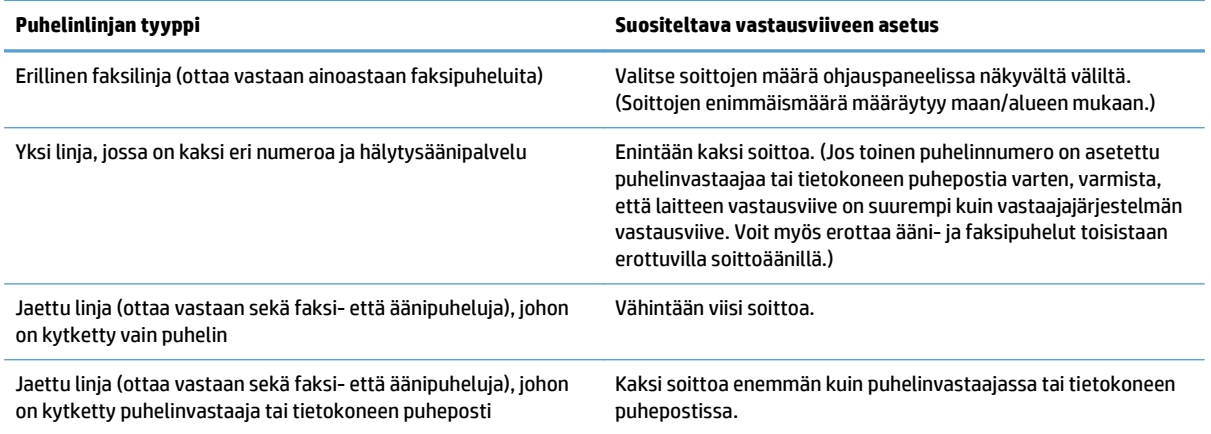

Aseta vastausviive tai muuta sitä seuraavasti:

- 1. Valitse laitteen ohjauspaneelin aloitusnäytössä Asetukset &-painike.
- **2.** Kosketa Faksin asetukset -valikkoa.
- **3.** Kosketa Perusasetukset-valikkoa.
- **4.** Kosketa Soitot ennen vastaamista -painiketta.
- **5.** Kirjoita soittojen määrä näppäimistöllä ja valitse OK-painike.

### **Erottuvan soittoäänen asettaminen**

Jotkin paikalliset puhelinyhtiöt tarjoavat soittoäänipalvelun (esimerkiksi erottuvat soittoäänet). Tämä palvelu mahdollistaa sen, että yhteen linjaan voi liittyä vähintään kaksi puhelinnumeroa. Kullakin puhelinnumerolla on oma soittoäänensä, joten voit vastata äänipuheluihin ja antaa laitteen vastata faksipuheluihin.

Jos tilaat puhelinyhtiöltä soittoäänipalvelun, määritä laitteen asetukset siten, että laite vastaa oikeaan soittoääneen. Erilaisten soittoäänten käyttäminen ei ole tuettua kaikissa maissa / kaikilla alueilla. Pyydä puhelinyhtiöltä tietoja siitä, onko tämä palvelu käytettävissä laitteen käyttömaassa/-alueella.

**W** HUOMAUTUS: Jos sinulla ei ole soittoäänipalvelua ja valitset soittoääniasetukseksi jonkin muun kuin oletusasetuksen Kaikki soitot, laite ei välttämättä ota vastaan fakseja.

Asetukset ovat seuraavat:

- Kaikki soitot: Laite vastaa kaikkiin puhelinlinjan kautta tuleviin puheluihin.
- 1: Laite vastaa puheluihin, jotka tuottavat yhden soittoäänen.
- 2: Laite vastaa puheluihin, jotka tuottavat kaksi soittoääntä.
- 3: Laite vastaa puheluihin, jotka tuottavat kolme soittoääntä.
- 2 ja 3: Laite vastaa puheluihin, jotka tuottavat kaksi tai kolme soittoääntä.

Muuta puheluihin vastaamisen soittoääniä seuraavasti:

- **1.** Valitse laitteen ohjauspaneelin aloitusnäytössä Asetukset &-painike.
- **2.** Kosketa Faksin asetukset-valikkoa.
- **3.** Kosketa Perusasetukset-valikkoa.
- **4.** Valitse Erottuva soitto -painike ja jokin vaihtoehdoista.

## **Saapuvien faksien automaattisen pienennyksen käyttäminen**

Jos sovitus sivulle on käytössä, laite pienentää pitkiä fakseja automaattisesti enintään 75 % niin, että tiedot mahtuvat oletuspaperikoon mukaiselle paperille (faksi esimerkiksi voidaan pienentää Legal-kokoisesta Letter-kokoiseksi).

Jos sovitus sivulle ei ole käytössä, pitkät faksit tulostetaan täysikokoisina usealle sivulle. Saapuvan faksin automaattisen pienennyksen tehdasasetus on Käytössä.

Jos Leimaa faksit -asetus on käytössä, myös automaattinen pienennys voi olla tarpeen ottaa käyttöön. Tällöin saapuvien faksien kokoa pienennetään hieman niin, ettei leimaus aiheuta faksin tulostumista kahdelle sivulle.

### **W** HUOMAUTUS: Varmista, että oletuspaperikoon asetus vastaa lokeroon lisätyn paperin kokoa.

- 1. Valitse laitteen ohjauspaneelin aloitusnäytössä Asetukset &-painike.
- **2.** Kosketa Faksin asetukset -valikkoa.
- **3.** Kosketa Lisäasetukset-valikkoa.
- **4.** Valitse Sovita sivulle -painike ja sen jälkeen Käytössä-painike.

## **Faksien uudelleentulostuksen asetusten määrittäminen**

- **1.** Valitse laitteen ohjauspaneelin aloitusnäytössä Asetukset &-painike.
- **2.** Kosketa Faksin asetukset -valikkoa.
- **3.** Kosketa Lisäasetukset-valikkoa.
- **4.** Valitse Salli faksin uud.tulostus -painike ja sen jälkeen Käytössä-painike.

### **Faksiäänen äänenvoimakkuuden asettaminen**

Tämän asetuksen avulla voit hallita faksin äänten äänenvoimakkuutta ohjauspaneelista. Voit muuttaa seuraavia ääniä:

- Hälytysään.voim.
- Soittoään. voim.
- Puhelinlinjan äänenvoim.

### **Hälytyksen, puhelinlinjan ja soittoäänen voimakkuuden asettaminen**

- **1.** Valitse laitteen ohjauspaneelin aloitusnäytössä Asetukset &-painike.
- **2.** Kosketa Järjestelmän asetukset -valikkoa.
- **3.** Kosketa Äänenvoimakkuus-valikkoa.
- **4.** Kosketa muutettavan äänenvoimakkuusasetuksen nimeä ja jotakin vaihtoehtoa. Toista tämä kunkin äänenvoimakkuusasetuksen kohdalla.

## **Vastaanotettujen faksien leimaaminen**

Laite tulostaa lähettäjän tiedot jokaisen vastaanotetun faksin yläreunaan. Voit myös vahvistaa faksin lähetyspäivän ja -ajan lisäämällä tulevaan faksiin ylätunnistetiedot. Vastaanotettujen faksien leimausasetuksen tehdasasetus on Ei käytössä.

- **HUOMAUTUS:** Vastaanotettujen faksien leimaaminen saattaa kasvattaa sivun kokoa ja aiheuttaa toisenkin sivun tulostamisen.
- **HUOMAUTUS:** Tätä asetusta käytetään vain vastaanotetuissa fakseissa, jotka laite tulostaa.
	- **1.** Valitse laitteen ohjauspaneelin aloitusnäytössä Asetukset &-painike.
	- **2.** Kosketa Faksin asetukset -valikkoa.
	- **3.** Kosketa Lisäasetukset-valikkoa.
	- **4.** Valitse Leimaa faksit -painike ja sen jälkeen Käytössä-painike.

### **Yksityisen vastaanottotoiminnon määrittäminen**

Kun yksityinen vastaanotto on käytössä, vastaanotetut faksit tallennetaan muistiin. Tallennettujen faksien tulostaminen edellyttää salasanaa.

- **1.** Valitse laitteen ohjauspaneelin aloitusnäytössä Asetukset &-painike.
- **2.** Kosketa Faksin asetukset -valikkoa.
- **3.** Kosketa Lisäasetukset-valikkoa.
- **4.** Valitse Yksit. vastaanotto -painike ja sen jälkeen Käytössä-painike.
- **5.** Jos et ole vielä määrittänyt järjestelmäsalasanaa, laite kehottaa tekemään niin.

**W** HUOMAUTUS: Kirjainkoko on merkitsevä järjestelmäsalasanassa.

- **a.** Valitse OK-painike ja kirjoita järjestelmäsalasana näppäimistöllä.
- **b.** Valitse OK-painike, vahvista salasana kirjoittamalla se uudelleen ja tallenna salasana valitsemalla OK-painike.

## **Faksin hakemisen asettaminen**

Jos joku muu käyttäjä on määrittänyt faksin hakemisen, voit pyytää, että faksi lähetetään käyttämääsi laitteeseen. (Toimintoa nimitetään myös toiseen laitteeseen kohdistettavaksi faksikyselyksi.).

- **1.** Valitse laitteen ohjauspaneelin aloitusnäytössä Faksi-painike.
- **2.** Kosketa Faksivalikko-painiketta.
- **3.** Kosketa Vastaanottoasetukset-painiketta.
- **4.** Kosketa Kyselyn vastaanotto -painiketta.
- **5.** Kirjoita haluamasi faksilaitteen numero kosketusnäytössä näkyvällä näppäimistöllä ja valitse sitten OKpainike.

Faksilaite valitsee toisen faksilaitteen numeron ja pyytää faksia.

## **Faksin käyttäminen**

- Tuetut faksiohjelmat
- Faksin peruuttaminen
- [Faksien poistaminen muistista](#page-150-0)
- [Faksin käyttäminen DSL-, PBX-, ISDN-järjestelmässä](#page-150-0)
- [Faksin käyttäminen VoIP-palvelun kanssa](#page-151-0)
- [Faksimuistin sisältö säilyy virtakatkon sattuessa](#page-151-0)
- [Sisäisiä verkkoja julkisiin puhelinlinjoihin yhdistettäessä ilmenevät tietoturvaongelmat](#page-152-0)
- [Faksin lähettäminen tasoskannerilta](#page-152-0)
- [Faksaaminen asiakirjansyöttölaitteesta](#page-153-0)
- [Pika- ja ryhmävalintojen käyttäminen](#page-153-0)
- [Faksin lähettäminen ohjelmasta \(Windows\)](#page-154-0)
- Faksin lähettäminen faksilinjaan liitetystä puhelimesta
- Faksin lähettäminen ja numeron vahvistaminen
- Myöhemmin lähetettävän faksin ajoittaminen
- [Sähköisen ja paperimuotoisen asiakirjan yhdistävän faksin lähettäminen](#page-156-0)
- [Keskuksen ulkovalintanumeroiden, luottokorttien ja puhelinkorttien käyttäminen](#page-156-0)
- [Faksin tulostus](#page-157-0)
- [Faksin uudelleentulostaminen](#page-158-0)
- [Vastaanotettujen faksien automaattinen kaksipuolistulostus](#page-159-0)
- [Faksien vastaanottaminen faksiäänten kuuluessa puhelinlinjalta](#page-159-0)
- [Tallennetun faksin tulostaminen, kun yksityinen vastaanotto on käytössä](#page-159-0)

## **Tuetut faksiohjelmat**

Laitteen mukana toimitettu tietokonefaksiohjelma on ainoa tietokonefaksiohjelma, joka toimii laitteen kanssa. Tietokoneeseen mahdollisesti aiemmin asennetun faksiohjelmiston käytön jatkaminen edellyttää, että ohjelmaa käytetään tietokoneeseen aiemmin kytketyn modeemin kanssa. Kyseinen ohjelma ei toimi tämän laitteen mukana toimitetun modeemin kanssa.

## **Faksin peruuttaminen**

Näiden ohjeiden avulla voit peruuttaa faksin, jonka numeroa parhaillaan valitaan tai jota parhaillaan siirretään tai vastaanotetaan.

### <span id="page-150-0"></span>**Nykyisen faksin peruuttaminen**

Paina ohjauspaneelin Peruuta  $\times$ -painiketta. Kaikki sivut, joita ei ole lähetetty, peruutetaan. Jos painat Peruuta  $\times$ -painiketta, myös ryhmävalintafaksit peruutetaan.

#### **Jonossa olevan faksityön peruuttaminen**

Näiden ohjeiden avulla faksityö voidaan peruuttaa seuraavissa tilanteissa:

- Laite odottaa numeron uudelleenvalintaa sen jälkeen, kun valittu numero oli varattu, kun numerosta ei vastattu tai kun ilmeni tiedonsiirtovirhe.
- Faksi on ajastettu lähetettäväksi myöhempänä ajankohtana.

Voit peruuttaa faksityön Faksityön tila-valikon avulla seuraavasti:

- **1.** Valitse laitteen ohjauspaneelin aloitusnäytössä Faksi-painike.
- **2.** Kosketa Faksivalikko-painiketta.
- **3.** Kosketa Lähetysasetukset-painiketta.
- **4.** Kosketa Faksityön tila -painiketta.
- **5.** Valitse peruutettava työ valitsemalla vastaava faksinumero.

### **Faksien poistaminen muistista**

Käytä tätä toimintoa vain, jos et halua, että joku muu faksin käyttöön oikeutettu henkilö voisi yrittää tulostaa uudelleen muistissa olevia fakseja.

**HUOMIO:** Uudelleentulostusmuistin tyhjentämisen lisäksi toiminto poistaa parhaillaan lähetettävän faksin; lähettämättömät, uudelleenvalintaa odottavat faksit; faksit, jotka lähetetään myöhemmin; ja faksit, joita ei tulosteta tai edelleenlähetetä.

- **1.** Valitse laitteen ohjauspaneelin aloitusnäytössä Asetukset &-painike.
- **2.** Kosketa Huolto-valikkoa.
- **3.** Kosketa Faksipalvelu-valikkoa.
- **4.** Kosketa Poista tallennetut faksit-painiketta.

## **Faksin käyttäminen DSL-, PBX-, ISDN-järjestelmässä**

HP:n tuotteet on suunniteltu käytettäviksi erityisesti perinteisten analogisten puhelinpalvelujen kanssa. Niitä ei ole tarkoitettu käytettäviksi DSL-, PBX- tai ISDN-linjojen eikä VoIP-palvelujen kanssa, mutta ne toimivat oikeita asetuksia ja laitteita käytettäessä.

**HUOMAUTUS:** HP suosittelee, että keskustelet DSL-, PBX-, ISDN- ja VoIP-palveluntarjoajien kanssa oikeista asetuksista.

HP LaserJet -laite on analoginen laite, joka ei ole yhteensopiva kaikkien digitaalisten puhelinympäristöjen kanssa (ilman digitaali-analogiamuunnosta). HP ei takaa laitteen yhteensopivuutta digitaalisten ympäristöjen tai digitaali-analogiamuuntimien kanssa.

DSL-linjoissa käytetään digitaalista tekniikkaa ja tavallisia kuparisia puhelinjohtoja. Tämä laite ei ole suoraan yhteensopiva digitaalisten signaalien kanssa. Jos kokoonpano määritetään DSL-asetusten määrityksen aikana, signaali voidaan kuitenkin jakaa niin, että osa kaistanleveydestä käytetään analogisen signaalin (äänipuhelujen ja faksien) siirtoon ja jäljelle jäävä osa digitaalidatan siirtoon.

**W** HUOMAUTUS: Kaikki faksit eivät ole yhteensopivia DSL-palvelujen kanssa. HP ei takaa laitteen yhteensopivuutta kaikkien DSL-palvelulinjojen ja -palveluntarjoajien kanssa.

Tavallinen DSL-modeemi käyttää suodatinta apuna korkeataajuuksisen DSL-modeemiyhteyden erottamiseen matalataajuuksisista analogisen puhelimen ja faksimodeemin yhteyksistä. Jos DSL-modeemin käyttämään puhelinlinjaan on kytketty analogisia puhelimia tai faksilaitteita, niiden kanssa on usein tarpeen käyttää suodatinta. Suodattimen toimittaa yleensä DSL-palveluntarjoaja. Pyydä lisätietoja tai apua DSLpalveluntarjoajalta.

#### **PBX**

Tämä laite on analoginen laite, joka ei ole yhteensopiva kaikkien digitaalisten puhelinympäristöjen kanssa. Faksin toimivuus voi edellyttää digitaali-analogiasuodattimia tai -muuntimia. Jos PBX-ympäristössä ilmenee faksiongelmia, voi olla tarpeen pyytää apua PBX-palveluntarjoajalta. HP ei takaa laitteen yhteensopivuutta digitaalisten ympäristöjen tai digitaali-analogiamuuntimien kanssa.

Pyydä lisätietoja ja apua PBX-palveluntarjoajalta.

### **ISDN**

Tämä laite on analoginen laite, joka ei ole yhteensopiva kaikkien digitaalisten puhelinympäristöjen kanssa. Faksin toimivuus voi edellyttää digitaali-analogiasuodattimia tai muuntimia. Jos ISDN-ympäristössä ilmenee faksiongelmia, voi olla tarpeen pyytää apua ISDN-palveluntarjoajalta. HP ei takaa laitteen yhteensopivuutta digitaalisten ISDN-ympäristöjen tai digitaali-analogiamuuntimien kanssa.

### **Faksin käyttäminen VoIP-palvelun kanssa**

VoIP-palvelut eivät useinkaan ole yhteensopivia faksilaitteiden kanssa, ellei palveluntarjoaja nimenomaisesti ilmoita, että palvelu tukee faksin käyttöä IP-palvelujen kautta.

Jos faksilaitteen käyttöönotossa VoIP-verkossa ilmenee ongelmia, varmista, että kaikki kaapelit ja asetukset ovat oikeita. Faksin nopeusasetuksen pienentäminen voi auttaa laitetta faksin lähetyksessä VoIP-verkon kautta.

VoIP-palveluntarjoajan yhteydelle mahdollisesti tarjoama Pass through -tila parantaa faksin toimintaa. Jos palveluntarjoaja on lisännyt linjaan comfort noise -ominaisuuden, faksin toimintaa voi parantaa ottamalla ominaisuuden pois käytöstä.

Jos faksausongelmat jatkuvat, ota yhteys VoIP-palveluntarjoajaan.

### **Faksimuistin sisältö säilyy virtakatkon sattuessa**

Laitteen flash-muisti suojaa laitetta tietojen menetykseltä sähkökatkon sattuessa. Muut faksilaitteet tallentavat faksisivut tavalliseen RAM-muistiin tai lyhytkestoiseen RAM-muistiin. Tavallisessa RAM-muistissa olevat tiedot häviävät heti, kun virta katkeaa. Lyhytkestoisen RAM-muistin sisältämät tiedot häviävät noin 60 minuutin kuluttua virran katkeamisesta. Flash-muisti säilyttää tiedot vuosien ajan ilman virtaakin.

#### <span id="page-151-0"></span>**DSL**

## <span id="page-152-0"></span>**Sisäisiä verkkoja julkisiin puhelinlinjoihin yhdistettäessä ilmenevät tietoturvaongelmat**

Laitteella voi lähettää ja vastaanottaa faksitietoja Public Switch Telephone Network (PSTN) -standardien mukaisia puhelinlinjoja pitkin. Suojatut faksiprotokollat estävät tietokonevirusten siirtymisen puhelinjalta tietokoneeseen tai verkkoon.

Seuraavat tuotteet estävät virusten siirtymisen:

- Faksilinjan ja USB- tai Ethernet-portteihin kytkettyjen laitteiden välillä ei ole suoraa yhteyttä.
- Sisäistä laiteohjelmistoa ei voi muuttaa faksiyhteyden välityksellä.
- Kaikki faksiliikenne kulkee faksin alijärjestelmän kautta, jossa ei käytetä Internetin tiedonsiirtoprotokollia.

## **Faksin lähettäminen tasoskannerilta**

**1.** Aseta asiakirja skannauspuoli alaspäin skanneriin.

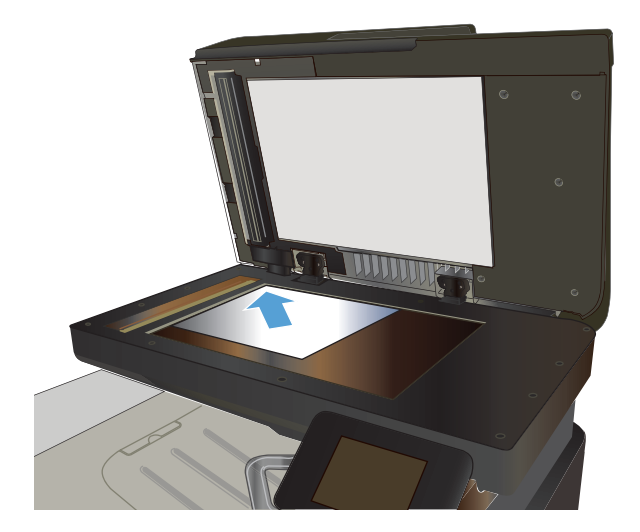

- **2.** Valitse laitteen ohjauspaneelin aloitusnäytössä Faksi-painike.
- **3.** Kirjoita faksinumero näppäimistöllä.
- **4.** Kosketa Faksin lähettäminen -painiketta.
- **5.** Laite kehottaa vahvistamaan, että lähetys tapahtuu skannaustasolta. Kosketa Kylläpainiketta.
- **6.** Laite kehottaa asettamaan ensimmäisen sivun. Kosketa OK-painiketta.
- **7.** Laite skannaa ensimmäisen sivun ja kehottaa sen jälkeen asettamaan seuraavan sivun. Jos<br>asiakirjassa on useita sivuja, valitse Kylläpainike. Jatka näin, kunnes olet skannannut kaikki haluamasi sivut.
- **8.** Kun olet skannannut viimeisen sivun, valitse kehotteesta Ei-painike. Laite lähettää faksin.

## <span id="page-153-0"></span>**Faksaaminen asiakirjansyöttölaitteesta**

**1.** Aseta alkuperäiset asiakirjat asiakirjansyöttölaitteeseen faksattava puoli ylöspäin.

**HUOMAUTUS:** Asiakirjansyöttölaitteeseen mahtuu enintään 50 arkkia paperia, jonka paino on 75 g/m2.

**HUOMIO:** Älä käytä sellaisia alkuperäisiä asiakirjoja, joissa on korjausnauhaa, korjauslakkaa, paperiliittimiä tai niittejä. Muutoin laite voi vahingoittua. Älä myöskään aseta asiakirjansyöttölaitteeseen valokuvia tai pienikokoisia tai hauraita alkuperäisiä asiakirjoja.

**2.** Säädä paperinohjaimet napakasti paperia vasten.

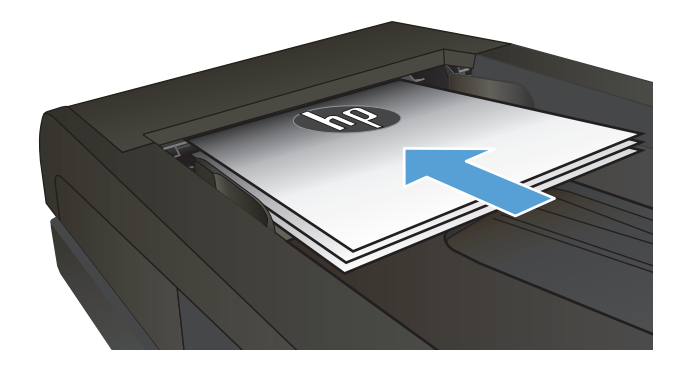

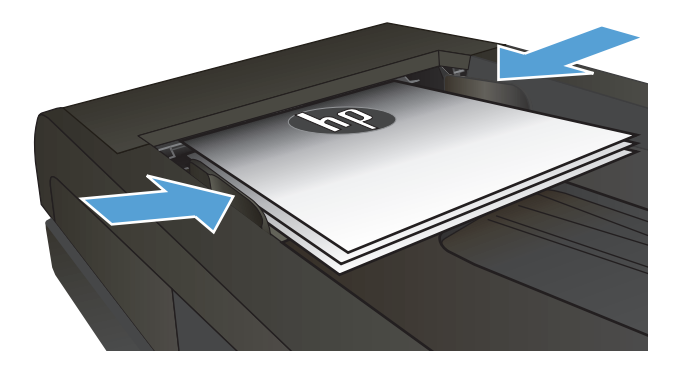

- **3.** Valitse laitteen ohjauspaneelin aloitusnäytössä Faksi-painike.
- **4.** Kirjoita faksinumero näppäimistöllä.
- **5.** Kosketa Faksin lähettäminen-painiketta.

## **Pika- ja ryhmävalintojen käyttäminen**

**1.** Aseta asiakirja skannaustasolle tai asiakirjansyöttölaitteeseen.

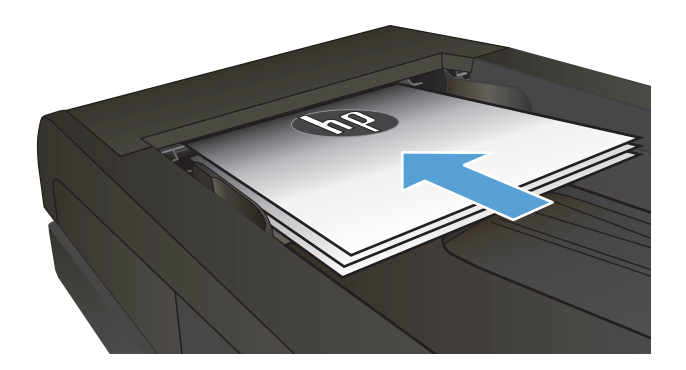

**2.** Valitse laitteen ohjauspaneelin aloitusnäytössä Faksi-painike.

<span id="page-154-0"></span>**3.** Valitse näppäimistöstä faksipuhelinluettelon kuvake.

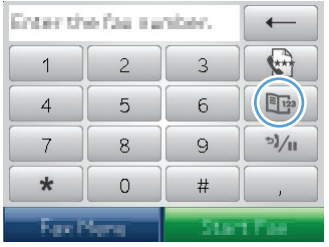

- **4.** Valitse haluamasi henkilön tai ryhmän nimi.
- **5.** Kosketa Faksin lähettäminen -painiketta.

## **Faksin lähettäminen ohjelmasta (Windows)**

Tämä osa sisältää perusohjeet faksien lähettämiseen laitteen mukana toimitetun ohjelmiston avulla. Kaikkia muita ohjelmistoihin liittyviä aiheita käsitellään ohjelmiston ohjeessa, jota voidaan käyttää ohjelmiston **Ohje**-valikosta.

Tietokoneesta voi faksata elektronisia asiakirjoja, jos seuraavat vaatimukset täyttyvät:

- Laite on liitetty suoraan tietokoneeseen tai verkkoon, johon tietokone on liitetty.
- Laitteen ohjelmisto on asennettu tietokoneeseen.
- Laite tukee tietokoneen käyttöjärjestelmää.

#### **Faksin lähettäminen ohjelmistosta**

Menettely faksia lähetettäessä määräytyy tietokoneen ominaisuuksien mukaan. Tavallisimmat vaiheet ovat seuraavat:

- **1.** Valitse **Käynnistä**, valitse **Ohjelmat** (tai **Kaikki ohjelmat** Windows XP:ssä) ja valitse sitten **HP**.
- **2.** Napsauta laitteen nimeä ja valitse **Faksin lähettäminen**. Faksiohjelmisto käynnistyy.
- **3.** Anna vähintään yhden vastaanottajan faksinumero.
- **4.** Aseta asiakirja asiakirjansyöttölaitteeseen.
- **5.** Valitse **Lähetä nyt**.

#### **Faksin lähettäminen muun valmistajan ohjelmistosta, kuten Microsoft Wordista**

- **1.** Avaa asiakirja muun valmistajan ohjelmaan.
- **2.** Valitse **Tiedosto**-valikko ja valitse sitten **Tulosta**.
- **3.** Valitse faksitulostinohjain avattavasta tulostinohjainten luettelosta. Faksiohjelmisto käynnistyy.
- **4.** Anna vähintään yhden vastaanottajan faksinumero.
- **5.** Sisällytä laitteeseen ladatut sivut. Tämä on valinnainen vaihe.
- **6.** Valitse **Lähetä nyt**.

## **Faksin lähettäminen faksilinjaan liitetystä puhelimesta**

Joskus saattaa olla tarpeen valita faksinumero puhelimesta, joka on liitetty samaan linjaan kuin faksi. Jos esimerkiksi lähetät faksin henkilölle, jonka faksilaite on manuaalisessa vastaanottotilassa, voit ennen faksin lähettämistä soittaa äänipuhelun ja ilmoittaa henkilölle faksin saapumisesta.

**W** HUOMAUTUS: Puhelin on kytkettävä laitteen puhelinporttiin (  $\cap$  ).

- **1.** Aseta asiakirja asiankirjansyöttölaitteeseen.
- **2.** Valitse laitteen ohjauspaneelin aloitusnäytössä Faksi-painike.
- **3.** Nosta laitteen kanssa samaan linjaan kytketyn puhelimen kuuloke. Valitse faksinumero puhelimen numeronäppäimillä.
- **4.** Kun vastaanottaja vastaa, kehota vastaanottajaa käynnistämään faksilaite.
- **5.** Kun kuulet faksiäänet, kosketa ohjauspaneelissa Faksin lähettäminen -painiketta, odota, kunnes **Muodostaa yhteyttä** -viesti näkyy ohjauspaneelissa, ja sulje sitten puhelin.

## **Faksin lähettäminen ja numeron vahvistaminen**

Voit määrittää laitteen pyytämään faksinumeroa uudelleen, jotta faksi lähetetään varmasti oikeaan numeroon.

- 1. Valitse laitteen ohjauspaneelin aloitusnäytössä Asetukset &-painike.
- **2.** Kosketa Faksin asetukset -valikkoa.
- **3.** Kosketa Lisäasetukset-valikkoa.
- **4.** Valitse Vahvista faksinumero -painike ja sen jälkeen Käytössä-painike.
- **5.** Lähetä faksi.

## **Myöhemmin lähetettävän faksin ajoittaminen**

Laitteen ohjauspaneelin avulla faksin voi ohjelmoida lähetettäväksi yhdelle tai useammalle henkilölle automaattisesti tiettyyn aikaan. Kun tämä toimenpide on suoritettu, laite skannaa asiakirjan muistiin ja palaa sitten valmiustilaan.

**HUOMAUTUS:** Jos laite ei voi lähettää faksia ohjelmoituun aikaan, tieto siitä näkyy faksivirheraportissa (jos toiminto on käytössä) tai se merkitään faksitoimintalokiin. Lähetyksen käynnistäminen ei ehkä onnistu, koska faksin lähettävään puheluun ei vastata tai varattu-signaali katkaisee numeron uudelleenvalintayritykset.

Jos faksi on ajastettu lähetettäväksi myöhempänä ajankohtana, mutta faksi vaatii päivitystä, lähetä lisätiedot toisena faksityönä. Kaikki samaan faksinumeroon samaan aikaan lähetettäviksi ohjelmoidut faksit lähetetään erillisinä fakseina.

<span id="page-156-0"></span>**1.** Aseta asiakirja asiankirjansyöttölaitteeseen.

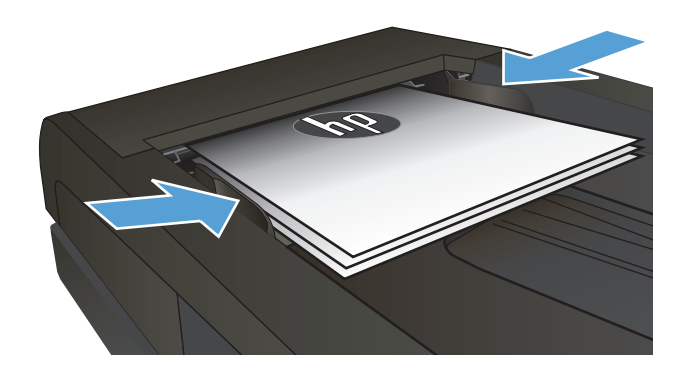

- **2.** Valitse laitteen ohjauspaneelin aloitusnäytössä Faksi-painike.
- **3.** Kosketa Faksivalikko-painiketta.
- **4.** Kosketa Lähetysasetukset-painiketta.
- **5.** Kosketa Lähetä faksi myöhemmin-painiketta.
- **6.** Määritä faksin lähetysaika näppäimistöllä. Kosketa OK-painiketta.
- **7.** Määritä faksin lähetyspäivämäärä näppäimistöllä. Kosketa OK-painiketta.
- **8.** Kirjoita faksinumero näppäimistöllä. Kosketa OK- painiketta. Laite skannaa asiakirjan ja tallentaa sen muistiin määritettyyn aikaan asti.

## **Sähköisen ja paperimuotoisen asiakirjan yhdistävän faksin lähettäminen**

Voit ottaa tämän toiminnon HP Send Fax -ohjelmiston avulla käyttöön. Käynnistä ohjelmisto Windowsin **Käynnistä**-valikosta, siirry tuotteen ohjelmaryhmään ja napsauta **HP Send Fax** -vaihtoehtoa. Ohjelmiston avulla voit yhdistää asiakirjat yhdeksi faksityöksi.

## **Keskuksen ulkovalintanumeroiden, luottokorttien ja puhelinkorttien käyttäminen**

Kun käytät ulkovalintanumeroita, luottokortteja tai puhelinkortteja, valitse numero manuaalisesti, koska valinta voi edellyttää taukoja ja suuntanumeroiden syöttämistä.

#### **Faksien lähettäminen ulkomaannumeroihin**

Kun lähetät faksin ulkomaannumeroon, valitse numero manuaalisesti, koska valinta voi edellyttää taukoja ja ulkomaan suuntanumeroiden syöttämistä.

## <span id="page-157-0"></span>**Faksin tulostus**

Kun laite vastaanottaa faksilähetyksen, se tulostaa faksin (jos yksityinen vastaanotto ei ole käytössä) ja myös tallentaa sen automaattisesti flash-muistiin.

## <span id="page-158-0"></span>**Faksin uudelleentulostaminen**

Kun Salli faksin uud.tulostus -asetus on käytössä, laite tallentaa vastaanotetut faksit muistiin. Laitteessa on tallennustilaa noin 3,2 Mt. Muistiin mahtuu noin 250 sivua.

Fakseja tallentuu jatkuvasti. Niiden tulostaminen uudelleen ei poista niitä muistista.

Tämän toiminnon oletusasetus on Ei käytössä.

#### **Salli faksin uud.tulostus -asetuksen ottaminen käyttöön**

- 1. Valitse laitteen ohjauspaneelin aloitusnäytössä Asetukset &-painike.
- **2.** Kosketa Faksin asetukset -valikkoa.
- **3.** Kosketa Lisäasetukset-valikkoa.
- **4.** Valitse Salli faksin uud.tulostus -painike ja sen jälkeen Käytössä-painike.

#### **Tulosta faksit uudelleen**

- **1.** Valitse laitteen ohjauspaneelin aloitusnäytössä Faksi-painike.
- **2.** Kosketa Faksivalikko-painiketta.
- **3.** Kosketa Vastaanottoasetukset-painiketta.
- **4.** Kosketa Tulosta faksit uudelleen -painiketta.
- **5.** Kosketa uudelleen tulostettavan faksin merkintää.

## <span id="page-159-0"></span>**Vastaanotettujen faksien automaattinen kaksipuolistulostus**

Ohjauspaneelissa voit määrittää laitteen tulostamaan vastaanotetuista fakseista kaksipuolisia kopioita.

- 1. Valitse laitteen ohjauspaneelin aloitusnäytössä Asetukset &-painike.
- **2.** Kosketa Faksin asetukset -painiketta.
- **3.** Kosketa Lisäasetukset -painiketta.
- **4.** Kosketa Kaksip. tulostus -painiketta.
- **5.** Kosketa Käytössä-painiketta.

### **Faksien vastaanottaminen faksiäänten kuuluessa puhelinlinjalta**

Jos puhelinlinja vastaanottaa sekä fakseja että puheluja ja puhelimeen vastattaessa kuuluu faksiääniä, faksin voi vastaanottaa kahdella vaihtoehtoisella tavalla:

- Paina laitteen ohjauspaneelin Faksin lähettäminen-painiketta.
- Paina 1-2-3 peräkkäin puhelimen näppäimistöltä, kuuntele faksilähetyksen ääniä ja katkaise sitten puhelu.

**HUOMAUTUS:** Jotta yllä toisena mainittu menetelmä toimii, Sivupuhelin-asetuksen on oltava käytössä. Tämä asetus on yksi Faksin asetukset -valikon Lisäasetukset-asetuksista.

## **Tallennetun faksin tulostaminen, kun yksityinen vastaanotto on käytössä**

Tämän toiminnon käyttäminen edellyttää, että laitteen Yksit. vastaanotto -toiminto on käytössä. Ota toiminto käyttöön seuraavalla tavalla.

- **1.** Valitse laitteen ohjauspaneelin aloitusnäytössä Asetukset & -painike.
- **2.** Kosketa Faksin asetukset -painiketta.
- **3.** Valitse Lisäasetukset-painike.
- **4.** Selaa Yksit. vastaanotto -painikkeen kohtaan ja kosketa sitä.
- **5.** Kosketa Käytössä-painiketta.

Tallennettujen faksien tulostaminen edellyttää laitteen salasanan antamista. Kun laite on tulostanut tallennetut faksit, ne poistetaan muistista.

- **1.** Valitse laitteen ohjauspaneelin aloitusnäytössä Faksi-painike.
- **2.** Kosketa Faksivalikko-painiketta.
- **3.** Kosketa Vastaanottoasetukset-painiketta.
- **4.** Kosketa Tulosta yksityiset faksit -painiketta.
- **5.** Anna laitteen salasana kosketusnäytön näppäimistöllä ja kosketa OK-painiketta.

# **8 Hallinta ja huolto**

- [Laitteen yhteyden muuttaminen HP:n uudelleenmääritysapuohjelmalla \(Windows\)](#page-161-0)
- [HP Wireless Direct Printing -toiminnon käyttöönotto](#page-162-0)
- [HP:n Web-palvelusovellukset](#page-163-0)
- [IP-verkkoasetusten määrittäminen](#page-164-0)
- [HP Device Toolbox \(Windows\)](#page-167-0)
- [HP-apuohjelma \(Mac OS X\)](#page-169-0)
- [HP Web Jetadmin -ohjelmiston käyttäminen](#page-170-0)
- [Säästöasetukset](#page-171-0)
- [Tuotteen suojausominaisuudet](#page-173-0)
- [Laiteohjelmiston päivittäminen](#page-174-0)

## <span id="page-161-0"></span>**Laitteen yhteyden muuttaminen HP:n uudelleenmääritysapuohjelmalla (Windows)**

Jos käytät jo laitetta ja haluat muuttaa sen yhteyttä, voit määrittää yhteyden HP:n uudelleenmääritysapuohjelmalla. Voit määrittää laitteen esimerkiksi käyttämään jotakin toista langattoman verkon osoitetta, muodostamaan yhteyden kiinteään tai langattomaan verkkoon tai siirtyä verkkoyhteydestä USB-liitäntään. Voit muuttaa määrityksiä asettamatta laitteen CD-levyä CD-asemaan. Kun olet valinnut muodostettavan yhteyden tyypin, ohjelma siirtyy suoraan siihen laitteen määrityksen kohtaan, jota on muutettava.

HP:n uudelleenmääritysapuohjelma sijaitsee tietokoneen HP-ohjelmaryhmässä.

## <span id="page-162-0"></span>**HP Wireless Direct Printing -toiminnon käyttöönotto**

**E** HUOMAUTUS: Tämä toiminto on käytettävissä vain langattomissa malleissa.

HP Wireless Direct Printing -toiminnon avulla voit tulostaa langattomasta mobiililaitteesta suoraan HP Wireless Direct -yhteensopivaan laitteeseen verkko- tai Internet-yhteyttä muodostamatta. HP Wireless Direct -toiminnolla voit tulostaa langattomasti.

- iPhonesta, iPadista ja iTouchista Apple AirPrintin avulla
- Android-, iOS- tai Symbian-pohjaisista mobiililaitteista HP ePrint Home & Biz -sovelluksen avulla.

Voit ottaa HP Wireless Direct -toiminnon ohjauspaneelista seuraavasti käyttöön:

**W** HUOMAUTUS: Sinun täytyy asettaa laitteelle salasana tätä ominaisuutta varten. Jos et ole aiemmin määrittänyt salasanaa, sinua pyydetään määrittämään se, kun olet ottanut ominaisuuden käyttöön.

- **1.** Valitse laitteen ohjauspaneelin aloitusnäytössä Langaton (\*) -painike.
- **2.** Avaa seuraavat valikot:
	- Langaton-valikko
	- Suora langaton -asetukset
	- Päällä / pois päältä
- **E** HUOMAUTUS: Jos ohjauspaneelissa ei näy vaihtoehtoa Suora langaton -asetukset, sinun on päivitettävä laiteohjelmisto. Saat nykyisen version siirtymällä osoitteeseen [www.hp.com,](http://www.hp.com) kirjoittamalla HP-laitteen tuotenumeron hakuruutuun, valitsemalla laitteen mallin ja napsauttamalla **Ohjelmisto- ja ohjainlataukset** -linkkiä.
- **3.** Valitse Käytössä-valikkokohde. Laite saattaa pyytää sinua asettamaan salasanan. Laite tallentaa asetuksen ja palauttaa ohjauspaneelin Suora langaton -asetukset -valikkoon.

## <span id="page-163-0"></span>**HP:n Web-palvelusovellukset**

- 1. Valitse laitteen ohjauspaneelin aloitusnäytössä Verkkopalvelut @-painike.
- **2.** Kosketa Ota Web-palvelut käyttöön -painiketta.

Kun olet ladannut sovelluksen HP ePrintCenter -sivustosta, se on käytettävissä laitteen ohjauspaneelin Sovellukset-valikosta. Prosessi ottaa HP-verkkopalvelut ja Sovellukset-valikon käyttöön.

## <span id="page-164-0"></span>**IP-verkkoasetusten määrittäminen**

- Tulostimen jakamista koskeva vastuunvapautus
- Verkkoasetusten tarkasteleminen tai muuttaminen
- TCP/IP-parametrien määrittäminen manuaalisesti ohjauspaneelista
- Laitteen nimen vaihtaminen verkossa
- [Yhteyden nopeus- ja kaksisuuntaisuusasetukset](#page-166-0)

## **Tulostimen jakamista koskeva vastuunvapautus**

HP ei tue vertaisverkkoja (peer-to-peer), koska tämä on Microsoftin käyttöjärjestelmien ominaisuus eikä HP:n tulostinohjaimien ominaisuus. Siirry Microsoftin sivustoon osoitteessa [www.microsoft.com.](http://www.microsoft.com)

## **Verkkoasetusten tarkasteleminen tai muuttaminen**

Voit tarkastella tai muuttaa IP-määrityksiä HP:n sulautetussa Web-palvelimessa.

- 1. Tarkista laitteen IP-osoite koskettamalla laitteen ohjauspaneelin aloitusnäytön Verkko <sub>°na</sub>-painiketta.
- **2.** Avaa HP:n sulautettu Web-palvelin kirjoittamalla laitteen IP-osoite selaimen osoiteriville.
- **W** HUOMAUTUS: Voit avata HP:n sulautetun Web-palvelimen myös HP Device Toolbox -ohjelmistosta (Windows) tai HP-apuohjelmasta (Mac OS X).
- **3.** Saat tietoa verkosta valitsemalla **Verkkoyhteydet**-välilehden. Voit muuttaa asetuksia tarpeen mukaan.

## **TCP/IP-parametrien määrittäminen manuaalisesti ohjauspaneelista**

Ohjauspaneelin valikoista voit määrittää manuaalisesti IPv4-osoitteen, aliverkon peitteen ja oletusyhdyskäytävän.

- **1.** Valitse laitteen ohjauspaneelin aloitusnäytössä Asetukset &-painike.
- **2.** Selaa Verkkoasetukset-valikon kohtaan ja kosketa sitä.
- **3.** Valitse TCP/IP-kokoonp. -valikko ja Manuaalinen-painike.
- **4.** Kirjoita osoite kosketusnäytön näppäimistöllä ja kosketa OK-painiketta. Vahvista valitsemalla Kylläpainike.
- **5.** Kirjoita aliverkon peite kosketusnäytön näppäimistöllä ja valitse OK-painike. Vahvista valitsemalla Kyllä-painike.
- **6.** Kirjoita oletusyhdyskäytävä kosketusnäytön näppäimistöllä ja valitse OK-painike. Vahvista valitsemalla Kyllä-painike.

## **Laitteen nimen vaihtaminen verkossa**

Jos haluat vaihtaa laitteen nimen verkossa, jotta se on helppo tunnistaa, käytä HP:n sulautettua Webpalvelinta.

- 1. Tarkista laitteen IP-osoite koskettamalla laitteen ohjauspaneelin aloitusnäytön Verkko <sub>osa</sub>-painiketta.
- **2.** Avaa HP:n sulautettu Web-palvelin kirjoittamalla laitteen IP-osoite selaimen osoiteriville.
	- **HUOMAUTUS:** Voit avata HP:n sulautetun Web-palvelimen myös HP Device Toolbox -ohjelmistosta (Windows) tai HP-apuohjelmasta (Mac OS X).
- **3.** Avaa **Järjestelmä**-välilehti.
- **4.** Laitteen oletusnimi näkyy **Laitetiedot**-sivun **Laitteen tila** -kentässä. Voit vaihtaa nimen, jotta laite on helppo tunnistaa.

**HUOMAUTUS:** Muita sivun kenttiä ei tarvitse täyttää.

**5.** Tallenna muutokset valitsemalla **Käytä**.

## <span id="page-166-0"></span>**Yhteyden nopeus- ja kaksisuuntaisuusasetukset**

**W** HUOMAUTUS: Nämä tiedot koskevat Ethernet-verkkoja. Ne eivät koske langattomia verkkoja.

Tulostuspalvelimen linkkinopeuden ja tiedonsiirtotilan on oltava verkkokeskittimen mukaisia. Useimmissa tapauksissa voit jättää laitteen automaattiset asetukset käyttöön. Jos yhteysnopeuden tai kaksisuuntaisen tiedonsiirron asetuksiin tehdään virheellisiä muutoksia, tulostin ei ehkä saa yhteyttä muihin verkossa oleviin laitteisiin. Käytä laitteen ohjauspaneelia muutosten tekemiseen.

**W** HUOMAUTUS: Tämän asetuksen on sovittava sille verkkolaitteelle, johon muodostat yhteyden (verkon keskittimelle, kytkimelle, yhdyskäytävälle, reitittimelle tai tietokoneelle).

**HUOMAUTUS:** Jos näitä asetuksia muutetaan, laite alustaa itsensä uudelleen. Tee muutoksia vain silloin, kun laite ei ole käytössä.

- **1.** Valitse laitteen ohjauspaneelin aloitusnäytössä Asetukset &-painike.
- **2.** Selaa Verkkoasetukset-valikon kohtaan ja kosketa sitä.
- **3.** Kosketa Linkin nopeus -valikkoa.
- **4.** Valitse jokin seuraavista vaihtoehdoista.

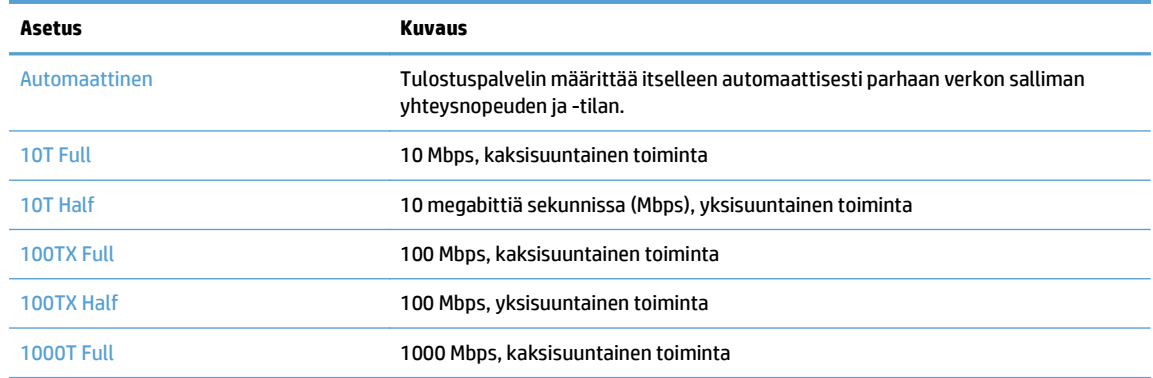

**5.** Kosketa OK-painiketta. Laite käynnistyy uudelleen.

## <span id="page-167-0"></span>**HP Device Toolbox (Windows)**

Voit tarkastella tai muuttaa laitteen asetuksia tietokoneessa Windows-käyttöjärjestelmiin tarkoitetulla HP Device Toolbox ‑ohjelmistolla. Työkalu avaa laitteen HP:n sulautetun Web-palvelimen.

**W** HUOMAUTUS: Tämä työkalu on käytettävissä ainoastaan, jos teit täydellisen asennuksen, kun asensit laitteen. Kaikki ominaisuudet eivät välttämättä ole käytettävissä, riippuen siitä, miten laite on liitetty.

#### **1.** Valitse **Käynnistä** ja **Ohjelmat**.

#### **2.** Valitse HP-tuoteryhmä ja valitse kohde **HP Device Toolbox**.

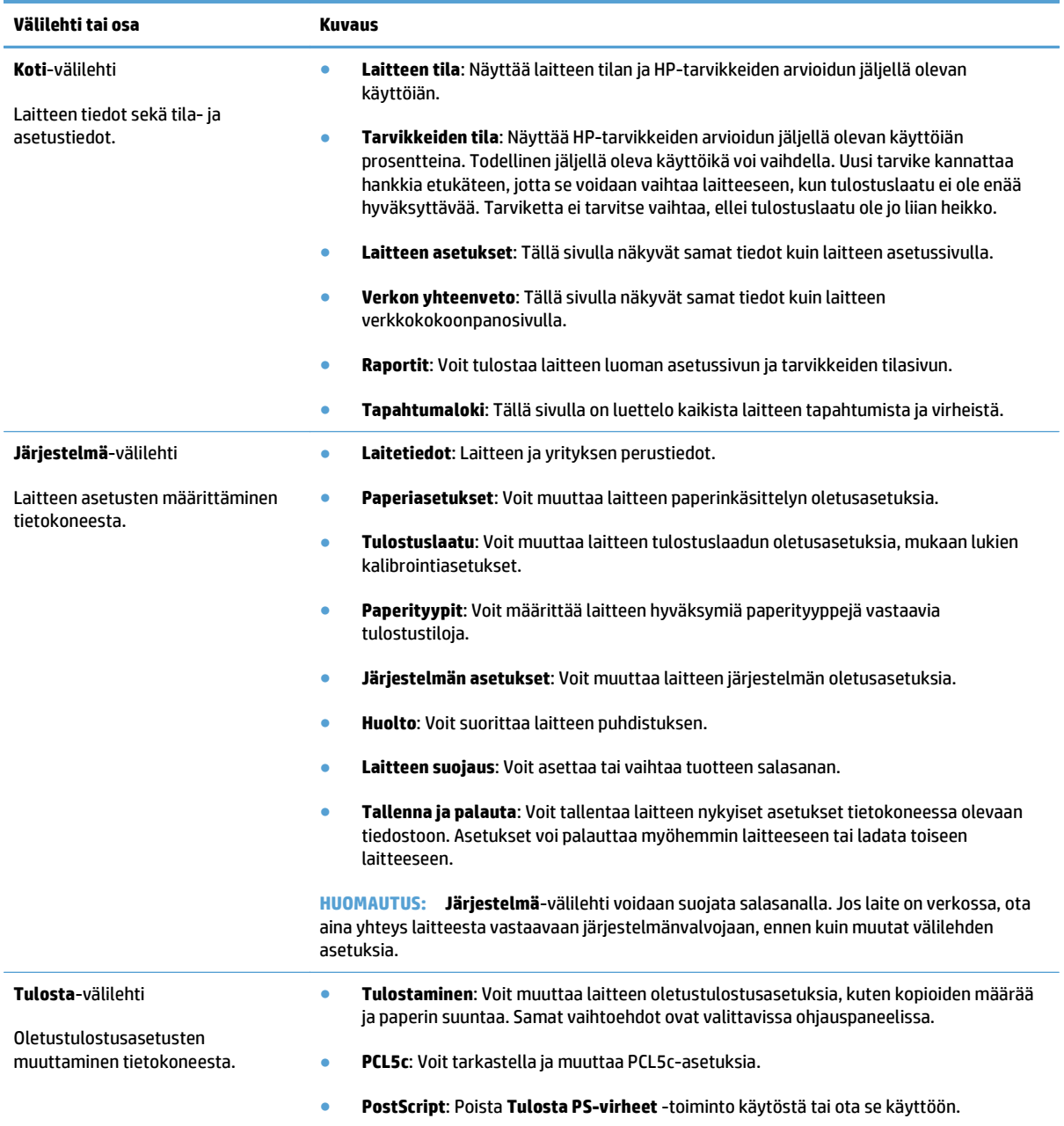

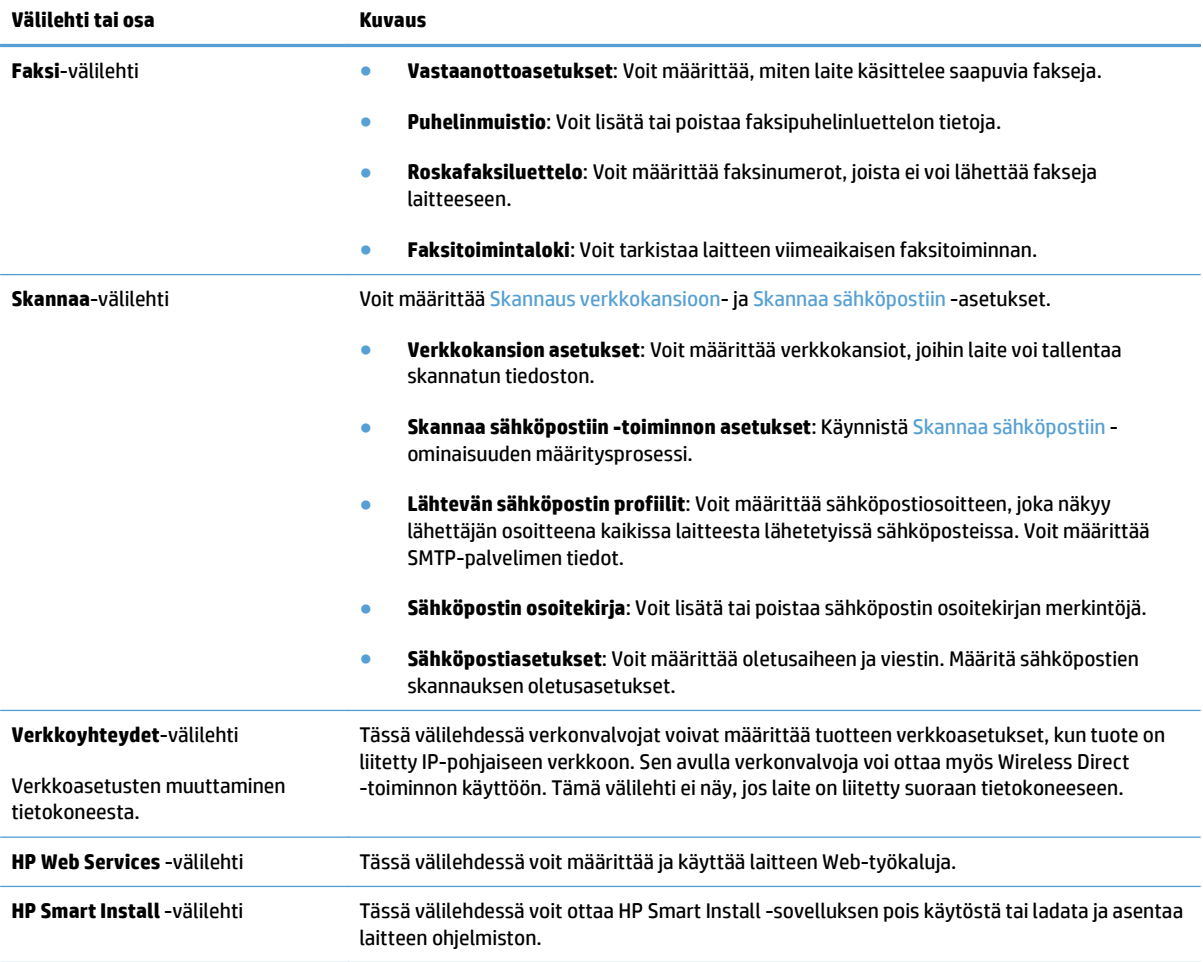

## <span id="page-169-0"></span>**HP-apuohjelma (Mac OS X)**

HP-apuohjelman (Mac OS X) avulla voit tarkastella tai muuttaa laitteen asetuksia tietokoneessa.

Voit käyttää HP-apuohjelmaa, kun laite on liitetty USB-kaapelilla tai TCP/IP-verkkoon.

### **HP-apuohjelman avaaminen**

Kaksoisnapsauta Finderissa kohtaa **Sovellukset**, kaksoisnapsauta kohtaa **Hewlett-Packard** ja valitse sitten **HP-apuohjelma**.

Jos HP-apuohjelma ei näy **Lisäohjelmat**-luettelossa, avaa se seuraavalla tavalla:

- 1. Avaa tietokoneen Apple et -valikko, napsauta **Järjestelmäasetukset** -valikkoa ja sen jälkeen valitse **Tulosta ja faksaa** -kuvake tai **Tulosta ja skannaa** -kuvake.
- **2.** Valitse ikkunassa vasemmalla oleva laite.
- **3.** Osoita **Lisävarusteet ja tarvikkeet**-painiketta.
- **4.** Valitse **Apuohjelma**-välilehti.
- **5.** Napsauta **Kirjoittimen asetustyökalu** -painiketta.

## **HP-apuohjelman ominaisuudet**

Käytä HP-apuohjelmaa seuraavien tehtävien suorittamiseen:

- Selvitä tarvikkeiden tila.
- Selvitä erilaisia tuotetietoja, kuten laiteohjelmistoversio ja sarjanumero.
- Tulosta asetussivu.
- Määritä lokeron paperityyppi ja -koko.
- Siirrä tiedostoja ja fontteja tietokoneesta laitteeseen.
- Laitteen laiteohjelmiston päivittäminen
- Muuta laitteen Bonjour-nimi Bonjour-verkossa.
- Näytä värinkäyttösivu.

## <span id="page-170-0"></span>**HP Web Jetadmin -ohjelmiston käyttäminen**

HP Web Jetadmin on toimialan johtava ja palkittu työkalu, jonka avulla voit hallita tehokkaasti erilaisia verkkoon kytkettyjä HP-laitteita, kuten tulostimia, monitoimilaitteita ja digitaalisia lähetyslaitteita. Kyseessä on yhtenäinen ratkaisu, jonka avulla voit tehdä asennuksen, valvonnan, ylläpitotoimet ja vianmäärityksen etätoimina sekä suojata tulostus- ja kuvankäsittely-ympäristön – näin voit parantaa liiketoiminnan tuottavuutta, koska ratkaisu auttaa säästämään aikaa, hallitsemaan kustannuksia ja suojaamaan investointisi.

Ajoittain julkaistaan HP Web Jetadmin -päivityksiä, joilla tuetaan määrättyjen laitteiden ominaisuuksia. Lisätietoja päivityksistä saat siirtymällä sivulle [www.hp.com/go/webjetadmin](http://www.hp.com/go/webjetadmin) ja napsauttamalla sitten **Self Help and Documentation** -linkkiä.

## <span id="page-171-0"></span>**Säästöasetukset**

- Tulostaminen EconoMode-tilassa
- Lepotilan viiveasetuksen määrittäminen
- Automaattisen sammutusviiveen asettaminen

## **Tulostaminen EconoMode-tilassa**

Tässä laitteessa on EconoMode-toiminto vedosten tulostamista varten. EconoModen käytöllä voi vähentää väriaineen kulutusta. EconoModen käyttäminen voi kuitenkin heikentää tulostuslaatua.

HP ei suosittele EconoMode-värinsäästötoiminnon jatkuvaa käyttöä. Jos EconoMode on käytössä jatkuvasti, väriaine saattaa kestää kauemmin kuin tulostuskasetissa olevat mekaaniset osat. Jos tulostuslaatu alkaa heiketä eikä ole enää hyväksyttävä, harkitse värikasetin vaihtamista.

**HUOMAUTUS:** Jos tämä toiminto ei ole käytettävissä tulostinohjaimessa, voit ottaa sen käyttöön HP:n sulautetussa Web-palvelimessa.

- **1.** Valitse ohjelmistossa **Tulosta**.
- **2.** Valitse laite ja paina **Ominaisuudet** tai **Määritykset**-painiketta.
- **3.** Valitse **Paperi/laatu**-välilehti.
- **4.** Valitse **EconoMode**-valintaruutu.

### **Lepotilan viiveasetuksen määrittäminen**

- 1. Valitse laitteen ohjauspaneelin aloitusnäytössä Asetukset &-painike.
- **2.** Avaa seuraavat valikot:
	- Järjestelmän asetukset
	- Virrankäyttöasetukset
	- Lepotilan viive
- **3.** Valitse lepotilan viiveen aika.

**HUOMAUTUS:** Oletusasetus on 15 minuuttia.

### **Automaattisen sammutusviiveen asettaminen**

- **1.** Valitse laitteen ohjauspaneelin aloitusnäytössä Asetukset &-painike.
- **2.** Avaa seuraavat valikot:
	- Järjestelmän asetukset
	- Virrankäyttöasetukset
	- Automaattinen sammutus
	- **Sammutusviive**

#### **3.** Valitse sammutusviiveen aika.

**HUOMAUTUS:** Oletusasetus on 30 minuuttia.

- **4.** Laite herää automaattisesta sammutustilasta itsestään vastaanottaessaan töitä tai kun käyttäjä koskee ohjauspaneelin näyttöä. Voit määrittää, mitkä tapahtumat herättävät laitteen. Avaa seuraavat valikot:
	- Järjestelmän asetukset
	- Virrankäyttöasetukset
	- Automaattinen sammutus
	- Herätystapahtumat

Voit poistaa herätystapahtuman käytöstä valitsemalla sen ja Ei-vaihtoehdon.

## <span id="page-173-0"></span>**Tuotteen suojausominaisuudet**

Laite tukee suojausstandardeja ja suositeltuja yhteyskäytäntöjä, joilla voit suojata laitteen ja verkon tiedot sekä helpottaa laitteen valvontaa ja ylläpitoa.

Lisätietoja HP:n suojatuista kuvankäsittely- ja tulostusratkaisuista on osoitteessa [www.hp.com/go/](http://www.hp.com/go/secureprinting) [secureprinting.](http://www.hp.com/go/secureprinting) Sivulla on linkkejä suojaustoimintojen tiedotteisiin ja usein kysyttyihin kysymyksiin.

### **Laitteen lukitseminen**

**1.** Voit liittää turvalukon laitteen takana olevaan liitäntäpaikkaan.

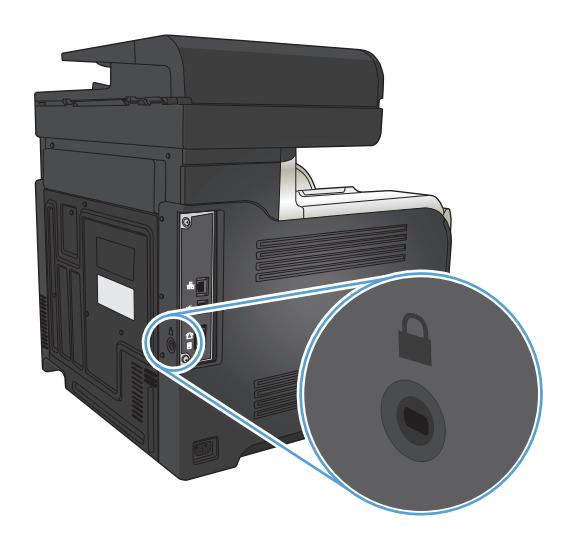

## **Verkkosalasanan asettaminen tai vaihtaminen**

Käytä HP:n sulautettua Web-palvelinta verkossa olevan laitteen salasanan asettamiseen tai vaihtamiseen.

- 1. Tarkista laitteen IP-osoite koskettamalla laitteen ohjauspaneelin aloitusnäytön Verkko <sub>°na</sub>-painiketta.
- **2.** Avaa HP:n sulautettu Web-palvelin kirjoittamalla laitteen IP-osoite selaimen osoiteriville.
- **EX HUOMAUTUS:** Voit avata HP:n sulautetun Web-palvelimen myös HP Device Toolbox -ohjelmistosta (Windows) tai HP-apuohjelmasta (Mac OS X).
- **3.** Valitse **Asetukset**-välilehti ja **Suojaus**-linkki.
- **HUOMAUTUS:** Jos salasana on jo asetettu, saat kehotteen antaa sen. Kirjoita salasana ja valitse **Käytä**-painike.
- **4.** Kirjoita uusi salasana **Uusi salasana** ja **Vahvista salasana** -kenttään.
- **5.** Tallenna salasana valitsemalla ikkunan alaosassa **Käytä**-painike.

## <span id="page-174-0"></span>**Laiteohjelmiston päivittäminen**

HP:ltä on ajoittain saatavilla laiteohjelmistopäivityksiä. Voit ladata laiteohjelmistopäivitykset manuaalisesti tai määrittää laitteen lataamaan ne automaattisesti.

## **Laiteohjelmiston manuaalinen päivittäminen**

- 1. Valitse laitteen ohjauspaneelin aloitusnäytössä Asetukset &-painike.
- **2.** Avaa seuraavat valikot:
	- Huolto
	- LaserJetin päivitys -ohjelma
	- Päivitysten automaattinen haku
- **3.** Kehota laite hakemaan laiteohjelmistopäivityksiä koskettamalla Kyllä-painiketta. Jos laite havaitsee päivityksen, se käynnistää päivitysprosessin.

## **Laitteen määrittäminen laiteohjelmiston automaattista päivitystä varten**

- 1. Valitse laitteen ohjauspaneelin aloitusnäytössä Asetukset &-painike.
- **2.** Avaa seuraavat valikot:
	- Huolto
	- LaserJetin päivitys -ohjelma
	- Päivitysten hallinta
	- Kysy ennen asennusta
- **3.** Paina Asenna automaattisesti -vaihtoehtoa.

# **9 Ongelmanratkaisu**

- [Ongelmanratkaisun tarkistusluettelo](#page-177-0)
- [Alkuperäisten oletusasetusten palauttaminen](#page-180-0)
- [Ohjauspaneelin ohjejärjestelmä](#page-181-0)
- [Laite ottaa paperit sisäänsä virheellisesti tai tukkeutuu](#page-182-0)
- [Tukosten poistaminen](#page-184-0)
- [Tulostuslaadun parantaminen](#page-195-0)
- [Kopiolaadun parantaminen](#page-202-0)
- [Skannauslaadun parantaminen](#page-206-0)
- [Faksilaadun parantaminen](#page-209-0)
- [Laite ei tulosta tai tulostaa hitaasti.](#page-213-0)
- [USB-pikatulostuksen ongelmien ratkaiseminen](#page-214-0)
- [Faksiongelmien ratkaiseminen](#page-215-0)
- [USB-liitäntäongelmien ratkaiseminen](#page-232-0)
- [Kiinteän verkon ongelmien ratkaiseminen](#page-233-0)
- [Langattoman verkon ongelmien ratkaiseminen](#page-235-0)
- [Laitteen ohjelmiston ongelmien ratkaiseminen Windowsissa](#page-238-0)
- [Laitteen ohjelmiston ongelmien ratkaiseminen Mac OS X:ssä](#page-240-0)
- [Ohjelmiston poistaminen \(Windows\)](#page-242-0)
- [Ohjelmiston poistaminen \(Mac OS X\)](#page-243-0)
- [Skannaa sähköpostiin -toimintoon liittyvien ongelmien ratkaiseminen](#page-244-0)
- [Skannaa verkkokansioon -toimintoon liittyvien ongelmien ratkaiseminen](#page-245-0)

## <span id="page-177-0"></span>**Ongelmanratkaisun tarkistusluettelo**

Noudata seuraavia ohjeita, kun yrität ratkaista laitteeseen liittyvää ongelmaa.

- Vaihe 1: Varmista, että laite on asennettu oikein
- Vaihe 2: Kaapeliyhteyden tai langattoman yhteyden tarkistaminen
- [Vaihe 3: Tarkista, onko ohjauspaneelin näytössä virheilmoituksia](#page-178-0)
- [Vaihe 4: Tarkista paperi](#page-178-0)
- [Vaihe 5: Tarkista ohjelmisto](#page-178-0)
- [Vaihe 6: Testaa tulostustoiminto](#page-178-0)
- [Vaihe 7: Testaa kopiotoiminto](#page-178-0)
- [Vaihe 8: Testaa faksitoiminto](#page-178-0)
- [Vaihe 9: Tarkista värikasetti](#page-179-0)
- [Vaihe 10: Lähetä tulostustyö tietokoneesta](#page-179-0)
- [Vaihe 11: Varmista, että laite on verkossa](#page-179-0)

### **Vaihe 1: Varmista, että laite on asennettu oikein**

- **1.** Kytke tuotteeseen virta tai poista Automaattinen sammutus -tila käytöstä painamalla virtakytkintä.
- **2.** Tarkista virtajohdon liitännät.
- **3.** Tarkista, että käytät laitteelle sopivaa jännitettä. (Tarkista laitteen jännite sen takaosassa olevasta tarrasta.) Jos käytät jatkojohtoa, jonka jännite on määritettyjen rajojen ulkopuolella, kytke laite suoraan pistorasiaan. Jos se on jo kytketty seinäpistorasiaan, kokeile toista pistorasiaa.
- **4.** Jos tulostin ei edelleenkään saa virtaa, ota yhteys HP:n asiakaspalveluun.

## **Vaihe 2: Kaapeliyhteyden tai langattoman yhteyden tarkistaminen**

- **1.** Tarkista tuotteen ja tietokoneen välinen kaapeliliitäntä. Varmista, että kaapeli on napakasti kiinni.
- **2.** Varmista, että itse kaapeli ei ole viallinen. Kokeile toista kaapelia, jos mahdollista.
- **3.** Jos laite on kytketty verkkoon, tarkista seuraavat asiat:
	- Tarkista laitteen verkkomerkkivalo. Jos verkko on käytössä, valo on vihreä.
	- Varmista, että käytät verkkokaapelia etkä puhelinjohtoa verkkoyhteyden muodostamiseen.
	- Varmista, että verkkoreitittimeen, keskittimeen ja virtakytkimeen on kytketty virta ja että ne toimivat oikein.
	- Jos tietokone tai laite on yhdistetty langattomaan verkkoon, heikko signaali tai häiriöt saattavat viivästyttää tulostustöitä.
	- Jos tuote on yhdistetty langattomaan verkkoon, tulosta langattoman verkon testiraportti varmistaaksesi, että langaton yhteys toimii oikein.
- <span id="page-178-0"></span>**a.** Valitse laitteen ohjauspaneelin aloitusnäytössä Asetukset & -painike.
- **b.** Kosketa Itsediagnostiikka-painiketta.
- **c.** Tulosta raportti koskettamalla Testaa langaton yhteys -painiketta.
- **4.** Jos tietokoneessa on palomuurijärjestelmä, se saattaa estää yhteyden laitteeseen. Selvitä, onko palomuuri ongelman syy, poistamalla se tilapäisesti käytöstä.

## **Vaihe 3: Tarkista, onko ohjauspaneelin näytössä virheilmoituksia**

Ohjauspaneelissa tulisi näkyä ilmoitus toimintavalmiudesta. Jos näytössä näkyy virheilmoitus, selvitä virhe.

## **Vaihe 4: Tarkista paperi**

- **1.** Tarkista, että käytettävä paperi vastaa laatuvaatimuksia.
- **2.** Varmista, että paperi on asetettu oikein syöttölokeroon.

## **Vaihe 5: Tarkista ohjelmisto**

- **1.** Varmista, että tuotteen ohjelmisto on asennettu oikein.
- **2.** Varmista, että laitteen tulostinohjain on asennettu. Tarkista ohjelmasta, että käytät laitteen tulostinohjainta.

## **Vaihe 6: Testaa tulostustoiminto**

- **1.** Tulosta kokoonpanoraportti.
	- **a.** Valitse laitteen ohjauspaneelin aloitusnäytössä Tiedot **1**-painike.
	- **b.** Tulosta raportti koskettamalla Raportti-painiketta.
- **2.** Jos sivu ei tulostu, varmista, että syöttölokerossa on paperia.
- **3.** Jos sivu juuttuu laitteeseen, poista tukos.

## **Vaihe 7: Testaa kopiotoiminto**

- **1.** Aseta asetussivu asiakirjansyöttölaitteeseen ja kopioi se. Jos paperi ei siirry tasaisesti asiakirjansyöttölaitteeseen, puhdista asiakirjansyöttölaitteen telat ja erotinalusta. Varmista, että paperi vastaa laitteen paperivaatimuksia.
- **2.** Aseta asetussivu skannaustasolle ja kopioi se.
- **3.** Jos kopioitujen sivujen tulostuslaatu on heikko, puhdista skannaustaso ja kapea lasikaistale.

**HUOMIO:** Älä altista mitään laitteen osaa hankausaineille, asetonille, bentseenille, ammoniakille, etyylialkoholille tai hiilitetrakloridille. Muutoin laite voi vahingoittua. Älä kaada nesteitä suoraan lasille. Ne voivat tihkua laitteeseen ja vahingoittaa sitä.

## **Vaihe 8: Testaa faksitoiminto**

- **1.** Valitse laitteen ohjauspaneelin aloitusnäytössä Asetukset & -painike.
- **2.** Avaa seuraavat valikot:
- <span id="page-179-0"></span>**Huolto**
- **Faksipalvelu**
- **3.** Tulosta Suorita faksitesti -painiketta painamalla faksitestiraportti, jossa on tietoa faksin toiminnallisuudesta.

## **Vaihe 9: Tarkista värikasetti**

Tulosta tarvikkeiden tilasivu ja tarkista värikasetin jäljellä oleva käyttöikä.

- 1. Valitse laitteen ohjauspaneelin aloitusnäytössä Tarvikkeet **m**-painike.
- **2.** Tulosta tilasivu valitsemalla Raportti-painike.

## **Vaihe 10: Lähetä tulostustyö tietokoneesta**

- **1.** Yritä tulostaa työ toisesta tietokoneesta, johon tulostinohjelmisto on asennettu.
- **2.** Varmista, että USB- tai verkkokaapeli on liitetty oikein. Määritä tuote käyttämään oikeaa porttia tai asenna ohjelmisto uudelleen ja valitse käytettävä liitäntätapa.
- **3.** Jos tulostuslaatu on liian huono, tarkista, että tulostusasetukset vastaavat käytettävää materiaalia.

## **Vaihe 11: Varmista, että laite on verkossa**

Avaa verkkolaitteiden tapauksessa Internet-selain tietokoneessa, kirjoita osoiteruutuun laitteen IP-osoite (aikaisemmin tulostetulta asetussivulta) ja avaa HP:n sulautettu Web-palvelin (HP EWS) painamalla Enternäppäintä. Jos HP EWS ei avaudu, asenna tuote verkkoon uudelleen.
# **Alkuperäisten oletusasetusten palauttaminen**

Tehdasasetusten palauttaminen palauttaa kaikki laite- ja verkkoasetukset oletusasetuksiksi. Se ei palauta sivumäärän, lokeron koon tai kielen asetuksia. Voit palauttaa laitteen tehdasasetukset seuraavasti.

**HUOMIO:** Alkuperäisten oletusasetusten palauttaminen palauttaa kaikki asetukset tehdasasetuksiksi ja poistaa myös kaikki muistiin tallennetut sivut.

- 1. Kosketa laitteen ohjauspaneelissa Asetukset &-painiketta.
- **2.** Selaa Huolto-valikon kohtaan ja kosketa sitä.
- **3.** Valitse Palauta oletukset -painike ja sen jälkeen OK-painike.

Laite käynnistyy automaattisesti.

# **Ohjauspaneelin ohjejärjestelmä**

Laitteessa on sisäinen ohjetoiminto, joka opastaa kunkin näytön käytössä. Voit käynnistää ohjetoiminnon koskettamalla näytön oikeassa yläkulmassa olevaa Ohje ?-painiketta.

Joissakin näytöissä Ohje‑painikkeen koskettaminen avaa yleisen valikon, jossa voit etsiä haluamiasi aiheita. Voit selata valikkorakennetta koskettamalla valikossa olevia painikkeita.

Joissakin ohjenäytöissä on animaatioita, joissa esitellään toimia, kuten tukosten poistaminen.

Niissä näytöissä, joissa on asetuksia yksittäisiä töitä varten, Ohje‑painike avaa aiheen, joka selostaa kyseisessä näytössä olevia asetuksia.

Jos laite huomauttaa virheestä tai antaa varoituksen, kosketa Ohje ?-painiketta, jolloin näyttöön tulee ongelman kuvaus. Kuvaus sisältää myös ongelman ratkaisemista helpottavia ohjeita.

# **Laite ottaa paperit sisäänsä virheellisesti tai tukkeutuu**

- Laite ei poimi paperia
- Laite poimii useita paperiarkkeja
- Asiakirjansyöttölaite tukkeutuu, se syöttää paperin vinoon tai poimii useita paperiarkkeja kerralla.
- [Paperitukosten estäminen paperilokeroissa](#page-183-0)

### **Laite ei poimi paperia**

Jos laite ei poimi paperia lokerosta, kokeile seuraavia ratkaisutapoja.

- **1.** Avaa laite ja poista juuttuneet arkit.
- **2.** Aseta lokeroon oikeankokoista paperia tulostustyötä varten.
- **3.** Varmista, että paperikoko ja -tyyppi on määritetty oikein laitteen ohjauspaneelissa.
- **4.** Varmista, että lokeron paperinohjaimet on säädetty oikein käytettävän paperikoon mukaan. Säädä ohjaimet oikeaan lokeron pykälään.
- **5.** Tarkista, onko laitteen ohjauspaneelissa hyväksyntää odottava kehote, jossa paperi pyydetään syöttämään manuaalisesti. Lisää paperia ja jatka tulostusta.
- **6.** Lokeron yläpuolella olevat rullat saattavat olla likaiset. Puhdista lasi nukkaamattomalla, lämpimällä vedellä kostutetulla liinalla.

#### **Laite poimii useita paperiarkkeja**

Jos laite poimii useita paperiarkkeja lokerosta, kokeile seuraavia ratkaisutapoja.

- **1.** Poista paperinippu lokerosta, taivuttele sitä, käännä sitä 180 astetta ja käännä se ylösalaisin. *Älä ilmasta paperinippua.* Aseta paperinippu takaisin lokeroon.
- **2.** Käytä ainoastaan paperia, joka täyttää HP:n paperivaatimukset laitteelle.
- **3.** Käytä paperia, joka ei ole rypistynyttä, taittunutta tai vahingoittunutta. Käytä tarvittaessa paperia toisesta pakkauksesta.
- **4.** Varmista, että lokero ei ole liian täynnä. Jos näin on, poista koko paperinippu lokerosta, suorista nippu ja aseta osa nipusta uudelleen lokeroon.
- **5.** Varmista, että lokeron paperinohjaimet on säädetty oikein käytettävän paperikoon mukaan. Säädä ohjaimet oikeaan lokeron pykälään.
- **6.** Varmista, että tulostusympäristö on suositusten mukainen.

#### **Asiakirjansyöttölaite tukkeutuu, se syöttää paperin vinoon tai poimii useita paperiarkkeja kerralla.**

- Paperin pinnassa voi olla niittejä, tarralappuja tai muuta häiriön aiheuttavaa materiaalia, joka täytyy poistaa.
- Varmista, että asiakirjansyöttölaitteen kansi on kiinni.
- Sivuja ei ole ehkä sijoitettu oikein. Suorista sivut ja keskitä paperipino paperinohjainten avulla.
- <span id="page-183-0"></span>● Paperinohjainten täytyy olla kiinni pinon reunoissa. Muuten ne eivät toimi oikein. Varmista, että pino on suorassa ja että ohjaimet ovat kiinni pinon reunoissa.
- Varmista, ettei paperiradalle ole paperin paloja, niittejä, paperiliittimiä tai muita esteitä.
- Puhdista asiakirjansyöttölaitteen telat ja erotinalusta. Käytä paineilmaa tai puhdasta, nukkaamatonta liinaa, joka on kostutettu lämpimään veteen.

#### **Paperitukosten estäminen paperilokeroissa**

Voit vähentää paperitukosten määrää kokeilemalla seuraavia ratkaisuja.

- **1.** Käytä ainoastaan paperia, joka täyttää HP:n paperivaatimukset laitteelle.
- **2.** Käytä paperia, joka ei ole rypistynyttä, taittunutta tai vahingoittunutta. Käytä tarvittaessa paperia toisesta pakkauksesta.
- **3.** Käytä paperia, jolle ei ole aiemmin tulostettu tai kopioitu.
- **4.** Varmista, että lokero ei ole liian täynnä. Jos näin on, poista koko paperinippu lokerosta, suorista nippu ja aseta osa nipusta uudelleen lokeroon.
- **5.** Varmista, että lokeron paperinohjaimet on säädetty oikein käytettävän paperikoon mukaan. Säädä ohjaimet siten, että ne koskettavat paperipinoa kevyesti mutta eivät taivuta paperia.
- **6.** Varmista, että lokero on kokonaan laitteen sisällä.
- **7.** Jos tulostat painavalle, kohokuvioidulle tai rei'itetylle paperille, käytä käsinsyöttötoimintoa ja syötä arkit laitteeseen yksi kerrallaan.
- **8.** Varmista, että lokeron määritykset vastaavat paperityyppiä ja -kokoa.
- **9.** Varmista, että tulostusympäristö on suositusten mukainen.

# **Tukosten poistaminen**

- Tukoksen sijainti
- [Tukosten poistaminen asiakirjansyöttölaitteesta](#page-185-0)
- [Paperitukosten poistaminen tulostelokeroalueelta](#page-186-0)
- [Tukosten poistaminen lokerosta 1](#page-187-0)
- [Lokeron 2 tukosten poistaminen](#page-189-0)
- [Tukosten poistaminen oikeasta luukusta](#page-189-0)
- [Paperitukoksen poistaminen valinnaisesta lokerosta 3](#page-193-0)
- [Tukosten poistaminen oikeasta alaluukusta \(lokero 3\)](#page-193-0)

## **Tukoksen sijainti**

Voit paikantaa tukoksia tämän kuvan avulla. Lisäksi voit paikantaa tukoksia ja poistaa niitä ohjauspaneelissa näkyvien ohjeiden avulla.

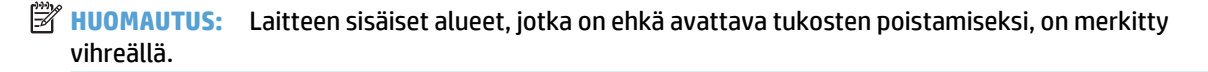

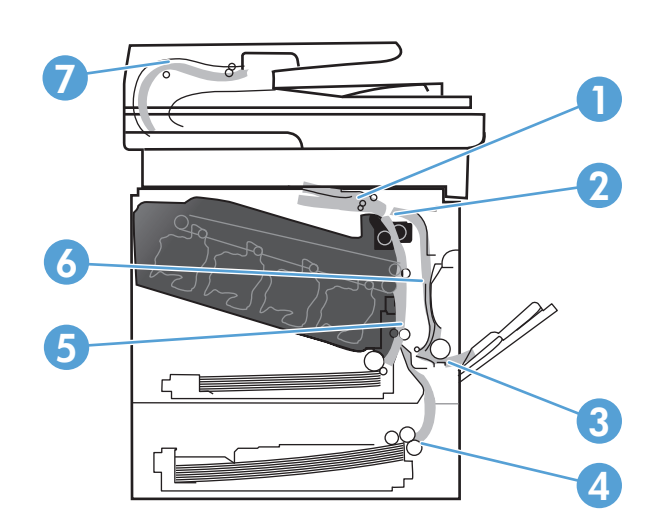

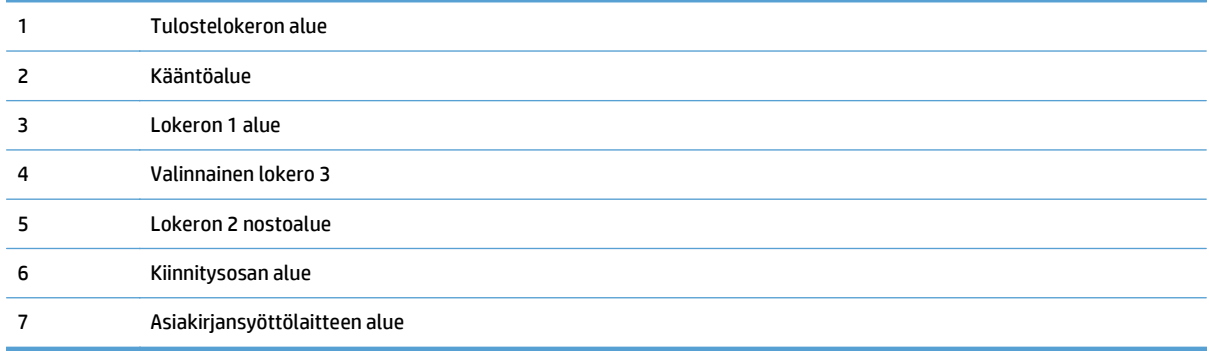

# <span id="page-185-0"></span>**Tukosten poistaminen asiakirjansyöttölaitteesta**

**1.** Avaa asiakirjansyöttölaitteen kansi.

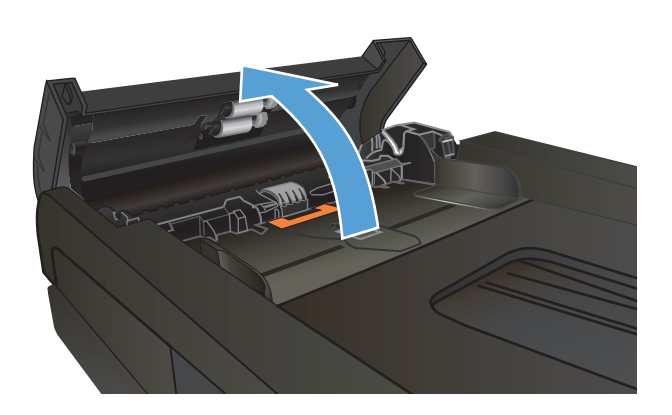

**2.** Vedä juuttunut paperi varovasti ulos.

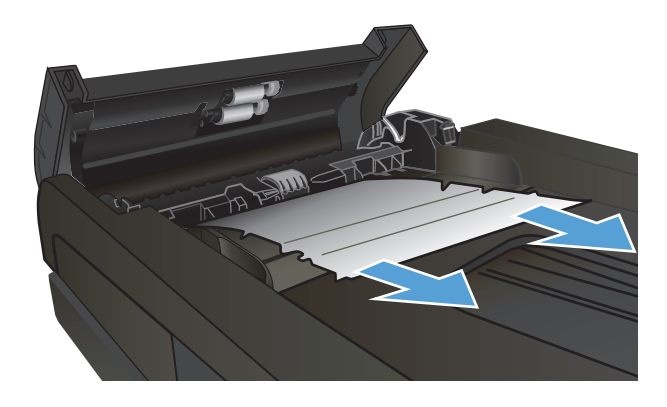

<span id="page-186-0"></span>**3.** Sulje asiakirjansyöttölaitteen kansi.

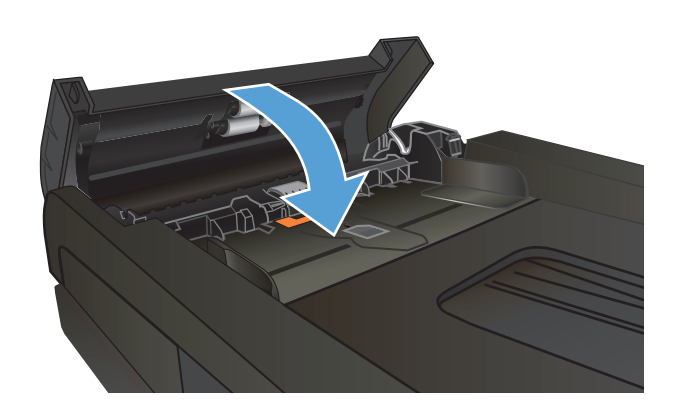

**4.** Avaa skannerin kansi. Jos paperi on juuttunut skannerin kanteen, vedä se varovasti ulos.

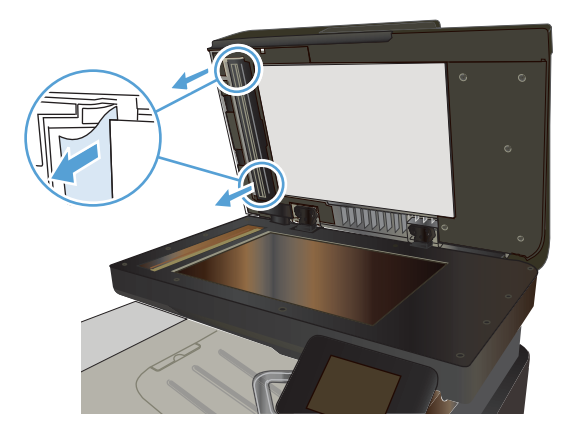

# **Paperitukosten poistaminen tulostelokeroalueelta**

**1.** Jos paperi näkyy tulostelokerosta, tartu paperin reunaan ja vedä paperi ulos.

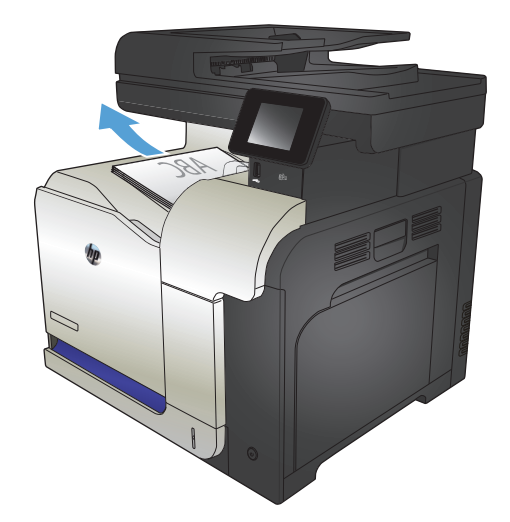

# <span id="page-187-0"></span>**Tukosten poistaminen lokerosta 1**

**1.** Jos lokerosta 1 näkyy juuttunutta paperia, poista tukos vetämällä paperi suoraan ulos.

**2.** Jos paperin poistaminen ei onnistu tai lokerossa 1 ei näy juuttunutta paperia, sulje lokero 1 ja avaa oikea luukku.

**3.** Jos paperi näkyy oikeanpuoleisen luukun sisäpuolella, irrota paperi vetämällä sitä etureunasta varovasti.

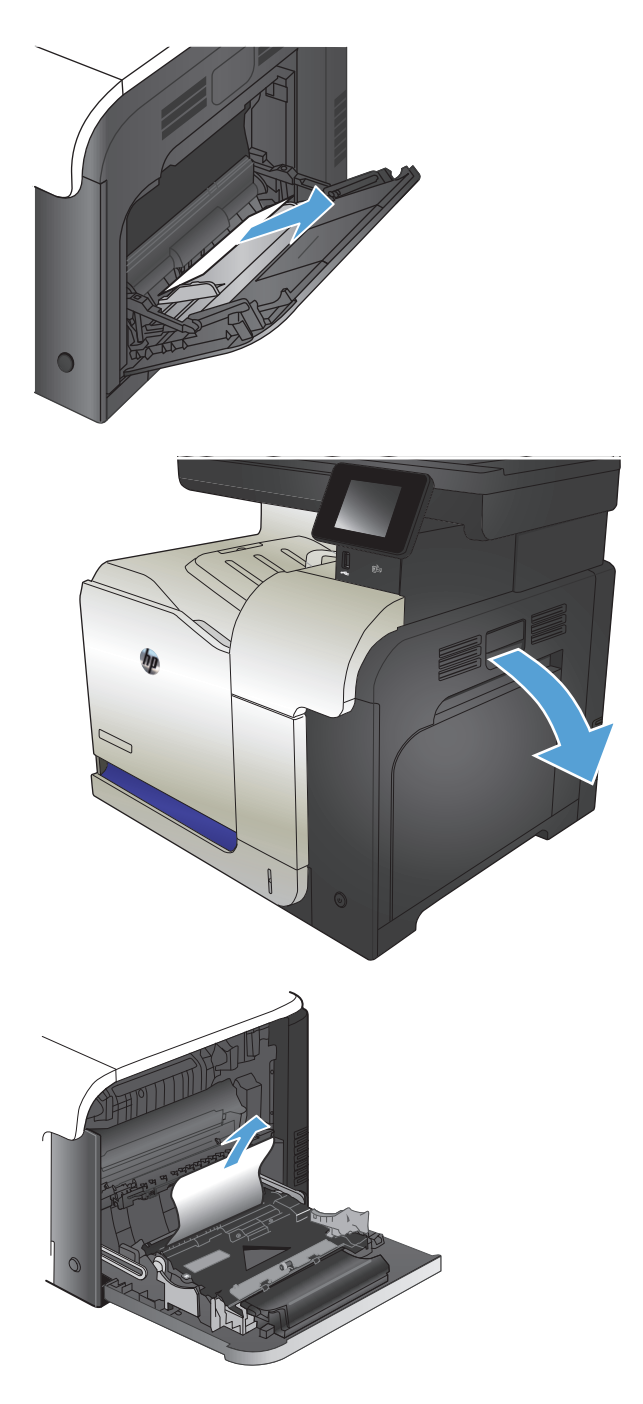

**4.** Vedä paperi varovasti ulos nostoalueelta.

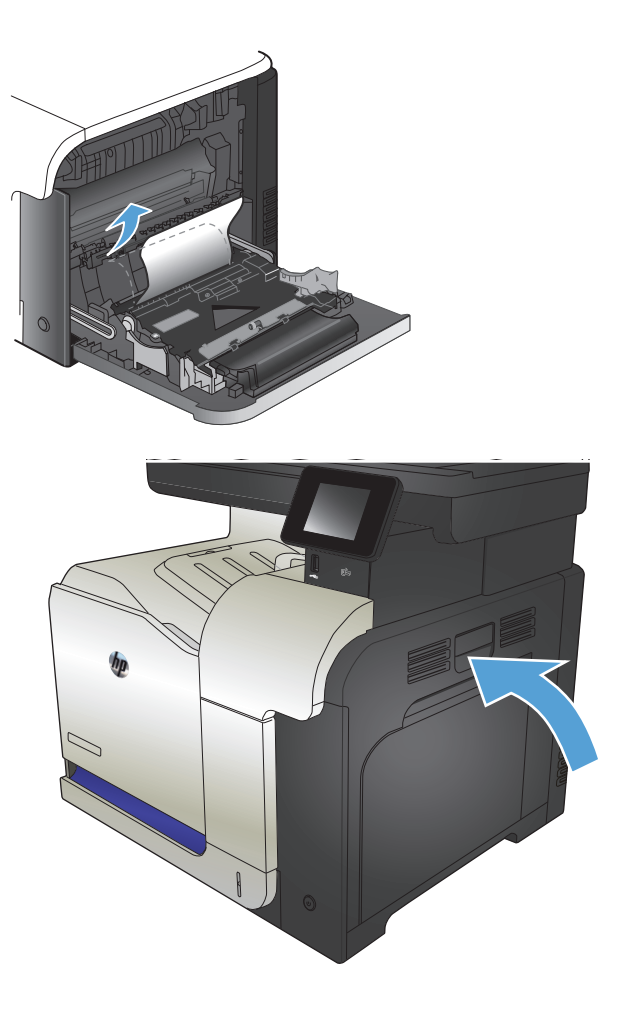

**5.** Sulje oikeanpuoleinen luukku.

# <span id="page-189-0"></span>**Lokeron 2 tukosten poistaminen**

**1.** Avaa lokero 2 ja varmista, että paperi pinoutuu oikein. Poista kaikki juuttuneet tai vahingoittuneet paperiarkit.

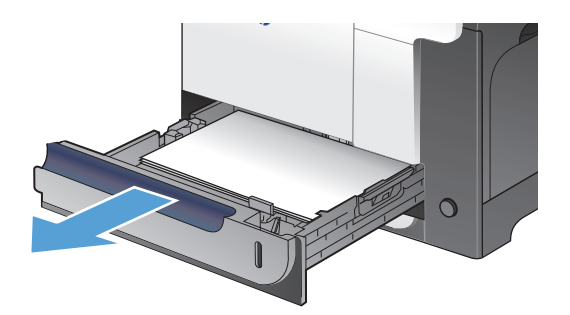

**2.** Sulje lokero.

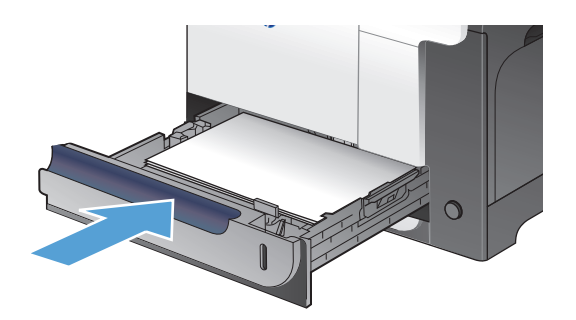

## **Tukosten poistaminen oikeasta luukusta**

- **HUOMIO:** Kiinnitysyksikkö saattaa olla kuuma, kun laite on käytössä. Anna kiinnitysyksikön jäähtyä, ennen kuin poistat tukokset.
- **1.** Avaa oikeanpuoleinen luukku.

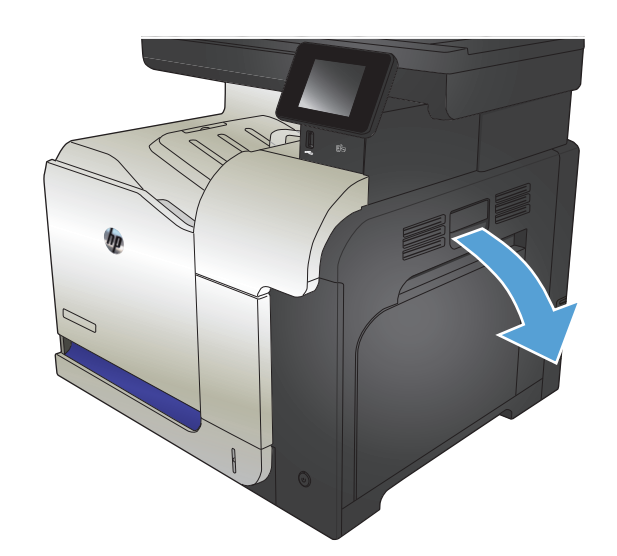

**2.** Jos paperi on juuttunut tulostelokeron suulle, poista paperi vetämällä sitä varovasti alaspäin.

**3.** Jos paperi on juuttunut oikeanpuoleisen luukun sisäpuolelle, irrota paperi vetämällä sitä varovasti.

**4.** Nosta oikeanpuoleisen luukun sisäpuolella olevaa paperinsyöttökantta. Jos paperi on juuttunut sen alle, irrota paperi vetämällä sitä varovasti suoraan ulospäin.

**5.** Sulje paperinsyöttökansi.

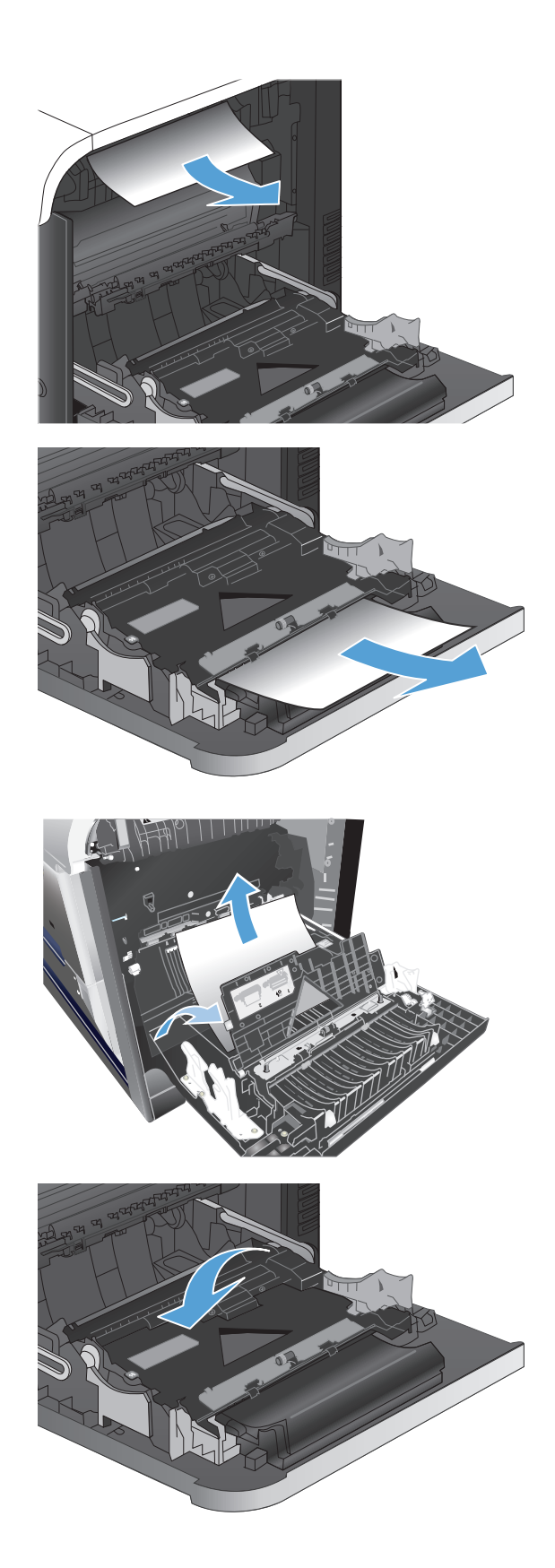

**6.** Vedä paperi varovasti ulos nostoalueelta.

**7.** Katso, onko lokeron 2 tela-alueella paperia. Työnnä kiinnitysyksikön sivuilla olevat vihreät vivut ylös ja avaa tukosluukku. Poista mahdolliset juuttuneet paperit ja sulje luukku.

**8.** Jos paperi näkyy kiinnitysyksikön alaosassa, irrota paperi vetämällä varovasti alaspäin.

**HUOMIO:** Älä kosketa siirtotelan teloja. Vierasaineet voivat vaikuttaa tulostuslaatuun.

**9.** Paperi saattaa juuttua kiinnitysyksikön sisälle, mistä se ei näy ulospäin. Irrota kiinnitysyksikkö vetämällä sen kahvoista hiukan ylöspäin ja sitten suoraan ulospäin.

**HUOMIO:** Kiinnitysyksikkö saattaa olla kuuma, kun laite on käytössä.

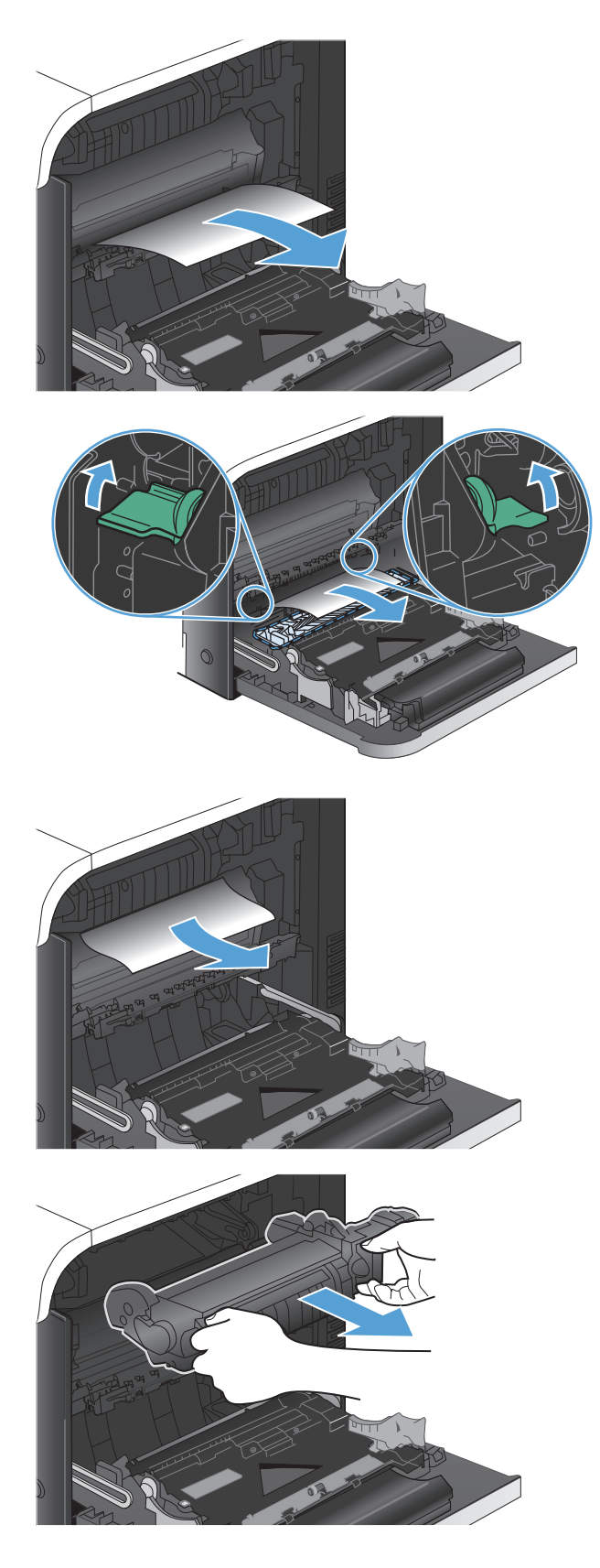

**10.** Avaa tukosluukku (1). Jos paperi on juuttunut kiinnitysyksikön sisälle, irrota paperi vetämällä sitä varovasti suoraan ylöspäin (2). Jos paperi repeytyy, poista kaikki paperin palaset.

**HUOMIO:** Vaikka kiinnitysyksikön runko on jäähtynyt, sen sisällä olevat telat saattavat silti olla kuumia. Älä kosketa kiinnitysyksikön teloja, ennen kuin ne ovat jäähtyneet.

**11.** Sulje tukosluukku ja työnnä kiinnitysyksikkö kokonaan laitteeseen.

**12.** Sulje oikeanpuoleinen luukku.

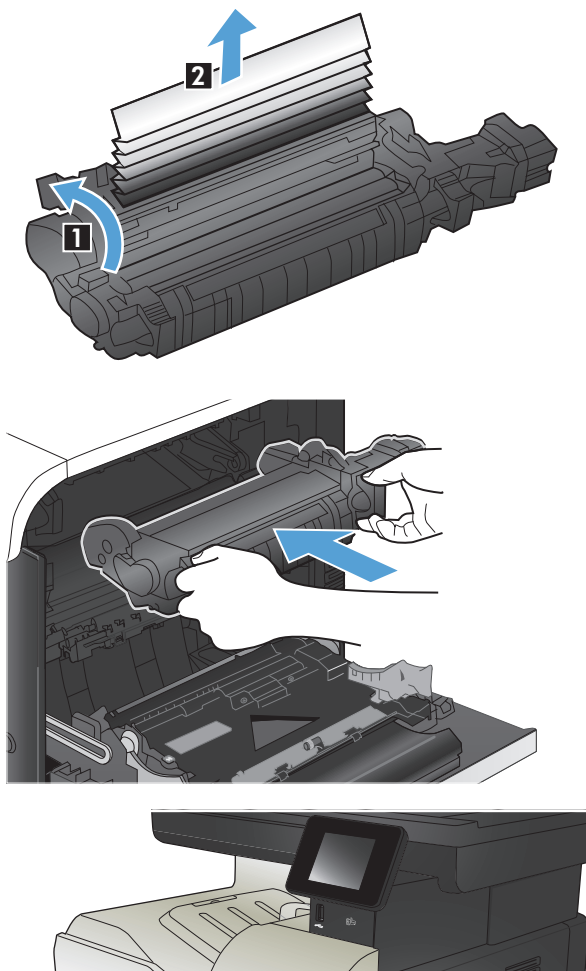

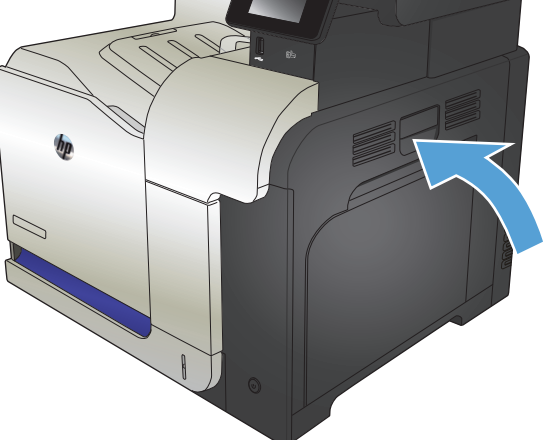

# <span id="page-193-0"></span>**Paperitukoksen poistaminen valinnaisesta lokerosta 3**

**1.** Avaa lokero 3 ja varmista, että paperi pinoutuu oikein. Poista kaikki vahingoittuneet tai juuttuneet paperiarkit.

**HUOMAUTUS:** Älä ylitäytä lokeroa, jotta laitteeseen ei tulisi tukoksia. Varmista, että pinon yläreuna jää täyttörajan alapuolelle.

**2.** Sulje lokero 3.

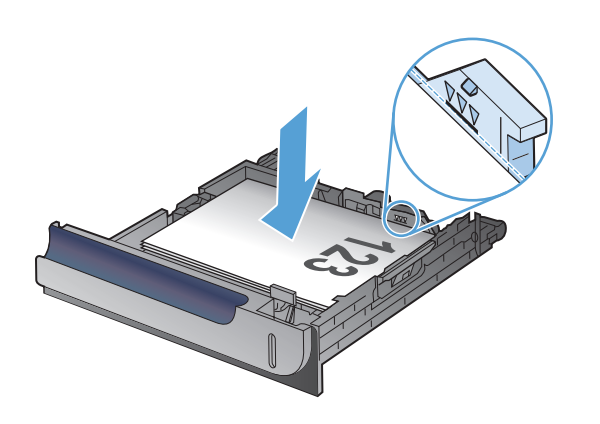

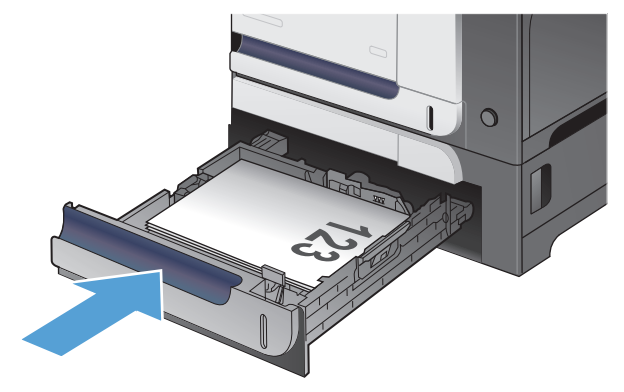

## **Tukosten poistaminen oikeasta alaluukusta (lokero 3)**

**1.** Avaa oikeanpuoleinen alaluukku.

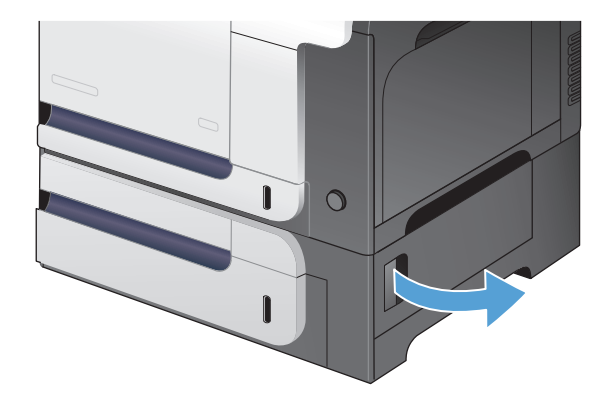

**2.** Jos paperi on näkyvissä, irrota juuttunut paperi vetämällä sitä varovasti ylös- tai alaspäin.

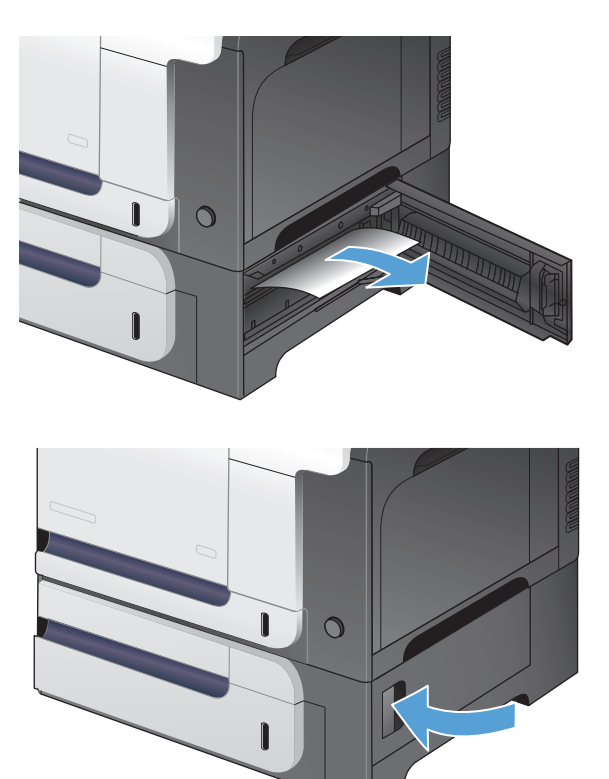

**3.** Sulje oikeanpuoleinen alaluukku.

# **Tulostuslaadun parantaminen**

- Tulostaminen toisesta ohjelmasta
- Määritä tulostustyön paperityyppiasetus
- [Värikasetin tilan tarkistaminen](#page-196-0)
- [Kohdista värit kalibroimalla laite](#page-196-0)
- [Puhdistussivun tulostaminen](#page-196-0)
- Muiden tulostuslaatuun liittyvien vianmääritystoimintojen suorittaminen
- Tarkista värikasetti vaurioiden varalta
- [Paperin ja tulostusympäristön tarkistaminen](#page-198-0)
- [EconoMode-asetusten tarkistaminen](#page-199-0)
- [Väriasetusten säätäminen \(Windows\)](#page-199-0)
- [Toisen tulostinohjaimen kokeileminen](#page-200-0)

#### **Tulostaminen toisesta ohjelmasta**

Koeta tulostaa toisesta ohjelmasta. Jos sivu tulostuu oikein, ongelma liittyy ohjelmaan, josta yritit tulostaa.

#### **Määritä tulostustyön paperityyppiasetus**

Tarkista paperityyppiasetus, jos tulostat jostain ohjelmasta ja sivuilla ilmenee jokin seuraavista ongelmista:

- tahraantunut tulostus
- sumea tulostus
- tumma tulostus
- käpristynyt paperi
- väriläikkiä paperilla
- kiinnittymätön väriaine
- väriaine puuttuu pieniltä alueilta

#### **Paperityyppiasetuksen tarkistaminen (Windows)**

- **1.** Valitse ohjelmistossa **Tulosta**.
- **2.** Valitse laite ja paina **Ominaisuudet** tai **Määritykset**-painiketta.
- **3.** Valitse **Paperi/laatu**-välilehti.
- **4.** Valitse avattavasta **Paperityyppi**-luettelosta **Lisää...**-asetus.
- **5. Tyyppi on:**-asetusten laajentaminen.
- **6.** Laajenna se paperityyppiluokka, joka parhaiten vastaa käyttämääsi paperia.
- <span id="page-196-0"></span>**7.** Valitse käyttämäsi paperityypin asetus ja paina **OK**-painiketta.
- **8.** Sulje **Ominaisuudet**-valintaikkuna napsauttamalla **OK**-painiketta. Tulosta työ valitsemalla **Tulosta**valintaikkunasta **OK**-painike.

#### **Paperityyppiasetuksen tarkistaminen (Mac OS X)**

- **1.** Valitse **Tiedosto**-valikko ja valitse sitten **Tulostaminen**.
- **2.** Valitse tämä laite **Tulostin**-valikosta.
- **3.** Tulostinohjain näyttää oletuksena **Kopiot ja sivut** -valikon. Avaa valikon avattava luettelo ja valitse **Viimeistely**-valikko.
- **4.** Valitse tyyppi avattavasta **Materiaalityyppi** -luettelosta.
- **5.** Napsauta **Tulostaminen**-painiketta.

#### **Värikasetin tilan tarkistaminen**

Tarkista tarvikkeiden tilasivulta seuraavat tiedot:

- Kasetin jäljellä olevan käyttöiän arvioitu pituus prosentteina
- sivuja jäljellä (arvio)
- HP:n värikasettien tuotenumerot
- tulostettujen sivujen määrä

Tulosta tarvikkeiden tilasivu seuraavien ohjeiden mukaan.

- 1. Valitse laitteen ohjauspaneelin aloitusnäytössä Tarvikkeet **m**-painike.
- **2.** Tulosta tilasivu valitsemalla Raportti-painike.

#### **Kohdista värit kalibroimalla laite**

Jos tulosteessa on värillisiä varjoja, epäselviä kuvia tai alueita, joissa on haaleat värit, saattaa olla tarpeen kohdistaa värit kalibroimalla laite. Tulosta diagnostiikkasivu ohjauspaneelin Raportit-valikosta ja tarkista värien kohdistus. Jos sivulla näkyvät väripalkit eivät ole kohdistuneet, laite on kalibroitava.

- **1.** Avaa laitteen ohjauspaneelissa Järjestelmän asetukset -valikko.
- **2.** Avaa Tulostuslaatu-valikko ja valitse Värien kalibrointi.
- **3.** Valitse Kalibroi nyt.

#### **Puhdistussivun tulostaminen**

- 1. Valitse laitteen ohjauspaneelin aloitusnäytössä Asetukset &-painike.
- **2.** Valitse Huolto-valikko.
- **3.** Valitse Puhdistussivu-painike.
- **4.** Lisää laitteeseen tavallista Letter- tai A4-kokoista paperia, kun laite kehottaa niin tekemään.
- **5.** Aloita puhdistus valitsemalla OK-painike.

Laite tulostaa ensimmäisen sivun ja kehottaa poistamaan sivun tulostelokerosta ja asettamaan sen uudelleen samansuuntaisesti lokeroon 1. Odota, kunnes puhdistus on päättynyt. Hävitä tulostettu sivu.

#### **Muiden tulostuslaatuun liittyvien vianmääritystoimintojen suorittaminen**

#### **Tulostuslaatu-sivun tulostaminen**

- 1. Valitse aloitusnäytössä Asetukset &-painike.
- **2.** Kosketa Raportit-painiketta.
- **3.** Kosketa Tulostuslaatu-sivu -painiketta.

#### **Tulostuslaatu-sivun tulkinta**

Sivulla on viisi väriraitaa, jotka on jaettu neljään ryhmään seuraavan kuvan mukaisesti. Tutkimalla kutakin ryhmää voit jäljittää ongelman tiettyyn värikasettiin.

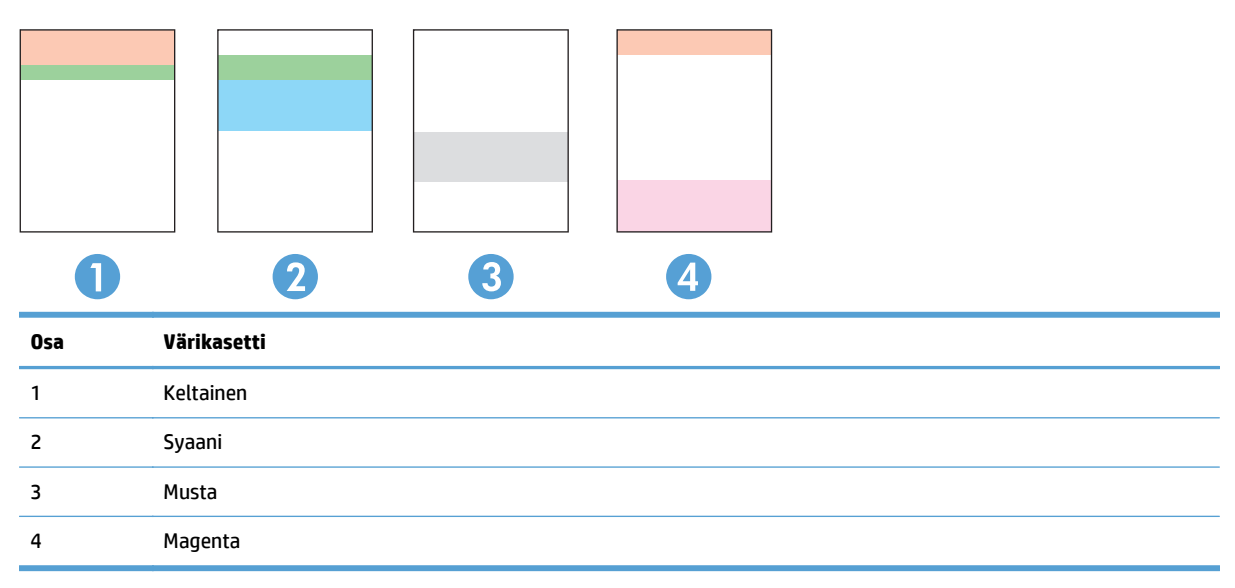

- Jos pisteitä tai juovia näkyy ainoastaan yhdessä ryhmässä, vaihda ryhmää vastaava värikasetti.
- Jos pisteitä on useammassa kuin yhdessä ryhmässä, tulosta puhdistussivu. Jos ongelma ei ratkea, selvitä, ovatko pisteet aina samanvärisiä eli onko esimerkiksi kaikissa väriraidoissa magentan värisiä pisteitä. Jos kaikki pisteet ovat samanvärisiä, vaihda sen värin värikasetti.
- Jos juovia on useissa väriraidoissa, ota yhteyttä HP:hen. Ongelman aiheuttaa luultavasti jokin muu osa kuin värikasetti.

#### **Tarkista värikasetti vaurioiden varalta**

**1.** Poista värikasetti laitteesta ja tarkista, että suojateippi on irrotettu.

- <span id="page-198-0"></span>**2.** Tarkista, että muistisiru ei ole vahingoittunut.
- 

**3.** Tarkista värikasetin alaosassa olevan kuvarummun pinta.

> **HUOMIO:** Älä kosketa tulostuskasetin alaosan rullaa (kuvarumpua). Kuvarummussa olevat sormenjäljet voivat aiheuttaa tulostuslaatuongelmia.

- **4.** Jos kuvarummussa on naarmuja, sormenjälkiä tai muita vaurioita, vaihda värikasetti.
- **5.** Jos kuvarumpu ei näytä vaurioituneelta, ravista värikasettia varovasti useita kertoja ja asenna se sitten uudelleen. Tulosta muutama sivu, niin näet, onko ongelma korjautunut.

# **Paperin ja tulostusympäristön tarkistaminen**

#### **Käytä paperia, joka täyttää HP:n asettamat vaatimukset**

Vaihda paperia, jos sinulla on jokin seuraavista ongelmista:

- Tulostusjälki on liian vaalea tai näyttää paikoitellen haalistuneelta.
- Tulostetuilla sivuilla on väritäpliä.
- Väriaine tahraa tulostettuja sivuja.
- Tulostuneet merkit näyttävät vääristyneiltä.
- Tulostetut sivut ovat käpristyneitä.

Käytä aina paperia, jonka tyyppiä ja painoa laite tukee. Noudata lisäksi seuraavia ohjeita paperin valinnassa:

- <span id="page-199-0"></span>Käytä hyvälaatuista paperia, jossa ei ole viiltoja, koloja, repeytymiä, tahroja, irtohiukkasia, pölyä, ryppyjä, aukkoja, niittejä eikä käpristyneitä tai taittuneita reunoja.
- Käytä paperia, jolle ei ole aiemmin tulostettu.
- Käytä lasertulostimille tarkoitettua paperia. Älä käytä ainoastaan Inkjet-tulostimiin tarkoitettua paperia.
- Älä käytä liian karkeaa paperia. Tulostuslaatu on yleensä sitä parempaa, mitä sileämpää paperi on.

#### **Tuotteen käyttöympäristön tarkistaminen**

Varmista, että laite toimii Takuu- ja lakioppaassa määritettyjen ympäristövaatimusten mukaisesti.

#### **EconoMode-asetusten tarkistaminen**

HP ei suosittele EconoMode-värinsäästötoiminnon jatkuvaa käyttöä. Jos EconoMode on käytössä jatkuvasti, väriaine saattaa kestää kauemmin kuin tulostuskasetissa olevat mekaaniset osat. Jos tulostuslaatu alkaa heiketä eikä ole enää hyväksyttävä, harkitse värikasetin vaihtamista.

**HUOMAUTUS:** Tämä toiminto on käytettävissä vain Windowsin PCL 6 -tulostinohjaimessa. Jos et käytä kyseistä ohjainta, voit ottaa toiminnon käyttöön HP:n sulautetussa Web-palvelimessa.

Jos koko sivu on liian tumma tai vaalea, toimi ohjeiden mukaan.

- **1.** Valitse ohjelmistossa **Tulosta**.
- **2.** Valitse laite ja paina **Ominaisuudet** tai **Määritykset**-painiketta.
- **3.** Valitse **Paperi/laatu**-välilehti ja paikanna **Tulostuslaatu**-alue.
- **4.** Jos koko sivu on liian tumma, käytä seuraavia asetuksia:
	- Valitse **600 dpi**.
	- Ota toiminto käyttöön valitsemalla **EconoMode**-valintaruutu.

Jos koko sivu on liian vaalea, käytä seuraavia asetuksia:

- Valitse **FastRes 1200**.
- Poista toiminto käytöstä poistamalla **EconoMode**-valintaruutu.
- **5.** Sulje **Ominaisuudet**-valintaikkuna napsauttamalla **OK**-painiketta. Tulosta työ valitsemalla **Tulosta**valintaikkunasta **OK**-painike.

#### **Väriasetusten säätäminen (Windows)**

#### **Väriteeman muuttaminen**

- **1.** Valitse ohjelmistossa **Tulosta**.
- **2.** Valitse laite ja paina **Ominaisuudet** tai **Määritykset**-painiketta.
- **3.** Valitse **Väri**-välilehti.
- **4.** Poista **HP EasyColor** -valintaruudun valinta.
- **5.** Valitse väriteema avattavasta **Väriteemat**-luettelosta.
- <span id="page-200-0"></span>● **Oletus (sRGB)**: Tämä teema määrittää tulostimen tulostamaan RGB-datan raw-laitetilassa. Kun käytät tätä teemaa, hallitse värienkäyttöä sovelluksessa tai käyttöjärjestelmässä, jotta värit tulostuisivat oikein.
- **Kirkas (sRGB)**: Laite lisää keskisävyjen värikylläisyyttä. Käytä tätä teemaa yritysgrafiikan tulostamiseen.
- **Valokuva (sRGB)**: Laite tulkitsee RGB-värin ikään kuin se olisi tulostettu valokuvana digitaalisessa minivalokuvalaboratoriossa. Se toistaa syvemmät, täydemmät värit eri tavalla kuin Oletus (sRBG) -teema. Käytä tätä teemaa valokuvien tulostamiseen.
- **Valokuva (Adobe RGB 1998)**: Käytä tätä teemaa, kun tulostat digitaalivalokuvia, joissa on käytetty AdobeRGB-väritilaa sRGB:n sijaan. Poista sovelluksen värienhallinta käytöstä, kun käytät tätä teemaa.
- **Ei mitään**: Väriteemaa ei käytetä.
- **Mukautettu profiili**: Valitse tämä asetus, jos haluat käyttää väritulostuksen hallintaan mukautettua syöttöprofiilia. (Voit esimerkiksi emuloida tiettyä HP Color LaserJet -laitetta.) Voit ladata mukautettuja profiileja osoitteesta [www.hp.com](http://www.hp.com).
- **6.** Sulje **Ominaisuudet**-valintaikkuna napsauttamalla **OK**-painiketta. Tulosta työ valitsemalla **Tulosta**valintaikkunasta **OK**-painike.

#### **Väriasetusten muuttaminen**

- **1.** Valitse ohjelmistossa **Tulosta**.
- **2.** Valitse laite ja paina **Ominaisuudet** tai **Määritykset**-painiketta.
- **3.** Valitse **Väri**-välilehti.
- **4.** Poista **HP EasyColor** -valintaruudun valinta.
- **5.** Valitse **Automaattinen** tai **Manuaalinen**-asetus.
	- **Automaattinen**-asetus: Tätä asetusta käytetään useimmissa väritulostustöissä.
	- **Manuaalinen**-asetus: Tämän asetuksen avulla voit säätää väriasetuksia muista asetuksista huolimatta. Avaa manuaalisen värien säätämisen ikkuna valitsemalla **Asetukset**-painike.
	- **HUOMAUTUS:** Väriasetusten manuaalinen muuttaminen saattaa vaikuttaa tulosteen laatuun. HP suosittelee näiden asetusten muuttamista ainoastaan värigrafiikan asiantuntijoille.
- **6.** Tulosta värillinen asiakirja harmaasävyinä valitsemalla **Harmaasävytulostus**-asetus. Käytä tätä asetusta, kun tulostat värillisiä asiakirjoja kopiointia tai faksaamista varten. Käytä asetusta myös silloin, kun haluat tulostaa vedoksen tai säästää väriä.
- **7.** Sulje **Ominaisuudet**-valintaikkuna napsauttamalla **OK**-painiketta. Tulosta työ valitsemalla **Tulosta**valintaikkunasta **OK**-painike.

#### **Toisen tulostinohjaimen kokeileminen**

Saatat joutua käyttämään toista tulostinohjainta, jos tulostetulla sivulla on odottamattomia viivoja kuvissa, tekstiä puuttuu, kuvia puuttuu, muotoilu on virheellistä tai fontteja on korvattu toisilla.

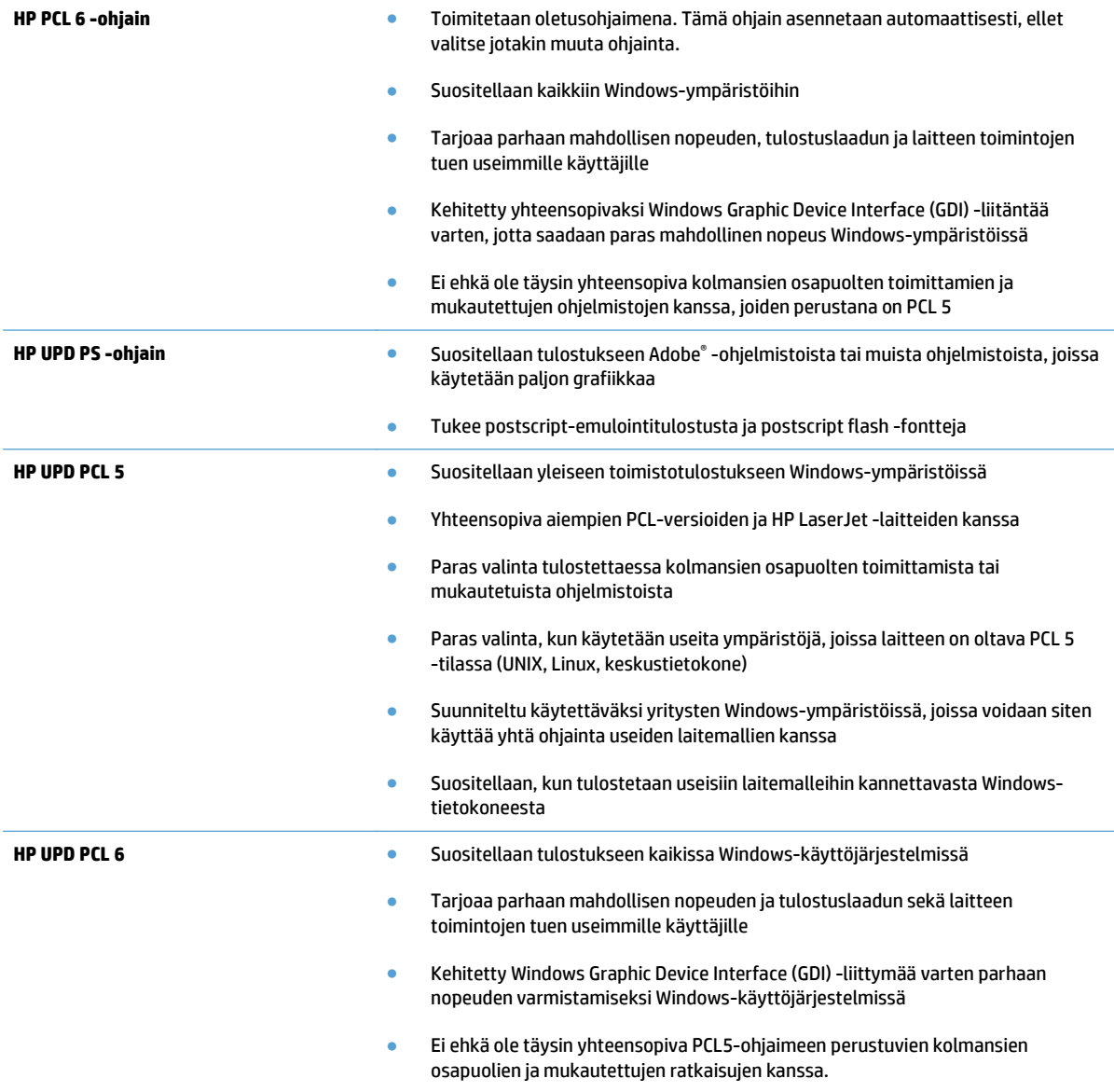

Voit ladata lisää tulostinohjaimia tästä osoitteesta: [www.hp.com/go/lj500colorMFPM570\\_software.](http://www.hp.com/go/lj500colorMFPM570_software)

# **Kopiolaadun parantaminen**

- Skannaustason tarkistaminen epäpuhtauksien ja tahrojen varalta
- [Paperiasetusten tarkistaminen](#page-203-0)
- [Kuvan säätöasetusten tarkistaminen](#page-203-0)
- [Tekstin tai kuvien optimointi](#page-204-0)
- [Kopiointi reunasta reunaan](#page-204-0)
- [Asiakirjansyöttölaitteen telojen ja erotinlaatan puhdistaminen](#page-204-0)

#### **Skannaustason tarkistaminen epäpuhtauksien ja tahrojen varalta**

Aikaa myöten skannerin lasiin ja valkoiseen taustaan voi kerääntyä hiukkasia ja roskia, jotka voivat vaikuttaa laitteen suorituskykyyn. Puhdista skanneri seuraavien ohjeiden mukaan.

**1.** Katkaise laitteesta virta painamalla virtapainiketta ja irrota sitten virtajohto pistorasiasta.

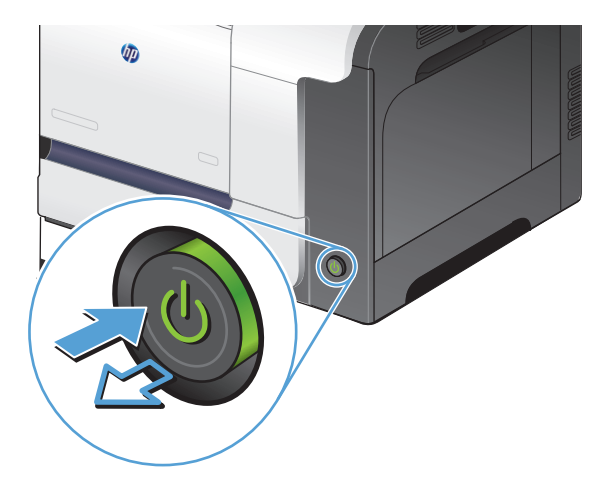

- **2.** Avaa skannerin kansi.
- **3.** Puhdista skannerin lasi, asiakirjansyöttölaitteen liuskat ja valkoinen muovitausta pehmeällä liinalla tai sienellä, joka on kostutettu hankaamattomalla lasinpuhdistusaineella.

**HUOMIO:** Älä käytä laitteen minkään osan puhdistuksessa hankausaineita, asetonia, bentseeniä, ammoniakkia, etyylialkoholia tai tetrakloridia, koska ne voivat vahingoittaa laitetta. Älä kaada nesteitä suoraan lasille tai levylle. Ne voivat päästä laitteeseen ja vahingoittaa laitetta.

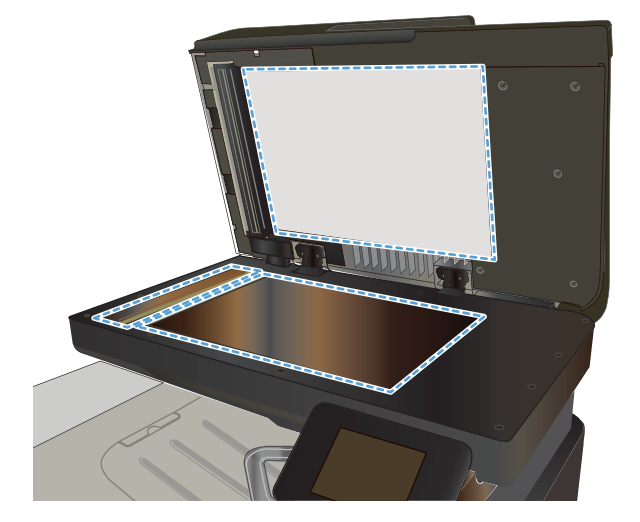

- <span id="page-203-0"></span>**4.** Kuivaa lasi ja valkoiset muoviosat säämiskä- tai selluloosasienellä, jotta niihin ei jää läikkiä.
- **5.** Kytke virtajohto pistorasiaan ja käynnistä laite painamalla virtapainiketta.

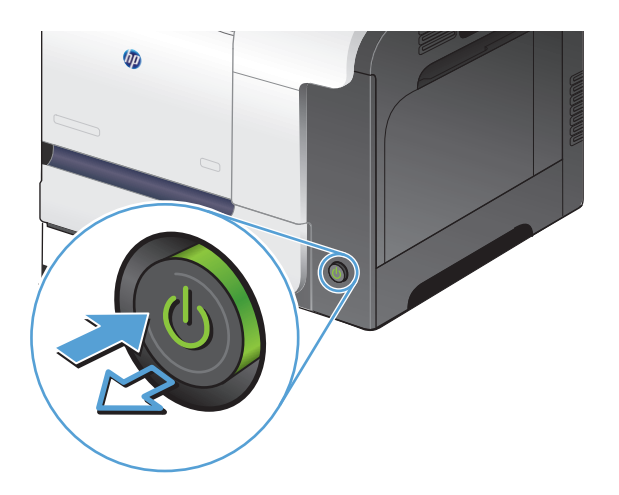

### **Paperiasetusten tarkistaminen**

- **1.** Valitse laitteen ohjauspaneelin aloitusnäytössä Kopioiminen-painike.
- **2.** Valitse Asetukset-painike ja sen jälkeen Paperi-painike.
- **3.** Valitse paperikokoluettelosta sen paperikoon nimi, jota on lokerossa 1.
- **4.** Valitse paperityyppiluettelosta sen paperityypin nimi, jota on lokerossa 1.
- **5.** Aloita kopiointi painamalla Musta- tai Värillinen-painiketta.

#### **Kuvan säätöasetusten tarkistaminen**

- **1.** Valitse aloitusnäytössä Kopioiminen-painike.
- **2.** Valitse Asetukset-painike ja sen jälkeen Kuvan säätö-painike.
- **3.** Kosketa muutettavan asetuksen nimeä.
	- Vaaleus: Muuttaa vaaleus-/tummuusasetusta.
	- Kontrasti: Muuttaa kuvan vaaleimpien ja tummimpien alueiden välistä kontrastia.
	- Terävöitä: Muuttaa tekstimerkkien selkeyttä.
	- Taustan poisto: Muuttaa kuvan taustan tummuutta. Tämä on erityisen hyödyllistä, kun alkuperäiskappaleet on tulostettu tai painettu värilliselle paperille.
	- Väritasapaino: Muuttaa punaista, vihreää ja sinistä värisävyä.
	- Harmaus: Muuttaa värien eloisuutta.
- **4.** Säädä asetuksen arvoa koskettamalla **—** tai **+**-painiketta ja kosketa OK-painiketta.
- <span id="page-204-0"></span>**5.** Muuta jotakin toista asetusta tai palaa kopioinnin päävalikkoon koskettamalla paluunuolta.
- **6.** Aloita kopiointi painamalla Musta- tai Värillinen-painiketta.

### **Tekstin tai kuvien optimointi**

Valittavissa olevat kopiointilaatuasetukset

- Autom. valinta: Valitse tämä asetus, jos kopiointilaadulla ei ole suurta merkitystä. Tämä on oletusasetus.
- Yhdistetty: Valitse tämä asetus, jos asiakirjassa on sekä tekstiä että kuvia.
- Teksti: Valitse tämä asetus, jos asiakirjassa on pääasiassa tekstiä.
- Kuva: Valitse tämä asetus, jos asiakirjassa on pääasiassa kuvia.
- **1.** Aseta asiakirja skannaustasolle tai asiakirjansyöttölaitteeseen.

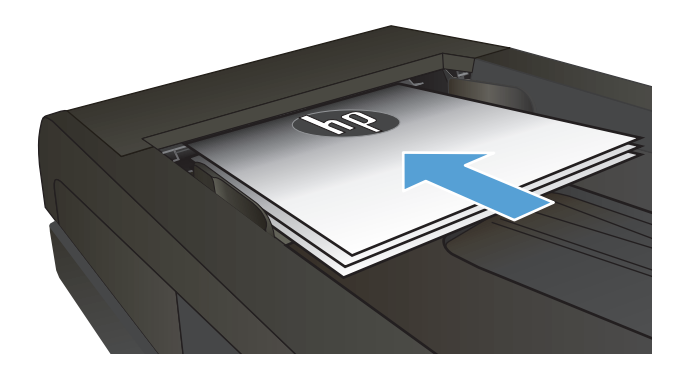

- **2.** Valitse laitteen ohjauspaneelin aloitusnäytössä Kopioiminen-painike.
- **3.** Valitse Asetukset-painike ja sen jälkeen Optimoi- painike. Selaa vaihtoehtoja nuolipainikkeilla ja valitse vaihtoehto koskettamalla sitä.
- **4.** Aloita kopiointi painamalla Kopioi -painiketta.

#### **Kopiointi reunasta reunaan**

Laite ei voi tulostaa aivan reunasta reunastaan. Suurin tulostusalue on 203,2 x 347 mm, joten sivun reunoille jää 4 mm tulostamatonta aluetta.

#### **Huomioitavia asioita tulostettaessa asiakirjoja, joiden reunukset on rajattu:**

- Jos alkuperäinen asiakirja on tulostuskokoa pienempi, siirrä alkuperäinen asiakirja neljän millimetrin etäisyydelle skannerin kuvakkeen ilmaisemasta kulmasta. Kopioi tai skannaa asiakirja sitten uudelleen.
- Kun alkuperäiskappale on halutun tulosteen kokoinen, voit pienentää kuvaa Pienennys/suur. toiminnolla, jotta kopio ei rajaudu.

## **Asiakirjansyöttölaitteen telojen ja erotinlaatan puhdistaminen**

Jos laitteen asiakirjansyöttölaitteessa ilmenee paperinkäsittelyongelmia, kuten tukoksia tai useiden sivujen syöttymistä kerralla, puhdista asiakirjansyöttölaitteen telat ja erotinlaatta.

**1.** Avaa asiakirjansyöttölaitteen kansi.

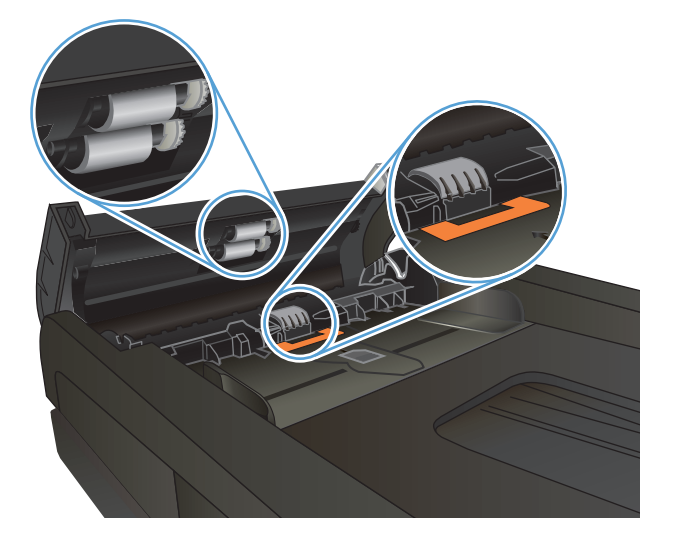

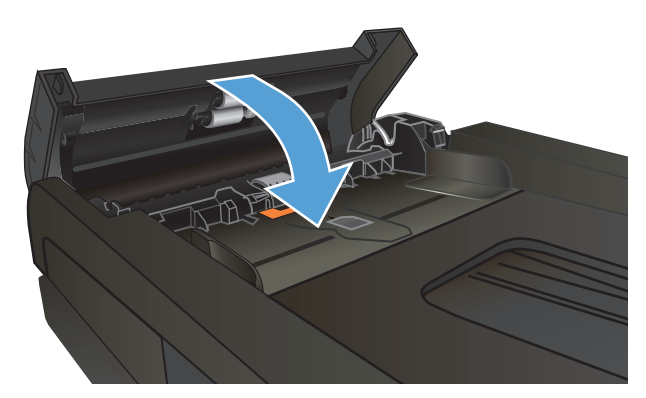

**2.** Pyyhi syöttötelat ja erotinlaatta puhtaiksi kostealla, nukkaamattomalla liinalla.

> **HUOMIO:** Älä käytä laitteen minkään osan puhdistuksessa hankausaineita, asetonia, bentseeniä, ammoniakkia, etyylialkoholia tai tetrakloridia, koska ne voivat vahingoittaa laitetta. Älä kaada nesteitä suoraan lasille tai levylle. Ne voivat päästä laitteeseen ja vahingoittaa laitetta.

**3.** Sulje asiakirjansyöttölaitteen kansi.

# **Skannauslaadun parantaminen**

- Skannaustason tarkistaminen epäpuhtauksien ja tahrojen varalta
- [Asiakirjansyöttölaitteen telojen ja erotinlaatan puhdistaminen](#page-207-0)

### **Skannaustason tarkistaminen epäpuhtauksien ja tahrojen varalta**

Aikaa myöten skannerin lasiin ja valkoiseen taustaan voi kerääntyä hiukkasia ja roskia, jotka voivat vaikuttaa laitteen suorituskykyyn. Puhdista skanneri seuraavien ohjeiden mukaan.

**1.** Katkaise laitteesta virta painamalla virtapainiketta ja irrota sitten virtajohto pistorasiasta.

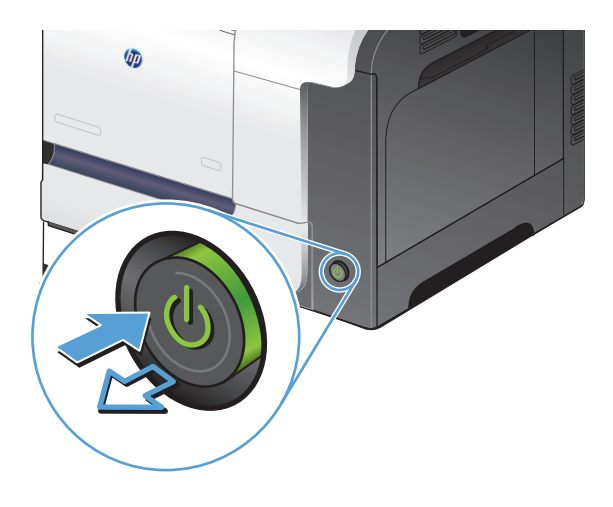

- **2.** Avaa skannerin kansi.
- **3.** Puhdista skannerin lasi, asiakirjansyöttölaitteen liuskat ja valkoinen muovitausta pehmeällä liinalla tai sienellä, joka on kostutettu hankaamattomalla lasinpuhdistusaineella.

**HUOMIO:** Älä käytä laitteen minkään osan puhdistuksessa hankausaineita, asetonia, bentseeniä, ammoniakkia, etyylialkoholia tai tetrakloridia, koska ne voivat vahingoittaa laitetta. Älä kaada nesteitä suoraan lasille tai levylle. Ne voivat päästä laitteeseen ja vahingoittaa laitetta.

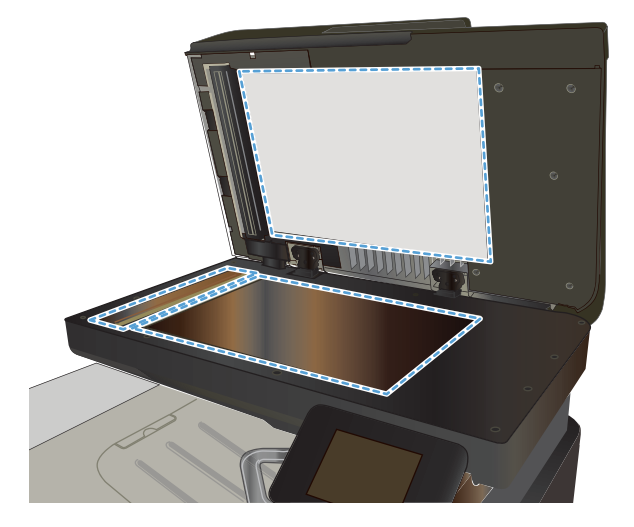

- <span id="page-207-0"></span>**4.** Kuivaa lasi ja valkoiset muoviosat säämiskä- tai selluloosasienellä, jotta niihin ei jää läikkiä.
- **5.** Kytke virtajohto pistorasiaan ja käynnistä laite painamalla virtapainiketta.

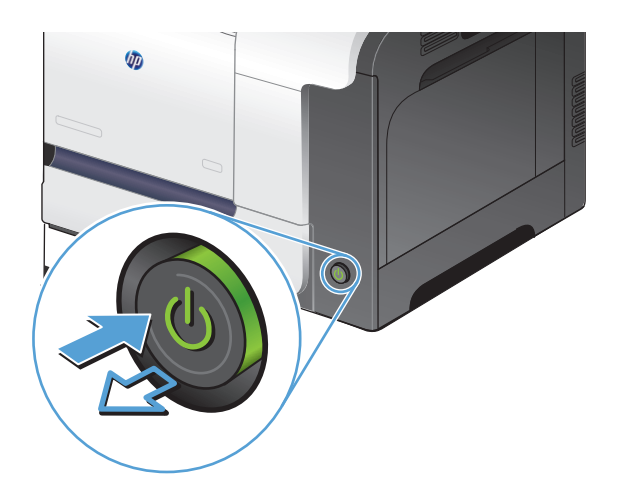

# **Asiakirjansyöttölaitteen telojen ja erotinlaatan puhdistaminen**

Jos laitteen asiakirjansyöttölaitteessa ilmenee paperinkäsittelyongelmia, kuten tukoksia tai useiden sivujen syöttymistä kerralla, puhdista asiakirjansyöttölaitteen telat ja erotinlaatta.

**1.** Avaa asiakirjansyöttölaitteen kansi.

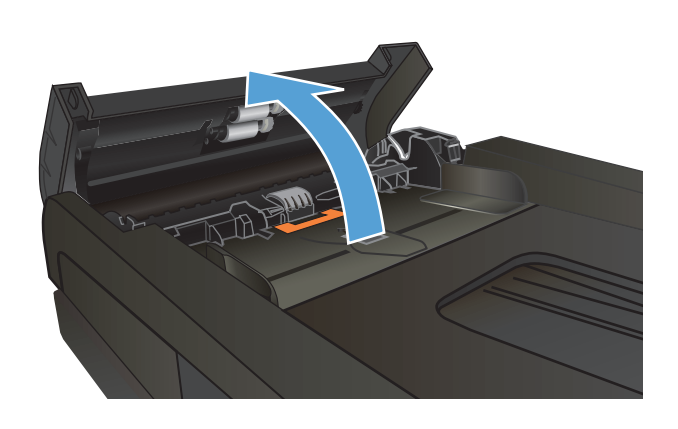

**2.** Pyyhi syöttötelat ja erotinlaatta puhtaiksi kostealla, nukkaamattomalla liinalla.

> **HUOMIO:** Älä käytä laitteen minkään osan puhdistuksessa hankausaineita, asetonia, bentseeniä, ammoniakkia, etyylialkoholia tai tetrakloridia, koska ne voivat vahingoittaa laitetta. Älä kaada nesteitä suoraan lasille tai levylle. Ne voivat päästä laitteeseen ja vahingoittaa laitetta.

**3.** Sulje asiakirjansyöttölaitteen kansi.

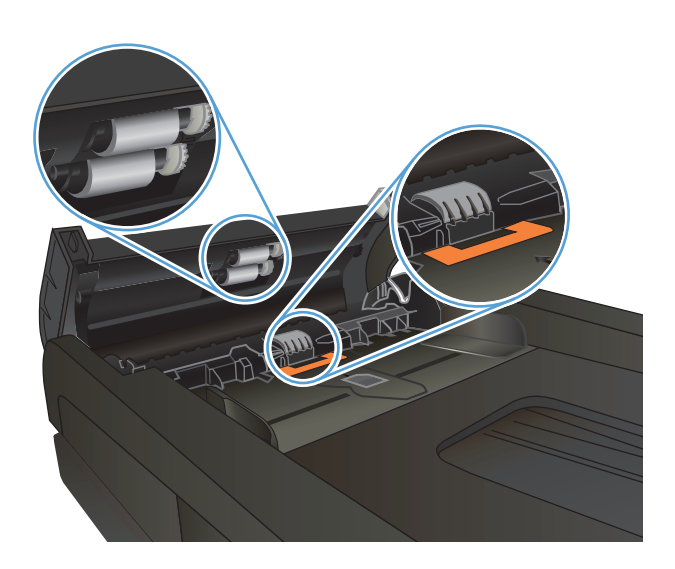

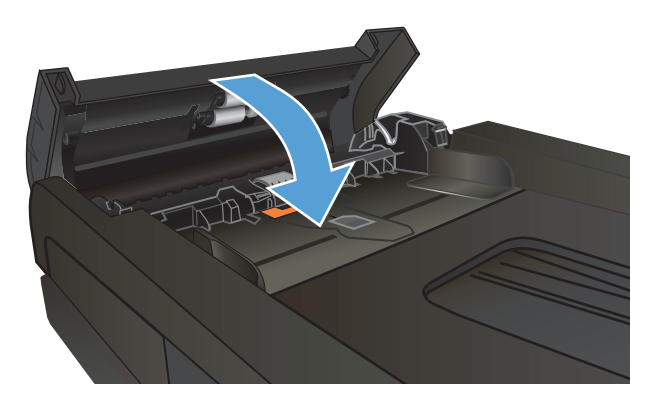

# **Faksilaadun parantaminen**

- Skannaustason tarkistaminen epäpuhtauksien ja tahrojen varalta
- [Faksin lähetystarkkuusasetuksen tarkistaminen](#page-210-0)
- [Virheenkorjausasetuksen tarkistaminen](#page-210-0)
- [Lähettäminen toiseen faksilaitteeseen](#page-210-0)
- [Asiakirjansyöttölaitteen telojen ja erotinlaatan puhdistaminen](#page-211-0)
- [Sovita sivulle -asetuksen tarkistaminen](#page-211-0)
- [Lähettäjän faksilaitteen tarkistaminen](#page-212-0)

### **Skannaustason tarkistaminen epäpuhtauksien ja tahrojen varalta**

Aikaa myöten skannerin lasiin ja valkoiseen taustaan voi kerääntyä hiukkasia ja roskia, jotka voivat vaikuttaa laitteen suorituskykyyn. Puhdista skanneri seuraavien ohjeiden mukaan.

**1.** Katkaise laitteesta virta painamalla virtapainiketta ja irrota sitten virtajohto pistorasiasta.

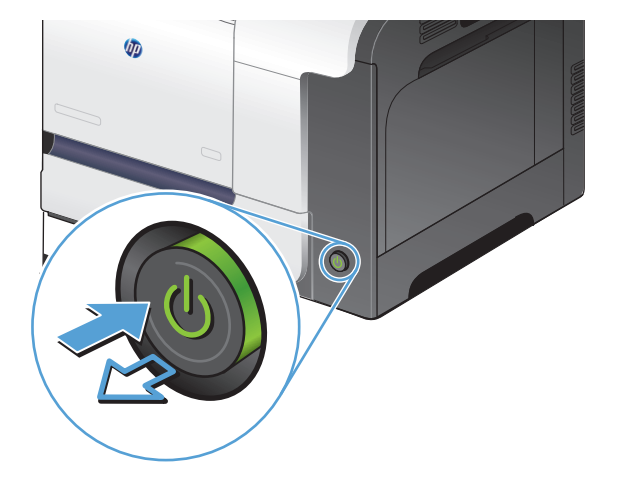

- **2.** Avaa skannerin kansi.
- **3.** Puhdista skannerin lasi, asiakirjansyöttölaitteen liuskat ja valkoinen muovitausta pehmeällä liinalla tai sienellä, joka on kostutettu hankaamattomalla lasinpuhdistusaineella.

**HUOMIO:** Älä käytä laitteen minkään osan puhdistuksessa hankausaineita, asetonia, bentseeniä, ammoniakkia, etyylialkoholia tai tetrakloridia, koska ne voivat vahingoittaa laitetta. Älä kaada nesteitä suoraan lasille tai levylle. Ne voivat päästä laitteeseen ja vahingoittaa laitetta.

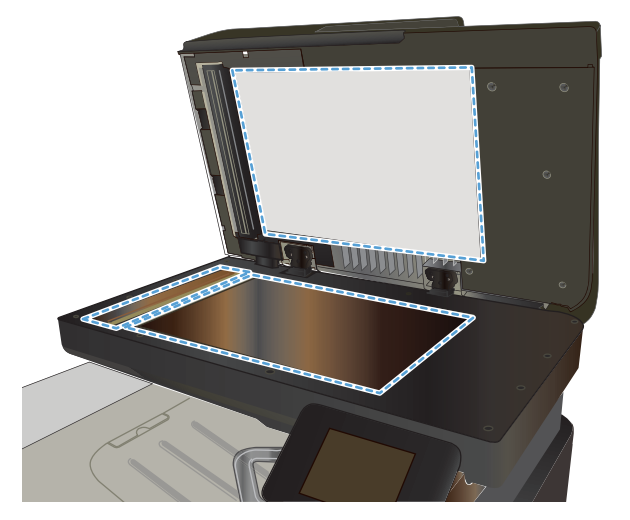

- <span id="page-210-0"></span>**4.** Kuivaa lasi ja valkoiset muoviosat säämiskä- tai selluloosasienellä, jotta niihin ei jää läikkiä.
- **5.** Kytke virtajohto pistorasiaan ja käynnistä laite painamalla virtapainiketta.

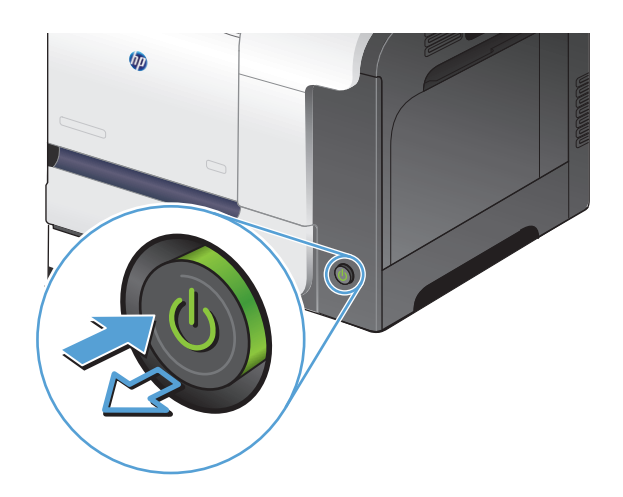

### **Faksin lähetystarkkuusasetuksen tarkistaminen**

Jos laite ei lähettänyt faksia, koska vastaanottava faksilaite ei vastannut tai oli varattu, laite yrittää valita numeron uudelleen. Uudelleenvalinta perustuu asetukseen, jonka mukaan laite valitsee numeron uudelleen, jos vastaanottava laite on varattu tai ei vastaa tai ilmenee tiedonsiirtovirhe.

- 1. Valitse laitteen ohjauspaneelin aloitusnäytössä Asetukset &-painike.
- **2.** Kosketa Faksin asetukset -valikkoa.
- **3.** Kosketa Lisäasetukset-valikkoa.
- **4.** Avaa Faksin tarkkuus -valikko.

#### **Virheenkorjausasetuksen tarkistaminen**

Tavallisesti faksilaite tarkkailee puhelinlinjan signaaleja, kun se lähettää tai vastaanottaa faksia. Jos laite havaitsee virheen siirron aikana ja virheenkorjausasetuksena on Käytössä, laite voi pyytää faksin osan uudelleenlähetystä. Vianmäärityksen tehdasasetus on Käytössä.

Poista virheenkorjaus käytöstä vain, jos sinulla on ongelmia faksin lähettämisessä tai vastaanottamisessa ja hyväksyt lähetysvirheet. Asetuksen poistaminen käytöstä voi olla tarpeen, jos yrität lähettää faksia ulkomaille tai käytät satelliittipuhelinyhteyttä.

- **1.** Valitse laitteen ohjauspaneelin aloitusnäytössä Asetukset Q-painike.
- **2.** Kosketa Huolto-valikkoa.
- **3.** Kosketa Faksipalvelu-valikkoa.
- **4.** Valitse Virheenkorjaus -painike ja sen jälkeen Käytössä-painike.

#### **Lähettäminen toiseen faksilaitteeseen**

Lähetä faksaustyö toiseen faksilaitteeseen ja tarkista, vastaanottaako toinen laite faksaustyön ilman ongelmia.

# <span id="page-211-0"></span>**Asiakirjansyöttölaitteen telojen ja erotinlaatan puhdistaminen**

Jos laitteen asiakirjansyöttölaitteessa ilmenee paperinkäsittelyongelmia, kuten tukoksia tai useiden sivujen syöttymistä kerralla, puhdista asiakirjansyöttölaitteen telat ja erotinlaatta.

**1.** Avaa asiakirjansyöttölaitteen kansi.

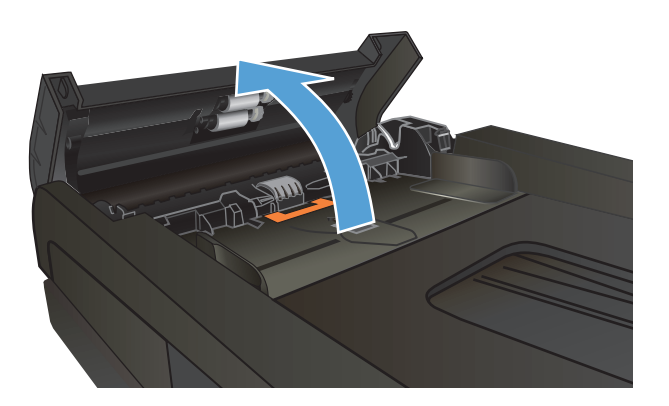

**2.** Pyyhi syöttötelat ja erotinlaatta puhtaiksi kostealla, nukkaamattomalla liinalla.

**HUOMIO:** Älä käytä laitteen minkään osan puhdistuksessa hankausaineita, asetonia, bentseeniä, ammoniakkia, etyylialkoholia tai tetrakloridia, koska ne voivat vahingoittaa laitetta. Älä kaada nesteitä suoraan lasille tai levylle. Ne voivat päästä laitteeseen ja vahingoittaa laitetta.

**3.** Sulje asiakirjansyöttölaitteen kansi.

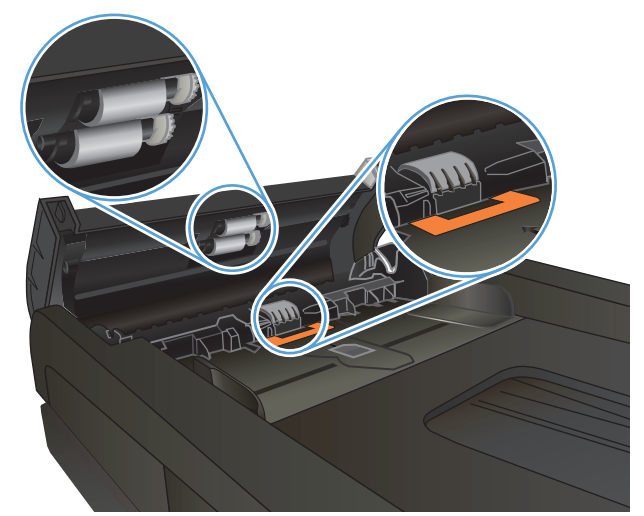

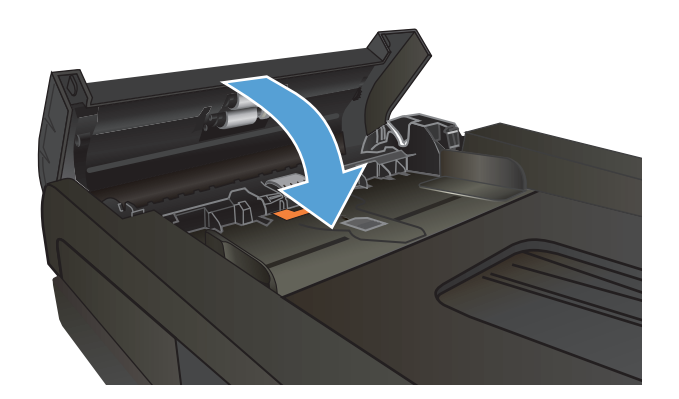

## **Sovita sivulle -asetuksen tarkistaminen**

Jos laite tulosti faksityön sivun ulkopuolelle, poista Sovita sivulle -asetus laitteen ohjauspaneelista käytöstä.

**W** HUOMAUTUS: Varmista, että oletuspaperikoon asetus vastaa lokeroon lisätyn paperin kokoa.

- <span id="page-212-0"></span>1. Valitse laitteen ohjauspaneelin aloitusnäytössä Asetukset &-painike.
- **2.** Kosketa Faksin asetukset -valikkoa.
- **3.** Kosketa Lisäasetukset-valikkoa.
- **4.** Valitse Sovita sivulle-painike ja sen jälkeen Käytössä-painike.

## **Lähettäjän faksilaitteen tarkistaminen**

Pyydä lähettäjää lisäämään kontrastia lähettävässä faksilaitteessa ja lähettämään faksi uudelleen.

# **Laite ei tulosta tai tulostaa hitaasti.**

### **Laite ei tulosta.**

Jos laite ei tulosta lainkaan, kokeile seuraavia ratkaisutapoja.

- **1.** Varmista, että laitteen virta on kytketty ja että laite on ohjauspaneelin mukaan käyttövalmis.
	- Jos laite ei ole ohjauspaneelin mukaan käyttövalmis, katkaise laitteesta virta ja kytke virta uudelleen.
	- Jos laite on ohjauspaneelin mukaan käyttövalmis, yritä lähettää työ uudelleen.
- **2.** Jos ohjauspaneelissa on virheilmoitus, selvitä virhe ja yritä lähettää työ uudelleen.
- **3.** Varmista, että kaikki kaapelit on kytketty oikein. Jos laite on kytketty verkkoon, tarkista seuraavat asiat:
	- Tarkista laitteen verkkomerkkivalo. Jos verkko on käytössä, valo on vihreä.
	- Varmista, että käytät verkkokaapelia etkä puhelinjohtoa verkkoyhteyden muodostamiseen.
	- Varmista, että verkkoreitittimeen, keskittimeen ja virtakytkimeen on kytketty virta ja että ne toimivat oikein.
- **4.** Asenna HP:n ohjelmisto laitteen mukana tulleelta CD-levyltä. Yleisten tulostinohjainten käyttö saattaa aiheuttaa viiveitä, kun töitä poistetaan tulostusjonosta.
- **5.** Napsauta tämän laitteen nimeä hiiren kakkospainikkeella tietokoneen tulostinluettelossa, valitse **Ominaisuudet** ja avaa **Portit**-välilehti.
	- Jos laite on yhdistetty verkkoon verkkokaapelilla, varmista, että **Portit**-välilehdessä oleva tulostimen nimi vastaa laitteen asetussivulla olevaa laitteen nimeä.
	- Jos käytät USB-kaapelia, ja laite on yhdistetty langattomaan verkkoon, varmista, että kohdan **USB-näennäistulostinportti** vieressä oleva valintaruutu on valittu.
- **6.** Jos tietokoneessa on palomuurijärjestelmä, se saattaa estää yhteyden laitteeseen. Selvitä, onko palomuuri ongelman syy, poistamalla se tilapäisesti käytöstä.
- **7.** Jos tietokone tai laite on yhdistetty langattomaan verkkoon, heikko signaali tai häiriöt saattavat viivästyttää tulostustöitä.

### **Tuote tulostaa hitaasti**

Jos laite tulostaa hitaasti, kokeile seuraavia ratkaisutapoja.

- **1.** Varmista, että tietokone vastaa laitteen teknisten ominaisuuksien vähimmäisvaatimuksia. Saat luettelon teknisistä tiedoista seuraavasta osoitteesta: [www.hp.com/support/lj500colorMFPM570](http://www.hp.com/support/lj500colorMFPM570).
- **2.** Kun määrität laitteen tulostamaan tietyille paperityypeille, kuten painavalle paperille, laite tulostaa hitaammin kuin tavallisesti, jotta se voi kiinnittää väriaineen paperiin oikein. Jos paperityypin asetus ei vastaa käytettävän paperin tyyppiä, muuta asetus oikeanlaiseksi.
- **3.** Jos tietokone tai laite on yhdistetty langattomaan verkkoon, heikko signaali tai häiriöt saattavat viivästyttää tulostustöitä.

# **USB-pikatulostuksen ongelmien ratkaiseminen**

- USB-flash-aseman valikko ei avaudu, kun USB-laite asetetaan paikalleen
- Tiedostoa ei voi tulostaa USB-asemalta
- Tulostettava tiedosto ei näy USB-flash-asema-valikossa

### **USB-flash-aseman valikko ei avaudu, kun USB-laite asetetaan paikalleen**

- **1.** Laite ei ehkä tue käyttämääsi USB-asemaa tai tiedostojärjestelmää. Tallenna tiedostot tavalliseen USBasemaan, joka käyttää FAT (File Allocation Table) -tiedostojärjestelmää. Laite tukee FAT12-, FAT16- ja FAT32-tiedostojärjestelmää käyttäviä USB-muistilaitteita.
- **2.** Jos jokin toinen valikko on jo auki, sulje se ja aseta USB-asema uudelleen paikalleen.
- **3.** USB-asemassa voi olla useita osioita. (Joissakin USB-flash-asemissa on mukana ohjelmisto, joka jakaa laitteen osioihin CD-levyn tapaan.) Poista osiot alustamalla USB-asema uudelleen tai käytä toista USBasemaa.
- **4.** Laitteessa ei ehkä ole tarpeeksi virtaa USB-aseman käyttöön.
	- **a.** Poista USB-asema.
	- **b.** Katkaise laitteesta virta ja kytke sitten virta uudelleen.
	- **c.** Käytä USB-asemaa, jossa on oma virtalähde tai joka käyttää vähemmän virtaa.
- **5.** USB-asema voi olla viallinen.
	- **a.** Poista USB-asema.
	- **b.** Katkaise laitteesta virta ja kytke sitten virta uudelleen.
	- **c.** Kokeile tulostaa toiselta USB-asemalta.

#### **Tiedostoa ei voi tulostaa USB-asemalta**

- **1.** Varmista, että lokerossa on paperia.
- **2.** Tarkista, onko ohjauspaneelin näytössä virheilmoituksia. Jos paperi juuttuu laitteeseen, poista tukos.

### **Tulostettava tiedosto ei näy USB-flash-asema-valikossa**

- **1.** Yrität ehkä tulostaa tiedostotyyppiä, jota USB-tulostustoiminto ei tue. Laite tukee tiedostotyyppejä .PDF ja .JPEG.
- **2.** USB-asemassa voi olla liikaa tiedostoja yhdessä kansiossa. Vähennä kansion tiedostojen määrää siirtämällä tiedostoja alikansioihin.
- **3.** Tiedostonimessä voi olla merkkejä, joita laite ei tue. Tässä tapauksessa laite korvaa tiedostonimet toisen merkistön merkeillä. Nimeä tiedostot uudelleen ASCII-merkeillä.

# **Faksiongelmien ratkaiseminen**

- Tarkistusluettelo faksiongelmien ratkaisemiseksi
- [Faksin vianmääritystestin suorittaminen](#page-216-0)
- [Faksin jäljitysraportti](#page-217-0)
- [Faksin virheraportin tulostaminen](#page-217-0)
- [Faksin virheenkorjauksen asettaminen](#page-218-0)
- [Faksin nopeuden muuttaminen](#page-218-0)
- [Faksien lähetysongelmien ratkaiseminen](#page-219-0)
- [Faksien vastaanotto-ongelmien ratkaiseminen](#page-224-0)
- [Yleisten faksausongelmien ratkaiseminen](#page-229-0)

### **Tarkistusluettelo faksiongelmien ratkaisemiseksi**

- Ratkaisumahdollisuuksia on useita. Aina kun olet kokeillut yhtä ratkaisua, yritä lähettää faksi, jotta näet ratkeaako ongelma.
- Jotta vianmääritys onnistuisi mahdollisimman hyvin, varmista, että laitteen johto on kytketty suoraan puhelinpistorasiaan. Katkaise yhteys kaikista muista laitteeseen kytketyistä laitteista.
- **1.** Tarkista, että puhelinjohto on kytketty oikeaan porttiin laitteen takaosassa.
- **2.** Tarkista puhelinlinja faksitestillä:
	- **a.** Valitse laitteen ohjauspaneelin aloitusnäytössä Asetukset &-painike ja kosketa sitten Huoltovalikkoa.
	- **b.** Valitse Faksipalvelu-valikko.
	- **c.** Valitse Suorita faksitesti. Laite tulostaa faksitestiraportin.

Raportti voi sisältää jonkin seuraavista tuloksista:

- **Onnistui**: Raportti sisältää kaikki nykyiset faksiasetukset tarkistamista varten.
- **Virhe**: Raportti ilmoittaa virheen luonteen ja antaa ongelman korjaamiseen liittyviä ehdotuksia.
- **3.** Varmista, että tuotteen laiteohjelmisto on ajan tasalla:
	- **a.** Tulosta asetussivu ohjauspaneelin Raportit-valikosta. Saat siitä laiteohjelmiston päiväkoodin.
	- **b.** Siirry osoitteeseen [www.hp.com](http://www.hp.com).
		- **1.** Napsauta **Support & Drivers** (Tuki ja ohjaimet) -linkkiä.
		- **2.** Valitse **Download drivers and software (and firmware)** (Ohjainten ja ohjelmistojen lataus) -vaihtoehto.
		- **3.** Kirjoita **Tuote**-ruutuun laitteen mallinumero ja valitse **>>**.
- **4.** Napsauta käyttöjärjestelmääsi vastaavaa linkkiä.
- **5.** Siirry taulukon Firmware (laiteohjelmisto) -osioon.
	- Jos asetussivulla kerrottu versio on luettelossa, käytössäsi on uusin versio.
	- Jos versiota ei löydy, lataa laiteohjelmiston päivitys ja asenna se noudattamalla näytön ohieita.
		- **W HUOMAUTUS:** Jotta laiteohjelmiston päivittäminen onnistuu, laitteen on oltava kytketty tietokoneeseen, jossa on Internet-yhteys.
	- Lähetä faksi uudelleen.
- **4.** Varmista, että faksimääritykset on tehty laitteen ohjelmiston asennuksen yhteydessä.

Siirry tietokoneen HP-ohjelmakansioon ja suorita faksin määritysohjelma.

- **5.** Varmista, että puhelinyhteys tukee analogista faksia.
	- Jos käytössä on ISDN tai digitaalinen PBX, kysy palveluntarjoajalta lisätietoja analogisen faksilinjan määrityksestä.
	- Jos käytössä on VoIP-palvelu, vaihda ohjauspaneelissa kohdan Faksin nopeus asetukseksi Hidas(V.29). Selvitä, tukeeko palveluntarjoajasi faksien lähettämistä. Tarkista myös suositeltu faksimodeeminopeus. Joidenkin yhtiöiden laitteisiin tarvitaan sovitin.
	- Jos käytössä on DSL-palvelu, varmista, että laitteen puhelinverkkoyhteydessä on suodatin. Ota yhteys DSL-palveluntarjoajaan tai hanki DSL-suodatin, jos sinulla ei ole sellaista. Jos DSL-suodatin on asennettu, kokeile toista suodatinta, sillä suodatin voi olla viallinen.
- **6.** Jos ongelma ei ratkea, tutustu seuraaviin yksityiskohtaisiin ratkaisuvaihtoehtoihin.

## **Faksin vianmääritystestin suorittaminen**

Laitteen ohjauspaneelista voit suorittaa vianmääritystestin, joka antaa tietoja laitteen faksiasetuksista.

- 1. Valitse laitteen ohjauspaneelin aloitusnäytössä Asetukset &-painike.
- **2.** Avaa seuraavat valikot:
	- Huolto
	- Faksipalvelu
- **3.** Käynnistä testi koskettamalla Suorita faksitesti -painiketta. Laite tulostaa testitulokset sisältävän testisivun.

# <span id="page-217-0"></span>**Faksin jäljitysraportti**

Faksin T.30-jäljitysraportissa olevat tiedot voivat auttaa faksin lähetysongelmien ratkaisussa. Tulosta T.30 jäljitysraportti, ennen kuin soitat HP:lle.

- 1. Valitse laitteen ohjauspaneelin aloitusnäytössä Asetukset &-painike.
- **2.** Kosketa Huolto-valikkoa.
- **3.** Kosketa Faksipalvelu-valikkoa.
- **4.** Valitse Tulostuksen T.30-jäljitys -painike ja sen jälkeen Nyt-painike.
- **HUOMAUTUS:** Tämä tulostaa viimeisimmän faksityön raportin, onnistui työ tai ei. Luo kunkin epäonnistuneen faksityön raportti valitsemalla Virhetil.-asetus. Luo kunkin onnistuneen faksityön raportti valitsemalla Soiton lopussa -asetus.

## **Faksin virheraportin tulostaminen**

Tulosta faksilokit ja -raportit seuraavien ohjeiden mukaan:

## **Kaikkien faksiraporttien tulostaminen**

Käytä tätä tapaa, kun haluat tulostaa seuraavat raportit yksi kerrallaan:

- Viimeisten puhelujen raportti
- Faksitoimintaloki
- Puhelinluetteloraportti
- Roskafaksiluettelo
- Laskutusraportti (kun laskutuskooditoiminto on käytössä)
- Määritysraportti
- Käyttötiedot
- **1.** Valitse laitteen ohjauspaneelin aloitusnäytössä Faksi-painike.
- **2.** Kosketa Faksivalikko-painiketta.
- **3.** Kosketa Faksiraportit-painiketta.
- **4.** Kosketa Tulosta kaikki faksiraportit -painiketta.

### **Yksittäisten faksiraporttien tulostaminen**

- **1.** Valitse laitteen ohjauspaneelin aloitusnäytössä Faksi-painike.
- **2.** Kosketa Faksivalikko-painiketta.
- **3.** Kosketa Faksiraportit-painiketta.
- **4.** Valitse tulostettavan työn nimi.

## <span id="page-218-0"></span>**Faksivirheraportin asettaminen**

Faksivirheraportti on lyhyt raportti, joka sisältää tiedot laitteen faksitöissä ilmenneistä virheistä. Se voidaan asettaa tulostettavaksi seuraavien tapahtumien jälkeen:

- kaikki faksivirheet (tehdasasetus)
- faksin lähetysvirhe
- faksin vastaanottovirhe
- ei koskaan.

**HUOMAUTUS:** Jos valitset tämän asetuksen, et saa koskaan ilmoitusta siitä, että faksin lähettäminen ei onnistunut, paitsi jos tulostat faksitoimintalokin.

- **1.** Valitse laitteen ohjauspaneelin aloitusnäytössä Faksi-painike.
- **2.** Kosketa Faksivalikko-painiketta.
- **3.** Kosketa Faksiraportit-painiketta.
- **4.** Valitse Faksin virheraportti -painike ja valitse sitten haluamasi tulostusasetukset.

## **Faksin virheenkorjauksen asettaminen**

Tavallisesti faksilaite tarkkailee puhelinlinjan signaaleja, kun se lähettää tai vastaanottaa faksia. Jos laite havaitsee virheen siirron aikana ja virheenkorjausasetuksena on Käytössä, laite voi pyytää faksin osan uudelleenlähetystä. Vianmäärityksen tehdasasetus on Käytössä.

Poista virheenkorjaus käytöstä vain, jos sinulla on ongelmia faksin lähettämisessä tai vastaanottamisessa ja hyväksyt lähetysvirheet. Asetuksen poistaminen käytöstä voi olla tarpeen, jos yrität lähettää faksia ulkomaille tai käytät satelliittipuhelinyhteyttä.

- 1. Valitse laitteen ohjauspaneelin aloitusnäytössä Asetukset &-painike.
- **2.** Kosketa Huolto-valikkoa.
- **3.** Kosketa Faksipalvelu-valikkoa.
- **4.** Valitse Virheenkorjaus -painike ja sen jälkeen Käytössä-painike.

# **Faksin nopeuden muuttaminen**

Faksin nopeuden asetus on modeemiprotokolla, jota laite käyttää faksien lähettämisessä. Se on maailmanlaajuinen standardi kaksisuuntaisille modeemeille, jotka lähettävät ja vastaanottavat dataa puhelinlinjojen kautta enintään 33 600 bitin sekuntinopeudella (bps). Faksin nopeuden tehdasasetus on Nopea(V.34).

Muuta asetusta vain, jos sinulla on ongelmia faksin lähettämisessä tiettyyn laitteeseen tai vastaanottamisessa tietystä laitteesta. Faksin nopeuden vähentäminen voi olla tarpeen, jos yrität lähettää faksia ulkomaille tai käytät satelliittipuhelinyhteyttä.

- **1.** Valitse laitteen ohjauspaneelin aloitusnäytössä Asetukset &-painike.
- **2.** Kosketa Faksin asetukset-valikkoa.
- <span id="page-219-0"></span>**3.** Kosketa Lisäasetukset-valikkoa.
- **4.** Selaa Faksin nopeus -painikkeen kohdalle, valitse se ja valitse sitten haluamasi nopeusasetus.

# **Faksien lähetysongelmien ratkaiseminen**

- Ohjauspaneelissa näkyy virheilmoitus
- [Ohjauspaneelissa näkyy viesti Valmis, mutta faksia ei lähetetä](#page-222-0)
- [Ohjauspaneelissa näkyy viesti "Tallennetaan sivua 1", eikä tämän viestin jälkeen jatketa.](#page-222-0)
- [Fakseja voidaan vastaanottaa muttei lähettää](#page-222-0)
- [Laite on suojattu salasanalla](#page-223-0)
- [Ohjauspaneelin faksitoimintoja ei voi käyttää](#page-223-0)
- [Pikavalintoja ei voi käyttää](#page-223-0)
- [Ryhmävalintoja ei voi käyttää](#page-223-0)
- [Tallennettu virheilmoitus puhelinyhtiöltä, kun faksia yritetään lähettää](#page-224-0)
- [Faksia ei voi lähettää, kun puhelin on kytketty laitteeseen](#page-224-0)

## **Ohjauspaneelissa näkyy virheilmoitus**

### **Ilmoitus Tiedonsiirtovirhe näytössä**

- Anna laitteen yrittää faksin uudelleen lähettämistä. Uudelleenlähetys hidastaa faksin nopeutta hetkellisesti.
- Irrota laitteen puhelinjohto seinästä, yhdistä puhelin puhelinpistorasiaan ja kokeile soittaa puhelu. Kytke laitteen puhelinjohto jonkin toisen puhelinlinjan pistokkeeseen.
- Kokeile toista puhelinjohtoa.
- Vaihda ohjauspaneelissa Faksin nopeus -asetukseksi Keskitaso(V.17) tai Hidas(V.29).
	- **a.** Valitse laitteen ohjauspaneelin aloitusnäytössä Asetukset &-painike.
	- **b.** Avaa Faksin asetukset -valikko.
	- **c.** Avaa Lisäasetukset-valikko.
	- **d.** Avaa Faksin nopeus -valikko.
	- **e.** Valitse oikea asetus.
- Poista Virheenkorjaus käytöstä.
	- **a.** Valitse laitteen ohjauspaneelin aloitusnäytössä Asetukset « -painike.
	- **b.** Avaa Huolto-valikko.
	- **c.** Avaa Faksipalvelu-valikko.
- **d.** Avaa Virheenkorjaus-valikko.
- **e.** Valitse asetukseksi Ei käytössä.

**HUOMAUTUS:** Kuvanlaatu voi heikentyä, kun poistat Virheenkorjaus-toiminnon käytöstä.

● Jos ongelma ei ratkea, ota yhteys HP:hen. Lisätietoja on kohdassa [www.hp.com/support/](http://www.hp.com/support/lj500colorMFPM570) [lj500colorMFPM570](http://www.hp.com/support/lj500colorMFPM570) ja laitteen mukana toimitetussa tukioppaassa.

### **Ei valintaääntä**

- Varmista, että puhelinjohto on kytketty oikeaan porttiin laitteessa.
- Varmista, että laitteen puhelinjohto on kytketty suoraan puhelinpistorasiaan.
- Tarkista puhelinlinjan valintaääni valitsemalla Faksin lähettäminen -painike.
- Irrota laitteen puhelinjohto seinästä, yhdistä puhelinpistorasiaan puhelin ja kokeile soittaa äänipuhelu.
- Irrota puhelinjohto laitteesta ja seinäpistokkeesta ja kytke johto sitten takaisin.
- Varmista, että käytössäsi on tuotteen mukana toimitettu puhelinjohto.
- Kytke laitteen puhelinjohto jonkin toisen puhelinlinjan pistokkeeseen.
- Tarkista puhelinlinja Suorita faksitesti -toiminnolla ohjauspaneelin Huolto-valikosta.
	- **a.** Valitse laitteen ohjauspaneelin aloitusnäytössä Asetukset &-painike.
	- **b.** Avaa Huolto-valikko.
	- **c.** Avaa Faksipalvelu-valikko.
	- **d.** Valitse Suorita faksitesti.

### **Ilmoitus Faksi varattu näytössä**

- Yritä faksin lähetystä uudelleen.
- Varmista soittamalla vastaanottajalle, että faksilaite on käynnissä ja valmis vastaanottamaan fakseja.
- Varmista, että valitsit oikean faksinumeron.
- Tarkista puhelinlinjan valintaääni valitsemalla Faksin lähettäminen -painike.
- Varmista, että puhelinlinja toimii: kytke laite irti, yhdistä puhelin puhelinlinjaan ja soita äänipuhelu.
- Kytke laitteen puhelinjohto jonkin toisen puhelinlinjan pistokkeeseen ja yritä faksin lähetystä uudelleen.
- Kokeile toista puhelinjohtoa.
- Lähetä faksi myöhemmin.
- Jos ongelma ei ratkea, ota yhteys HP:hen. Lisätietoja on kohdassa [www.hp.com/support/](http://www.hp.com/support/lj500colorMFPM570) [lj500colorMFPM570](http://www.hp.com/support/lj500colorMFPM570) ja laitteen mukana toimitetussa tukioppaassa.

#### **Ilmoitus Ei faksivastausta näytössä**

- Yritä lähettää faksi uudelleen.
- Varmista soittamalla vastaanottajalle, että faksilaite on käynnissä ja valmis vastaanottamaan fakseja.
- Varmista, että valitsit oikean faksinumeron.
- Irrota laitteen puhelinjohto seinästä, yhdistä puhelinpistorasiaan puhelin ja kokeile soittaa äänipuhelu.
- Kytke laitteen puhelinjohto jonkin toisen puhelinlinjan pistokkeeseen.
- Kokeile toista puhelinjohtoa.
- $\bullet$  Varmista, että puhelinlinja on liitetty puhelinpistorasiaan ja linjaporttiin  $\textcolor{black}{\textcirc}$ .
- Tarkista puhelinlinja Suorita faksitesti -toiminnolla ohjauspaneelin Huolto-valikosta.
	- **a.** Valitse laitteen ohjauspaneelin aloitusnäytössä Asetukset &-painike.
	- **b.** Avaa Huolto-valikko.
	- **c.** Avaa Faksipalvelu -valikko.
	- **d.** Valitse Suorita faksitesti.
- Jos ongelma ei ratkea, ota yhteys HP:hen. Lisätietoja on kohdassa [www.hp.com/support/](http://www.hp.com/support/lj500colorMFPM570) [lj500colorMFPM570](http://www.hp.com/support/lj500colorMFPM570) ja laitteen mukana toimitetussa tukioppaassa.

#### **Tukos asiakirjansyöttölaitteessa**

- Tarkista, että paperi on oikean kokoista. Tällä laitteella faksaamiseen voi käyttää korkeintaan 381 mm:n pituista paperia.
- Kopioi tai tulosta alkuperäiskappale Letter-, A4- tai Legal-kokoiselle paperille ja lähetä faksi uudelleen.

#### **Ilmoitus Faksimuisti täynnä näytössä**

- Katkaise laitteesta virta ja kytke sitten virta uudelleen.
- Tulosta tallennetut faksit, joita ei vielä olet tulostettu.
	- **a.** Valitse Faksi-painike ja sen jälkeen Faksivalikko-painike.
	- **b.** Avaa Vastaanottoasetukset -valikko.
	- **c.** Valitse Tulosta yksityiset faksit.
	- **d.** Kirjoita salasana, kun sitä pyydetään.
- Poista tallennetut faksit muistista.
	- **a.** Valitse laitteen ohjauspaneelin aloitusnäytössä Asetukset &-painike.
	- **b.** Avaa Huolto-valikko.
	- **c.** Avaa Faksipalvelu -valikko.
	- **d.** Valitse Poista tallennetut faksit.
- Jaa suuri työ pienempiin osiin ja faksaa ne erikseen.

#### <span id="page-222-0"></span>**Skannerin virhe**

- Tarkista, että paperi on oikean kokoista. Tällä laitteella faksaamiseen voi käyttää korkeintaan 381 mm:n pituista paperia.
- Kopioi tai tulosta alkuperäiskappale Letter-, A4- tai Legal-kokoiselle paperille ja lähetä faksi uudelleen.

## **Ohjauspaneelissa näkyy viesti Valmis, mutta faksia ei lähetetä**

- Tarkista mahdolliset virheet faksitoimintalokista.
	- **a.** Valitse Faksi-painike ja sen jälkeen Faksivalikko-painike.
	- **b.** Avaa Faksiraportit-valikko.
	- **c.** Avaa Faksitoimintaloki-valikko.
	- **d.** Valitse Tulosta loki.
- Jos laitteeseen on kytketty puhelin, varmista, että se on suljettu.
- Katkaise kaikki muut linjat faksin ja laitteen väliltä.
- Kytke laite suoraan puhelinpistorasiaan ja lähetä faksi uudelleen.

## **Ohjauspaneelissa näkyy viesti "Tallennetaan sivua 1", eikä tämän viestin jälkeen jatketa.**

- Poista tallennetut faksit muistista.
	- **a.** Valitse laitteen ohjauspaneelin aloitusnäytössä Asetukset &-painike.
	- **b.** Avaa Huolto-valikko.
	- **c.** Avaa Faksipalvelu-valikko.
	- **d.** Valitse Poista tallennetut faksit.

## **Fakseja voidaan vastaanottaa muttei lähettää**

Kun faksi yritetään lähettää, mitään ei tapahdu.

- **1.** Tarkista puhelinlinjan valintaääni valitsemalla Faksin lähettäminen -painike.
- **2.** Katkaise laitteesta virta ja kytke sitten virta uudelleen.
- **3.** Määritä faksin kellonaika, päivämäärä ja otsikkotiedot HP:n ohjatulla faksin asennustoiminnolla.
	- **a.** Valitse laitteen ohjauspaneelin aloitusnäytössä Asetukset Q-painike.
	- **b.** Avaa Faksin asetukset -valikko.
	- **c.** Avaa Perusasetukset-valikko.
	- **d.** Avaa Faksin otsikko -valikko.
	- **e.** Valitse oikeat asetukset.
- **4.** Varmista, että linjassa olevat alaliittymäpuhelimet on suljettu.
- **5.** Jos käytössä on DSL-palvelu, varmista, että puhelinyhteydessä laitteeseen on ylipäästösuodatin.

## <span id="page-223-0"></span>**Laite on suojattu salasanalla**

Jos verkonvalvoja on määrittänyt laitteelle salasanan, sinun on hankittava salasana laitteen faksitoimintojen käyttöä varten.

## **Ohjauspaneelin faksitoimintoja ei voi käyttää**

- Laite voi olla suojattu salasanalla. Aseta salasana HP:n sulautetun Web-palvelimen, HP Toolbox -ohjelman tai ohjauspaneelin avulla.
- Jos et tiedä laitteen salasanaa, ota yhteys järjestelmänvalvojaan.
- Varmista järjestelmänvalvojalta, että faksitoimintoa ei ole poistettu käytöstä.

## **Pikavalintoja ei voi käyttää**

- Varmista, että faksinumero on oikea.
- Jos ulkoinen linja vaatii etunumeroa, ota Soiton etuliite -toiminto käyttöön tai lisää etunumero pikavalintanumeroon.
	- **a.** Valitse laitteen ohjauspaneelin aloitusnäytössä Asetukset &-painike.
	- **b.** Avaa Faksin asetukset -valikko.
	- **c.** Avaa Perusasetukset-valikko.
	- **d.** Avaa Soiton etuliite -valikko.
	- **e.** Valitse asetukseksi Käytössä.

## **Ryhmävalintoja ei voi käyttää**

- Varmista, että faksinumero on oikea.
- Jos ulkoinen linja vaatii etunumeroa, ota Soiton etuliite -toiminto käyttöön tai lisää etunumero pikavalintanumeroon.
	- **a.** Valitse laitteen ohjauspaneelin aloitusnäytössä Asetukset &-painike.
	- **b.** Avaa Faksin asetukset -valikko.
	- **c.** Avaa Perusasetukset-valikko.
	- **d.** Avaa Soiton etuliite -valikko.
	- **e.** Valitse asetukseksi Käytössä.
- Määritä kaikki ryhmän merkinnät pikavalinnoiksi.
	- **a.** Avaa käyttämätön pikavalintamerkintä.
	- **b.** Kirjoita pikavalinnan faksinumero.
	- **c.** Tallenna pikavalinta valitsemalla OK.

## <span id="page-224-0"></span>**Tallennettu virheilmoitus puhelinyhtiöltä, kun faksia yritetään lähettää**

- Varmista, että valitset faksinumeron oikein. Varmista myös, että puhelinyhteyttä ei ole estetty. Jotkin puhelinpalvelut voivat esimerkiksi estää kaukopuhelut.
- Jos ulkoinen linja vaatii etunumeroa, ota Soiton etuliite -toiminto käyttöön tai lisää etunumero pikavalintanumeroon.
	- **a.** Valitse laitteen ohjauspaneelin aloitusnäytössä Asetukset &-painike.
	- **b.** Avaa Faksin asetukset -valikko.
	- **c.** Avaa Perusasetukset-valikko.
	- **d.** Avaa Soiton etuliite -valikko.
	- **e.** Valitse asetukseksi Käytössä.
- **HUOMAUTUS:** Jos haluat lähettää faksin ilman etunumeroa, kun Soiton etuliite on käytössä, lähetä faksi manuaalisesti.
- Faksin lähettäminen kansainväliseen numeroon
	- **a.** Jos etunumero tarvitaan, valitse puhelinnumero ja etunumero manuaalisesti.
	- **b.** Anna maan/alueen koodi ennen puhelinnumeroa.
	- **c.** Odota taukoja, kun kuulet puhelimen valintaäänet.
	- **d.** Lähetä faksi manuaalisesti ohjauspaneelista.

## **Faksia ei voi lähettää, kun puhelin on kytketty laitteeseen**

- Varmista, että puhelin on suljettu.
- Varmista, että puhelinta ei käytetä äänipuheluun faksaamisen aikana.
- Irrota puhelin linjasta ja yritä lähettää faksi uudelleen.

## **Faksien vastaanotto-ongelmien ratkaiseminen**

- Faksi ei vastaa
- [Ohjauspaneelissa näkyy virheilmoitus](#page-227-0)
- [Laite vastaanottaa faksin, mutta faksia ei voi tulostaa](#page-228-0)
- [Lähettäjä saa ilmoituksen, että laite on varattu](#page-229-0)
- [Ei valintaääntä](#page-229-0)
- [Faksia ei voi lähettää eikä vastaanottaa PBX-linjassa](#page-229-0)

## **Faksi ei vastaa**

### **Faksaamista varten on käytössä erillinen puhelinlinja**

● Määritä ohjauspaneelissa Vastaustila-asetukseksi Automaattinen.

- **a.** Valitse laitteen ohjauspaneelin aloitusnäytössä Asetukset &-painike.
- **b.** Avaa Faksin asetukset -valikko.
- **c.** Avaa Perusasetukset-valikko.
- **d.** Avaa Vastaustila -valikko.
- **e.** Valitse asetukseksi Automaattinen.

#### **Laitteeseen on kytketty puhelinvastaaja**

- Määritä Vastaustila-asetukseksi vaihtoehto TAM ja liitä puhelinvastaaja puhelinporttiin.
	- **a.** Valitse laitteen ohjauspaneelin aloitusnäytössä Asetukset &-painike.
	- **b.** Avaa Faksin asetukset -valikko.
	- **c.** Avaa Perusasetukset-valikko.
	- **d.** Avaa Vastaustila -valikko.
	- **e.** Valitse asetukseksi TAM.

Jos TAM-asetusta ei voi valita, määritä Vastaustila-asetukseksi Automaattinen.

- Määritä Soitot ennen vastaamista -asetukseksi vähintään yksi soitto enemmän kuin puhelinvastaajaan.
	- **a.** Valitse laitteen ohjauspaneelin aloitusnäytössä Asetukset &-painike.
	- **b.** Avaa Faksin asetukset -valikko.
	- **c.** Avaa Perusasetukset-valikko.
	- **d.** Avaa Soitot ennen vastaamista -valikko.
	- **e.** Valitse oikea asetus.
- Kytke puhelinvastaaja puhelinporttiin.
- Jos laitteeseen on kytketty puhelimen kuuloke, määritä Vastaustila-asetukseksi Faksi/Puhelin, jotta puhelut ohjautuvat oikeaan laitteeseen. Kun äänipuhelu havaitaan, laite antaa soittoäänen merkiksi siitä, että puhelimen kuuloke on nostettava.
	- **a.** Valitse laitteen ohjauspaneelin aloitusnäytössä Asetukset &-painike.
	- **b.** Avaa Faksin asetukset -valikko.
	- **c.** Avaa Perusasetukset-valikko.
	- **d.** Avaa Vastaustila -valikko.
	- **e.** Valitse asetukseksi Faksi/Puhelin.

### **Vastaustila-asetukseksi on määritetty Manuaalinen.**

Paina laitteen ohjauspaneelin Faksin lähettäminen-painiketta.

#### **Puhepostia on saatavana faksilinjassa**

- Lisää puhelinlinjaasi Erottuva soitto -palvelu ja vaihda laitteen Erottuva soitto -asetus vastaamaan puhelinyhtiön toimittamaa soittoääntä. Pyydä lisätietoja puhelinyhtiöltä.
	- **a.** Valitse laitteen ohjauspaneelin aloitusnäytössä Asetukset Q-painike.
	- **b.** Avaa Faksin asetukset -valikko.
	- **c.** Avaa Perusasetukset-valikko.
	- **d.** Avaa Erottuva soitto -valikko.
	- **e.** Valitse oikea asetus.
- Hanki erillinen puhelinlinja faksille.
- Määritä Vastaustila-asetukseksi Manuaalinen.
	- **a.** Valitse laitteen ohjauspaneelin aloitusnäytössä Asetukset Q-painike.
	- **b.** Avaa Faksin asetukset -valikko.
	- **c.** Avaa Perusasetukset-valikko.
	- **d.** Avaa Vastaustila -valikko.
	- **e.** Valitse asetukseksi Manuaalinen.

**HUOMAUTUS:** Sinun on vastaanotettava faksit itse.

#### **Laite on kytketty DSL-puhelinpalveluun**

- Tarkista asennus ja ominaisuudet. DSL-modeemin käyttöä varten laitteen puhelinpistorasiassa on oltava ylipäästösuodatin. Ota yhteys DSL-palveluntarjoajaan tai hanki suodatin jotakin muuta kautta.
- Tarkista, että suodatin on kytketty.
- Vaihda suodatin uuteen, sillä se saattaa olla viallinen.

#### **Laite lähettää faksit IP- tai VoIP-puhelinpalvelun kautta**

- Määritä Faksin nopeus-asetukseksi vaihtoehto Hidas(V.29) tai Keskitaso(V.17).
	- **a.** Valitse laitteen ohjauspaneelin aloitusnäytössä Asetukset &-painike.
	- **b.** Avaa Faksin asetukset -valikko.
	- **c.** Avaa Lisäasetukset-valikko.
	- **d.** Avaa Faksin nopeus -valikko.
	- **e.** Valitse oikea asetus.
- Selvitä, tukeeko palveluntarjoajasi faksien lähettämistä. Tarkista myös suositeltu faksimodeeminopeus. Joidenkin yhtiöiden laitteisiin tarvitaan sovitin.

## <span id="page-227-0"></span>**Ohjauspaneelissa näkyy virheilmoitus**

### **Näyttöön tulee viesti Ei faksia.**

**HUOMAUTUS:** Tämä virhe ei aina tarkoita sitä, että faksi olisi jäänyt saapumatta. Jos faksinumeroon soitetaan vahingossa äänipuhelu ja soittaja sulkee luurin, ohjauspaneelissa näkyy ilmoitus **Ei faksia.**.

- Pyydä lähettäjää lähettämään faksi uudelleen.
- Varmista, että laitteen puhelinjohto on kytketty suoraan puhelinpistorasiaan.
- Kokeile toista puhelinjohtoa.
- Kytke laitteen puhelinjohto jonkin toisen puhelinlinjan pistokkeeseen.
- Tarkista, että puhelinlinja ja puhelinpistorasia ovat aktiiviset: kytke puhelin ja tarkista, kuuluuko valintaääni.
- Varmista, että puhelinjohto on kytketty laitteen linjaporttiin.
- Tarkista puhelinlinja tekemällä faksitesti ohjauspaneelin kautta.
- Jos ongelma ei ratkea, ota yhteys HP:hen. Lisätietoja on kohdassa [www.hp.com/support/](http://www.hp.com/support/lj500colorMFPM570) [lj500colorMFPM570](http://www.hp.com/support/lj500colorMFPM570) ja laitteen mukana toimitetussa tukioppaassa.

#### **Ilmoitus Tiedonsiirtovirhe näytössä**

- Pyydä lähettäjää lähettämään faksi uudelleen tai myöhemmin, kun yhteydet ovat kunnossa.
- Irrota laitteen puhelinjohto seinästä, yhdistä puhelinpistorasiaan puhelin ja kokeile soittaa puhelu. Kytke laitteen puhelinjohto jonkin toisen puhelinlinjan pistokkeeseen.
- Kokeile toista puhelinjohtoa.
- Määritä Faksin nopeus -asetukseksi vaihtoehto Hidas(V.29) tai Keskitaso(V.17).
	- **a.** Valitse laitteen ohjauspaneelin aloitusnäytössä Asetukset Q-painike.
	- **b.** Avaa Faksin asetukset -valikko.
	- **c.** Avaa Lisäasetukset-valikko.
	- **d.** Avaa Faksin nopeus -valikko.
	- **e.** Valitse oikea asetus.
- Poista Virheenkorjaus käytöstä, jotta virhettä ei korjata automaattisesti.

**W** HUOMAUTUS: Kuvanlaatu voi heikentyä, kun poistat Virheenkorjaus -toiminnon käytöstä.

- **a.** Valitse laitteen ohjauspaneelin aloitusnäytössä Asetukset &-painike.
- **b.** Avaa Huolto-valikko.
- **c.** Avaa Faksipalvelu-valikko.
- **d.** Avaa Virheenkorjaus -valikko.
- **e.** Valitse asetukseksi Ei käytössä.
- <span id="page-228-0"></span>Tulosta Faksitoimintaloki-raportti ohjauspaneelista. Raportista näet, liittyykö virhe johonkin tiettyyn faksinumeroon.
	- **a.** Valitse Faksi-painike ja sen jälkeen Faksivalikko-painike.
	- **b.** Avaa Faksiraportit-valikko.
	- **c.** Avaa Faksitoimintaloki-valikko.
	- **d.** Valitse Tulosta loki.
- Jos ongelma ei ratkea, ota yhteys HP:hen. Lisätietoja on kohdassa [www.hp.com/support/](http://www.hp.com/support/lj500colorMFPM570) [lj500colorMFPM570](http://www.hp.com/support/lj500colorMFPM570) ja laitteen mukana toimitetussa tukioppaassa.

#### **Ilmoitus Faksimuisti täynnä näytössä**

- Katkaise laitteesta virta ja kytke sitten virta uudelleen.
- Tulosta kaikki faksit ja pyydä lähettäjää lähettämään faksi uudelleen.
- Pyydä lähettäjää jakamaan suuri työ pienempiin osiin ja faksaamaan ne erikseen.
- Varmista, että lähettävän faksilaitteen tarkkuusasetus ei ole Valokuva tai Erittäin tarkka.
	- **a.** Valitse laitteen ohjauspaneelin aloitusnäytössä Asetukset &-painike.
	- **b.** Avaa Faksin asetukset -valikko.
	- **c.** Avaa Lisäasetukset-valikko.
	- **d.** Avaa Faksin tarkkuus -valikko.
	- **e.** Valitse oikea asetus.
- Peruuta kaikki faksityöt tai poista faksit muistista.

### **Ilmoitus Faksi varattu näytössä**

- Laite ei voi vastaanottaa faksia, kun se on lähettämässä faksia. Pysäytä faksaaminen ja yritä lähettää faksi myöhemmin.
- Anna laitteen yrittää faksin uudelleen lähettämistä.

### **Laite vastaanottaa faksin, mutta faksia ei voi tulostaa**

#### **Yksit. vastaanotto on käytössä**

- Kun Yksit. vastaanotto on käytössä, vastaanotetut faksit tallennetaan muistiin. Tallennettujen faksien tulostaminen edellyttää salasanaa.
- Anna salasana ja tulosta faksi. Jos et tiedä salasanaa, ota yhteys laitteen järjestelmänvalvojaan.

**ET HUOMAUTUS:** Jos fakseja ei tulosteta, seurauksena voi olla muistivirheitä. Laite ei vastaa, jos muisti on täynnä.

## <span id="page-229-0"></span>**Lähettäjä saa ilmoituksen, että laite on varattu**

#### **Laitteeseen on kytketty puhelimen kuuloke**

- Varmista, että puhelin on suljettu.
- Vaihda Vastaustila-asetus vastaamaan laitteen määrityksiä.
	- **a.** Valitse laitteen ohjauspaneelin aloitusnäytössä Asetukset &-painike.
	- **b.** Avaa Faksin asetukset -valikko.
	- **c.** Avaa Perusasetukset-valikko.
	- **d.** Avaa Vastaustila-valikko.
	- **e.** Valitse asetus, joka vastaa laitteen määrityksiä.

Valitse Vastaustila-asetukseksi Faksi/Puhelin, jos haluat vastaanottaa fakseja automaattisesti. Faksi/Puhelin-asetus havaitsee automaattisesti, onko saapuva lähetys faksi vai äänipuhelu, ja ohjaa puhelun oikeaan laitteeseen.

#### **Käytössä on puhelinlinjan jakolaite**

- Jos käytössä on puhelinlinjan jakolaite, irrota jakolaite ja määritä puhelin laitteeseen kytketyksi puhelimeksi.
- Varmista, että puhelin on suljettu.
- Varmista, että puhelinta ei käytetä äänipuheluun faksaamisen aikana.

## **Ei valintaääntä**

Jos käytössä on puhelinlinjan jakolaite, irrota jakolaite ja määritä puhelin laitteeseen kytketyksi puhelimeksi.

### **Faksia ei voi lähettää eikä vastaanottaa PBX-linjassa**

● Jos käytössä on PBX-puhelinlinja, pyydä PBX-järjestelmänvalvojaa määrittämään laitteelle analoginen faksilinja.

## **Yleisten faksausongelmien ratkaiseminen**

- Faksien lähettäminen on hidasta
- [Faksilaatu on huono](#page-230-0)
- [Faksi katkeaa kesken tai tulostuu kahdelle sivulle](#page-231-0)

### **Faksien lähettäminen on hidasta**

Puhelinlinja on heikko.

- Yritä lähettää faksi uudelleen, kun linja on parempi.
- Tarkista puhelinyhtiöltä, että linja tukee faksaamista.
- Poista Virheenkorjaus käytöstä.
- <span id="page-230-0"></span>**a.** Avaa Asetusvalikko-valikko.
- **b.** Avaa Huolto-valikko.
- **c.** Avaa Faksipalvelu-valikko.
- **d.** Avaa Virheenkorjaus-valikko.
- **e.** Valitse asetukseksi Ei käytössä.
- **EX HUOMAUTUS:** Tämä voi heikentää kuvanlaatua.
- Käytä valkoisella paperilla olevaa alkuperäiskappaletta. Älä käytä värillistä paperia, kuten harmaa, keltainen tai vaaleanpunainen.
- Lisää Faksin nopeus-asetuksen arvoa.
	- **a.** Avaa Asetusvalikko-valikko.
	- **b.** Avaa Faksin asetukset-valikko.
	- **c.** Avaa Lisäasetukset-valikko.
	- **d.** Avaa Faksin nopeus-valikko.
	- **e.** Valitse oikea asetus.
- Jaa suuret työt pienempiin osiin ja faksaa osat erikseen.
- Pienennä faksin tarkkuusasetusta ohjauspaneelista.
	- **a.** Avaa Asetusvalikko-valikko.
	- **b.** Avaa Faksin asetukset-valikko.
	- **c.** Avaa Lisäasetukset-valikko.
	- **d.** Avaa Faksin tarkkuus-valikko.
	- **e.** Valitse oikea asetus.

## **Faksilaatu on huono**

Faksi on epäselvä tai vaalea.

- Lisää faksin tarkkuutta lähettäessäsi fakseja. Tarkkuusasetus ei vaikuta vastaanotettuihin fakseihin.
	- **a.** Avaa Asetusvalikko-valikko.
	- **b.** Avaa Faksin asetukset-valikko.
	- **c.** Avaa Lisäasetukset-valikko.
	- **d.** Avaa Faksin tarkkuus-valikko.
	- **e.** Valitse oikea asetus.
- **W** HUOMAUTUS: Tarkkuuden lisääminen hidastaa siirtonopeutta.
- Ota käyttöön Virheenkorjaus ohjauspaneelista.
- <span id="page-231-0"></span>**a.** Avaa Asetusvalikko-valikko.
- **b.** Avaa Huolto-valikko.
- **c.** Avaa Faksipalvelu-valikko.
- **d.** Avaa Virheenkorjaus-valikko.
- **e.** Valitse asetukseksi Käytössä.
- Tarkista värikasetit ja vaihda ne tarvittaessa.
- Pyydä lähettäjää lisäämään kontrastia lähettävässä faksilaitteessa ja lähettämään faksi uudelleen.

## **Faksi katkeaa kesken tai tulostuu kahdelle sivulle**

- Määritä Oletuspaperikoko. Faksit tulostuvat yhdelle paperikoolle Oletuspaperikoko-asetusten perusteella.
	- **a.** Avaa Asetusvalikko-valikko.
	- **b.** Avaa Järjestelmän asetukset-valikko.
	- **c.** Avaa Paperiasetukset-valikko.
	- **d.** Avaa Oletuspaperikoko-valikko.
	- **e.** Valitse oikea asetus.
- Määritä faksaukseen käytettävän lokeron paperityyppi ja -koko.
- Ota käyttöön Sovita sivulle, jotta pitkät faksit tulostuvat Letter- tai A4-kokoisella paperille.
	- **a.** Avaa Asetusvalikko-valikko.
	- **b.** Avaa Faksin asetukset-valikko.
	- **c.** Avaa Lisäasetukset-valikko.
	- **d.** Avaa Sovita sivulle-valikko.
	- **e.** Valitse asetukseksi Käytössä.

**<sup>2</sup> HUOMAUTUS:** Jos Sovita sivulle ei ole käytössä ja Oletuspaperikoko-asetus on Letter, Legal-kokoinen alkuperäiskappale tulostuu kahdelle sivulle.

# <span id="page-232-0"></span>**USB-liitäntäongelmien ratkaiseminen**

Jos olet liittänyt laitteen tietokoneeseen suoraan, tarkista kaapeli.

- Tarkista, että kaapeli on kytketty tietokoneeseen ja laitteeseen.
- Varmista, että kaapelin pituus on enintään 5 m. Kokeile toista lyhyempää kaapelia.
- Tarkista, että kaapeli toimii oikein kytkemällä se toiseen laitteeseen. Vaihda kaapeli tarvittaessa.

# <span id="page-233-0"></span>**Kiinteän verkon ongelmien ratkaiseminen**

Tarkista seuraavat kohdat, kun haluat tarkistaa, että laitteen ja verkon välinen yhteys toimii. Ennen kuin aloitat, tulosta asetussivu laitteen ohjauspaneelista ja selvitä laitteen IP-osoite asetussivulta.

- Heikko fyysinen yhteys
- Tietokone käyttää virheellistä IP-osoitetta laitteelle
- Tietokone ei saa yhteyttä laitteeseen
- [Laite käyttää verkolle virheellisiä yhteys- ja kaksisuuntaisuusasetuksia](#page-234-0)
- [Uudet ohjelmat saattavat aiheuttaa yhteensopivuusongelmia](#page-234-0)
- [Tietokone tai työasema saattaa olla väärin määritetty](#page-234-0)
- [Laite on poistettu käytöstä, tai muut verkkoasetukset ovat virheellisiä](#page-234-0)

**HUOMAUTUS:** HP ei tue vertaisverkkoja (peer-to-peer), koska tämä on Microsoftin käyttöjärjestelmien ominaisuus eikä HP:n tulostinohjaimien ominaisuus. Lisätietoja saat Microsoftilta osoitteesta [www.microsoft.com](http://www.microsoft.com).

# **Heikko fyysinen yhteys**

- **1.** Varmista, että laite on liitetty oikeaan verkkoporttiin oikean pituisella kaapelilla.
- **2.** Tarkista kaapeliliitäntöjen tukevuus.
- **3.** Tarkista yhteys laitteen taustapuolella olevasta verkkoliitännästä ja varmista, että keltainen toimintovalo ja vihreä linkin tilavalo palavat.
- **4.** Jos ongelma ei poistu, kokeile toista kaapelia tai vaihda keskittimen porttia.

## **Tietokone käyttää virheellistä IP-osoitetta laitteelle**

- **1.** Avaa tulostimen ominaisuudet ja valitse **Portit**-välilehti. Varmista, että valittuna on laitteen nykyinen IP-osoite. Laitteen IP-osoite näkyy laitteen asetussivulla.
- **2.** Jos olet asentanut laitteen käyttämällä HP:n TCP/IP-vakioporttia, valitse valintaruutu **Tulosta aina tällä laitteella, vaikka sen IP-osoite muuttuisi**.
- **3.** Jos olet asentanut laitteen käyttämällä Microsoftin TCP/IP-vakioporttia, käytä IP-osoitteen sijaan isäntänimeä.
- **4.** Jos IP-osoite on oikea, poista laite ja lisää se uudelleen.

## **Tietokone ei saa yhteyttä laitteeseen**

**1.** Testaa verkkoyhteys ping-komennon avulla.

- <span id="page-234-0"></span>**a.** Avaa tietokoneessa komentorivikehote. Valitse Windowsissa ensin **Käynnistä** ja sitten **Suorita**. Kirjoita riville cmd.
- **b.** Kirjoita ping ja sitten laitteen IP-osoite.

Avaa Mac OS X:ssä Verkkotyökalu ja kirjoita IP-osoite **Ping**-paneelin oikeaan kenttään.

- **c.** Jos ikkuna näyttää pyynnön ja vastauksen väliset ajat, verkko toimii.
- **2.** Jos ping-komento ei onnistunut, tarkista, että verkkokeskittimiin on kytketty virta. Tarkista sitten, että verkkoasetukset, laite ja tietokone on määritetty samaan verkkoon.

# **Laite käyttää verkolle virheellisiä yhteys- ja kaksisuuntaisuusasetuksia**

HP suosittelee tämän asetuksen jättämistä automaattiseen tilaan (oletusasetus). Jos muutat näitä asetuksia, myös verkon vastaavia asetuksia täytyy muuttaa.

# **Uudet ohjelmat saattavat aiheuttaa yhteensopivuusongelmia**

Varmista, että kaikki uudet ohjelmat on asennettu oikein ja ne käyttävät oikeaa tulostinohjainta.

# **Tietokone tai työasema saattaa olla väärin määritetty**

- **1.** Tarkista verkko-ohjaimet, tulostinohjaimet ja verkon uudelleenohjaus.
- **2.** Varmista, että käyttöjärjestelmä on määritetty oikein.

# **Laite on poistettu käytöstä, tai muut verkkoasetukset ovat virheellisiä**

- **1.** Tarkista verkkoyhteyskäytännön tila asetussivulta. Ota se käyttöön tarvittaessa.
- **2.** Määritä verkkoasetukset tarvittaessa uudelleen.

# <span id="page-235-0"></span>**Langattoman verkon ongelmien ratkaiseminen**

- Langattoman yhteyden tarkistusluettelo
- [Laite ei tulosta langattoman määrityksen suorittamisen jälkeen](#page-236-0)
- [Laite ei tulosta, ja tietokoneeseen on asennettu kolmannen osapuolen palomuuri](#page-236-0)
- [Langaton verkko ei toimi langattoman reitittimen tai laitteen siirtämisen jälkeen](#page-236-0)
- [Langattomaan laitteeseen ei voi yhdistää enempää tietokoneita](#page-236-0)
- [Langattoman laitteen yhteys katkeaa VPN-verkossa](#page-236-0)
- [Verkko ei näy langattomien verkkojen luettelossa](#page-236-0)
- [Langaton verkko ei toimi](#page-237-0)
- [Langattoman verkon vianmääritystestin suorittaminen](#page-237-0)
- [Langattoman verkon häiriöiden vähentäminen](#page-237-0)

# **Langattoman yhteyden tarkistusluettelo**

- Varmista, että verkkokaapeli ei ole liitetty.
- Varmista, että laitteeseen ja langattomaan reitittimeen on kytketty virta ja ne saavat virtaa. Varmista myös, että laitteen langaton radio on käytössä.
- Varmista, että SSID on oikea. Selvitä SSID tulostamalla asetussivu. Jos et ole varma, onko SSID oikea, suorita langaton asennus uudelleen.
- Varmista, että suojaustiedot ovat oikein suojatuissa verkoissa. Jos suojaustiedot ovat virheellisiä, suorita langaton asennus uudelleen.
- Jos langaton verkko toimii, yritä käyttää muita tietokoneita langattomassa verkossa. Jos verkossa on Internet-yhteys, yritä muodostaa yhteys Internetiin langattomassa verkossa.
- Varmista, että salausmenetelmä (AES tai TKIP) on sama laitteessa ja langattomassa käyttöpisteessä (WPA-suojausta käyttävissä verkoissa).
- Varmista, että laite on langattoman verkon kantoalueella. Useimmissa verkoissa laite voi olla enintään 30 metrin päässä langattomasta tukiasemasta (langaton reititin).
- Varmista, että langattoman signaalin tiellä ei ole esteitä. Poista suuret metalliesineet laitteen ja käyttöpisteen väliltä. Varmista, että pylväitä, seiniä tai metallia tai betonia sisältäviä tukipylväitä ei ole laitteen ja langattoman käyttöpisteen välillä.
- Varmista, että laite on kaukana sähkölaitteista, jotka saattavat häiritä langatonta signaalia. Monet laitteet voivat häiritä langatonta signaalia. Tällaisia laitteita ovat esimerkiksi moottorit, langattomat puhelimet, valvontakamerat, muut langattomat verkot ja jotkin Bluetooth-laitteet.
- Varmista, että tulostinohjain on asennettu tietokoneeseen.
- Varmista, että olet valinnut oikean tulostinportin.
- Varmista, että tietokone ja laite ovat yhteydessä samaan langattomaan verkkoon.
- Varmista Mac OS X:ssä, että langaton reititin tukee Bonjouria.

# <span id="page-236-0"></span>**Laite ei tulosta langattoman määrityksen suorittamisen jälkeen**

- **1.** Varmista, että laitteeseen on kytketty virta ja laite on valmiustilassa.
- **2.** Poista tietokoneen kolmannen osapuolen palomuurit käytöstä.
- **3.** Varmista, että langaton verkko toimii oikein.
- **4.** Varmista, että tietokone toimii oikein. Käynnistä tarvittaessa tietokone uudelleen.
- **5.** Varmista, että pystyt avaamaan laitteen HP:n sulautetun Web-palvelimen verkossa olevalta tietokoneelta.

# **Laite ei tulosta, ja tietokoneeseen on asennettu kolmannen osapuolen palomuuri**

- **1.** Päivitä palomuuri uusimmalla valmistajalta saatavissa olevalla ohjelmistopäivityksellä.
- **2.** Jos ohjelmat pyytävät oikeutta läpäistä palomuuri, kun asennat laitteen tai yrität tulostaa, varmista että sallit ohielmien suorittamisen.
- **3.** Poista palomuuri tilapäisesti käytöstä ja asenna langaton laite tietokoneeseen. Ota palomuuri taas käyttöön, kun olet suorittanut langattoman asennuksen loppuun.

# **Langaton verkko ei toimi langattoman reitittimen tai laitteen siirtämisen jälkeen**

- **1.** Varmista, että reititin tai laite muodostaa yhteyden samaan verkkoon kuin tietokone.
- **2.** Tulosta asetussivu.
- **3.** Vertaa asetussivun SSID:tä tietokoneen tulostinmäärityksen SSID:hen.
- **4.** Jos numerot eivät ole samat, laitteet eivät ole yhteydessä samaan verkkoon. Tee laitteen langaton määritys uudelleen.

# **Langattomaan laitteeseen ei voi yhdistää enempää tietokoneita**

- **1.** Varmista, että muut tietokoneet ovat langattoman verkon kantoalueella ja että signaalin tiellä ei ole esteitä. Useimmissa verkoissa langattoman verkon kantoalue yltää 30 metrin päähän langattomasta käyttöpisteestä.
- **2.** Varmista, että laitteeseen on kytketty virta ja laite on valmiustilassa.
- **3.** Poista tietokoneen kolmannen osapuolen palomuurit käytöstä.
- **4.** Varmista, että langaton verkko toimii oikein.
- **5.** Varmista, että tietokone toimii oikein. Käynnistä tarvittaessa tietokone uudelleen.

## **Langattoman laitteen yhteys katkeaa VPN-verkossa**

● VPN-verkkoon ja muihin verkkoihin ei voi yleensä muodostaa yhteyttä samanaikaisesti.

# **Verkko ei näy langattomien verkkojen luettelossa**

- Varmista, että langattomaan reitittimeen on kytketty virta ja että se saa virtaa.
- Verkko saattaa olla piilotettu. Piilotettuun verkkoon voi kuitenkin muodostaa yhteyden.

# <span id="page-237-0"></span>**Langaton verkko ei toimi**

- **1.** Varmista, että verkkokaapeli ei ole liitetty.
- **2.** Varmista, että langaton yhteys on katkennut, yrittämällä liittää muita laitteita verkkoon.
- **3.** Testaa verkkoyhteys ping-komennon avulla.
	- **a.** Avaa tietokoneessa komentorivikehote. Valitse Windowsissa **Käynnistä** ja **Suorita**. Kirjoita riville cmd.
	- **b.** Kirjoita ping ja reitittimen IP-osoite.

Avaa Mac OS X:ssä Verkkotyökalu ja kirjoita IP-osoite **Ping**-paneelin oikeaan kenttään.

- **c.** Jos ikkuna näyttää pyynnön ja vastauksen väliset ajat, verkko toimii.
- **4.** Varmista, että reititin tai laite muodostaa yhteyden samaan verkkoon kuin tietokone.
	- **a.** Tulosta asetussivu.
	- **b.** Vertaa asetusraportin SSID:tä tietokoneen tulostinmäärityksen SSID:hen.
	- **c.** Jos numerot eivät ole samat, laitteet eivät ole yhteydessä samaan verkkoon. Tee laitteen langaton määritys uudelleen.

## **Langattoman verkon vianmääritystestin suorittaminen**

Laitteen ohjauspaneelista voit suorittaa vianmääritystestin, joka antaa tietoja langattoman verkon asetuksista.

- **1.** Valitse laitteen ohjauspaneelin aloitusnäytössä Asetukset &-painike.
- **2.** Avaa seuraavat valikot:
	- Järjestelmän asetukset
	- Itsediagnostiikka
- **3.** Käynnistä testi koskettamalla Tee verkkotesti -painiketta. Laite tulostaa testitulokset sisältävän testisivun.

## **Langattoman verkon häiriöiden vähentäminen**

Seuraavien vihjeiden avulla voit vähentää langattoman verkon häiriöitä:

- Säilytä langattomat laitteet kaukana suurista metalliesineistä, kuten arkistokaapeista, ja muista elektromagneettisista laitteista, kuten mikroaaltouuneista ja langattomista puhelimista. Nämä esineet voivat häiritä radiosignaaleja.
- Säilytä langattomat laitteet kaukana suurista muuratuista rakenteista ja muista rakenteista. Rakenteet saattavat imeä itseensä radioaaltoja ja heikentää signaalia.
- Aseta langaton reititin keskeiselle paikalle näköetäisyydelle verkon langattomista laitteista.

# <span id="page-238-0"></span>**Laitteen ohjelmiston ongelmien ratkaiseminen Windowsissa**

- Laitteen tulostinohiain ei näy Tulostin-kansiossa
- Ohjelmiston asennuksen aikana näytettiin virhesanoma
- Laite on Valmis-tilassa, mutta mitään ei tulostu

# **Laitteen tulostinohjain ei näy Tulostin-kansiossa**

- **1.** Asenna laitteen ohjelmisto uudelleen.
- **W** HUOMAUTUS: Sulje kaikki avoimet sovellukset. Voit sulkea sovelluksen, jonka kuvake näkyy ilmaisinalueella, napsauttamalla kuvaketta hiiren kakkospainikkeella ja valitsemalla **Close** (Sulje) tai **Disable** (Poista käytöstä).
- **2.** Kokeile USB-kaapelin liittämistä johonkin muuhun tietokoneen USB-porttiin.

## **Ohjelmiston asennuksen aikana näytettiin virhesanoma**

- **1.** Asenna laitteen ohjelmisto uudelleen.
- **W** HUOMAUTUS: Sulje kaikki avoimet sovellukset. Voit sulkea sovelluksen, jonka kuvake näkyy ilmaisinalueella, napsauttamalla kuvaketta hiiren kakkospainikkeella ja valitsemalla **Close** (Sulje) tai **Disable** (Poista käytöstä).
- **2.** Tarkista levytilan määrä asemassa, johon asennat ohjelmistoa. Yritä tarvittaessa vapauttaa tarvittava määrä levytilaa ja asenna laitteen ohjelmisto uudelleen.
- **3.** Suorita tarvittaessa Levyn eheytys ja asenna laitteen ohjelmisto uudelleen.

## **Laite on Valmis-tilassa, mutta mitään ei tulostu**

- **1.** Tulosta asetussivu ja varmista, että laite toimii.
- **2.** Varmista, että kaikki kaapelit on asianmukaisesti kytketty ja että ne ovat annettujen teknisten tietojen mukaisia. Tämä koskee USB- ja virtakaapeleita. Kokeile uutta kaapelia.
- **3.** Varmista, että asetussivun IP-osoite vastaa ohjelmistoportin IP-osoitetta. Tee jokin seuraavista toimista:

**Windows XP, Windows Server 2003, Windows Server 2008 ja Windows Vista**

- **a.** Napsauta **Käynnistä**.
- **b.** Valitse **Asetukset**.
- **c.** Valitse **Tulostimet ja faksit** (oletusarvoinen Käynnistä-valikkonäkymä) tai valitse **Tulostimet** (perinteinen Käynnistä-valikko).
- **d.** Napsauta laiteohjaimen kuvaketta hiiren kakkospainikkeella ja valitse **Ominaisuudet**.
- **e.** Valitse **Portit**-välilehti ja **Määritä portti**.
- **f.** Tarkista IP-osoite ja valitse **OK** tai **Peruuta**.
- **g.** Jos IP-osoitteet eivät vastaa toisiaan, poista ohjain ja asenna se uudelleen käyttämällä oikeaa IPosoitetta.

## **Windows 7**

- **a.** Napsauta **Käynnistä**.
- **b.** Valitse **Tulostimet ja muut laitteet**.
- **c.** Napsauta ohjaimen kuvaketta hiiren kakkospainikkeella ja valitse sitten **Tulostimen ominaisuudet**.
- **d.** Valitse **Portit**-välilehti ja **Määritä portti**.
- **e.** Tarkista IP-osoite ja valitse **OK** tai **Peruuta**.
- **f.** Jos IP-osoitteet eivät vastaa toisiaan, poista ohjain ja asenna se uudelleen käyttämällä oikeaa IPosoitetta.

# <span id="page-240-0"></span>**Laitteen ohjelmiston ongelmien ratkaiseminen Mac OS X:ssä**

- Tulostinohjainta ei näy Tulosta ja faksaa- tai Tulosta ja skannaa -luettelossa
- Laitteen nimi ei näy Tulosta ja faksaa- tai Tulosta ja skannaa -luettelon laiteluettelossa
- Laiteohjain ei määritä automaattisesti Tulosta ja faksaa- tai Tulosta ja skannaa -luettelossa valittua laitetta.
- [Tulostustyötä ei lähetetty haluamaasi laitteeseen](#page-241-0)
- [USB-kaapelilla tietokoneeseen kytketty laite ei näy Tulosta ja faksaa- tai Tulosta ja skannaa](#page-241-0) [-luettelossa, kun ohjain on valittu.](#page-241-0)
- [Käytät yleistä tulostinohjainta USB-yhteyden kanssa](#page-241-0)

# **Tulostinohjainta ei näy Tulosta ja faksaa- tai Tulosta ja skannaa -luettelossa**

- **1.** Varmista, että laitteen GZ-tiedosto on seuraavassa kovalevyn kansiossa: Library/Printers/ PPDs/Contents/Resources. Asenna ohjelmisto uudelleen tarvittaessa.
- **2.** Jos GZ-tiedosto on kansiossa, PPD-tiedosto saattaa olla viallinen. Poista tiedosto ja asenna ohjelmisto uudelleen.

# **Laitteen nimi ei näy Tulosta ja faksaa- tai Tulosta ja skannaa -luettelon laiteluettelossa**

- **1.** Varmista, että kaapelit on kytketty oikein ja että laite on käynnissä.
- **2.** Tulosta asetussivu ja tarkista tuotteen nimi. Varmista, että asetussivulla määritetty nimi vastaa **Tulosta ja faksaa** -luettelossa (Mac OS X v10.7:ssä **Tulosta ja skannaa** -luettelossa) olevaa laitteen nimeä.
- **3.** Lisää laite **Tulosta ja faksaa** -luetteloon (Mac OS X v10.7:ssä **Tulosta ja skannaa** -luetteloon) **+** painikkeella.
- **4.** Vaihda USB- tai verkkokaapeli laadukkaaseen kaapeliin.

## **Laiteohjain ei määritä automaattisesti Tulosta ja faksaa- tai Tulosta ja skannaa -luettelossa valittua laitetta.**

- **1.** Varmista, että kaapelit on kytketty oikein ja että laite on käynnissä.
- **2.** Varmista, että laitteen GZ-tiedosto on seuraavassa kovalevyn kansiossa: Library/Printers/ PPDs/Contents/Resources. Asenna ohjelmisto uudelleen tarvittaessa.
- **3.** Jos GZ-tiedosto on kansiossa, PPD-tiedosto saattaa olla viallinen. Poista tiedosto ja asenna ohjelmisto uudelleen.
- **4.** Lisää laite **Tulosta ja faksaa** -luetteloon (Mac OS X v10.7:ssä **Tulosta ja skannaa** -luetteloon) **+** painikkeella.
- **5.** Vaihda USB- tai verkkokaapeli laadukkaaseen kaapeliin.

# <span id="page-241-0"></span>**Tulostustyötä ei lähetetty haluamaasi laitteeseen**

- **1.** Avaa tulostusjono ja aloita tulostyö uudelleen.
- **2.** Toinen tuote, jolla on sama tai lähes sama nimi, on voinut vastaanottaa tulostustyösi. Tulosta asetussivu ja tarkista tuotteen nimi. Varmista, että asetussivulla määritetty nimi vastaa **Tulosta ja faksaa** -luettelossa (Mac OS X v10.7:ssä **Tulosta ja skannaa** -luettelossa) olevaa laitteen nimeä.

## **USB-kaapelilla tietokoneeseen kytketty laite ei näy Tulosta ja faksaa- tai Tulosta ja skannaa -luettelossa, kun ohjain on valittu.**

#### **Ohjelmiston vianmääritys**

- **1.** Tarkista, että Mac-käyttöjärjestelmä on Mac OS X 10.6 tai uudempi.
- **2.** Lisää laite **Tulosta ja faksaa** -luetteloon (Mac OS X v10.7:ssä **Tulosta ja skannaa** -luetteloon) **+** painikkeella.

#### **Laitteiston vianmääritys**

- **1.** Varmista, että laitteen virta on kytketty.
- **2.** Varmista, että USB-kaapeli on kytketty oikein.
- **3.** Tarkista, että käytät oikeanlaista nopeaa USB-kaapelia.
- **4.** Varmista, ettei liian moni USB-laite saa käyttöjännitettään samasta ketjusta. Irrota kaikki laitteet ketjusta ja kytke kaapeli suoraan tietokoneen USB-porttiin.
- **5.** Tarkista, onko ketjussa peräkkäin yli kaksi virtalähteetöntä USB-keskitintä. Irrota kaikki laitteet ketjusta ja kytke kaapeli suoraan tietokoneen USB-porttiin.

**HUOMAUTUS:** iMac-näppäimistö on virtalähteetön USB-hubi.

# **Käytät yleistä tulostinohjainta USB-yhteyden kanssa**

Jos kytkit USB-kaapelin, ennen kuin asensit ohjelmiston, on mahdollista, että käytät yleistä tulostinohjainta tämän laitteen ohjaimen sijaan.

- **1.** Poista yleinen tulostinohjain.
- **2.** Asenna ohjelmisto uudelleen laitteen mukana tulleelta CD-levyltä. Liitä USB-kaapeli vasta, kun ohjelmiston asennusohjelma niin kehottaa.
- **3.** Jos useita tulostimia on asennettu, varmista, että olet valinnut oikean tulostimen **Tulosta**valintataulun avattavasta **Muotoile**-valikosta.

# <span id="page-242-0"></span>**Ohjelmiston poistaminen (Windows)**

## **Windows XP**

- **1.** Valitse **Käynnistä** ja valitse sitten **Ohjelmat**.
- **2.** Valitse **HP** ja sitten laitteen nimi.
- **3.** Valitse **Poista asennus** ja poista ohjelmisto näytön ohjeiden mukaisesti.

## **Windows Vista ja Windows 7**

- **1.** Valitse **Käynnistä** ja **Kaikki ohjelmat**.
- **2.** Valitse **HP** ja sitten laitteen nimi.
- **3.** Valitse **Poista asennus** ja poista ohjelmisto näytön ohjeiden mukaisesti.

# <span id="page-243-0"></span>**Ohjelmiston poistaminen (Mac OS X)**

Ohjelmiston asennuksen poistaminen edellyttää järjestelmänvalvojan oikeuksia.

- **1.** Irrota laite tietokoneesta.
- **2.** Avaa **Ohjelmat**.
- **3.** Avaa **Hewlett Packard**.
- **4.** Avaa **HP:n ohjelmiston poisto-ohjelma**.
- **5.** Etsi laite luettelosta ja valitse **Poista asennus**.
- **6.** Kun ohjelmiston asennus on poistettu, käynnistä tietokone uudelleen ja tyhjennä roskakori.

# **Skannaa sähköpostiin -toimintoon liittyvien ongelmien ratkaiseminen**

Jos Skannaa sähköpostiin -toimintoa käytettäessä ilmenee ongelmia, kokeile seuraavia ratkaisuja:

- Varmista, että toiminto on otettu käyttöön. Jos toimintoa ei ole otettu käyttöön, ota se käyttöön HP Device Toolbox -ohjelmiston (Windows) tai HP-apuohjelman (Mac OS X) ohjatun asennustoiminnon avulla.
- Varmista, että Skannaa sähköpostiin -toiminto on käytössä. Jos toiminto on poistettu käytöstä, ota se käyttöön HP Device Toolbox -ohjelmistosta (Windows) tai HP-apuohjelmasta (Mac OS X).
- Varmista, että laite on yhdistetty tietokoneeseen tai verkkoon.

# **Sähköpostipalvelimeen ei voi muodostaa yhteyttä**

- Varmista, että SMTP-palvelimen nimi on annettu oikein. Tarkista tämä asetus järjestelmänvalvojalta tai Internet-palveluntarjoajalta.
- Jos laitteesta ei pysty muodostamaan suojattua yhteyttä SMTP-palvelimeen, yritä käyttää suojaamatonta yhteyttä tai toista palvelinta tai porttia. Tarkista tämä asetus järjestelmänvalvojalta tai Internet-palveluntarjoajalta.
- Jos SMTP-palvelin vaatii todennusta, varmista, että käytät kelvollista käyttäjänimeä ja salasanaa.
- Jos SMTP-palvelimessa käytetään todennustapaa, jota ei tueta, kokeile toista palvelinta. Tarkista tämä asetus järjestelmänvalvojalta tai Internet-palveluntarjoajalta.

# **Sähköpostiviestin lähettäminen epäonnistui**

- Varmista, että sähköpostiosoitteet on annettu oikein.
- Jos sähköpostiviesti oli kooltaan liian suuri, lähetä vähemmän sivuja tai pienennä skannaustarkkuutta.

## **Skannaaminen ei onnistu**

- Jos sinua pyydetään antamaan PIN-koodi, anna lähtevän profiilin PIN-koodi.
- Varmista, että Vastaanottaja-kentässä on vähintään yksi sähköpostiosoite.

# **Skannaa verkkokansioon -toimintoon liittyvien ongelmien ratkaiseminen**

Jos Skannaa verkkokansioon -toimintoa käytettäessä ilmenee ongelmia, kokeile seuraavia ratkaisuja:

- Varmista, että toiminto on otettu käyttöön. Jos toimintoa ei ole otettu käyttöön, ota se käyttöön HP Device Toolbox -ohjelmiston (Windows) tai HP-apuohjelman (Mac OS X) ohjatun asennustoiminnon avulla.
- Varmista, että Skannaa verkkokansioon -toiminto on käytössä. Jos toiminto on poistettu käytöstä, ota se käyttöön HP Device Toolbox -ohjelmistosta (Windows) tai HP-apuohjelmasta (Mac OS X).
- Varmista, että laite on yhdistetty verkkoon.
- Tarkista, että Skannaa verkkokansioon -toiminto on määritetty oikein käyttämällä HP Device Toolboxin (Windows) tai HP-apuohjelman (Mac OS X) Skannaus-välilehden testausvalintaa.

# **Skannaaminen epäonnistui**

- Varmista, että verkkopolku on oikeassa muodossa (//isäntä/jaettu resurssi/polku) ja että kansio on olemassa.
- Varmista, että verkkohakemistoa voi lukea ja siihen voi kirjoittaa.
- Jos käytät skannatuissa asiakirjoissa oletusarvoisia tiedostonimiä, varmista, että tiedostonimet eivät ole ristiriidassa keskenään. Poista aikaisemmin skannattuja asiakirjoja.
- Käytä IP-osoitetta isäntänimen sijaan. Varmista, että laite ja isäntä on yhdistetty samaan verkkoon.
- Jos verkkokansio on suojattu salasanalla, varmista, että annat oikean käyttäjänimen ja salasanan.
- **·** Jos näyttöön tulee viesti Levy täynnä, poista joitakin tiedostoja verkkokansiosta.
- Katkaise tuotteesta virta ja kytke virta uudelleen. Skannaa uudelleen.

# **Hakemisto**

## **A**

AirPrint [86](#page-99-0) aliverkon peite [151](#page-164-0) aloitusnäkymä, ohjauspaneeli [9](#page-22-0) arkistolaatuinen tulostus [80](#page-93-0) asetukset ohjaimen asetukset (Macintosh) [73](#page-86-0) ohjaimet [50](#page-63-0) ohjaimet (Macintosh) [52](#page-65-0) tehdasasetukset, palauttaminen [167](#page-180-0) verkkoraportti [11](#page-24-0) asetussivu [11](#page-24-0) asiakirjansyöttölaite [97](#page-110-0) kaksipuolisten asiakirjojen kopioiminen [97](#page-110-0) paperinsyöttöongelmat [169](#page-182-0) tukokset [172](#page-185-0) asiakirjojen koon muuttaminen kopioiminen [99](#page-112-0) Macintosh [75](#page-88-0) Windows [69](#page-82-0) asiakirjojen pienentäminen kopioiminen [99](#page-112-0) asiakirjojen skaalaaminen kopioiminen [99](#page-112-0) Macintosh [75](#page-88-0) Windows [69](#page-82-0) asiakirjojen suurentaminen kopioiminen [99](#page-112-0) asiakkaan vaihdettavissa olevat tuotenumerot [37](#page-50-0) automaattisen pienennyksen asetukset, faksi [133](#page-146-0)

### **D**

dpi (pisteiden määrä tuumalla) faksi [128](#page-141-0)

# DSL

faksaaminen [137](#page-150-0)

## **E**

EconoMode-asetus [158](#page-171-0), [186](#page-199-0) elektroniset faksit lähettäminen [141](#page-154-0) ensimmäinen sivu tulostaminen eri paperille (Windows) [66](#page-79-0) erikoiskansipaperi tulostaminen (Mac) [75](#page-88-0) erikoispaperi tulostaminen (Windows) [63](#page-76-0) erottuvan soittoäänen asetukset [132](#page-145-0) esiasetukset (Macintosh) [73](#page-86-0) etuliitteet, soiton [126](#page-139-0)

## **F**

faksaaminen faksien tulostaminen uudelleen [133](#page-146-0) käyttämällä DSL-, PBX- tai ISDNjärjestelmää [137](#page-150-0) käyttämällä VoIP-järjestelmää [138](#page-151-0) tietokoneesta (Macintosh) [141](#page-154-0) tietokoneesta (Windows) [141](#page-154-0) faksi automaattinen pienennys [133](#page-146-0) edelleenlähetys [130](#page-143-0) estäminen [131](#page-144-0) kontrastiasetus [128](#page-141-0) laskutuskoodit [129](#page-142-0) lähettäminen ohjelmistosta [141](#page-154-0) lähettäminen puhelimesta 142 lähetyksen viivästäminen 142 lähetysongelma [206](#page-219-0)

numeron vahvistaminen 142 numeronvalinta, ääni tai pulssi [127](#page-140-0) ongelmien ratkaiseminen [165](#page-178-0) peruuttaminen [136](#page-149-0) pikavalinnat [140](#page-153-0) poistaminen muistista [137](#page-150-0) raportit, kaikkien tulostaminen [204](#page-217-0) saapuneen leimaus [134](#page-147-0) soiton etuliitteet [126](#page-139-0) soittoäänet [132](#page-145-0) tarkkuus [128](#page-141-0) tauot, lisääminen [126](#page-139-0) tietoturva, yksityinen vastaanotto [134](#page-147-0) tulostus [144](#page-157-0) uudelleentulostaminen muistista [145](#page-158-0) uudelleenvalinnan asetukset [127](#page-140-0) V.34-asetus [205](#page-218-0) valintaäänen tunnistuksen asetukset [126](#page-139-0) vastaanottaminen faksiäänten kuuluessa [146](#page-159-0) vastaanottaminen sivupuhelimesta 118 vastaanotto-ongelma [211](#page-224-0) vastaustila [130](#page-143-0) vastausviive [131](#page-144-0) virheenkorjaus [205](#page-218-0) virheraportti, tulostaminen [205](#page-218-0) yksityinen vastaanotto [134](#page-147-0) yksityisten faksien tulostaminen [146](#page-159-0)

yleisten ongelmien ratkaiseminen [216](#page-229-0) äänenvoimakkuuden asetukset [133](#page-146-0) Faksi hakeminen [134](#page-147-0) faksien edelleenlähetys [130](#page-143-0) faksien estäminen [131](#page-144-0) faksien lähettäminen edelleenlähetys [130](#page-143-0) laitteeseen kytketyistä puhelimista 142 laskutuskoodit [129](#page-142-0) ohjelmistosta [141](#page-154-0) peruuttaminen [136](#page-149-0) viivästäminen 142 virheraportti, tulostaminen [205](#page-218-0) faksien poistaminen muistista [137](#page-150-0) faksien uudelleentulostaminen [133](#page-146-0), [145](#page-158-0) faksien vastaanottaminen automaattisen pienennyksen asetukset [133](#page-146-0) estäminen [131](#page-144-0) faksien tulostaminen uudelleen [133](#page-146-0) faksiäänten kuuluessa [146](#page-159-0) hakeminen [134](#page-147-0) saapuneiden leimausasetus [134](#page-147-0) sivupuhelimesta 118 soittoäänet, asettaminen [132](#page-145-0) uudelleentulostaminen [145](#page-158-0) vastaustila, asettaminen [130](#page-143-0) vastausviiveen asetukset [131](#page-144-0) virheraportti, tulostaminen [205](#page-218-0) faksin kellonaika, asettaminen HP:n ohjatun faksiasennustoiminnon avulla [120](#page-133-0) ohjauspaneelista [120](#page-133-0) faksin lähettäminen vahvistus 142 faksin lähetyksen viivästäminen 142 faksin otsikko, asettaminen HP:n ohjatun faksiasennustoiminnon avulla [120](#page-133-0) ohjauspaneelista [120](#page-133-0)

faksin päivämäärä, asettaminen HP:n ohjatun faksiasennustoiminnon avulla [120](#page-133-0) ohjauspaneelista [120](#page-133-0) faksinumeroiden eston poistaminen [131](#page-144-0) faksin vianmääritys tarkistuslista [202](#page-215-0) fontit luettelot, tulostaminen [11](#page-24-0)

## **H**

hakeminen, faksin [134](#page-147-0) henkilökortit kopioiminen 95 HP:n huijausten vastainen Websivusto [34](#page-47-0) HP:n sulautettu Web-palvelin [166](#page-179-0) avaaminen [151,](#page-164-0) [160](#page-173-0) laitteen nimen vaihtaminen [151](#page-164-0) salasanan vaihtaminen [160](#page-173-0) verkkoasetusten muuttaminen [151](#page-164-0) HP:n uudelleenmääritysapuohjelma verkkoasennus [148](#page-161-0) HP:n Web-palvelut käyttöönotto [150](#page-163-0) sovellukset [150](#page-163-0) HP:n yleistulostinohjaimet [48](#page-61-0) HP-apuohjelma [156](#page-169-0) HP-apuohjelma, Macintosh [156](#page-169-0) HP-apuohjelma Macintoshtietokoneisiin Bonjour [156](#page-169-0) ominaisuudet [156](#page-169-0) HP Device Toolbox, käyttäminen [154](#page-167-0) HP Easy Color käyttäminen [81](#page-94-0) poistaminen käytöstä [81](#page-94-0) HP ePrint, käyttäminen [85](#page-98-0) HP Scan -ohjelmisto (Windows) [108](#page-121-0) HP Scan -ohjelmisto (Mac) [109](#page-122-0) HP Web Jetadmin [157](#page-170-0) HP Web Services, käyttöönotto [85](#page-98-0) huijausten vastainen Web-sivusto [34](#page-47-0) huoltopaketit tuotenumerot [37](#page-50-0)

huoltosivu [11](#page-24-0)

## **I**

IPv4-osoite [151](#page-164-0) ISDN faksaaminen [137](#page-150-0)

## **J**

Jetadmin, HP Web [157](#page-170-0)

## **K**

kaapeli, USB osanumero [38](#page-51-0) kaksipuoliasetukset, muuttaminen [153](#page-166-0) kaksipuolinen kopioiminen [97](#page-110-0), [98](#page-111-0) kaksipuolinen tulostaminen [97](#page-110-0) asetukset (Windows) [57](#page-70-0) Mac [73](#page-86-0), [74](#page-87-0) manuaalisesti (Mac) [74](#page-87-0) kaksipuolinen tulostaminen (molemminpuolinen) asetukset (Windows) [57](#page-70-0) kaksipuolinen tulostus manuaalisesti (Windows) [59](#page-72-0) kaksipuolinen tulostus (kahdelle puolelle) Windows [59](#page-72-0) kalvot tulostaminen (Windows) [63](#page-76-0) kannet, paikantaminen 4 kansisivut tulostaminen eri paperille (Windows) [66](#page-79-0) kapasiteetti lokero 1 [18](#page-31-0) lokero 2 [23](#page-36-0) lokero 3 [26](#page-39-0) kasetit kierrätys [40](#page-53-0) muut kuin HP:n [33,](#page-46-0) [40](#page-53-0) säilytys [40](#page-53-0) tarvikkeiden tilasivu [11](#page-24-0) tilausnumerot [39](#page-52-0) vaihtaminen [40](#page-53-0) kiinnitysyksikkö tukokset [176](#page-189-0) koko, kopio pienentäminen tai suurentaminen [99](#page-112-0)

kontrastiasetukset faksi [128](#page-141-0) kopio [102](#page-115-0) koot, tulostusmateriaali Sovita sivulle -asetus, faksaaminen [133](#page-146-0) kopioiden lajittelu [96](#page-109-0) kopioiminen kontrasti, säätäminen [102](#page-115-0) kuvanlaadun muuttaminen [103](#page-116-0) laatu, säätäminen [101](#page-114-0) oletusasetusten palauttaminen [91](#page-104-0) paperikoko ja -tyyppi [105](#page-118-0) pienentäminen [99](#page-112-0) suurentaminen [99](#page-112-0) useita kopioita [93](#page-106-0) uusien oletusasetusten määrittäminen [90](#page-103-0) vaaleus/tummuusasetukset [102](#page-115-0) vedostila [104](#page-117-0) värillinen tai mustavalkoinen [100](#page-113-0) Kopioiminen kaksipuolinen kopioiminen [97](#page-110-0), [98](#page-111-0) kopioinnin oletusasetukset muuttaminen [90](#page-103-0) oletusasetusten palauttaminen [91](#page-104-0) kopiointi lajittelu [96](#page-109-0) monisivuiset alkuperäiskappaleet [94](#page-107-0) yksittäiset kopiot [92](#page-105-0) kopiomäärä, muuttaminen [93](#page-106-0) Käyttösivu [11](#page-24-0) käyttöönotto skannaus sähköpostiin ja verkkokansioon [111](#page-124-0) käytönaikainen ohje, ohjauspaneeli [10](#page-23-0)

## **L**

laitteeseen kytketyt puhelimet faksien lähettäminen 142 langaton tulostus ongelmanratkaisu [164](#page-177-0)

langaton verkko vianmääritys [222](#page-235-0) langattoman verkon häiriöt [224](#page-237-0) lasi, puhdistaminen [189,](#page-202-0) [193](#page-206-0), [196](#page-209-0) laskutuskoodit, faksi käyttäminen [129](#page-142-0) lepotilan viive käyttöön ottaminen [158](#page-171-0) käytöstä poistaminen [158](#page-171-0) lihotus [83](#page-96-0) liitäntäportit sijainti [5,](#page-18-0) [6](#page-19-0) lisävarusteet tilaaminen [32](#page-45-0) lisääminen lokero 2 [24](#page-37-0) lokero 3 [27](#page-40-0) värikasetit [39](#page-52-0) Lokero1 suunta [18](#page-31-0) lokero 1 kapasiteetti [18](#page-31-0) tukokset [174](#page-187-0) täyttäminen [20](#page-33-0) Lokero2 suunta [23](#page-36-0) lokero 2 kapasiteetti [23](#page-36-0) suunta [23](#page-36-0) tukokset [176](#page-189-0) täyttäminen [24](#page-37-0) Lokero3 suunta [26](#page-39-0) lokero 3 kapasiteetti [26](#page-39-0) tukokset [180](#page-193-0) täyttäminen [27](#page-40-0) lokerot laitteessa olevat 2 sijainti 4 lokerot, tulostesijainti 4 lokit, faksikaikkien tulostaminen [204](#page-217-0) virhe [205](#page-218-0) lukitseminen laite [160](#page-173-0)

## **M**

Mac ongelmat, vianmääritys [227](#page-240-0) skannaaminen TWAINyhteensopivan ohjelman avulla [114](#page-127-0) Macintosh HP-apuohjelma [156](#page-169-0) ohjaimen asetukset [52,](#page-65-0) [73](#page-86-0) manuaalinen kaksipuolinen tulostaminen Mac [74](#page-87-0) manuaalinen kaksipuolinen tulostus Windows [59](#page-72-0) materiaali tuetut koot 14 Microsoft Word, faksaaminen [141](#page-154-0) molemmille puolille kopioiminen [97](#page-110-0) molemmille puolille tulostaminen asetukset (Windows) [57](#page-70-0) molemminpuolinen tulostaminen Mac [74](#page-87-0) monisivuiset alkuperäiskappaleet kopiointi [94](#page-107-0) muisti faksien poistaminen [137](#page-150-0) faksien uudelleentulostaminen [145](#page-158-0) laitteessa oleva 2 mukautetut kopiokoot [99](#page-112-0) muut kuin HP:n tarvikkeet [33](#page-46-0), [40](#page-53-0)

## **N**

Neutraali harmaa [83](#page-96-0) numeronvalinta automaattinen uudelleenvalinta, asetukset [127](#page-140-0) soiton etuliite, lisääminen [126](#page-139-0) ääni- tai pulssivalinnan asetukset [127](#page-140-0) numeron valitseminen puhelimesta 142 tauot, lisääminen [126](#page-139-0)

## **O**

ohjaimet asetukset (Macintosh) [73](#page-86-0) asetusten muuttaminen (Macintosh) [52](#page-65-0)

asetusten muuttaminen (Windows) [50](#page-63-0) esiasetukset (Macintosh) [73](#page-86-0) käyttösivu [11](#page-24-0) paperikoon muuttaminen [76](#page-89-0) paperityypit 16 valitseminen [187](#page-200-0) yleiset [48](#page-61-0) ohjauspaneeli aloitusnäkymä [9](#page-22-0) ohje [10](#page-23-0), [168](#page-181-0) Raportit-valikko [11](#page-24-0) sijainti 4 valikkokartta, tulostus [11](#page-24-0) ohjauspaneelin painikkeet ja merkkivalot [8](#page-21-0) ohje, ohjauspaneeli [10](#page-23-0) ohje, ohjauspaneelin [168](#page-181-0) ohjelma skannaaminen TWAIN- tai WIAohjelmasta [114](#page-127-0) ohjelman poistaminen Macintoshissa [230](#page-243-0) ohjelmisto faksien lähettäminen [141](#page-154-0) HP-apuohjelma [156](#page-169-0) ongelmat [225](#page-238-0) poistaminen Macintoshissa [230](#page-243-0) poistaminen Windowsissa [229](#page-242-0) oikea alaluukku tukokset [180](#page-193-0) oikea luukku tukokset [176](#page-189-0) oletusasetukset, palauttaminen [167](#page-180-0) oletusyhdyskäytävä, määrittäminen [151](#page-164-0) ongelmien ratkaiseminen ei vastetta [200](#page-213-0) faksi [216](#page-229-0) hidas vaste [200](#page-213-0)

## **P**

paperi ensimmäinen ja viimeinen sivu, eri paperin käyttäminen [66](#page-79-0) faksin automaattisen pienennyksen asetukset [133](#page-146-0) kannet, eri paperin käyttäminen [66](#page-79-0)

tilaaminen [32](#page-45-0) tuetut koot 14 tuetut tyypit 16 tukokset [170](#page-183-0) valitseminen [185](#page-198-0) paperi, kannet tulostaminen (Mac) [75](#page-88-0) paperikoko muuttaminen [76](#page-89-0) paperikoot kopiointiasetukset [105](#page-118-0) mukautettujen kokojen valitseminen (Mac) [78](#page-91-0) mukautettujen kokojen valitseminen (Windows) [77](#page-90-0) valitseminen (Mac) [78](#page-91-0) paperin poimintaongelmat ratkaiseminen [169](#page-182-0) paperitukokset. *Katso* tukokset paperityypit kopiointiasetukset [105](#page-118-0) valitseminen (Mac) [74](#page-87-0) valitseminen (Windows) [63](#page-76-0) PBX faksaaminen [137](#page-150-0) PCL-fonttiluettelo [11](#page-24-0) PCL-ohjaimet yleinen [48](#page-61-0) peruuttaminen faksit [136](#page-149-0) tulostustyö (Mac) [78](#page-91-0) tulostustyö (Windows) [76](#page-89-0) pienikokoiset asiakirjat kopioiminen 95 pikavalinnat luominen [122](#page-135-0) muokkaaminen [122](#page-135-0) ohjelmoiminen [140](#page-153-0) poistaminen [123](#page-136-0) pikavalinnat (Windows) käyttö [54](#page-67-0) luominen [55](#page-68-0) pisteiden määrä tuumalla (dpi) faksi [128](#page-141-0) portit sijainti [6](#page-19-0) protokolla-asetukset, faksin [205](#page-218-0) PS-fonttiluettelo [11](#page-24-0)

puhdistaminen lasi [189](#page-202-0), [193](#page-206-0), [196](#page-209-0) paperirata [183](#page-196-0) puhelimet faksien vastaanottaminen 118, [146](#page-159-0) puhelimet, laitteeseen kytketyt faksien lähettäminen 142 puhelinluettelo, faksikaikkien numeroiden poistaminen [121](#page-134-0) numeroiden lisääminen [140](#page-153-0) puhelinvastaajat, kytkeminen faksiasetukset [131](#page-144-0) pulssivalinta [127](#page-140-0) pystysuunta muuttaminen (Mac) [74](#page-87-0) valitseminen, Windows [62](#page-75-0)

## **R**

raportit diagnostiikkasivu [11](#page-24-0) esittelysivu [11](#page-24-0) huoltosivu [11](#page-24-0) käyttösivu [11](#page-24-0) määritysraportti [11](#page-24-0) PCL6-fonttiluettelo [11](#page-24-0) PCL-fonttiluettelo [11](#page-24-0) PS-fonttiluettelo [11](#page-24-0) tarvikkeiden tilasivu [11](#page-24-0) tulostuslaatusivu [11](#page-24-0) valikkorakenne [11](#page-24-0) verkon yhteenveto [11](#page-24-0) värinkäyttöloki [11](#page-24-0) raportit, faksikaikkien tulostaminen [204](#page-217-0) virhe [205](#page-218-0) Raportit-valikko [11](#page-24-0) ratkaiseminen faksiongelmat [206](#page-219-0) USB-pikatulostuksen ongelmat [201](#page-214-0) reunojen hallinta [83](#page-96-0) ryhmävalinnat luominen [124](#page-137-0) muokkaaminen [124](#page-137-0) poistaminen [125](#page-138-0)

#### **S**

sammutusviive asetus [158](#page-171-0) sisäinen ohjetoiminto, ohjauspaneelin [168](#page-181-0) sivua minuutissa 2 sivuja arkilla valitseminen (Mac) [74](#page-87-0) valitseminen (Windows) [61](#page-74-0) sivukoot asiakirjojen skaalaaminen vastaavaksi (Mac) [75](#page-88-0) asiakirjojen skaalaaminen vastaavaksi (Windows) [69](#page-82-0) sivumäärä [11](#page-24-0) sivun suunta muuttaminen (Mac) [74](#page-87-0) sivupuhelimet faksien lähettäminen 142 faksien vastaanottaminen 118 skannaaminen HP Scan -ohjelmistolla (Windows) [108](#page-121-0) HP Scan -ohjelmistolla (Mac) [109](#page-122-0) TWAIN-yhteensopiva ohjelma [114](#page-127-0) WIA-yhteensopiva ohjelma [114](#page-127-0) skannaus sähköpostiin, käyttöönotto [111](#page-124-0) verkkokansioon, käyttöönotto [111](#page-124-0) skanneri lasin puhdistaminen [189](#page-202-0), [193](#page-206-0), [196](#page-209-0) soittoäänet [132](#page-145-0) erottuvat [132](#page-145-0) sovellukset lataaminen [150](#page-163-0) Sovellukset-valikko [150](#page-163-0) Sovita sivulle -asetus, faksi [133](#page-146-0) Sulautettu Web-palvelin [166](#page-179-0) avaaminen [151,](#page-164-0) [160](#page-173-0) laitteen nimen vaihtaminen [151](#page-164-0) salasanan vaihtaminen [160](#page-173-0) verkkoasetusten muuttaminen [151](#page-164-0) suunta lokero 3 [26](#page-39-0)

muuttaminen (Mac) [74](#page-87-0) valitseminen, Windows [62](#page-75-0) säilytys värikasetit [40](#page-53-0) säästöasetukset [158](#page-171-0)

## **T**

takatulostuslokero sijainti 4 tarkistuslista faksin vianmääritys [202](#page-215-0) tarkistusluettelo langaton yhteys [222](#page-235-0) ongelmien ratkaiseminen [164](#page-177-0) tarkkuus faksi [128](#page-141-0) tarrat tulostaminen [29](#page-42-0) tulostaminen (Windows) [63](#page-76-0) tarvikkeet kierrätys [40](#page-53-0) käyttäminen, kun vähissä [35](#page-48-0) muut kuin HP:n [33,](#page-46-0) [40](#page-53-0) tila, tarkasteleminen HPapuohjelmalla (Mac) [156](#page-169-0) tilaaminen [32](#page-45-0) tulostuskasettien vaihtaminen [40](#page-53-0) tuotenumerot [37](#page-50-0) vähissä olevan väriaineen kynnysasetukset [35](#page-48-0) väärennös [34](#page-47-0) tarvikkeiden kierrätys [40](#page-53-0) tarvikkeiden tilasivu [11](#page-24-0) tauot, lisääminen [126](#page-139-0) TCP/IP IPv4-parametrien määrittäminen manuaalisesti [151](#page-164-0) tehdasasetukset, palauttaminen [167](#page-180-0) tehdasasetusten palauttaminen [167](#page-180-0) tila aloitusnäkymä, ohjauspaneeli [9](#page-22-0) HP-apuohjelma, Macintosh [156](#page-169-0) tarvikkeet, raportin tulostaminen [11](#page-24-0) tilaaminen tarvikkeet ja lisävarusteet [32](#page-45-0) tuettu materiaali 14

tukokset asiakirjansyöttölaite, poistaminen [172](#page-185-0) kiinnitysyksikkö [176](#page-189-0) lokero 1 [174](#page-187-0) lokero 2 [176](#page-189-0) lokero 3 [180](#page-193-0) määrän seuranta [11](#page-24-0) oikea alaluukku [180](#page-193-0) oikea luukku [176](#page-189-0) sijainnit [171](#page-184-0) syyt [170](#page-183-0) tulostelokero [173](#page-186-0) tulostaminen asetukset (Macintosh) [73](#page-86-0) laiteraportit [11](#page-24-0) USB-flash-asemista 87 tulostaminen molemmille puolille Mac [73](#page-86-0), [74](#page-87-0) Windows [59](#page-72-0) tulosta molemmille puolille manuaalisesti, Windows [59](#page-72-0) tulostelokero tukokset [173](#page-186-0) tulostinohjaimet tuetut [48](#page-61-0) tulostinohjaimet (Macintosh) asetukset [73](#page-86-0) asetusten muuttaminen [52](#page-65-0) tulostinohjaimet (Windows) asetusten muuttaminen [50](#page-63-0) tulostuskasettien vaihtaminen [40](#page-53-0) tulostuslaatu parantaminen [182](#page-195-0) tulostuslaatu-sivu tulkinta 184 tulostaminen 184 tulostusohjaimet valitseminen [187](#page-200-0) tulostustyö peruuttaminen (Windows) [76](#page-89-0) tulostustyöt peruuttaminen (Mac) [78](#page-91-0) tummuus, kontrastiasetukset faksi [128](#page-141-0) kopio [102](#page-115-0) tuotenumerot asiakkaan vaihdettavissa olevat [37](#page-50-0)

huoltopaketit [37](#page-50-0) tarvikkeet [37](#page-50-0) TWAIN-yhteensopiva ohjelma, skannaaminen [114](#page-127-0) täyttäminen lokero 1 [20](#page-33-0)

### **U**

ulkolinjat soiton etuliite [126](#page-139-0) tauot, lisääminen [126](#page-139-0) USB-flash-asemista tulostaminen 87 USB-liitäntä vianmääritys [219](#page-232-0) USB-pikatulostus 87 useita kopioita [93](#page-106-0) useita sivuja arkilla tulostaminen (Mac) [74](#page-87-0) tulostaminen (Windows) [61](#page-74-0) uudelleenvalinta automaattinen, asetukset [127](#page-140-0)

## **V**

V.34-asetus [205](#page-218-0) vaakasuunta muuttaminen (Mac) [74](#page-87-0) valitseminen, Windows [62](#page-75-0) vaaleus faksin kontrasti [128](#page-141-0) kopion kontrasti [102](#page-115-0) valikot, ohjauspaneeli kartta, tulostus [11](#page-24-0) valintaäänen tunnistuksen asetukset [126](#page-139-0) varattu-äänet, uudelleenvalinnan asetukset [127](#page-140-0) vastaustila, asettaminen [130](#page-143-0) vastausviiveen asetus [131](#page-144-0) vedostila, kopioiminen [104](#page-117-0) verkko asetukset, muuttaminen [151](#page-164-0) asetukset, tarkasteleminen [151](#page-164-0) laitteen nimi, vaihtaminen [151](#page-164-0) salasana, asettaminen [160](#page-173-0) salasana, vaihtaminen [160](#page-173-0) verkon hallinta [151](#page-164-0) verkot aliverkon peite [151](#page-164-0) asetusraportti [11](#page-24-0)

asetussivu [11](#page-24-0) HP Web Jetadmin [157](#page-170-0) IPv4-osoite [151](#page-164-0) laitteen asentaminen [148](#page-161-0) oletusyhdyskäytävä [151](#page-164-0) tukevat mallit 2 vesileimat tulostaminen (Mac) [79](#page-92-0) tulostaminen (Windows) [77](#page-90-0) vianmääritykset tukokset [170](#page-183-0) vianmääritys faksin lähetys [206](#page-219-0) faksin vastaanotto [211](#page-224-0) faksin virheenkorjauksen asetus [205](#page-218-0) faksit [202](#page-215-0) kiinteä verkko [220](#page-233-0) langaton verkko [222](#page-235-0) Mac-ongelmat [227](#page-240-0) paperinsyötön ongelmat [169](#page-182-0) tarkistusluettelo [164](#page-177-0) USB-liitäntä [219](#page-232-0) USB-pikatulostuksen ongelmat [201](#page-214-0) verkko-ongelmat [220](#page-233-0) Windows-ongelmat [225](#page-238-0) vihkot luominen (Windows) [70](#page-83-0) tulostaminen (Mac) [75](#page-88-0) viimeinen sivu tulostaminen eri paperille (Windows) [66](#page-79-0) virheenkorjauksen asetus, faksi [205](#page-218-0) virheet ohjelmisto [225](#page-238-0) virheilmoitukset, faksi [206](#page-219-0), [211](#page-224-0) virheraportti, faksitulostaminen [205](#page-218-0) virtakytkin, sijainti 4 virtaliitäntä sijainti [5,](#page-18-0) [6](#page-19-0) virtapainike, sijainti 4 VoIP faksaaminen [138](#page-151-0) väri Neutraali harmaa [83](#page-96-0) reunojen hallinta [83](#page-96-0)

tulostettuna ja näytöllä [83](#page-96-0) täsmäytys [83](#page-96-0) väriaineen keräysyksikkö vaihtaminen [43](#page-56-0) väriasetukset HP EasyColor (Windows) [81](#page-94-0) muuttaminen, Windows [186](#page-199-0) määrittäminen (Mac) [82](#page-95-0) värien kohdistus, kalibrointi [183](#page-196-0) värikasetit kierrätys [40](#page-53-0) lisääminen [39](#page-52-0) muut kuin HP:n [33,](#page-46-0) [40](#page-53-0) säilytys [40](#page-53-0) tarvikkeiden tilasivu [11](#page-24-0) tilausnumerot [39](#page-52-0) värikasetti käyttäminen, kun vähissä [35](#page-48-0) tarkistus vaurioiden varalta 184 vähissä olevan väriaineen kynnysasetukset [35](#page-48-0) värillinen tai mustavalkoinen kopioiminen [100](#page-113-0) värinkäyttöloki [11](#page-24-0) väriteema muuttaminen, Windows [82,](#page-95-0) [186](#page-199-0) väärennettyjen tarvikkeiden ilmianto [34](#page-47-0) väärennetyt tarvikkeet [34](#page-47-0)

### **W**

Web-palvelut käyttöönotto [150](#page-163-0) sovellukset [150](#page-163-0) Web-sivustot HP Web Jetadmin, lataaminen [157](#page-170-0) vihjeraportit [34](#page-47-0) yleistulostinohjain [48](#page-61-0) WIA-yhteensopiva ohjelma, skannaaminen [114](#page-127-0) Windows faksaaminen [141](#page-154-0) ohjainasetukset [50](#page-63-0) skannaaminen TWAIN- tai WIAohjelmasta [114](#page-127-0) yleistulostinohjain [48](#page-61-0) Windows-ohjelmiston asennuksen poistaminen [229](#page-242-0)
Windows-tulostinohjaimet tuetut [48](#page-61-0) Word, faksaaminen [141](#page-154-0)

## **Y**

yhdyskäytävä, oletuksen määrittäminen [151](#page-164-0) yhteysnopeuden asetukset [153](#page-166-0) yksityinen vastaanotto [134](#page-147-0) yleistulostinohjaimet [48](#page-61-0)

## **Ä**

äänenvoimakkuus, säätäminen [133](#page-146-0) äänivalinta [127](#page-140-0)